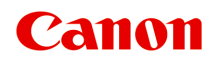

**TR4600 series Online Manual**

# **Contents**

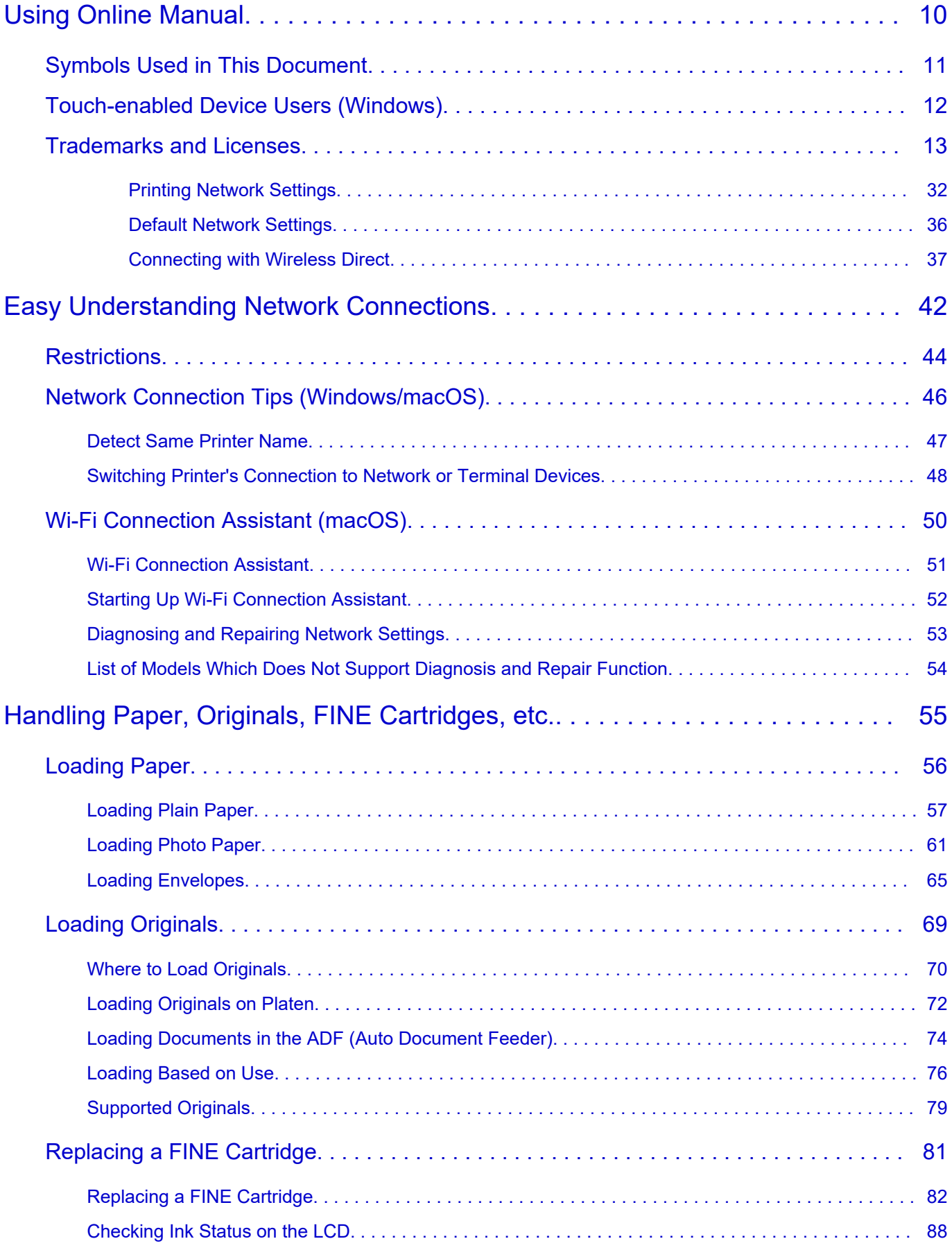

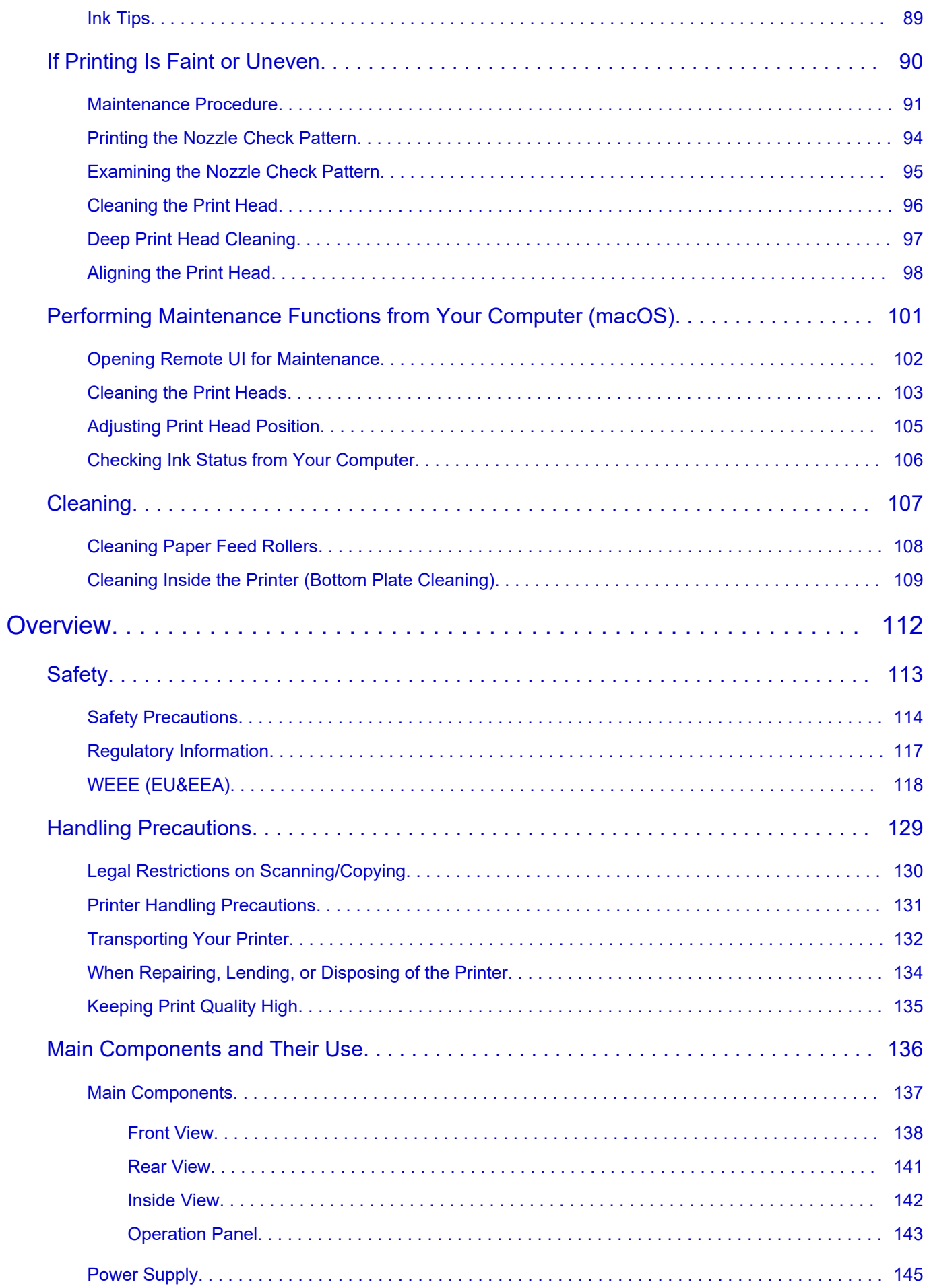

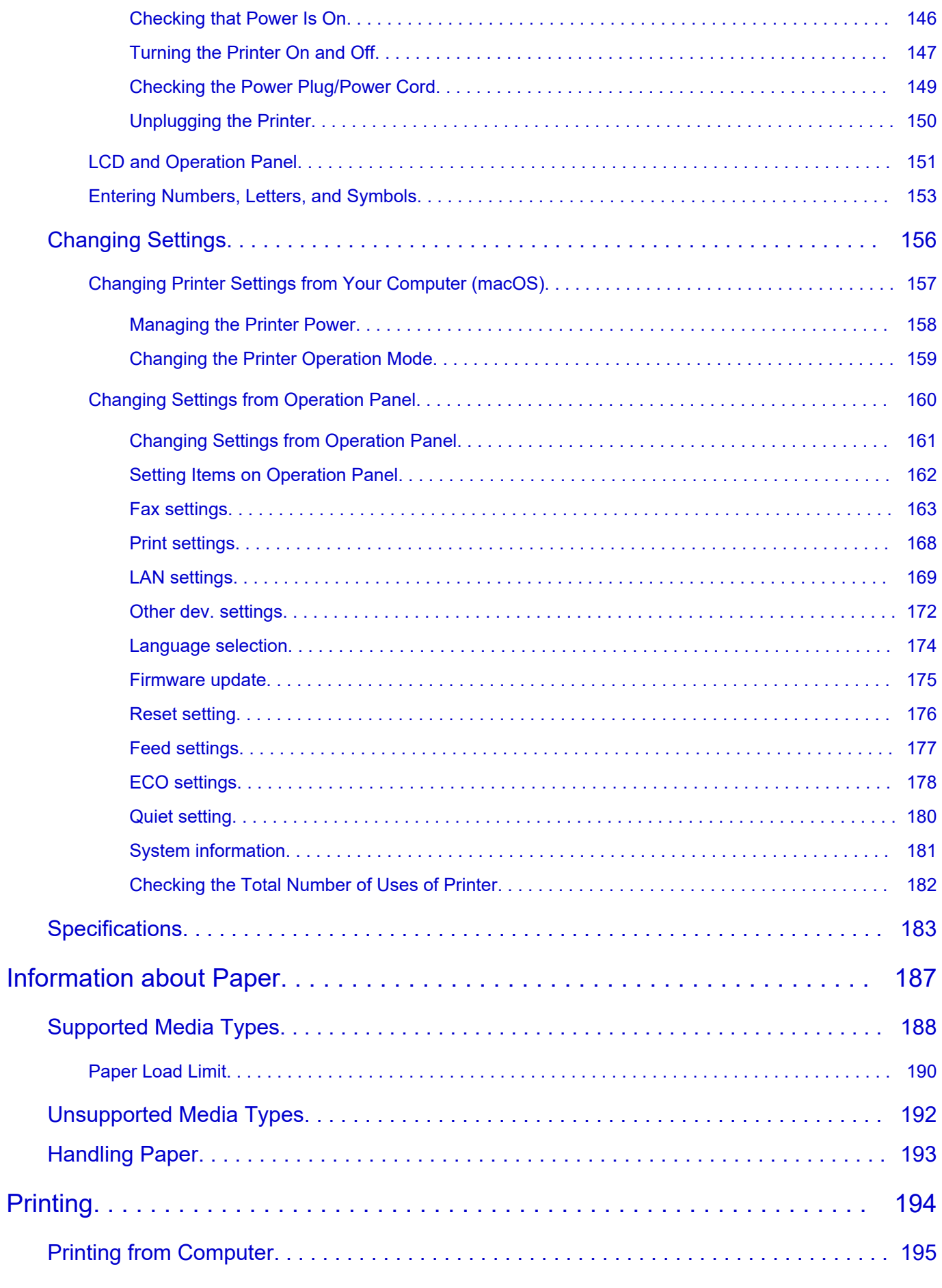

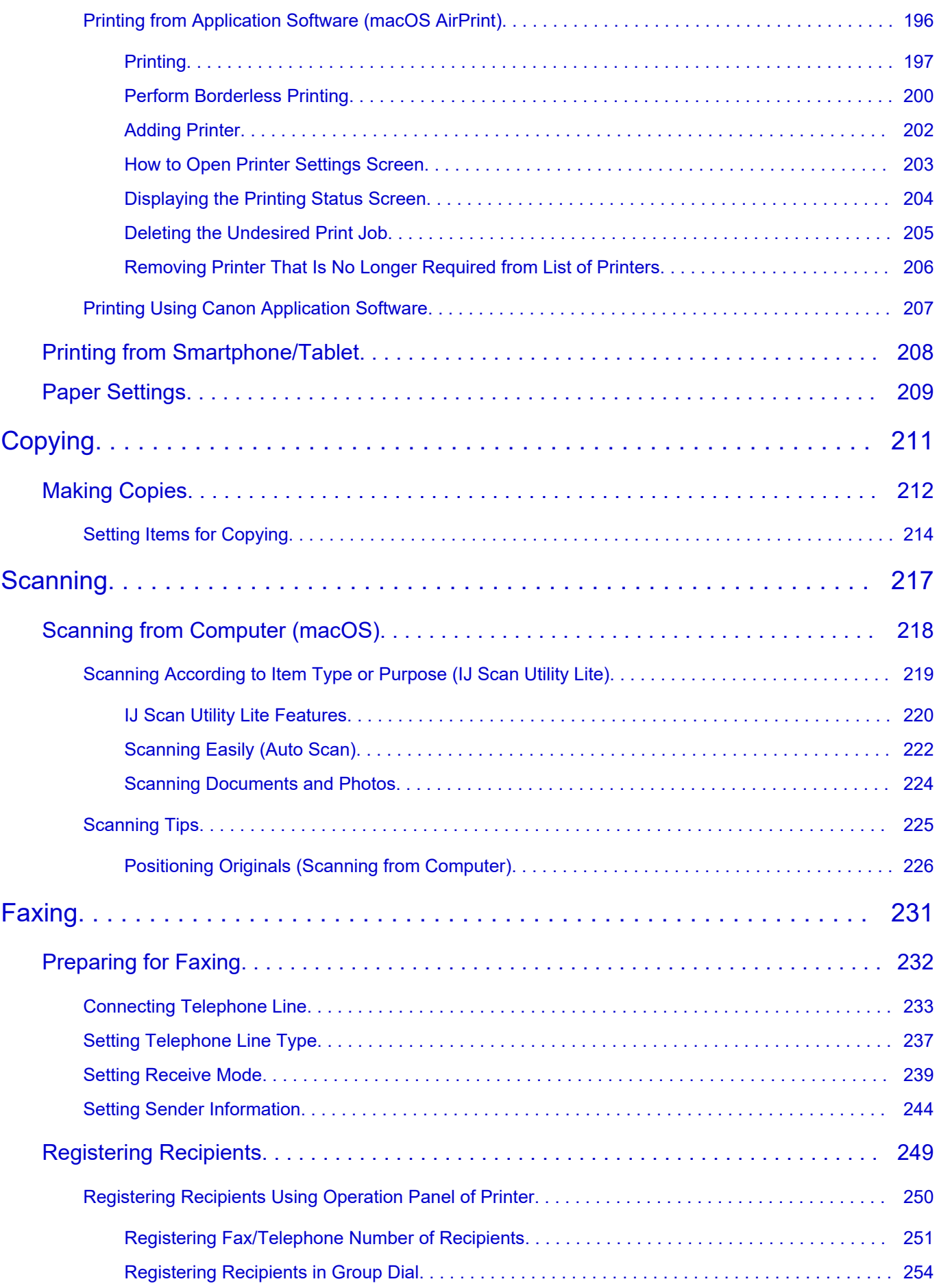

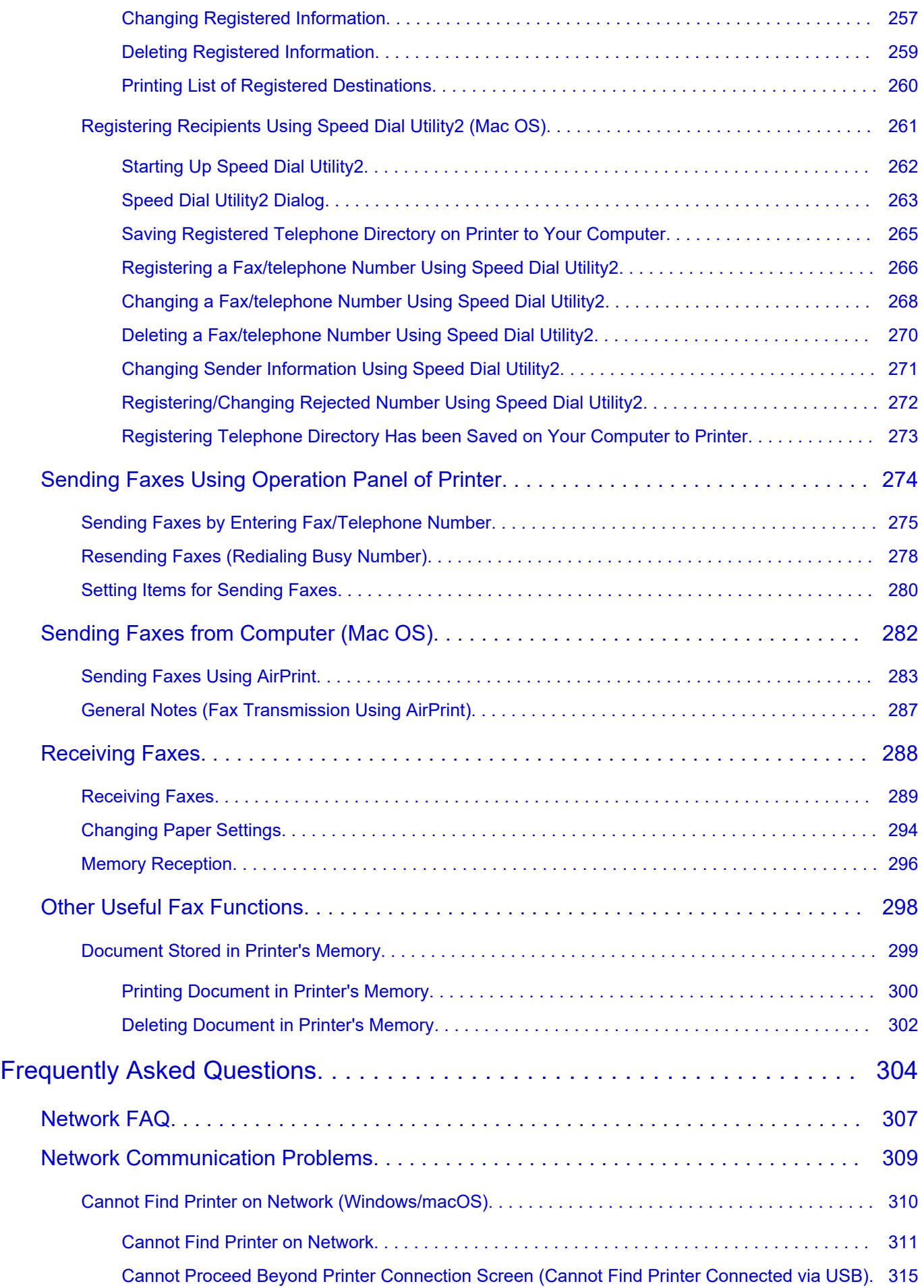

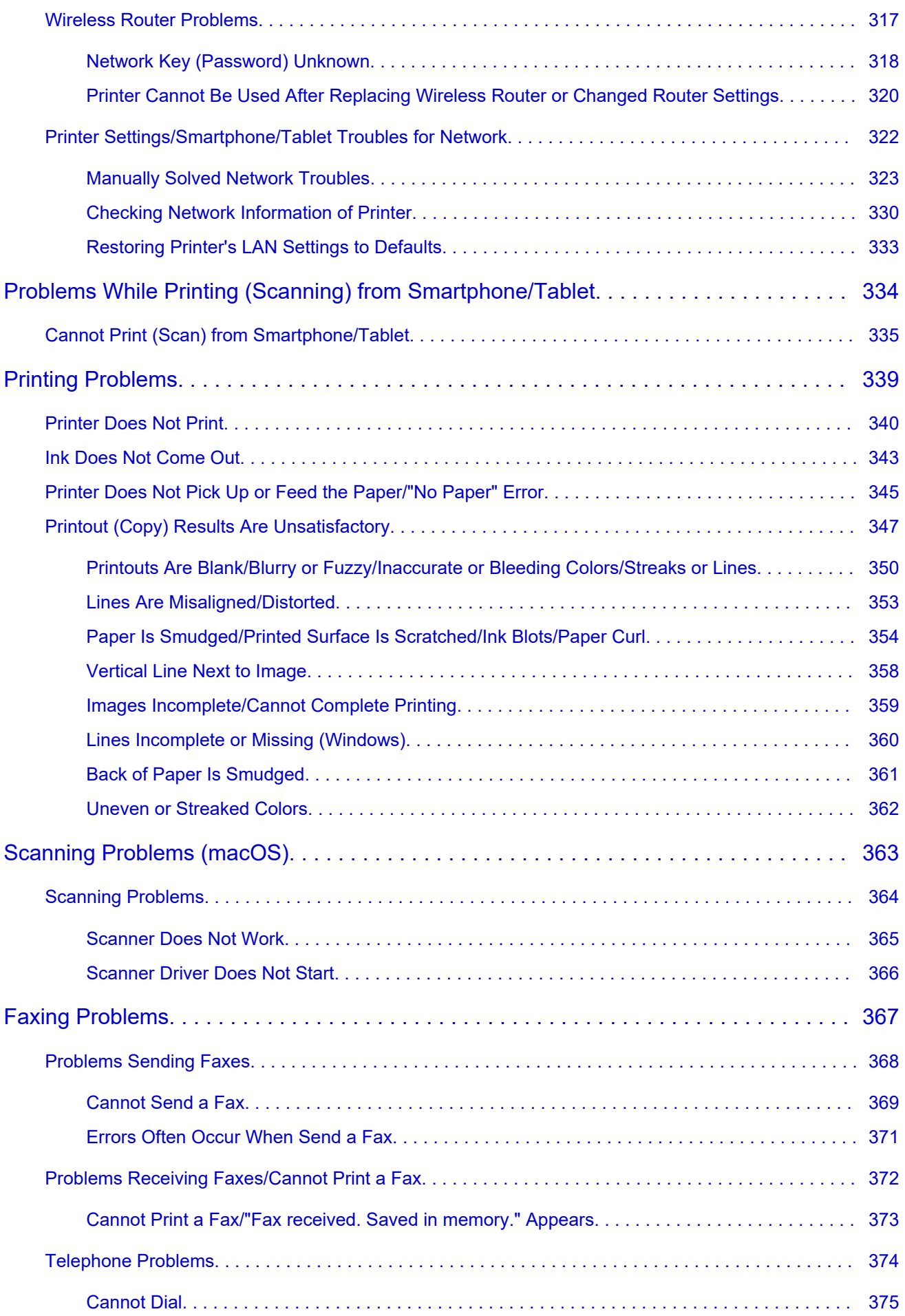

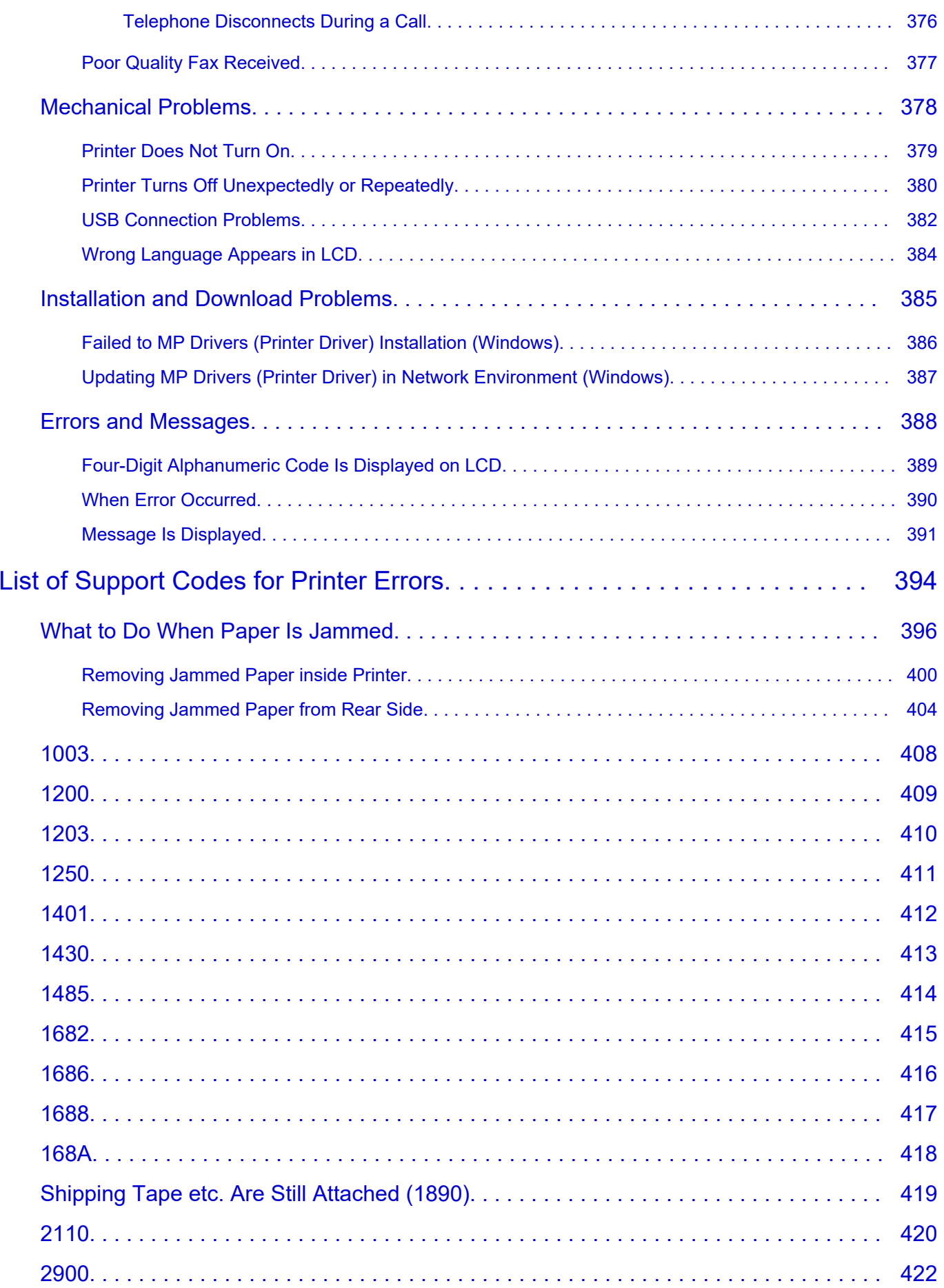

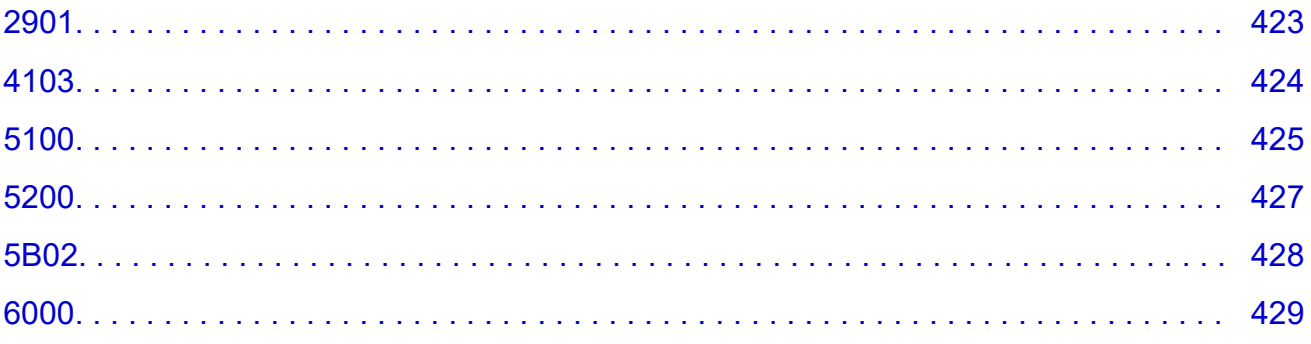

# <span id="page-9-0"></span>**Using Online Manual**

- **Operating Environment**
- **[Symbols Used in This Document](#page-10-0)**
- **[Touch-enabled Device Users \(Windows\)](#page-11-0)**
- **Printing Online Manual**
- **[Trademarks and Licenses](#page-12-0)**
- **Screenshots in This Manual**

# <span id="page-10-0"></span>**Symbols Used in This Document**

## **Warning**

Instructions that, if ignored, could result in death, serious personal injury, or property damage caused by incorrect operation of the equipment. These must be observed for safe operation.

## **Caution**

Instructions that, if ignored, could result in personal injury or property damage caused by incorrect operation of the equipment. These must be observed for safe operation.

### **Important**

Instructions including important information that must be observed to avoid damage and injury or improper use of the product. Be sure to read these instructions.

### **Note**

Instructions including notes for operation and additional explanations.

### **V**Basics

Instructions explaining basic operations of your product.

## **Note**

• Icons may vary depending on your product.

# <span id="page-11-0"></span>**Touch-enabled Device Users (Windows)**

For touch actions, you need to replace "right-click" in this document with the action set on the operating system. For example, if the action is set to "press and hold" on your operating system, replace "right-click" with "press and hold."

## <span id="page-12-0"></span>**Trademarks and Licenses**

- Microsoft is a registered trademark of Microsoft Corporation.
- Windows is a trademark or registered trademark of Microsoft Corporation in the U.S. and/or other countries.
- Windows Vista is a trademark or registered trademark of Microsoft Corporation in the U.S. and/or other countries.
- Microsoft Edge is a trademark or registered trademark of Microsoft Corporation in the U.S. and/or other countries.
- Internet Explorer is a trademark or registered trademark of Microsoft Corporation in the U.S. and/or other countries.
- Mac, Mac OS, macOS, OS X, AirPort, App Store, AirPrint, the AirPrint logo, Safari, Bonjour, iPad, iPad Air, iPad mini, iPadOS, iPhone and iPod touch are trademarks of Apple Inc., registered in the U.S. and other countries.
- IOS is a trademark or registered trademark of Cisco in the U.S. and other countries and is used under license.
- Google Cloud Print, Google Chrome, Chrome OS, Chromebook, Android, Google Drive, Google Apps and Google Analytics are either registered trademarks or trademarks of Google Inc. Google Play and Google Play Logo are trademarks of Google LLC.
- Adobe, Acrobat, Flash, Photoshop, Photoshop Elements, Lightroom, Adobe RGB and Adobe RGB (1998) are either registered trademarks or trademarks of Adobe Systems Incorporated in the United States and/or other countries.
- Bluetooth is a trademark of Bluetooth SIG, Inc., U.S.A. and licensed to Canon Inc.
- Autodesk and AutoCAD are registered trademarks or trademarks of Autodesk, Inc., and/or its subsidiaries and/or affiliates in the USA and/or other countries.
- QR Code is a registered trademark of DENSO WAVE INCORPORATED in Japan and in other countries.
- USB Type-C™ is a trademark of USB Implementers Forum.
- The Mopria® word mark and the Mopria® Logo are registered and/or unregistered trademarks of Mopria Alliance, Inc. in the United States and other countries. Unauthorized use is strictly prohibited.

### **Note**

• The formal name of Windows Vista is Microsoft Windows Vista operating system.

Copyright (c) 2003-2015 Apple Inc. All rights reserved.

Redistribution and use in source and binary forms, with or without modification, are permitted provided that the following conditions are met:

- 1. Redistributions of source code must retain the above copyright notice, this list of conditions and the following disclaimer.
- 2. Redistributions in binary form must reproduce the above copyright notice, this list of conditions and the following disclaimer in the documentation and/or other materials provided with the distribution.
- 3. Neither the name of Apple Inc. ("Apple") nor the names of its contributors may be used to endorse or promote products derived from this software without specific prior written permission.

THIS SOFTWARE IS PROVIDED BY APPLE AND ITS CONTRIBUTORS "AS IS" AND ANY EXPRESS OR IMPLIED WARRANTIES, INCLUDING, BUT NOT LIMITED TO, THE IMPLIED WARRANTIES OF MERCHANTABILITY AND FITNESS FOR A PARTICULAR PURPOSE ARE DISCLAIMED. IN

NO EVENT SHALL APPLE OR ITS CONTRIBUTORS BE LIABLE FOR ANY DIRECT, INDIRECT, INCIDENTAL, SPECIAL, EXEMPLARY, OR CONSEQUENTIAL DAMAGES (INCLUDING, BUT NOT LIMITED TO, PROCUREMENT OF SUBSTITUTE GOODS OR SERVICES; LOSS OF USE, DATA, OR PROFITS; OR BUSINESS INTERRUPTION) HOWEVER CAUSED AND ON ANY THEORY OF LIABILITY, WHETHER IN CONTRACT, STRICT LIABILITY, OR TORT (INCLUDING NEGLIGENCE OR OTHERWISE) ARISING IN ANY WAY OUT OF THE USE OF THIS SOFTWARE, EVEN IF ADVISED OF THE POSSIBILITY OF SUCH DAMAGE.

#### Apache License

Version 2.0, January 2004

http://www.apache.org/licenses/ TERMS AND CONDITIONS FOR USE, REPRODUCTION, AND DISTRIBUTION

1. Definitions.

"License" shall mean the terms and conditions for use, reproduction, and distribution as defined by Sections 1 through 9 of this document.

"Licensor" shall mean the copyright owner or entity authorized by the copyright owner that is granting the License.

"Legal Entity" shall mean the union of the acting entity and all other entities that control, are controlled by, or are under common control with that entity. For the purposes of this definition, "control" means (i) the power, direct or indirect, to cause the direction or management of such entity, whether by contract or otherwise, or (ii) ownership of fifty percent (50%) or more of the outstanding shares, or (iii) beneficial ownership of such entity.

"You" (or "Your") shall mean an individual or Legal Entity exercising permissions granted by this License.

"Source" form shall mean the preferred form for making modifications, including but not limited to software source code, documentation source, and configuration files.

"Object" form shall mean any form resulting from mechanical transformation or translation of a Source form, including but not limited to compiled object code, generated documentation, and conversions to other media types.

"Work" shall mean the work of authorship, whether in Source or Object form, made available under the License, as indicated by a copyright notice that is included in or attached to the work (an example is provided in the Appendix below).

"Derivative Works" shall mean any work, whether in Source or Object form, that is based on (or derived from) the Work and for which the editorial revisions, annotations, elaborations, or other modifications represent, as a whole, an original work of authorship. For the purposes of this License, Derivative Works shall not include works that remain separable from, or merely link (or bind by name) to the interfaces of, the Work and Derivative Works thereof.

"Contribution" shall mean any work of authorship, including the original version of the Work and any modifications or additions to that Work or Derivative Works thereof, that is intentionally submitted to Licensor for inclusion in the Work by the copyright owner or by an individual or Legal Entity authorized to submit on behalf of the copyright owner. For the purposes of this definition, "submitted" means any form of electronic, verbal, or written communication sent to the Licensor or its representatives, including but not limited to communication on electronic mailing lists, source code control systems, and issue tracking systems that are managed by, or on behalf of, the Licensor for the purpose of discussing and improving the Work, but excluding communication that is conspicuously marked or otherwise designated in writing by the copyright owner as "Not a Contribution."

"Contributor" shall mean Licensor and any individual or Legal Entity on behalf of whom a Contribution has been received by Licensor and subsequently incorporated within the Work.

- 2. Grant of Copyright License. Subject to the terms and conditions of this License, each Contributor hereby grants to You a perpetual, worldwide, non-exclusive, no-charge, royalty-free, irrevocable copyright license to reproduce, prepare Derivative Works of, publicly display, publicly perform, sublicense, and distribute the Work and such Derivative Works in Source or Object form.
- 3. Grant of Patent License. Subject to the terms and conditions of this License, each Contributor hereby grants to You a perpetual, worldwide, non-exclusive, no-charge, royalty-free, irrevocable (except as stated in this section) patent license to make, have made, use, offer to sell, sell, import, and otherwise transfer the Work, where such license applies only to those patent claims licensable by such Contributor that are necessarily infringed by their Contribution(s) alone or by combination of their Contribution(s) with the Work to which such Contribution(s) was submitted. If You institute patent litigation against any entity (including a cross-claim or counterclaim in a lawsuit) alleging that the Work or a Contribution incorporated within the Work constitutes direct or contributory patent infringement, then any patent licenses granted to You under this License for that Work shall terminate as of the date such litigation is filed.
- 4. Redistribution. You may reproduce and distribute copies of the Work or Derivative Works thereof in any medium, with or without modifications, and in Source or Object form, provided that You meet the following conditions:
	- 1. You must give any other recipients of the Work or Derivative Works a copy of this License; and
	- 2. You must cause any modified files to carry prominent notices stating that You changed the files; and
	- 3. You must retain, in the Source form of any Derivative Works that You distribute, all copyright, patent, trademark, and attribution notices from the Source form of the Work, excluding those notices that do not pertain to any part of the Derivative Works; and
	- 4. If the Work includes a "NOTICE" text file as part of its distribution, then any Derivative Works that You distribute must include a readable copy of the attribution notices contained within such NOTICE file, excluding those notices that do not pertain to any part of the Derivative Works, in at least one of the following places: within a NOTICE text file distributed as part of the Derivative Works; within the Source form or documentation, if provided along with the Derivative Works; or, within a display generated by the Derivative Works, if and wherever such third-party notices normally appear. The contents of the NOTICE file are for informational purposes only and do not modify the License. You may add Your own attribution notices within Derivative Works that You distribute, alongside or as an addendum to the NOTICE text from the Work, provided that such additional attribution notices cannot be construed as modifying the License.

You may add Your own copyright statement to Your modifications and may provide additional or different license terms and conditions for use, reproduction, or distribution of Your modifications, or for any such Derivative Works as a whole, provided Your use, reproduction, and distribution of the Work otherwise complies with the conditions stated in this License.

5. Submission of Contributions. Unless You explicitly state otherwise, any Contribution intentionally submitted for inclusion in the Work by You to the Licensor shall be under the terms and conditions of this License, without any additional terms or conditions. Notwithstanding the above, nothing herein shall supersede or modify the terms of any separate license agreement you may have executed with Licensor regarding such Contributions.

- 6. Trademarks. This License does not grant permission to use the trade names, trademarks, service marks, or product names of the Licensor, except as required for reasonable and customary use in describing the origin of the Work and reproducing the content of the NOTICE file.
- 7. Disclaimer of Warranty. Unless required by applicable law or agreed to in writing, Licensor provides the Work (and each Contributor provides its Contributions) on an "AS IS" BASIS, WITHOUT WARRANTIES OR CONDITIONS OF ANY KIND, either express or implied, including, without limitation, any warranties or conditions of TITLE, NON-INFRINGEMENT, MERCHANTABILITY, or FITNESS FOR A PARTICULAR PURPOSE. You are solely responsible for determining the appropriateness of using or redistributing the Work and assume any risks associated with Your exercise of permissions under this License.
- 8. Limitation of Liability. In no event and under no legal theory, whether in tort (including negligence), contract, or otherwise, unless required by applicable law (such as deliberate and grossly negligent acts) or agreed to in writing, shall any Contributor be liable to You for damages, including any direct, indirect, special, incidental, or consequential damages of any character arising as a result of this License or out of the use or inability to use the Work (including but not limited to damages for loss of goodwill, work stoppage, computer failure or malfunction, or any and all other commercial damages or losses), even if such Contributor has been advised of the possibility of such damages.
- 9. Accepting Warranty or Additional Liability. While redistributing the Work or Derivative Works thereof, You may choose to offer, and charge a fee for, acceptance of support, warranty, indemnity, or other liability obligations and/or rights consistent with this License. However, in accepting such obligations, You may act only on Your own behalf and on Your sole responsibility, not on behalf of any other Contributor, and only if You agree to indemnify, defend, and hold each Contributor harmless for any liability incurred by, or claims asserted against, such Contributor by reason of your accepting any such warranty or additional liability. END OF TERMS AND CONDITIONS

---- Part 1: CMU/UCD copyright notice: (BSD like) -----

Copyright 1989, 1991, 1992 by Carnegie Mellon University

Derivative Work - 1996, 1998-2000

Copyright 1996, 1998-2000 The Regents of the University of California

All Rights Reserved

Permission to use, copy, modify and distribute this software and its documentation for any purpose and without fee is hereby granted, provided that the above copyright notice appears in all copies and that both that copyright notice and this permission notice appear in supporting documentation, and that the name of CMU and The Regents of the University of California not be used in advertising or publicity pertaining to distribution of the software without specific written permission.

CMU AND THE REGENTS OF THE UNIVERSITY OF CALIFORNIA DISCLAIM ALL WARRANTIES WITH REGARD TO THIS SOFTWARE, INCLUDING ALL IMPLIED WARRANTIES OF MERCHANTABILITY AND FITNESS. IN NO EVENT SHALL CMU OR THE REGENTS OF THE UNIVERSITY OF CALIFORNIA BE LIABLE FOR ANY SPECIAL, INDIRECT OR CONSEQUENTIAL DAMAGES OR ANY DAMAGES WHATSOEVER RESULTING FROM THE LOSS OF USE, DATA OR PROFITS, WHETHER IN AN ACTION OF CONTRACT, NEGLIGENCE OR OTHER TORTIOUS ACTION, ARISING OUT OF OR IN CONNECTION WITH THE USE OR PERFORMANCE OF THIS SOFTWARE.

---- Part 2: Networks Associates Technology, Inc copyright notice (BSD) -----

Copyright (c) 2001-2003, Networks Associates Technology, Inc

All rights reserved.

Redistribution and use in source and binary forms, with or without modification, are permitted provided that the following conditions are met:

\* Redistributions of source code must retain the above copyright notice, this list of conditions and the following disclaimer.

\* Redistributions in binary form must reproduce the above copyright notice, this list of conditions and the following disclaimer in the documentation and/or other materials provided with the distribution.

\* Neither the name of the Networks Associates Technology, Inc nor the names of its contributors may be used to endorse or promote products derived from this software without specific prior written permission.

THIS SOFTWARE IS PROVIDED BY THE COPYRIGHT HOLDERS AND CONTRIBUTORS ``AS IS'' AND ANY EXPRESS OR IMPLIED WARRANTIES, INCLUDING, BUT NOT LIMITED TO, THE IMPLIED WARRANTIES OF MERCHANTABILITY AND FITNESS FOR A PARTICULAR PURPOSE ARE DISCLAIMED. IN NO EVENT SHALL THE COPYRIGHT HOLDERS OR CONTRIBUTORS BE LIABLE FOR ANY DIRECT, INDIRECT, INCIDENTAL, SPECIAL, EXEMPLARY, OR CONSEQUENTIAL DAMAGES (INCLUDING, BUT NOT LIMITED TO, PROCUREMENT OF SUBSTITUTE GOODS OR SERVICES; LOSS OF USE, DATA, OR PROFITS; OR BUSINESS INTERRUPTION) HOWEVER CAUSED AND ON ANY THEORY OF LIABILITY, WHETHER IN CONTRACT, STRICT LIABILITY, OR TORT (INCLUDING NEGLIGENCE OR OTHERWISE) ARISING IN ANY WAY OUT OF THE USE OF THIS SOFTWARE, EVEN IF ADVISED OF THE POSSIBILITY OF SUCH DAMAGE.

---- Part 3: Cambridge Broadband Ltd. copyright notice (BSD) -----

Portions of this code are copyright (c) 2001-2003, Cambridge Broadband Ltd.

All rights reserved.

Redistribution and use in source and binary forms, with or without modification, are permitted provided that the following conditions are met:

\* Redistributions of source code must retain the above copyright notice, this list of conditions and the following disclaimer.

\* Redistributions in binary form must reproduce the above copyright notice, this list of conditions and the following disclaimer in the documentation and/or other materials provided with the distribution.

\* The name of Cambridge Broadband Ltd. may not be used to endorse or promote products derived from this software without specific prior written permission.

THIS SOFTWARE IS PROVIDED BY THE COPYRIGHT HOLDER ``AS IS'' AND ANY EXPRESS OR IMPLIED WARRANTIES, INCLUDING, BUT NOT LIMITED TO, THE IMPLIED WARRANTIES OF MERCHANTABILITY AND FITNESS FOR A PARTICULAR PURPOSE ARE DISCLAIMED. IN NO EVENT SHALL THE COPYRIGHT HOLDER BE LIABLE FOR ANY DIRECT, INDIRECT, INCIDENTAL, SPECIAL, EXEMPLARY, OR CONSEQUENTIAL DAMAGES (INCLUDING, BUT NOT LIMITED TO, PROCUREMENT OF SUBSTITUTE GOODS OR SERVICES; LOSS OF USE, DATA, OR PROFITS; OR BUSINESS INTERRUPTION) HOWEVER CAUSED AND ON ANY THEORY OF LIABILITY, WHETHER

IN CONTRACT, STRICT LIABILITY, OR TORT (INCLUDING NEGLIGENCE OR OTHERWISE) ARISING IN ANY WAY OUT OF THE USE OF THIS SOFTWARE, EVEN IF ADVISED OF THE POSSIBILITY OF SUCH DAMAGE.

---- Part 4: Sun Microsystems, Inc. copyright notice (BSD) -----

Copyright c 2003 Sun Microsystems, Inc., 4150 Network Circle, Santa Clara, California 95054, U.S.A. All rights reserved.

Use is subject to license terms below.

This distribution may include materials developed by third parties.

Sun, Sun Microsystems, the Sun logo and Solaris are trademarks or registered trademarks of Sun Microsystems, Inc. in the U.S. and other countries.

Redistribution and use in source and binary forms, with or without modification, are permitted provided that the following conditions are met:

\* Redistributions of source code must retain the above copyright notice, this list of conditions and the following disclaimer.

\* Redistributions in binary form must reproduce the above copyright notice, this list of conditions and the following disclaimer in the documentation and/or other materials provided with the distribution.

\* Neither the name of the Sun Microsystems, Inc. nor the names of its contributors may be used to endorse or promote products derived from this software without specific prior written permission.

THIS SOFTWARE IS PROVIDED BY THE COPYRIGHT HOLDERS AND CONTRIBUTORS ``AS IS'' AND ANY EXPRESS OR IMPLIED WARRANTIES, INCLUDING, BUT NOT LIMITED TO, THE IMPLIED WARRANTIES OF MERCHANTABILITY AND FITNESS FOR A PARTICULAR PURPOSE ARE DISCLAIMED. IN NO EVENT SHALL THE COPYRIGHT HOLDERS OR CONTRIBUTORS BE LIABLE FOR ANY DIRECT, INDIRECT, INCIDENTAL, SPECIAL, EXEMPLARY, OR CONSEQUENTIAL DAMAGES (INCLUDING, BUT NOT LIMITED TO, PROCUREMENT OF SUBSTITUTE GOODS OR SERVICES; LOSS OF USE, DATA, OR PROFITS; OR BUSINESS INTERRUPTION) HOWEVER CAUSED AND ON ANY THEORY OF LIABILITY, WHETHER IN CONTRACT, STRICT LIABILITY, OR TORT (INCLUDING NEGLIGENCE OR OTHERWISE) ARISING IN ANY WAY OUT OF THE USE OF THIS SOFTWARE, EVEN IF ADVISED OF THE POSSIBILITY OF SUCH DAMAGE.

---- Part 5: Sparta, Inc copyright notice (BSD) -----

Copyright (c) 2003-2012, Sparta, Inc

All rights reserved.

Redistribution and use in source and binary forms, with or without modification, are permitted provided that the following conditions are met:

\* Redistributions of source code must retain the above copyright notice, this list of conditions and the following disclaimer.

\* Redistributions in binary form must reproduce the above copyright notice, this list of conditions and the following disclaimer in the documentation and/or other materials provided with the distribution.

\* Neither the name of Sparta, Inc nor the names of its contributors may be used to endorse or promote products derived from this software without specific prior written permission.

THIS SOFTWARE IS PROVIDED BY THE COPYRIGHT HOLDERS AND CONTRIBUTORS ``AS IS'' AND ANY EXPRESS OR IMPLIED WARRANTIES, INCLUDING, BUT NOT LIMITED TO, THE IMPLIED WARRANTIES OF MERCHANTABILITY AND FITNESS FOR A PARTICULAR PURPOSE ARE DISCLAIMED. IN NO EVENT SHALL THE COPYRIGHT HOLDERS OR CONTRIBUTORS BE LIABLE FOR ANY DIRECT, INDIRECT, INCIDENTAL, SPECIAL, EXEMPLARY, OR CONSEQUENTIAL DAMAGES (INCLUDING, BUT NOT LIMITED TO, PROCUREMENT OF SUBSTITUTE GOODS OR SERVICES; LOSS OF USE, DATA, OR PROFITS; OR BUSINESS INTERRUPTION) HOWEVER CAUSED AND ON ANY THEORY OF LIABILITY, WHETHER IN CONTRACT, STRICT LIABILITY, OR TORT (INCLUDING NEGLIGENCE OR OTHERWISE) ARISING IN ANY WAY OUT OF THE USE OF THIS SOFTWARE, EVEN IF ADVISED OF THE POSSIBILITY OF SUCH DAMAGE.

---- Part 6: Cisco/BUPTNIC copyright notice (BSD) -----

Copyright (c) 2004, Cisco, Inc and Information Network Center of Beijing University of Posts and Telecommunications.

All rights reserved.

Redistribution and use in source and binary forms, with or without modification, are permitted provided that the following conditions are met:

\* Redistributions of source code must retain the above copyright notice, this list of conditions and the following disclaimer.

\* Redistributions in binary form must reproduce the above copyright notice, this list of conditions and the following disclaimer in the documentation and/or other materials provided with the distribution.

\* Neither the name of Cisco, Inc, Beijing University of Posts and Telecommunications, nor the names of their contributors may be used to endorse or promote products derived from this software without specific prior written permission.

THIS SOFTWARE IS PROVIDED BY THE COPYRIGHT HOLDERS AND CONTRIBUTORS ``AS IS'' AND ANY EXPRESS OR IMPLIED WARRANTIES, INCLUDING, BUT NOT LIMITED TO, THE IMPLIED WARRANTIES OF MERCHANTABILITY AND FITNESS FOR A PARTICULAR PURPOSE ARE DISCLAIMED. IN NO EVENT SHALL THE COPYRIGHT HOLDERS OR CONTRIBUTORS BE LIABLE FOR ANY DIRECT, INDIRECT, INCIDENTAL, SPECIAL, EXEMPLARY, OR CONSEQUENTIAL DAMAGES (INCLUDING, BUT NOT LIMITED TO, PROCUREMENT OF SUBSTITUTE GOODS OR SERVICES; LOSS OF USE, DATA, OR PROFITS; OR BUSINESS INTERRUPTION) HOWEVER CAUSED AND ON ANY THEORY OF LIABILITY, WHETHER IN CONTRACT, STRICT LIABILITY, OR TORT (INCLUDING NEGLIGENCE OR OTHERWISE) ARISING IN ANY WAY OUT OF THE USE OF THIS SOFTWARE, EVEN IF ADVISED OF THE POSSIBILITY OF SUCH DAMAGE.

---- Part 7: Fabasoft R&D Software GmbH & Co KG copyright notice (BSD) -----

Copyright (c) Fabasoft R&D Software GmbH & Co KG, 2003 oss@fabasoft.com

Author: Bernhard Penz <bernhard.penz@fabasoft.com>

Redistribution and use in source and binary forms, with or without modification, are permitted provided that the following conditions are met:

\* Redistributions of source code must retain the above copyright notice, this list of conditions and the following disclaimer.

\* Redistributions in binary form must reproduce the above copyright notice, this list of conditions and the following disclaimer in the documentation and/or other materials provided with the distribution.

\* The name of Fabasoft R&D Software GmbH & Co KG or any of its subsidiaries, brand or product names may not be used to endorse or promote products derived from this software without specific prior written permission.

THIS SOFTWARE IS PROVIDED BY THE COPYRIGHT HOLDER ``AS IS'' AND ANY EXPRESS OR IMPLIED WARRANTIES, INCLUDING, BUT NOT LIMITED TO, THE IMPLIED WARRANTIES OF MERCHANTABILITY AND FITNESS FOR A PARTICULAR PURPOSE ARE DISCLAIMED. IN NO EVENT SHALL THE COPYRIGHT HOLDER BE LIABLE FOR ANY DIRECT, INDIRECT, INCIDENTAL, SPECIAL, EXEMPLARY, OR CONSEQUENTIAL DAMAGES (INCLUDING, BUT NOT LIMITED TO, PROCUREMENT OF SUBSTITUTE GOODS OR SERVICES; LOSS OF USE, DATA, OR PROFITS; OR BUSINESS INTERRUPTION) HOWEVER CAUSED AND ON ANY THEORY OF LIABILITY, WHETHER IN CONTRACT, STRICT LIABILITY, OR TORT (INCLUDING NEGLIGENCE OR OTHERWISE) ARISING IN ANY WAY OUT OF THE USE OF THIS SOFTWARE, EVEN IF ADVISED OF THE POSSIBILITY OF SUCH DAMAGE.

---- Part 8: Apple Inc. copyright notice (BSD) -----

Copyright (c) 2007 Apple Inc. All rights reserved.

Redistribution and use in source and binary forms, with or without modification, are permitted provided that the following conditions are met:

- 1. Redistributions of source code must retain the above copyright notice, this list of conditions and the following disclaimer.
- 2. Redistributions in binary form must reproduce the above copyright notice, this list of conditions and the following disclaimer in the documentation and/or other materials provided with the distribution.
- 3. Neither the name of Apple Inc. ("Apple") nor the names of its contributors may be used to endorse or promote products derived from this software without specific prior written permission.

THIS SOFTWARE IS PROVIDED BY APPLE AND ITS CONTRIBUTORS "AS IS" AND ANY EXPRESS OR IMPLIED WARRANTIES, INCLUDING, BUT NOT LIMITED TO, THE IMPLIED WARRANTIES OF MERCHANTABILITY AND FITNESS FOR A PARTICULAR PURPOSE ARE DISCLAIMED. IN NO EVENT SHALL APPLE OR ITS CONTRIBUTORS BE LIABLE FOR ANY DIRECT, INDIRECT, INCIDENTAL, SPECIAL, EXEMPLARY, OR CONSEQUENTIAL DAMAGES (INCLUDING, BUT NOT LIMITED TO, PROCUREMENT OF SUBSTITUTE GOODS OR SERVICES; LOSS OF USE, DATA, OR PROFITS; OR BUSINESS INTERRUPTION) HOWEVER CAUSED AND ON ANY THEORY OF LIABILITY, WHETHER IN CONTRACT, STRICT LIABILITY, OR TORT (INCLUDING NEGLIGENCE OR OTHERWISE) ARISING IN ANY WAY OUT OF THE USE OF THIS SOFTWARE, EVEN IF ADVISED OF THE POSSIBILITY OF SUCH DAMAGE.

---- Part 9: ScienceLogic, LLC copyright notice (BSD) -----

Copyright (c) 2009, ScienceLogic, LLC

All rights reserved.

Redistribution and use in source and binary forms, with or without modification, are permitted provided that the following conditions are met:

\* Redistributions of source code must retain the above copyright notice, this list of conditions and the following disclaimer.

\* Redistributions in binary form must reproduce the above copyright notice, this list of conditions and the following disclaimer in the documentation and/or other materials provided with the distribution.

\* Neither the name of ScienceLogic, LLC nor the names of its contributors may be used to endorse or promote products derived from this software without specific prior written permission.

THIS SOFTWARE IS PROVIDED BY THE COPYRIGHT HOLDERS AND CONTRIBUTORS "AS IS" AND ANY EXPRESS OR IMPLIED WARRANTIES, INCLUDING, BUT NOT LIMITED TO, THE IMPLIED WARRANTIES OF MERCHANTABILITY AND FITNESS FOR A PARTICULAR PURPOSE ARE DISCLAIMED. IN NO EVENT SHALL THE COPYRIGHT HOLDERS OR CONTRIBUTORS BE LIABLE FOR ANY DIRECT, INDIRECT, INCIDENTAL, SPECIAL, EXEMPLARY, OR CONSEQUENTIAL DAMAGES (INCLUDING, BUT NOT LIMITED TO, PROCUREMENT OF SUBSTITUTE GOODS OR SERVICES; LOSS OF USE, DATA, OR PROFITS; OR BUSINESS INTERRUPTION) HOWEVER CAUSED AND ON ANY THEORY OF LIABILITY, WHETHER IN CONTRACT, STRICT LIABILITY, OR TORT (INCLUDING NEGLIGENCE OR OTHERWISE) ARISING IN ANY WAY OUT OF THE USE OF THIS SOFTWARE, EVEN IF ADVISED OF THE POSSIBILITY OF SUCH DAMAGE.

#### LEADTOOLS

Copyright (C) 1991-2009 LEAD Technologies, Inc.

CMap Resources

-----------------------------------------------------------

Copyright 1990-2009 Adobe Systems Incorporated. All rights reserved.

Copyright 1990-2010 Adobe Systems Incorporated. All rights reserved.

Redistribution and use in source and binary forms, with or without modification, are permitted provided that the following conditions are met:

Redistributions of source code must retain the above copyright notice, this list of conditions and the following disclaimer.

Redistributions in binary form must reproduce the above copyright notice, this list of conditions and the following disclaimer in the documentation and/or other materials provided with the distribution.

Neither the name of Adobe Systems Incorporated nor the names of its contributors may be used to endorse or promote products derived from this software without specific prior written permission.

THIS SOFTWARE IS PROVIDED BY THE COPYRIGHT HOLDERS AND CONTRIBUTORS "AS IS" AND ANY EXPRESS OR IMPLIED WARRANTIES, INCLUDING, BUT NOT LIMITED TO, THE IMPLIED WARRANTIES OF MERCHANTABILITY AND FITNESS FOR A PARTICULAR PURPOSE ARE

DISCLAIMED. IN NO EVENT SHALL THE COPYRIGHT HOLDER OR CONTRIBUTORS BE LIABLE FOR ANY DIRECT, INDIRECT, INCIDENTAL, SPECIAL, EXEMPLARY, OR CONSEQUENTIAL DAMAGES (INCLUDING, BUT NOT LIMITED TO, PROCUREMENT OF SUBSTITUTE GOODS OR SERVICES; LOSS OF USE, DATA, OR PROFITS; OR BUSINESS INTERRUPTION) HOWEVER CAUSED AND ON ANY THEORY OF LIABILITY, WHETHER IN CONTRACT, STRICT LIABILITY, OR TORT (INCLUDING NEGLIGENCE OR OTHERWISE) ARISING IN ANY WAY OUT OF THE USE OF THIS SOFTWARE, EVEN IF ADVISED OF THE POSSIBILITY OF SUCH DAMAGE.

-----------------------------------------------------------

#### MIT License

Copyright (c) 1998, 1999, 2000 Thai Open Source Software Center Ltd

Permission is hereby granted, free of charge, to any person obtaining a copy of this software and associated documentation files (the "Software"), to deal in the Software without restriction, including without limitation the rights to use, copy, modify, merge, publish, distribute, sublicense, and/or sell copies of the Software, and to permit persons to whom the Software is furnished to do so, subject to the following conditions:

The above copyright notice and this permission notice shall be included in all copies or substantial portions of the Software.

THE SOFTWARE IS PROVIDED "AS IS", WITHOUT WARRANTY OF ANY KIND, EXPRESS OR IMPLIED, INCLUDING BUT NOT LIMITED TO THE WARRANTIES OF MERCHANTABILITY, FITNESS FOR A PARTICULAR PURPOSE AND NONINFRINGEMENT. IN NO EVENT SHALL THE AUTHORS OR COPYRIGHT HOLDERS BE LIABLE FOR ANY CLAIM, DAMAGES OR OTHER LIABILITY, WHETHER IN AN ACTION OF CONTRACT, TORT OR OTHERWISE, ARISING FROM, OUT OF OR IN CONNECTION WITH THE SOFTWARE OR THE USE OR OTHER DEALINGS IN THE SOFTWARE.

Copyright 2000 Computing Research Labs, New Mexico State University

#### Copyright 2001-2015 Francesco Zappa Nardelli

Permission is hereby granted, free of charge, to any person obtaining a copy of this software and associated documentation files (the "Software"), to deal in the Software without restriction, including without limitation the rights to use, copy, modify, merge, publish, distribute, sublicense, and/or sell copies of the Software, and to permit persons to whom the Software is furnished to do so, subject to the following conditions:

The above copyright notice and this permission notice shall be included in all copies or substantial portions of the Software.

THE SOFTWARE IS PROVIDED "AS IS", WITHOUT WARRANTY OF ANY KIND, EXPRESS OR IMPLIED, INCLUDING BUT NOT LIMITED TO THE WARRANTIES OF MERCHANTABILITY, FITNESS FOR A PARTICULAR PURPOSE AND NONINFRINGEMENT. IN NO EVENT SHALL THE COMPUTING RESEARCH LAB OR NEW MEXICO STATE UNIVERSITY BE LIABLE FOR ANY CLAIM, DAMAGES OR OTHER LIABILITY, WHETHER IN AN ACTION OF CONTRACT, TORT OR OTHERWISE, ARISING FROM, OUT OF OR IN CONNECTION WITH THE SOFTWARE OR THE USE OR OTHER DEALINGS IN THE SOFTWARE.

Written by Joel Sherrill <ioel@OARcorp.com>.

COPYRIGHT (c) 1989-2000.

On-Line Applications Research Corporation (OAR).

Permission to use, copy, modify, and distribute this software for any purpose without fee is hereby granted, provided that this entire notice is included in all copies of any software which is or includes a copy or modification of this software.

THIS SOFTWARE IS BEING PROVIDED "AS IS", WITHOUT ANY EXPRESS OR IMPLIED WARRANTY. IN PARTICULAR, THE AUTHOR MAKES NO REPRESENTATION OR WARRANTY OF ANY KIND CONCERNING THE MERCHANTABILITY OF THIS SOFTWARE OR ITS FITNESS FOR ANY PARTICULAR PURPOSE.

#### (1) Red Hat Incorporated

Copyright (c) 1994-2009 Red Hat, Inc. All rights reserved.

This copyrighted material is made available to anyone wishing to use, modify, copy, or redistribute it subject to the terms and conditions of the BSD License. This program is distributed in the hope that it will be useful, but WITHOUT ANY WARRANTY expressed or implied, including the implied warranties of MERCHANTABILITY or FITNESS FOR A PARTICULAR PURPOSE. A copy of this license is available at http://www.opensource.org/licenses. Any Red Hat trademarks that are incorporated in the source code or documentation are not subject to the BSD License and may only be used or replicated with the express permission of Red Hat, Inc.

(2) University of California, Berkeley

Copyright (c) 1981-2000 The Regents of the University of California.

All rights reserved.

Redistribution and use in source and binary forms, with or without modification, are permitted provided that the following conditions are met:

\* Redistributions of source code must retain the above copyright notice, this list of conditions and the following disclaimer.

\* Redistributions in binary form must reproduce the above copyright notice, this list of conditions and the following disclaimer in the documentation and/or other materials provided with the distribution.

\* Neither the name of the University nor the names of its contributors may be used to endorse or promote products derived from this software without specific prior written permission.

THIS SOFTWARE IS PROVIDED BY THE COPYRIGHT HOLDERS AND CONTRIBUTORS "AS IS" AND ANY EXPRESS OR IMPLIED WARRANTIES, INCLUDING, BUT NOT LIMITED TO, THE IMPLIED WARRANTIES OF MERCHANTABILITY AND FITNESS FOR A PARTICULAR PURPOSE ARE DISCLAIMED. IN NO EVENT SHALL THE COPYRIGHT OWNER OR CONTRIBUTORS BE LIABLE FOR ANY DIRECT, INDIRECT, INCIDENTAL, SPECIAL, EXEMPLARY, OR CONSEQUENTIAL DAMAGES (INCLUDING, BUT NOT LIMITED TO, PROCUREMENT OF SUBSTITUTE GOODS OR SERVICES; LOSS OF USE, DATA, OR PROFITS; OR BUSINESS INTERRUPTION) HOWEVER CAUSED AND ON ANY THEORY OF LIABILITY, WHETHER IN CONTRACT, STRICT LIABILITY, OR TORT (INCLUDING NEGLIGENCE OR OTHERWISE) ARISING IN ANY WAY OUT OF THE USE OF THIS SOFTWARE, EVEN IF ADVISED OF THE POSSIBILITY OF SUCH DAMAGE.

The FreeType Project LICENSE

2006-Jan-27 Copyright 1996-2002, 2006 by David Turner, Robert Wilhelm, and Werner Lemberg Introduction ============

----------------------------

The FreeType Project is distributed in several archive packages; some of them may contain, in addition to the FreeType font engine, various tools and contributions which rely on, or relate to, the FreeType Project.

This license applies to all files found in such packages, and which do not fall under their own explicit license. The license affects thus the FreeType font engine, the test programs, documentation and makefiles, at the very least.

This license was inspired by the BSD, Artistic, and IJG (Independent JPEG Group) licenses, which all encourage inclusion and use of free software in commercial and freeware products alike. As a consequence, its main points are that:

o We don't promise that this software works. However, we will be interested in any kind of bug reports. (`as is' distribution)

o You can use this software for whatever you want, in parts or full form, without having to pay us. (`royalty-free' usage)

o You may not pretend that you wrote this software. If you use it, or only parts of it, in a program, you must acknowledge somewhere in your documentation that you have used the FreeType code. (`credits')

We specifically permit and encourage the inclusion of this software, with or without modifications, in commercial products.

We disclaim all warranties covering The FreeType Project and assume no liability related to The FreeType Project.

Finally, many people asked us for a preferred form for a credit/disclaimer to use in compliance with this license. We thus encourage you to use the following text:

"""

Portions of this software are copyright © <year> The FreeType

Project (www.freetype.org). All rights reserved.

.....

Please replace <year> with the value from the FreeType version you actually use.

Legal Terms

===========

0. Definitions

--------------

Throughout this license, the terms `package', `FreeType Project', and `FreeType archive' refer to the set of files originally distributed by the authors (David Turner, Robert Wilhelm, and Werner Lemberg) as the `FreeType Project', be they named as alpha, beta or final release.

`You' refers to the licensee, or person using the project, where `using' is a generic term including compiling the project's source code as well as linking it to form a `program' or `executable'.

This program is referred to as `a program using the FreeType engine'.

This license applies to all files distributed in the original FreeType Project, including all source code, binaries and documentation, unless otherwise stated in the file in its original, unmodified form as distributed in the original archive.

If you are unsure whether or not a particular file is covered by this license, you must contact us to verify this.

The FreeType Project is copyright (C) 1996-2000 by David Turner, Robert Wilhelm, and Werner Lemberg. All rights reserved except as specified below.

1. No Warranty

--------------

THE FREETYPE PROJECT IS PROVIDED `AS IS' WITHOUT WARRANTY OF ANY KIND, EITHER EXPRESS OR IMPLIED, INCLUDING, BUT NOT LIMITED TO, WARRANTIES OF MERCHANTABILITY AND FITNESS FOR A PARTICULAR PURPOSE. IN NO EVENT WILL ANY OF THE AUTHORS OR COPYRIGHT HOLDERS BE LIABLE FOR ANY DAMAGES CAUSED BY THE USE OR THE INABILITY TO USE, OF THE FREETYPE PROJECT.

2. Redistribution

-----------------

This license grants a worldwide, royalty-free, perpetual and irrevocable right and license to use, execute, perform, compile, display, copy, create derivative works of, distribute and sublicense the FreeType Project (in both source and object code forms) and derivative works thereof for any purpose; and to authorize others to exercise some or all of the rights granted herein, subject to the following conditions:

o Redistribution of source code must retain this license file (`FTL.TXT') unaltered; any additions, deletions or changes to the original files must be clearly indicated in accompanying documentation. The copyright notices of the unaltered, original files must be preserved in all copies of source files.

o Redistribution in binary form must provide a disclaimer that states that the software is based in part of the work of the FreeType Team, in the distribution documentation. We also encourage you to put an URL to the FreeType web page in your documentation, though this isn't mandatory.

These conditions apply to any software derived from or based on the FreeType Project, not just the unmodified files. If you use our work, you must acknowledge us. However, no fee need be paid to us.

3. Advertising

--------------

Neither the FreeType authors and contributors nor you shall use the name of the other for commercial, advertising, or promotional purposes without specific prior written permission.

We suggest, but do not require, that you use one or more of the following phrases to refer to this software in your documentation or advertising materials: `FreeType Project', `FreeType Engine', `FreeType library', or `FreeType Distribution'.

As you have not signed this license, you are not required to accept it. However, as the FreeType Project is copyrighted material, only this license, or another one contracted with the authors, grants you the right to use, distribute, and modify it.

Therefore, by using, distributing, or modifying the FreeType Project, you indicate that you understand and accept all the terms of this license.

4. Contacts

-----------

There are two mailing lists related to FreeType:

o freetype@nongnu.org

Discusses general use and applications of FreeType, as well as future and wanted additions to the library and distribution.

If you are looking for support, start in this list if you haven't found anything to help you in the documentation.

o freetype-devel@nongnu.org

Discusses bugs, as well as engine internals, design issues, specific licenses, porting, etc.

Our home page can be found at

http://www.freetype.org

--- end of FTL.TXT ---

The TWAIN Toolkit is distributed as is. The developer and distributors of the TWAIN Toolkit expressly disclaim all implied, express or statutory warranties including, without limitation, the implied warranties of merchantability, noninfringement of third party rights and fitness for a particular purpose. Neither the developers nor the distributors will be liable for damages, whether direct, indirect, special, incidental, or consequential, as a result of the reproduction, modification, distribution or other use of the TWAIN Toolkit.

JSON for Modern C++

Copyright (c) 2013-2017 Niels Lohmann

Permission is hereby granted, free of charge, to any person obtaining a copy of this software and associated documentation files (the "Software"), to deal in the Software without restriction, including without limitation the rights to use, copy, modify, merge, publish, distribute, sublicense, and/or sell copies of the Software, and to permit persons to whom the Software is furnished to do so, subject to the following conditions:

The above copyright notice and this permission notice shall be included in all copies or substantial portions of the Software.

THE SOFTWARE IS PROVIDED "AS IS", WITHOUT WARRANTY OF ANY KIND, EXPRESS OR IMPLIED, INCLUDING BUT NOT LIMITED TO THE WARRANTIES OF MERCHANTABILITY, FITNESS FOR A PARTICULAR PURPOSE AND NONINFRINGEMENT. IN NO EVENT SHALL THE AUTHORS OR COPYRIGHT HOLDERS BE LIABLE FOR ANY CLAIM, DAMAGES OR OTHER LIABILITY, WHETHER IN AN ACTION OF CONTRACT, TORT OR OTHERWISE, ARISING FROM, OUT OF OR IN CONNECTION WITH THE SOFTWARE OR THE USE OR OTHER DEALINGS IN THE SOFTWARE.

Copyright (c) 2011 - 2015 ARM LIMITED

All rights reserved.

Redistribution and use in source and binary forms, with or without modification, are permitted provided that the following conditions are met:

- Redistributions of source code must retain the above copyright notice, this list of conditions and the following disclaimer.

- Redistributions in binary form must reproduce the above copyright notice, this list of conditions and the following disclaimer in the documentation and/or other materials provided with the distribution.

- Neither the name of ARM nor the names of its contributors may be used to endorse or promote products derived from this software without specific prior written permission.

THIS SOFTWARE IS PROVIDED BY THE COPYRIGHT HOLDERS AND CONTRIBUTORS "AS IS" AND ANY EXPRESS OR IMPLIED WARRANTIES, INCLUDING, BUT NOT LIMITED TO, THE IMPLIED WARRANTIES OF MERCHANTABILITY AND FITNESS FOR A PARTICULAR PURPOSE ARE DISCLAIMED. IN NO EVENT SHALL COPYRIGHT HOLDERS AND CONTRIBUTORS BE LIABLE FOR ANY DIRECT, INDIRECT, INCIDENTAL, SPECIAL, EXEMPLARY, OR CONSEQUENTIAL DAMAGES (INCLUDING, BUT NOT LIMITED TO, PROCUREMENT OF SUBSTITUTE GOODS OR SERVICES; LOSS OF USE, DATA, OR PROFITS; OR BUSINESS INTERRUPTION) HOWEVER CAUSED AND ON ANY THEORY OF LIABILITY, WHETHER IN CONTRACT, STRICT LIABILITY, OR TORT (INCLUDING NEGLIGENCE OR OTHERWISE) ARISING IN ANY WAY OUT OF THE USE OF THIS SOFTWARE, EVEN IF ADVISED OF THE POSSIBILITY OF SUCH DAMAGE.

#### Copyright (c) 2014, Kenneth MacKay

All rights reserved.

Redistribution and use in source and binary forms, with or without modification, are permitted provided that the following conditions are met:

\* Redistributions of source code must retain the above copyright notice, this list of conditions and the following disclaimer.

\* Redistributions in binary form must reproduce the above copyright notice, this list of conditions and the following disclaimer in the documentation and/or other materials provided with the distribution.

THIS SOFTWARE IS PROVIDED BY THE COPYRIGHT HOLDERS AND CONTRIBUTORS "AS IS" AND ANY EXPRESS OR IMPLIED WARRANTIES, INCLUDING, BUT NOT LIMITED TO, THE IMPLIED WARRANTIES OF MERCHANTABILITY AND FITNESS FOR A PARTICULAR PURPOSE ARE DISCLAIMED. IN NO EVENT SHALL THE COPYRIGHT HOLDER OR CONTRIBUTORS BE LIABLE FOR ANY DIRECT, INDIRECT, INCIDENTAL, SPECIAL, EXEMPLARY, OR CONSEQUENTIAL DAMAGES (INCLUDING, BUT NOT LIMITED TO, PROCUREMENT OF SUBSTITUTE GOODS OR SERVICES; LOSS OF USE, DATA, OR PROFITS; OR BUSINESS INTERRUPTION) HOWEVER CAUSED AND ON ANY THEORY OF LIABILITY, WHETHER IN CONTRACT, STRICT LIABILITY, OR TORT (INCLUDING NEGLIGENCE OR OTHERWISE) ARISING IN ANY WAY OUT OF THE USE OF THIS SOFTWARE, EVEN IF ADVISED OF THE POSSIBILITY OF SUCH DAMAGE.

Copyright (c) 2006, CRYPTOGAMS by <appro@openssl.org> All rights reserved.

Redistribution and use in source and binary forms, with or without modification, are permitted provided that the following conditions are met:

\* Redistributions of source code must retain copyright notices, this list of conditions and the following disclaimer.

\* Redistributions in binary form must reproduce the above copyright notice, this list of conditions and the following disclaimer in the documentation and/or other materials provided with the distribution.

\* Neither the name of the CRYPTOGAMS nor the names of its copyright holder and contributors may be used to endorse or promote products derived from this software without specific prior written permission.

ALTERNATIVELY, provided that this notice is retained in full, this product may be distributed under the terms of the GNU General Public License (GPL), in which case the provisions of the GPL apply INSTEAD OF those given above.

THIS SOFTWARE IS PROVIDED BY THE COPYRIGHT HOLDER AND CONTRIBUTORS "AS IS" AND ANY EXPRESS OR IMPLIED WARRANTIES, INCLUDING, BUT NOT LIMITED TO, THE IMPLIED WARRANTIES OF MERCHANTABILITY AND FITNESS FOR A PARTICULAR PURPOSE ARE DISCLAIMED. IN NO EVENT SHALL THE COPYRIGHT OWNER OR CONTRIBUTORS BE LIABLE FOR ANY DIRECT, INDIRECT, INCIDENTAL, SPECIAL, EXEMPLARY, OR CONSEQUENTIAL DAMAGES (INCLUDING, BUT NOT LIMITED TO, PROCUREMENT OF SUBSTITUTE GOODS OR SERVICES; LOSS OF USE, DATA, OR PROFITS; OR BUSINESS INTERRUPTION) HOWEVER CAUSED AND ON ANY THEORY OF LIABILITY, WHETHER IN CONTRACT, STRICT LIABILITY, OR TORT (INCLUDING NEGLIGENCE OR OTHERWISE) ARISING IN ANY WAY OUT OF THE USE OF THIS SOFTWARE, EVEN IF ADVISED OF THE POSSIBILITY OF SUCH DAMAGE.

ISC License

Copyright (c) 2013-2017

Frank Denis <j at pureftpd dot org>

Permission to use, copy, modify, and/or distribute this software for any purpose with or without fee is hereby granted, provided that the above copyright notice and this permission notice appear in all copies.

THE SOFTWARE IS PROVIDED "AS IS" AND THE AUTHOR DISCLAIMS ALL WARRANTIES WITH REGARD TO THIS SOFTWARE INCLUDING ALL IMPLIED WARRANTIES OF MERCHANTABILITY AND FITNESS. IN NO EVENT SHALL THE AUTHOR BE LIABLE FOR ANY SPECIAL, DIRECT, INDIRECT, OR CONSEQUENTIAL DAMAGES OR ANY DAMAGES WHATSOEVER RESULTING FROM LOSS OF USE, DATA OR PROFITS, WHETHER IN AN ACTION OF CONTRACT, NEGLIGENCE OR OTHER TORTIOUS ACTION, ARISING OUT OF OR IN CONNECTION WITH THE USE OR PERFORMANCE OF THIS SOFTWARE.

Copyright (c) 2008 The NetBSD Foundation, Inc.

All rights reserved.

This code is derived from software contributed to The NetBSD Foundation by Lennart Augustsson (lennart@augustsson.net) at Carlstedt Research & Technology.

Redistribution and use in source and binary forms, with or without modification, are permitted provided that the following conditions are met:

1. Redistributions of source code must retain the above copyright notice, this list of conditions and the following disclaimer.

2. Redistributions in binary form must reproduce the above copyright notice, this list of conditions and the following disclaimer in the documentation and/or other materials provided with the distribution.

THIS SOFTWARE IS PROVIDED BY THE NETBSD FOUNDATION, INC. AND CONTRIBUTORS ``AS IS'' AND ANY EXPRESS OR IMPLIED WARRANTIES, INCLUDING, BUT NOT LIMITED TO, THE IMPLIED WARRANTIES OF MERCHANTABILITY AND FITNESS FOR A PARTICULAR PURPOSE ARE DISCLAIMED. IN NO EVENT SHALL THE FOUNDATION OR CONTRIBUTORS BE LIABLE FOR ANY DIRECT, INDIRECT, INCIDENTAL, SPECIAL, EXEMPLARY, OR CONSEQUENTIAL DAMAGES (INCLUDING, BUT NOT LIMITED TO, PROCUREMENT OF SUBSTITUTE GOODS OR SERVICES; LOSS OF USE, DATA, OR PROFITS; OR BUSINESS INTERRUPTION) HOWEVER CAUSED AND ON ANY THEORY OF LIABILITY, WHETHER IN CONTRACT, STRICT LIABILITY, OR TORT (INCLUDING NEGLIGENCE OR OTHERWISE) ARISING IN ANY WAY OUT OF THE USE OF THIS SOFTWARE, EVEN IF ADVISED OF THE POSSIBILITY OF SUCH DAMAGE.

Copyright (c) 2000 Intel Corporation

All rights reserved.

Redistribution and use in source and binary forms, with or without modification, are permitted provided that the following conditions are met:

\* Redistributions of source code must retain the above copyright notice, this list of conditions and the following disclaimer.

\* Redistributions in binary form must reproduce the above copyright notice, this list of conditions and the following disclaimer in the documentation and/or other materials provided with the distribution.

\* Neither name of Intel Corporation nor the names of its contributors may be used to endorse or promote products derived from this software without specific prior written permission.

THIS SOFTWARE IS PROVIDED BY THE COPYRIGHT HOLDERS AND CONTRIBUTORS "AS IS" AND ANY EXPRESS OR IMPLIED WARRANTIES, INCLUDING, BUT NOT LIMITED TO, THE IMPLIED WARRANTIES OF MERCHANTABILITY AND FITNESS FOR A PARTICULAR PURPOSE ARE DISCLAIMED. IN NO EVENT SHALL INTEL OR CONTRIBUTORS BE LIABLE FOR ANY DIRECT, INDIRECT, INCIDENTAL, SPECIAL, EXEMPLARY, OR CONSEQUENTIAL DAMAGES (INCLUDING, BUT NOT LIMITED TO, PROCUREMENT OF SUBSTITUTE GOODS OR SERVICES; LOSS OF USE, DATA, OR PROFITS; OR BUSINESS INTERRUPTION) HOWEVER CAUSED AND ON ANY THEORY OF LIABILITY, WHETHER IN CONTRACT, STRICT LIABILITY, OR TORT (INCLUDING NEGLIGENCE OR OTHERWISE) ARISING IN ANY WAY OUT OF THE USE OF THIS SOFTWARE, EVEN IF ADVISED OF THE POSSIBILITY OF SUCH DAMAGE.

Lua

Copyright © 1994–2014 Lua.org, PUC-Rio.

Permission is hereby granted, free of charge, to any person obtaining a copy of this software and associated

documentation files (the "Software"), to deal in the Software without restriction, including without limitation

the

rights to use, copy, modify, merge, publish, distribute, sublicense, and/or sell copies of the Software, and to

permit persons to whom the Software is furnished to do so, subject to the following conditions:

The above copyright notice and this permission notice shall be included in all copies or substantial portions of

the Software.

THE SOFTWARE IS PROVIDED "AS IS", WITHOUT WARRANTY OF ANY KIND, EXPRESS OR IMPLIED,

INCLUDING BUT NOT LIMITED TO THE WARRANTIES OF MERCHANTABILITY, FITNESS FOR A PARTICULAR PURPOSE AND NONINFRINGEMENT. IN NO EVENT SHALL THE AUTHORS OR COPYRIGHT HOLDERS BE LIABLE FOR ANY CLAIM, DAMAGES OR OTHER LIABILITY, WHETHER IN AN

ACTION OF CONTRACT, TORT OR OTHERWISE, ARISING FROM, OUT OF OR IN CONNECTION **WITH** 

THE SOFTWARE OR THE USE OR OTHER DEALINGS IN THE SOFTWARE.

#### LuaSocket

LuaSocket 2.0.2 license Copyright © 2004-2007 Diego Nehab

Permission is hereby granted, free of charge, to any person obtaining a copy of this software and associated documentation files (the "Software"), to deal in the Software without restriction, including without limitation the rights to use, copy, modify, merge, publish, distribute, sublicense, and/or sell copies of the Software, and to permit persons to whom the Software is furnished to do so, subject to the following conditions:

The above copyright notice and this permission notice shall be included in all copies or substantial portions of the Software.

THE SOFTWARE IS PROVIDED "AS IS", WITHOUT WARRANTY OF ANY KIND, EXPRESS OR IMPLIED, INCLUDING BUT NOT LIMITED TO THE WARRANTIES OF MERCHANTABILITY, FITNESS FOR A PARTICULAR PURPOSE AND NONINFRINGEMENT. IN NO EVENT SHALL THE AUTHORS OR COPYRIGHT HOLDERS BE LIABLE FOR ANY CLAIM, DAMAGES OR OTHER LIABILITY, WHETHER IN AN ACTION OF CONTRACT, TORT OR OTHERWISE, ARISING FROM, OUT OF OR IN CONNECTION WITH THE SOFTWARE OR THE USE OR OTHER DEALINGS IN THE SOFTWARE.

#### **LuneScript**

#### Copyright (c) 2018 ifritJP

Permission is hereby granted, free of charge, to any person obtaining a copy of this software and associated documentation files (the "Software"), to deal in the Software without restriction, including without limitation the rights to use, copy, modify, merge, publish, distribute, sublicense, and/or sell copies of the Software, and to permit persons to whom the Software is furnished to do so, subject to the following conditions:

The above copyright notice and this permission notice shall be included in all copies or substantial portions of the Software.

THE SOFTWARE IS PROVIDED "AS IS", WITHOUT WARRANTY OF ANY KIND, EXPRESS OR IMPLIED, INCLUDING BUT NOT LIMITED TO THE WARRANTIES OF MERCHANTABILITY, FITNESS FOR A PARTICULAR PURPOSE AND NONINFRINGEMENT. IN NO EVENT SHALL THE AUTHORS OR COPYRIGHT HOLDERS BE LIABLE FOR ANY CLAIM, DAMAGES OR OTHER LIABILITY, WHETHER IN AN ACTION OF CONTRACT, TORT OR OTHERWISE, ARISING FROM, OUT OF OR IN CONNECTION WITH THE SOFTWARE OR THE USE OR OTHER DEALINGS IN THE SOFTWARE.

The following applies only to products supporting Wi-Fi.

(c) 2009-2013 by Jeff Mott. All rights reserved.

Redistribution and use in source and binary forms, with or without modification, are permitted provided that the following conditions are met:

\* Redistributions of source code must retain the above copyright notice, this list of conditions, and the following disclaimer.

\* Redistributions in binary form must reproduce the above copyright notice, this list of conditions, and the following disclaimer in the documentation or other materials provided with the distribution.

\* Neither the name CryptoJS nor the names of its contributors may be used to endorse or promote products derived from this software without specific prior written permission.

THIS SOFTWARE IS PROVIDED BY THE COPYRIGHT HOLDERS AND CONTRIBUTORS "AS IS," AND ANY EXPRESS OR IMPLIED WARRANTIES, INCLUDING, BUT NOT LIMITED TO, THE IMPLIED WARRANTIES OF MERCHANTABILITY AND FITNESS FOR A PARTICULAR PURPOSE, ARE DISCLAIMED. IN NO EVENT SHALL THE COPYRIGHT HOLDER OR CONTRIBUTORS BE LIABLE FOR ANY DIRECT, INDIRECT, INCIDENTAL, SPECIAL, EXEMPLARY, OR CONSEQUENTIAL DAMAGES (INCLUDING, BUT NOT LIMITED TO, PROCUREMENT OF SUBSTITUTE GOODS OR SERVICES; LOSS OF USE, DATA, OR PROFITS; OR BUSINESS INTERRUPTION) HOWEVER CAUSED AND ON ANY THEORY OF LIABILITY, WHETHER IN CONTRACT, STRICT LIABILITY, OR TORT (INCLUDING NEGLIGENCE OR OTHERWISE) ARISING IN ANY WAY OUT OF THE USE OF THIS SOFTWARE, EVEN IF ADVISED OF THE POSSIBILITY OF SUCH DAMAGE.

# <span id="page-31-0"></span>**Printing Network Settings**

Use the operation panel to print the printer's current network settings.

### **IMP** Important

- The network settings printout contains important information about your network. Handle it with care.
- **1.** Check that printer is turned on.
- **2.** [Load three or more sheets of A4 or Letter-sized plain paper.](#page-55-0)
- **3.** Press **Setup** button.

The **Setup menu** screen appears.

- **4.** Select **Device settings** and press **OK** button.
- **5.** Select **LAN settings** and press **OK** button.
- **6.** Select **Print LAN details** and press **OK** button.

The printer starts printing the network setting information.

The following information on the printer's network setting is printed out. (Some setting values are not displayed depending on the printer settings.)

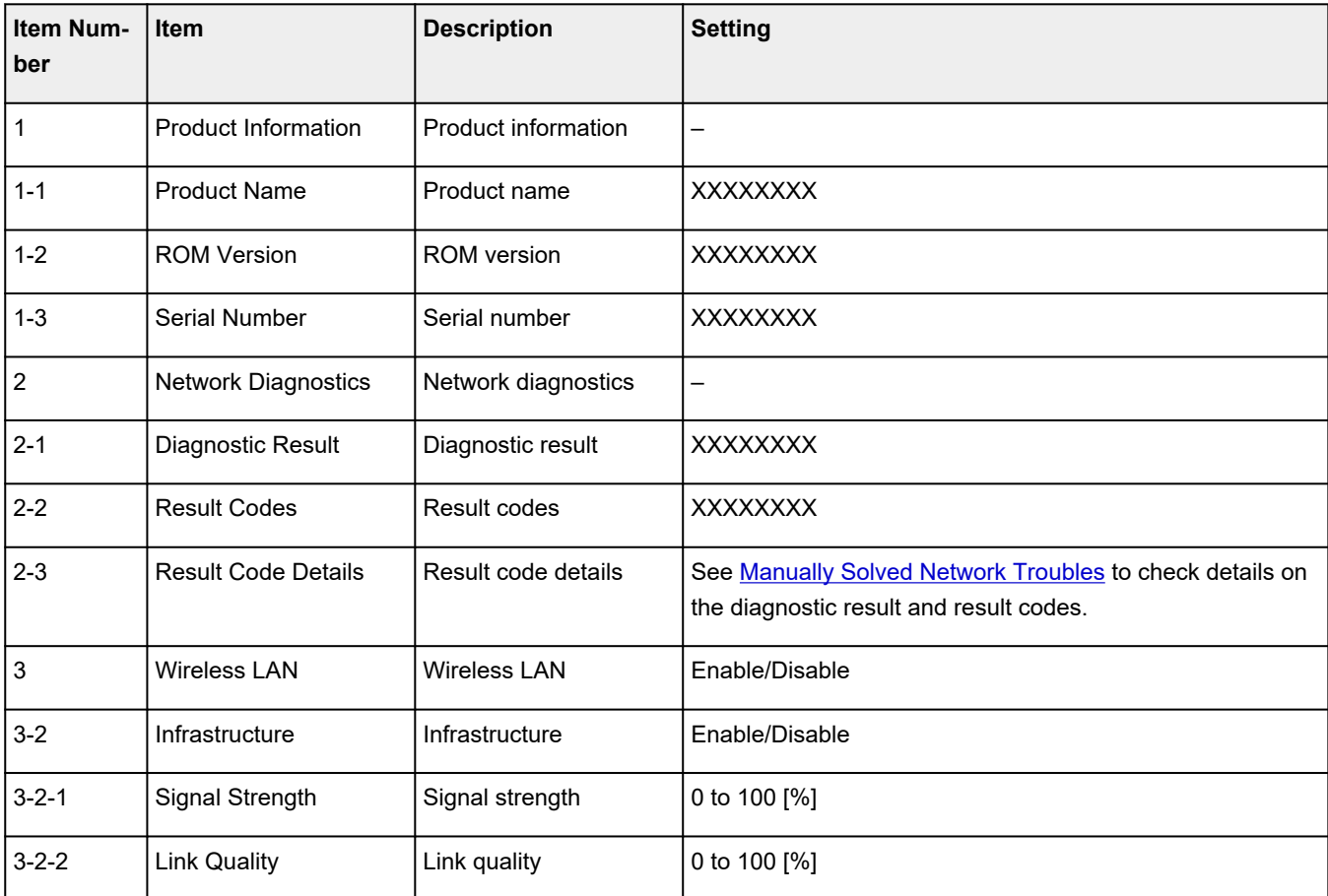

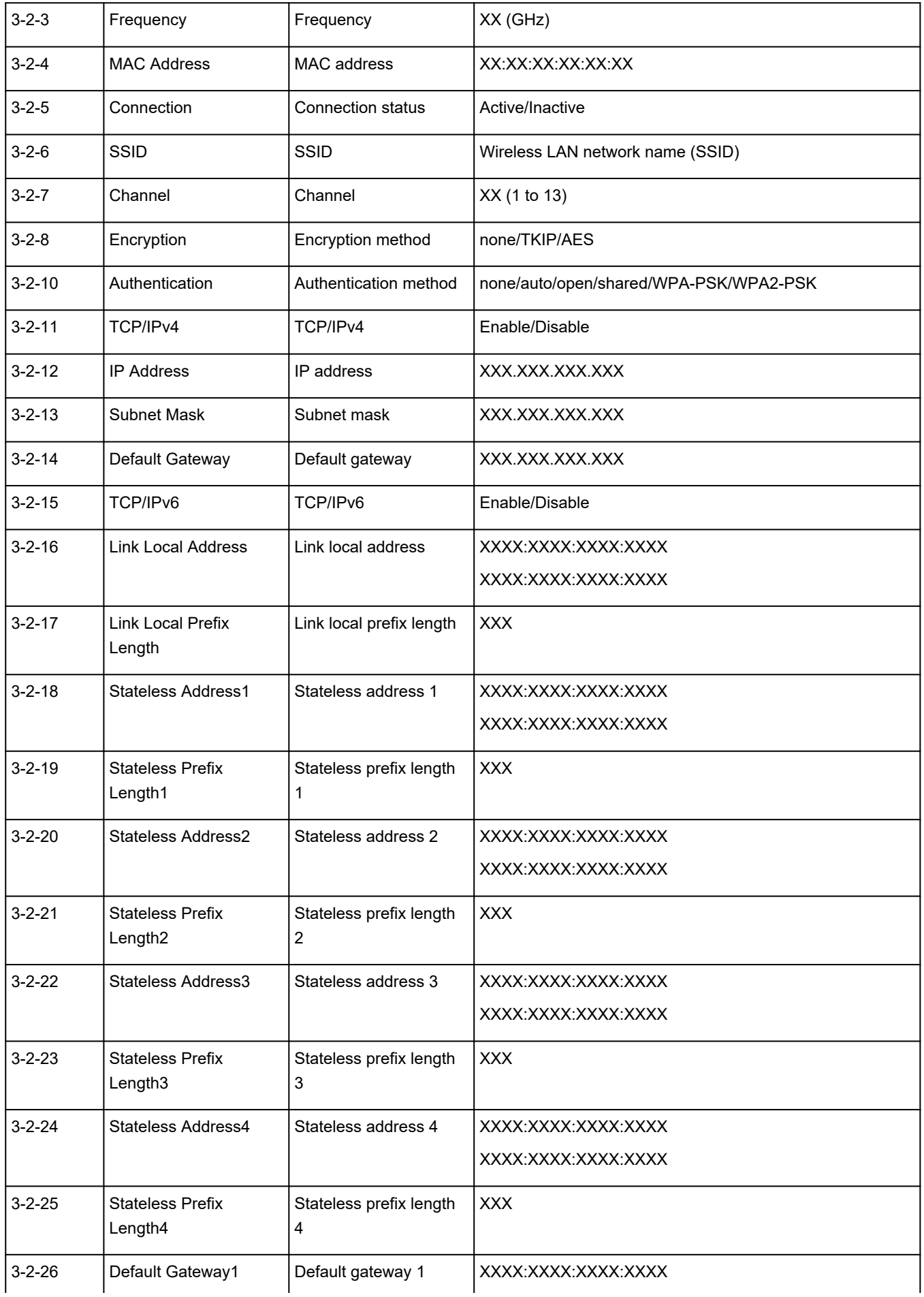

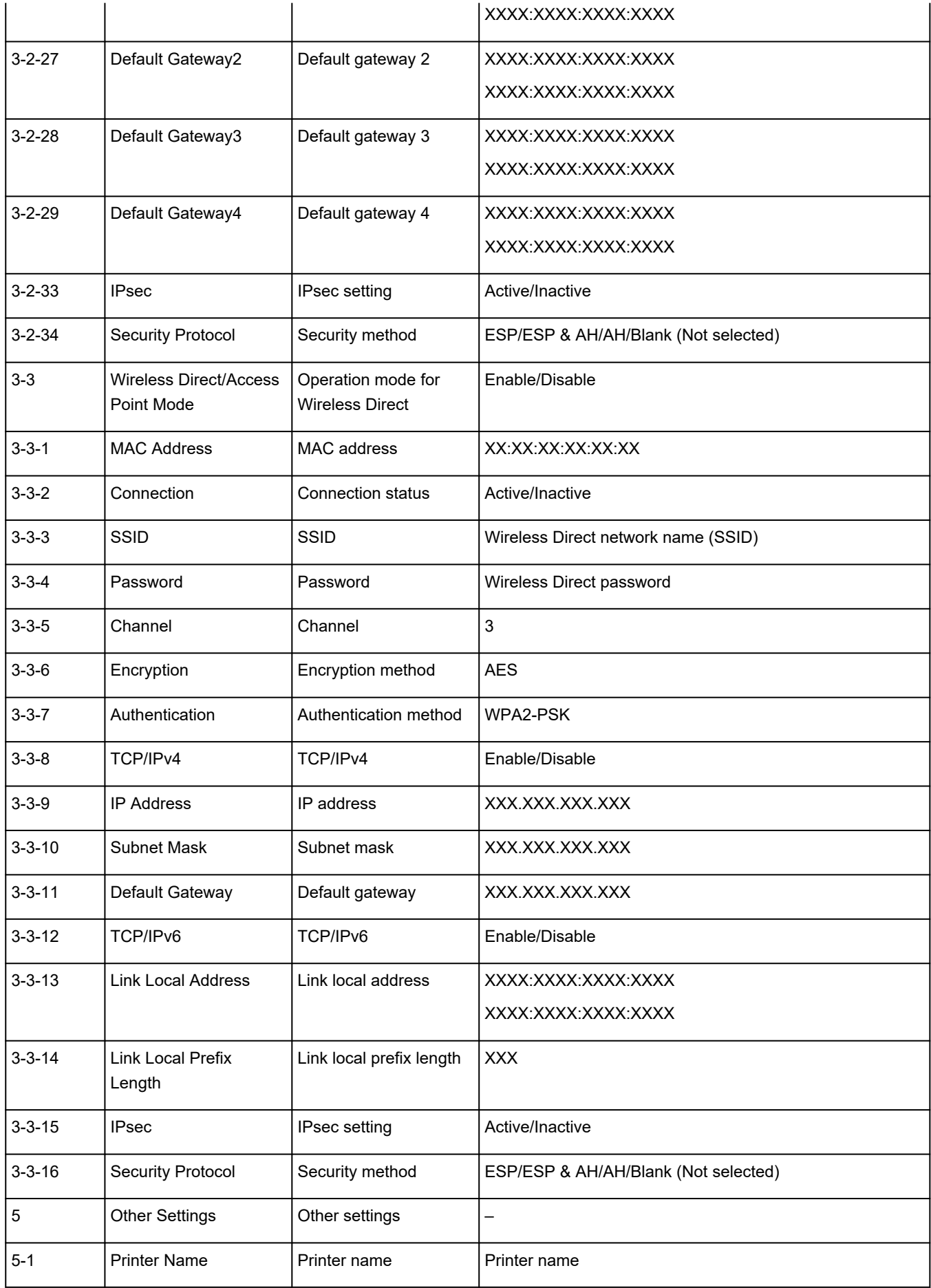

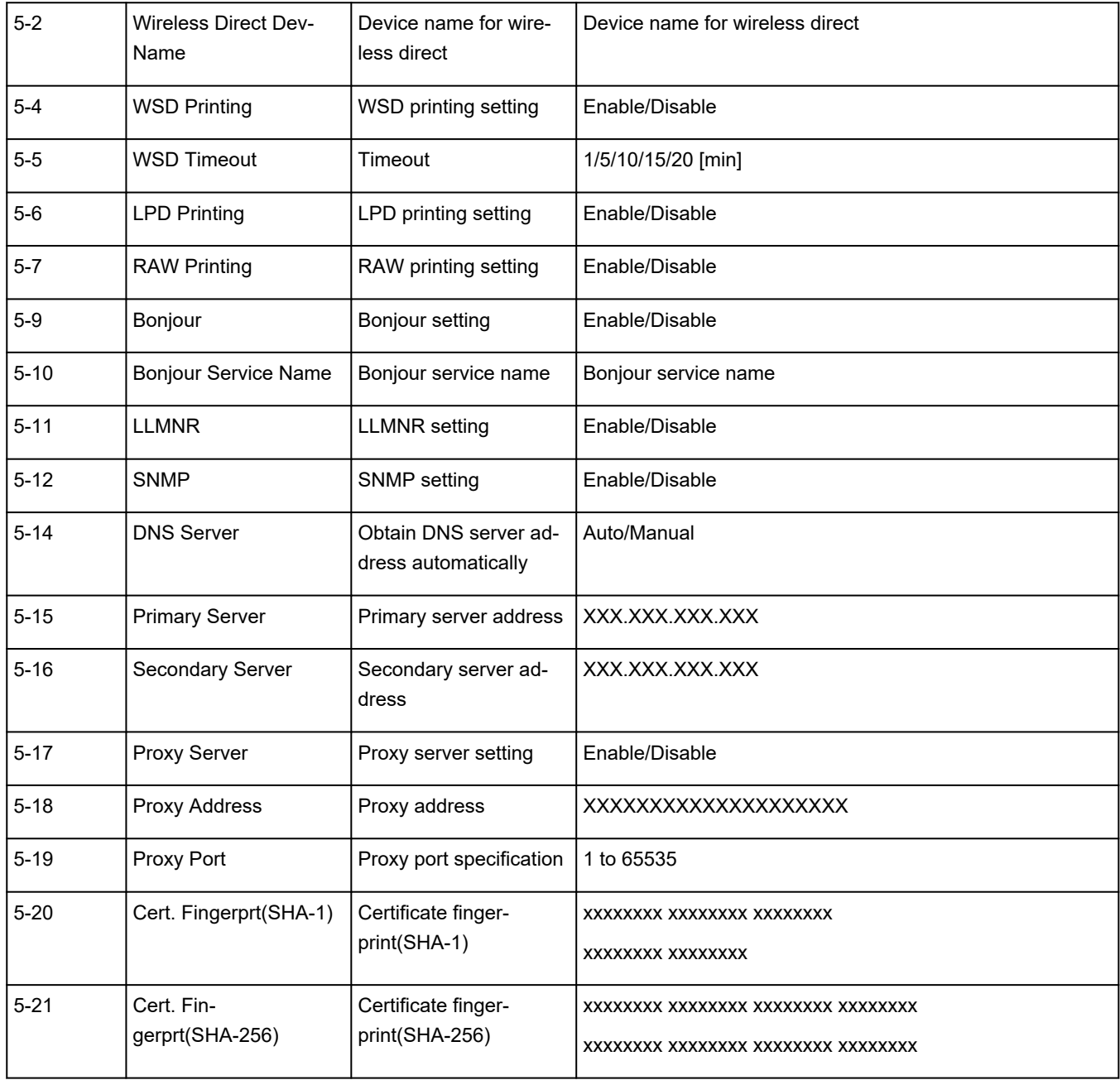

("XX" represents alphanumeric characters.)

## <span id="page-35-0"></span>**LAN Connection Defaults**

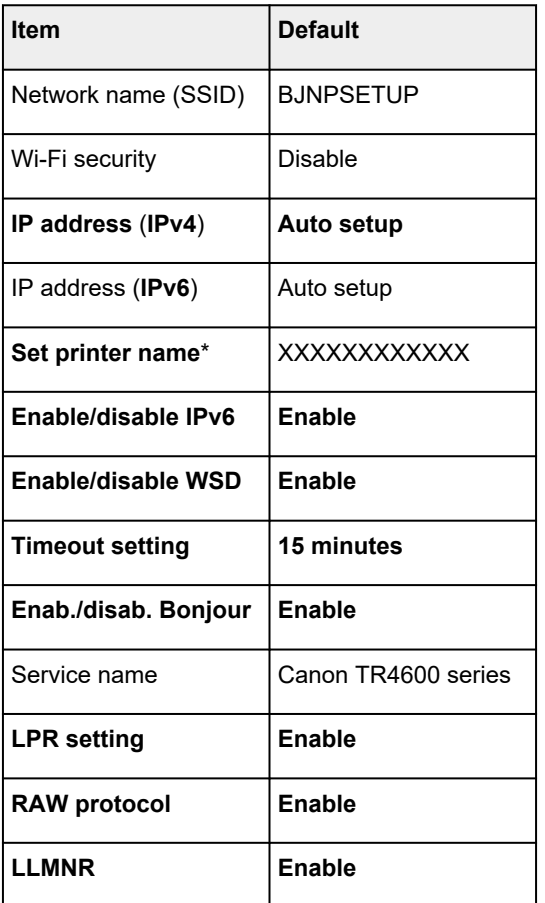

("XX" represents alphanumeric characters.)

\* Default value depends on printer. To check value, use operation panel.

**EXAM** settings

## **Wireless Direct Defaults**

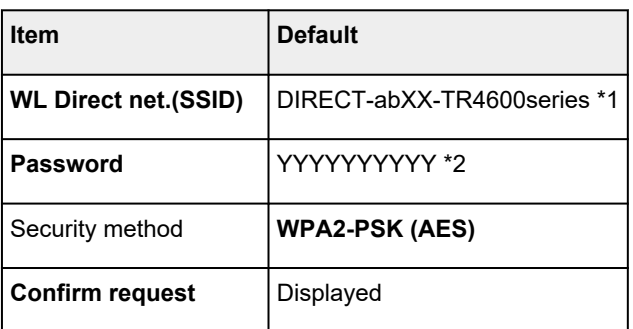

\*1 "ab" is specified at random and "XX" represents last two digits of printer's MAC address. (The value is specified when the printer is turned on for the first time.)

\*2 The password is specified automatically when the printer is turned on for the first time.
# <span id="page-36-0"></span>**Connecting with Wireless Direct**

You can connect devices (e.g. computer, smartphone, or tablet) to the printer by two methods below.

- Wireless connection (connecting devices via a wireless router)
- Direct wireless connection (connecting devices directly without a wireless router)

This section describes Wireless Direct, which allows you to print by connecting the devices to the printer directly.

#### • **Connecting**

- 1. Enable Wireless Direct for printer
- 2. [Connecting a smartphone/tablet/computer to the printer](#page-37-0)
- **Changing settings**
	- **► [Changing Wireless Direct Setting](#page-38-0)**

### **Important**

- You can connect up to 5 devices to the printer at the same time with Wireless Direct.
- Check the usage restrictions and connect the printer to the Wireless Direct.
	- **[Restrictions](#page-43-0)**

## **Enable Wireless Direct for printer**

- **1.** Make sure the printer is turned on.
- **2.** Press **Setup** button.

The **Setup menu** screen appears.

- **3.** Select **Device settings** and press the **OK** button.
- **4.** Select **LAN settings** and press the **OK** button.
- **5.** Select **Wireless Direct** and press the **OK** button.
- **6.** Select **Switch WL Direct** and press the **OK** button.
- **7.** Check displayed message, select **Yes** and press the **OK** button.

The Wireless Direct is enabled and a device can be connected to the printer wirelessly.

### **Note**

• After completing the settings, you can check the **Network name(SSID)**, **Security protocol**, and **WL Direct net.(SSID)** by pressing  $\blacktriangleleft\blacktriangleright$  button.

- <span id="page-37-0"></span>• When displaying the **Security protocol**, a screen appears asking whether to display the password at the same time. To display the password, select **Yes**. To not display the password, select **No**.
- The password is required when connecting a device to the printer. Depending on the device you are using, no password is required.
- When you connect a Wi-Fi Direct compatible device to the printer, select the printer name from your device.
- To change the identifier (SSID) and the password, see below.
	- **► [Changing Wireless Direct Setting](#page-38-0)**

## **Connecting a smartphone/tablet/computer to the printer**

**1.** Enable Wi-Fi function on smartphone/tablet/computer.

Enable Wi-Fi in the Settings menu on your smartphone/tablet/computer.

For instructions on enabling the Wi-Fi function, refer to the instruction manual for your smartphone/ tablet/computer.

**2.** Select "DIRECT-XXXX-TR4600series" ("X" represents alphanumeric characters) from list on your smartphone/tablet/computer.

#### **Note**

- If "DIRECT-XXXX-TR4600series" does not appear on the list, Wireless Direct is not enabled. See [Changing Printer Setting to Use Wireless Direct](#page-36-0) to enable Wireless Direct.
- **3.** Enter **Password** on smartphone/tablet/computer.

The smartphone/tablet/computer is connected to the printer.

#### **Note**

• Check the password for the Wireless Direct.

Check by one of the following methods.

- $-$  Display on the LCD of the printer.
	- **LAN** settings
- $-$  Print the network settings.
	- **[Printing Network Settings](#page-31-0)**
- Depending on the device you are using, entering the password is required to connect a device to the printer via Wi-Fi. Enter the password specified for the printer.
- If the printer is set to display a confirmation screen in **Confirm request** of [Changing](#page-38-0) [Wireless Direct Setting](#page-38-0), when the wireless direct compatible device connects to the printer, a confirmation screen asking for permission to connect is displayed on the printer LCD.

Make sure the name on the LCD is the same as that of your wireless communication device and select **Yes**.

<span id="page-38-0"></span>You can print from your smartphone or tablet by installing Canon PRINT Inkjet/SELPHY. Download it from App Store and Google Play.

- For iOS device
- For Android device

## **Changing Wireless Direct Setting**

Change the settings for the Wireless Direct following the procedure below.

#### **Note**

- To change the Wireless Direct settings, you need to enable Wireless Direct in advance.
	- **■** [Enable Wireless Direct for printer](#page-36-0)
- **1.** Make sure the printer is turned on.
- **2.** Press **Setup** button.

The **Setup menu** screen appears.

- **3.** Select **Device settings** and press the **OK** button.
- **4.** Select **LAN settings** and press the **OK** button.
- **5.** Select **Wireless Direct** and press the **OK** button.
- **6.** Select a setting item.

Press  $\blacktriangleleft$  button to switch the desired setting item.

• **Change name (SSID)**

Change the identifier (SSID) for Wireless Direct.

The identifier (SSID) is the printer's name (device name) displayed on a Wi-Fi Direct compatible device.

Follow the procedure below to change the identifier (SSID).

- To set manually
	- 1. Select **Manual setup** and press the **OK** button.
	- 2. Enter the new identifier (SSID).

Use the numeric keypad to enter each digit.

You can move the cursor by pressing the  $\blacktriangleleft\blacktriangleright$  button.

One character can be erased by pressing the **Back** button.

Press the **button on the numeric keypad to change the input mode (uppercase,** lowercase, numbers).

Press the **H** button on the numeric keypad to change the symbols.

- 3. Confirm the input contents and press and hold **OK** button.
- 4. Check displayed message, press the **OK** button.
- To set automatically
	- 1. Select **Auto update** and press **OK** button.
	- 2. Select **Yes** and press **OK** button.

#### **Note**

- After completing the settings, you can check the **Network name(SSID)**, **Security protocol, and WL Direct net.(SSID)** by pressing  $\blacktriangleleft\blacktriangleright$  button.
- When displaying the **Security protocol**, a screen appears asking whether to display the password at the same time. To display the password, select **Yes**. To not display the password, select **No**.

#### • **Change password**

Change the password for Wireless Direct.

- To set manually.
	- 1. Select **Manual setup** and press the **OK** button.
	- 2. Enter the new password (10 characters).

Use the numeric keypad to enter each digit.

You can move the cursor by pressing the  $\blacktriangleleft\blacktriangleright$  button.

One character can be erased by pressing the **Back** button.

Press the **button on the numeric keypad to change the type of characters to enter** (uppercase / lowercase, numbers).

- 3. Confirm the input contents and press and hold **OK** button.
- To set automatically
	- 1. Select **Auto update** and press **OK** button.
	- 2. Select **Yes** and press **OK** button.

#### **Note**

- After completing the settings, you can check the **Network name(SSID)**, **Security protocol**, and WL Direct net.(SSID) by pressing  $\blacktriangleleft$  button.
- When displaying the **Security protocol**, a screen appears asking whether to display the password at the same time. To display the password, select **Yes**. To not display the password, select **No**.

#### • **Confirm request**

Change the confirmation screen setting when a Wi-Fi Direct compatible device is connecting to the printer.

If you want the printer to display the screen to inform you a Wi-Fi Direct compatible device is connecting to the printer, select **Yes** and press the **OK** button.

### **Important**

• To prevent an unauthorized access, we recommend you should select the setting to display the confirmation screen.

### **Note**

• If you change the Wireless Direct setting of the printer, also change the wireless router setting of the device.

# **Easy Understanding Network Connections**

#### **What is Wireless Connection**

Connect the printer and devices (e.g. computer/smartphone/tablet) using a wireless router.

If you have a wireless router, we recommend you use one for wireless connection.

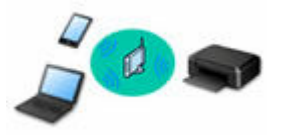

- Connection methods vary depending on the wireless router type.
- You can change network settings such as the network name (SSID) and security protocol on the printer.
- When the connection between a device and a wireless router is completed and  $\widehat{\bullet}$  (Wi-Fi icon) is displayed in the device's screen, you can connect the device to the printer using the wireless router.

#### **What is Wireless Direct Connection**

Connect the printer and devices (e.g. computer/smartphone/tablet) without using a wireless router.

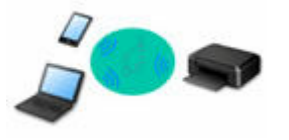

- While you are using the printer with Wireless Direct, Internet connection from the printer becomes unavailable. In that case, web services for the printer cannot be used.
- If you connect a device connected to the Internet via a wireless router to the printer that is in the Wireless Direct, the connection between the device and wireless router will be disabled. In that case, the connection of the device may switch to a mobile data connection automatically depending on your device. Transmission fees for connecting to the Internet using a mobile data connection apply.
- In the Wireless Direct, you can connect up to five devices at the same time. If you try to connect a sixth device while five devices are already connected, an error will appear. If an error appears, disconnect a device you do not use and configure settings again.
- Network settings such as the network name (SSID) and security protocol are specified automatically.

#### **← [Connecting with Wireless Direct](#page-36-0)**

#### **USB Connection (Reference)**

#### **Note**

• You can connect the printer and computer using a USB cable (USB connection). Prepare a USB cable. For details, see [Switching Printer's Connection to Network or Terminal Devices.](#page-47-0)

#### **Network Connection Settings/Setup**

Perform connection setup for the printer and computer/smartphone/tablet.

For more on setup procedure, see the web page.

**Connecting with Wireless Direct**

**EXA [Connecting with Wireless Direct](#page-36-0)** 

#### **Changing Network Settings**

See below for changing connection settings for the printer and computer/smartphone/tablet.

- To change network connection method:
	- [Switching Printer's Connection to Network or Terminal Devices](#page-47-0)
	- **► Changing the Connection Mode**
- To add computer/smartphone/tablet to the printer:
	- [Switching Printer's Connection to Network or Terminal Devices](#page-47-0)

#### **Wi-Fi Connection Assistant**

Wi-Fi Connection Assistant checks or diagnoses the settings of the printer and those of computer and restores the status of them if anything is wrong with network connection. Select either link below to download Wi-Fi Connection Assistant.

- **E** Checking Printer Connection Status Using Wi-Fi Connection Assistant
- Performing/Changing Network Settings (Windows)

For Windows, you can perform network settings using Wi-Fi Connection Assistant.

- **→** Wi-Fi Connection Assistant (Windows)
- Diagnosing and Repairing Network Settings (Windows/macOS)

You can diagnose or repair network settings using Wi-Fi Connection Assistant.

- **For Windows:**
	- **→** Wi-Fi Connection Assistant (Windows)
- **For macOS:**
	- **→ [Wi-Fi Connection Assistant \(macOS\)](#page-49-0)**

#### **Network Connection Tips**

See below for tips on using the printer via network connection.

- **Exercise Metwork Connection Tips (Windows/macOS)**
- **→ Handling Printer Configuration Using the Web Browser**
- **EXECOUNTER COUNTER SEXES** against Unauthorized Access

**Troubleshooting**

See [Network FAQ](#page-306-0) for troubleshooting on network connection.

#### **Notice/Restriction**

See below for details.

• Restrictions on network settings:

**[Restrictions](#page-43-0)** 

- Notices when printing using web service:
	- Notice for Web Service Printing

# <span id="page-43-0"></span>**Restrictions**

When connecting another device while a device (such as a computer) is already connected to the printer, connect it using the same connection method as the connected device.

If you connect using a different connection method, the connection to the device in use will be disabled.

## **Connect via wireless router**

- Make sure your device and the wireless router are connected. For details on checking these settings, see the manual supplied with the wireless router or contact its manufacturer. As for a device already connected to the printer without using a wireless router, reconnect it via a wireless router.
- Configuration, router functions, setup procedures and security settings of wireless routers vary depending on the system environment. For details, see the manual for your wireless router or contact its manufacturer.
- This printer does not support wireless networking standards using the 5 GHz band. Check if your device supports IEEE802.11n (2.4 GHz), IEEE802.11g or IEEE802.11b.
- If your device is set to the "IEEE802.11n only" mode, TKIP cannot be used as a security protocol. Change the security protocol for your device to something other than TKIP or change the setting to something other than "IEEE802.11n only."

The connection between your device and the wireless router will be temporarily disabled while the setting is changed. Do not proceed to the next screen of this guide until setup is complete.

- For office use, consult your network administrator.
- Note that if you connect to a network with no security protection, your personal information could be disclosed to a third party.

## **Wireless Direct**

### **IMP** Important

- If a device is connected to the Internet via a wireless router, and you then connect it to a printer in Wireless Direct mode, the existing connection between the device and wireless router will be disabled. In that case, the connection of the device may switch to a mobile data connection automatically depending on your device. When you connect to the Internet using a mobile data connection, charges may apply depending on your contract.
	- When you connect a device and the printer using Wireless Direct, the connection information will be saved to Wi-Fi settings. The device may be connected to the printer automatically even after disconnecting it or connecting it to another wireless router.
	- To prevent automatic connection to the printer in Wireless Direct mode, change the connection mode after using the printer, or set not to connect automatically in the Wi-Fi settings of the device.

For details on changing the settings of your device, see the manual supplied with the device or contact its manufacturer.

• If you connect a device and the printer using Wireless Direct, Internet connection may become unavailable depending on your environment. In that case, web services for the printer cannot be used.

- In Wireless Direct mode, you can connect up to five devices at the same time. If you try to connect a sixth device while five devices are already connected, an error will appear. If an error appears, disconnect a device that does not use the printer, and then redo the settings.
- Devices connected to the printer using Wireless Direct cannot communicate with each other.
- Firmware updates for the printer are not available while using Wireless Direct.
- When a device has been connected to the printer without using a wireless router and you want to set it up again using the same connection method, disconnect it first. Disable the connection between the device and printer in the Wi-Fi setting screen.
- <span id="page-45-0"></span>**[Detect Same Printer Name](#page-46-0)**
- **[Switching Printer's Connection to Network or Terminal Devices](#page-47-0)**

# <span id="page-46-0"></span>**Detect Same Printer Name**

When the printer is detected during setup, plural printers with the same name may appear on the results screen.

Select a printer with checking the printer settings against those on detection result screen.

• **For Windows:**

Check the printer's MAC address or serial to select the correct printer from the results.

• **For macOS:**

The printer names appear with the MAC address added at the end or as the printer name specified by Bonjour.

Check identifiers such as the MAC address, the printer name specified by Bonjour, and the printer's serial number to select the printer from among those that appear.

### **Note**

• Serial number may not appear on result screen.

To check the printer's MAC address and the serial number, print out the network settings information.

**► [Printing Network Settings](#page-31-0)** 

### **Note**

- Some models allow you to check the serial number on the LCD.
	- [System information](#page-180-0)

# <span id="page-47-0"></span>**Switching Printer's Connection to Network or Terminal Devices**

Check the following items when connecting a newly added computer to the LAN environment to the printer, changing the connection method from USB to LAN, or changing the wireless LAN (Wi-Fi) connection method.

- **→ Connects to Another Computer via LAN/Changes from USB to LAN Connection**
- **→ Switching LAN Connection Method**
- **EXECONFIGURATION Method of Wi-Fi Connection**

## **Connects to Another Computer via LAN/Changes from USB to LAN Connection**

To connect an additional computer to the printer via LAN, or to change from USB to LAN connection, refer to Setup Guide to setup.

## **Switching LAN Connection Method**

If you want to switch the connection method to USB when the printer is used with a LAN connection, check the following item.

- **For Windows:**
	- Refer to Setup Guide to setup.
- **For macOS:**
	- Refer to Setup Guide to setup.

## **Reconfiguration Method of Wi-Fi Connection**

Follow either procedure below to change Wi-Fi connection method (infrastructure or Wireless Direct).

- **For Windows:**
	- See Changing the Connection Mode.
	- Perform settings on the **Network Settings** screen on Wi-Fi Connection Assistant.

### **IMP** Important

- Before you perform settings using Wi-Fi Connection Assistant, turn on Easy Wireless (Easy WL) connect mode on the printer following the procedure below.
	- **1.** Check that printer is turned on.

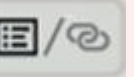

**2.** Press and hold (**Menu/Wireless connect**) button for 3 seconds.

**EXA** [LCD and Operation Panel](#page-150-0)

- **3.** Perform operations following instructions on your computer, smartphone/ tablet.
- **4.** If message saying setup is completed appears, press **OK** button.
- **For macOS:**

See Changing the Connection Mode.

# <span id="page-49-0"></span>**Wi-Fi Connection Assistant (macOS)**

- **[Wi-Fi Connection Assistant](#page-50-0)**
- **[Starting Up Wi-Fi Connection Assistant](#page-51-0)**
- **[Diagnosing and Repairing Network Settings](#page-52-0)**
- **[List of Models Which Does Not Support Diagnosis and Repair Function](#page-53-0)**

# <span id="page-50-0"></span>**Wi-Fi Connection Assistant**

If anything is wrong with connection, Wi-Fi Connection Assistant diagnoses the settings of the printer and those of computer on which it is installed. In addition, Wi-Fi Connection Assistant restores the status of the printer and computer.

### **IMP** Important

- To use the printer over LAN, make sure you have the equipment necessary for the connection type, such as a wireless router or a LAN cable.
- When you install Wi-Fi Connection Assistant, disable block function of firewall.

# <span id="page-51-0"></span>**Starting Up Wi-Fi Connection Assistant**

Start up **Launchpad**, select **Canon Utilities**, and then select Wi-Fi Connection Assistant.

When you start up Wi-Fi Connection Assistant, the screen below appears.

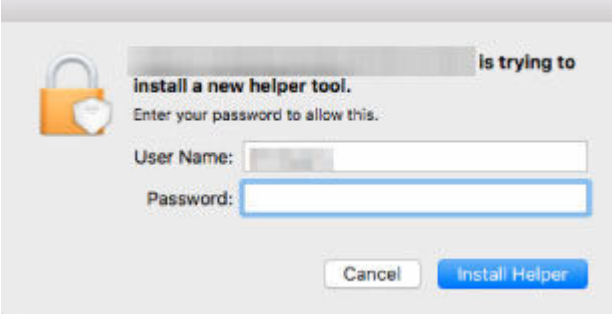

Enter the password specified for your computer and select **Install Helper**. Wi-Fi Connection Assistant starts diagnosis and repair of network.

 $\rightarrow$  [Diagnosing and Repairing Network Settings](#page-52-0)

# <span id="page-52-0"></span>**Diagnosing and Repairing Network Settings**

Wi-Fi Connection Assistant diagnoses and repairs computer settings or connection between the computer and printer when a problem (e.g. cannot print from a printer on the network) occurs.

### **Important**

- Some models do not support diagnosis and repair function.
	- For details:
	- **Example 1** [List of Models Which Does Not Support Diagnosis and Repair Function](#page-53-0)

Wi-Fi Connection Assistant starts checking the computer settings when it starts up. Perform operations following the instructions on the screen.

### **Note**

- This function checks the following items:
	- $-$  whether the computer is connected to the router
	- $-$  whether the printer can be detected on the network
	- whether the signal strength or communication level is sufficient (when using Wi-Fi)
	- $-$  whether the printer port setting matches with the network setting

# <span id="page-53-0"></span>**List of Models Which Does Not Support Diagnosis and Repair Function**

The following models does not support "Diagnose and Repair" function of Wi-Fi Connection Assistant.

- G4000 series
- PRO-500 series
- PRO-1000 series
- MB2100 series
- MB2700 series
- MB5100 series
- MB5400 series
- iB4000 series
- PRO-520
- PRO-540
- PRO-560
- PRO-540S
- PRO-560S
- PRO-2000
- PRO-4000
- PRO-6000
- PRO-4000S
- PRO-6000S
- TS9000 series
- TS8000 series
- TS6000 series
- TS5000 series
- MG3000 series
- E470 series

# **Handling Paper, Originals, FINE Cartridges, etc.**

- **[Loading Paper](#page-55-0)**
- **[Loading Originals](#page-68-0)**
- **[Replacing a FINE Cartridge](#page-80-0)**

# <span id="page-55-0"></span>**Loading Paper**

- **[Loading Plain Paper](#page-56-0)**
- **[Loading Photo Paper](#page-60-0)**
- **[Loading Envelopes](#page-64-0)**

# <span id="page-56-0"></span>**Loading Plain Paper**

You can load plain paper.

**1.** Prepare paper.

Align the edges of paper. If paper is curled, flatten it.

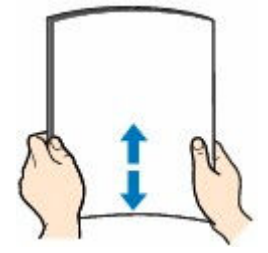

## **Note**

- Align the edges of paper neatly before loading. Loading paper without aligning the edges may cause paper jams.
- If paper is curled, hold the curled corners and gently bend them in the opposite direction until the paper becomes completely flat.

For details on how to flatten curled paper, see Check3 in [Paper Is Smudged/Printed Surface Is](#page-353-0) [Scratched/Ink Blots/Paper Curl](#page-353-0).

**2.** Open the front cover (A) gently.

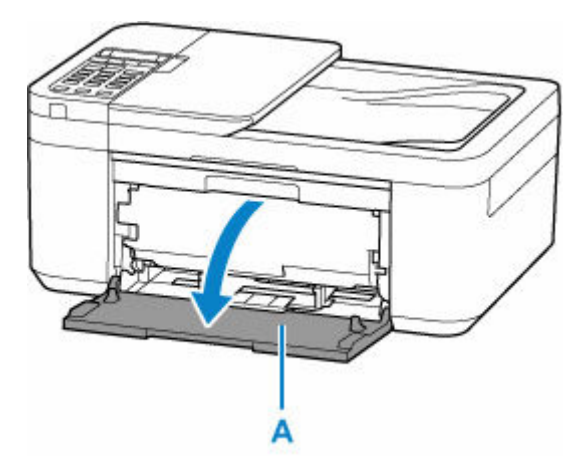

**3.** Slide right paper guide (B) to open both paper guides.

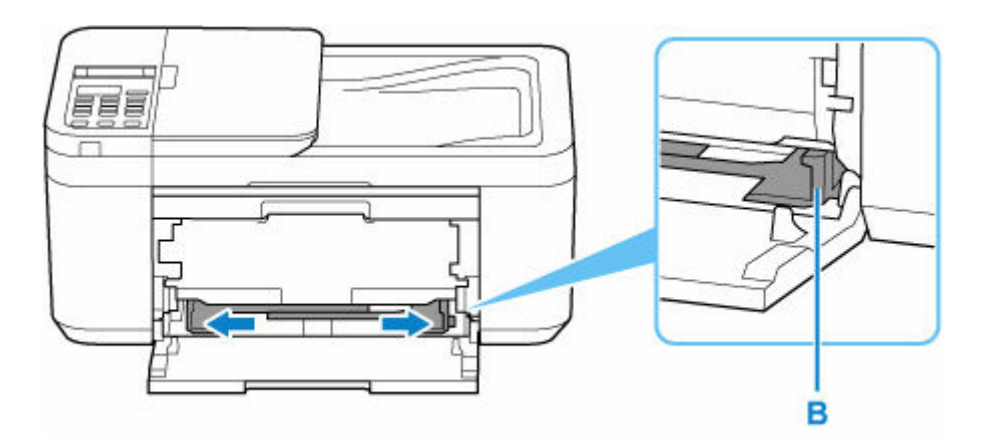

**4.** Load paper stack in portrait orientation WITH PRINT SIDE FACING DOWN, and place it in center of front tray.

Insert the leading edge of paper stack until you hear a sound.

When you load paper stack, the registration screen of paper information is displayed on the LCD.

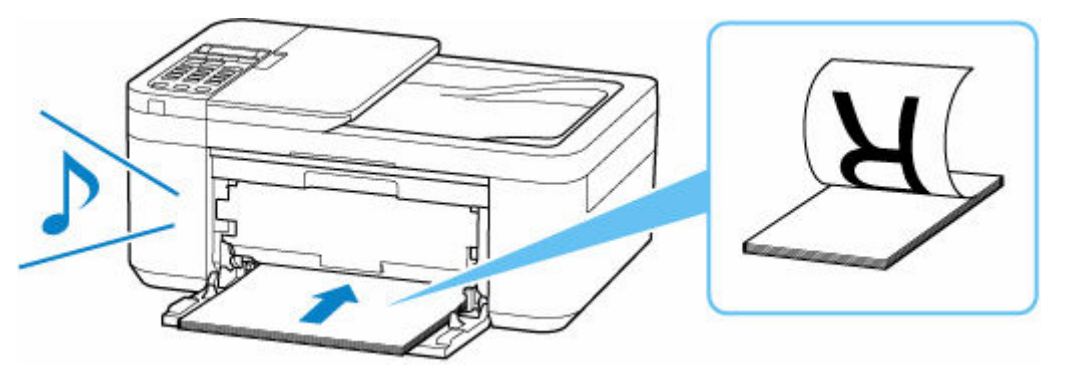

### **IMP** Important

• Always load paper in portrait orientation (C). Loading paper in landscape orientation (D) can cause paper jams.

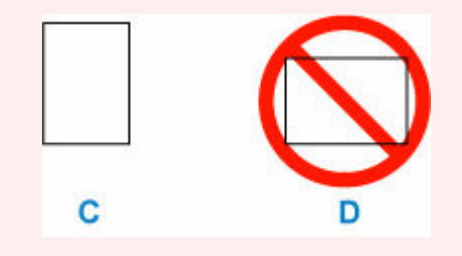

**5.** Slide the right paper guide to align the paper guides with both sides of the paper stack.

Do not slide the paper guides too hard against the paper. The paper may not be fed properly.

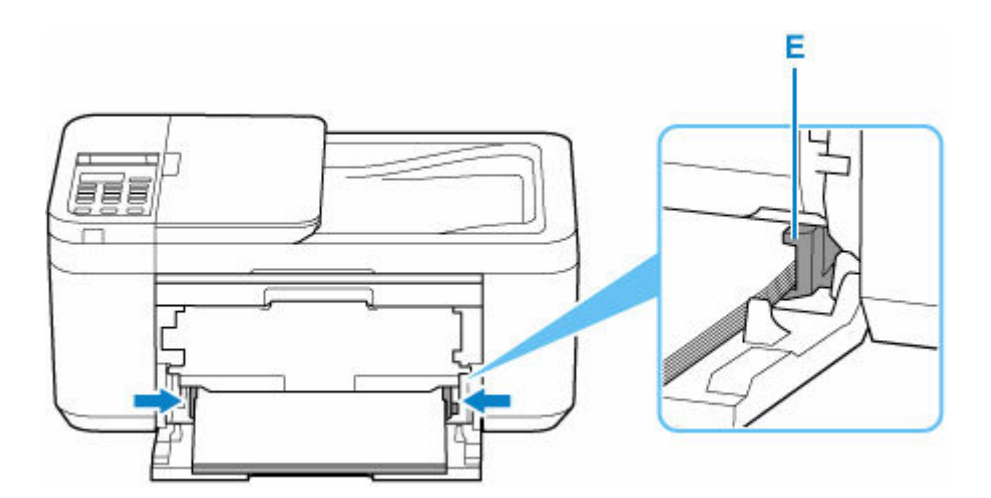

## **Note**

- Keep the paper stack height below the tabs (E) of the paper guides.
- **6.** Open the paper output tray (F).

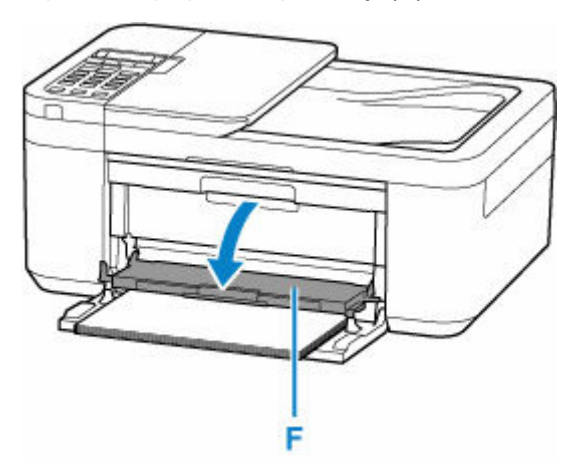

**7.** Pull the paper output support (G) and open the output tray extension (H).

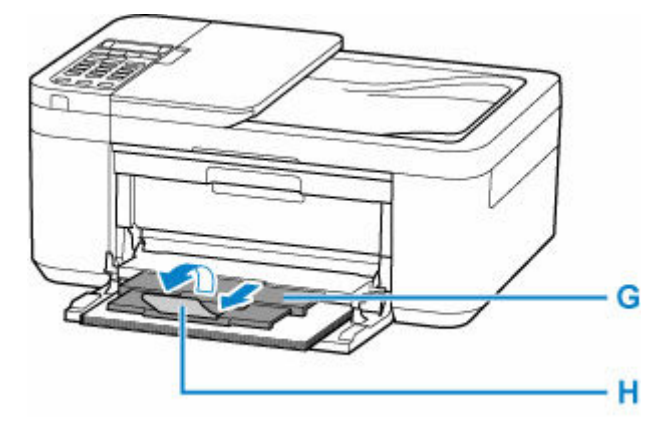

**8.** Press the **OK** button.

Save the front tray paper<br>[OK]Next

**9.** Use the  $\blacktriangleleft \blacktriangleright$  button to select the size of the loaded paper in the front tray, then press the **OK** button.

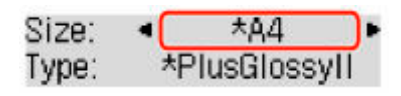

### **Note**

- The  $\star$  (asterisk) on the LCD indicates the current setting.
- 10. Use the  $\blacktriangleleft \blacktriangleright$  button to select **Plain paper** and press the OK button.

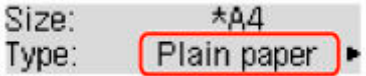

Follow the instructions of any messages displayed to register the paper information.

### **Note**

- There are various types of paper, such as paper with a special surface coating for printing photos at optimal quality and paper suitable for documents. Each media type has specific preset settings (how ink is used and sprayed, distance from nozzles, etc.), that allow you to print to that type with optimal image quality. The wrong paper settings may cause poor printout color quality or scratches on the printed surface. If you notice blurring or uneven colors, increase the print quality setting and try printing again.
- To prevent incorrect printing, this printer has a function that detects whether the information set for the paper loaded matches the paper settings. Before printing, make paper settings in accordance with the paper information. When this function is enabled, an error message is displayed if these settings do not match to prevent incorrect printing. When this error message is displayed, check and correct the paper settings.

# <span id="page-60-0"></span>**Loading Photo Paper**

You can load photo paper.

**1.** Prepare paper.

Align the edges of paper. If paper is curled, flatten it.

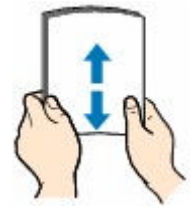

### **Note**

- Align the edges of paper neatly before loading. Loading paper without aligning the edges may cause paper jams.
- If paper is curled, hold the curled corners and gently bend them in the opposite direction until the paper becomes completely flat.

For details on how to flatten curled paper, see Check3 in [Paper Is Smudged/Printed Surface Is](#page-353-0) [Scratched/Ink Blots/Paper Curl](#page-353-0).

- When using Photo Paper Plus Semi-gloss SG-201, even if the sheet is curled, load one sheet at a time as it is. If you roll up this paper to flatten, this may cause cracks on the surface of the paper and reduce the print quality.
- **2.** Open the front cover (A) gently.

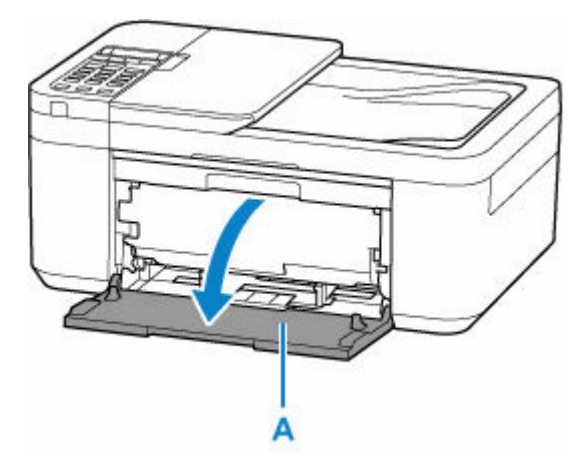

**3.** Slide right paper guide (B) to open both paper guides.

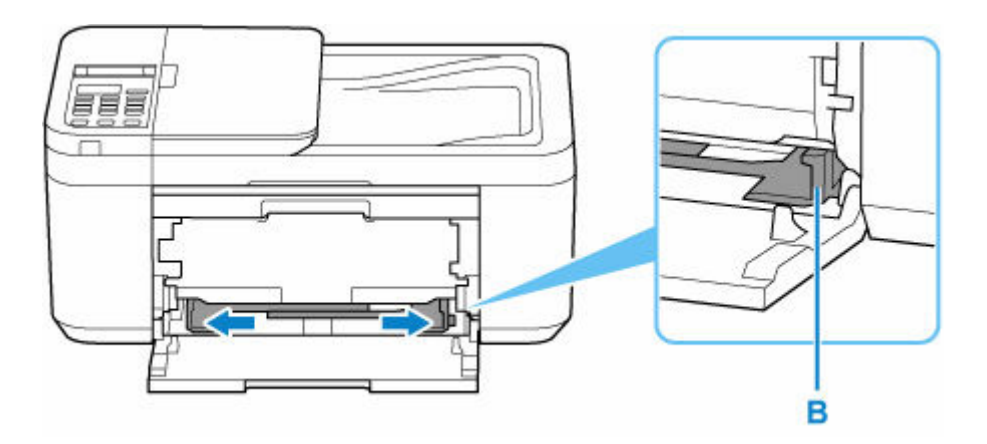

**4.** Load paper stack in portrait orientation WITH PRINT SIDE FACING DOWN, and place it in center of front tray.

Insert the leading edge of paper stack until you hear a sound.

When you load paper stack, the registration screen of paper information is displayed on the LCD.

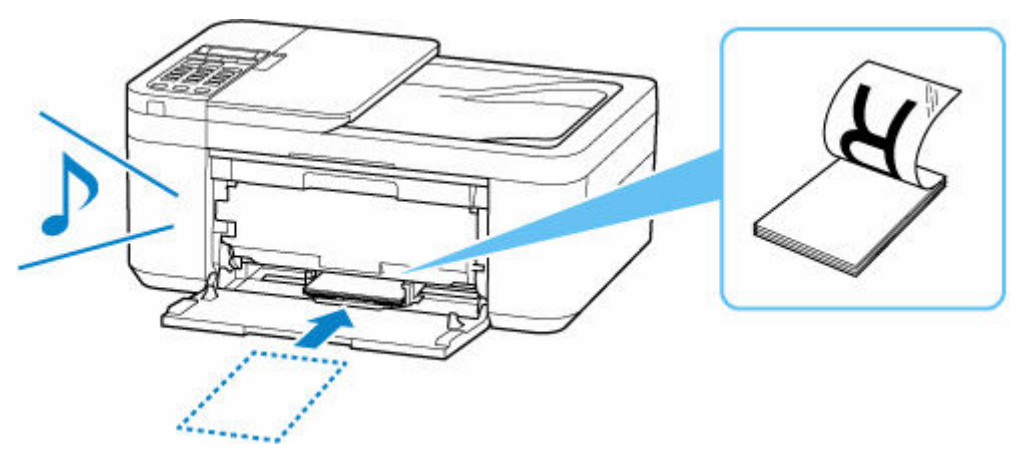

## **Important**

• Always load paper in portrait orientation (C). Loading paper in landscape orientation (D) can cause paper jams.

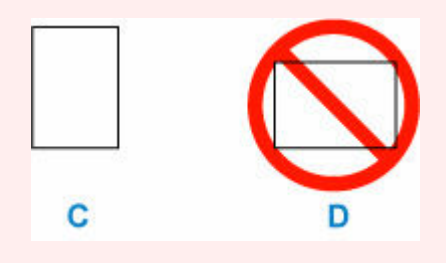

**5.** Slide the right paper guide to align the paper guides with both sides of the paper stack. Do not slide the paper guides too hard against the paper. The paper may not be fed properly.

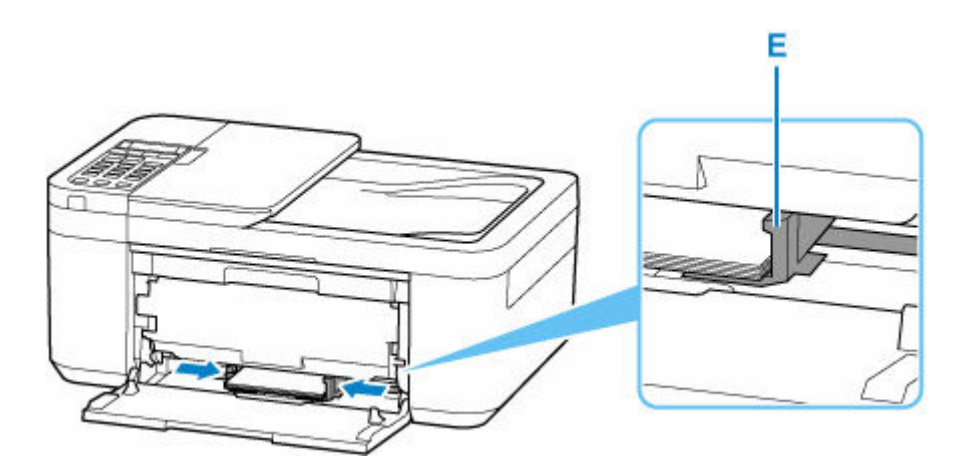

## **Note**

- Keep the paper stack height below the tabs (E) of the paper guides.
- **6.** Open the paper output tray (F).

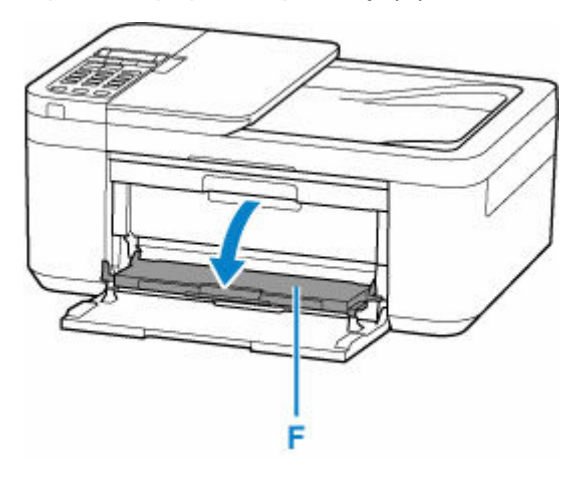

**7.** Pull the paper output support (G) and open the output tray extension (H).

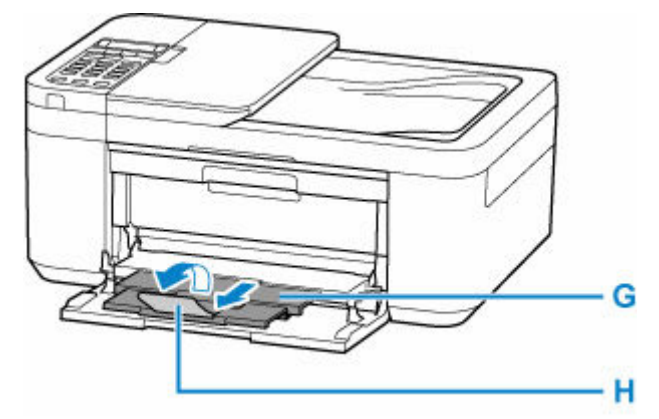

**8.** Press the **OK** button.

Save the front tray paper<br>[OK]Next

**9.** Use the  $\blacktriangleleft \blacktriangleright$  button to select the size of the loaded paper in the front tray, then press the **OK** button.

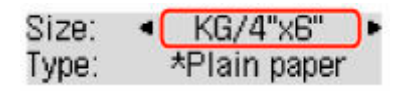

### **Note**

- The  $\star$  (asterisk) on the LCD indicates the current setting.
- **10.** Use the  $\blacktriangleleft \blacktriangleright$  button to select the type of the loaded paper in the front tray, then press the **OK** button.

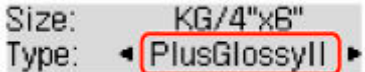

Follow the instructions of any messages displayed to register the paper information.

### **Note**

- There are various types of paper, such as paper with a special surface coating for printing photos at optimal quality and paper suitable for documents. Each media type has specific preset settings (how ink is used and sprayed, distance from nozzles, etc.), that allow you to print to that type with optimal image quality. The wrong paper settings may cause poor printout color quality or scratches on the printed surface. If you notice blurring or uneven colors, increase the print quality setting and try printing again.
- To prevent incorrect printing, this printer has a function that detects whether the information set for the paper loaded matches the paper settings. Before printing, make paper settings in accordance with the paper information. When this function is enabled, an error message is displayed if these settings do not match to prevent incorrect printing. When this error message is displayed, check and correct the paper settings.

# <span id="page-64-0"></span>**Loading Envelopes**

The address is automatically rotated and printed according to the envelope's direction by specifying with your computer properly.

## **IMP** Important

- Printing of envelopes from the operation panel is not supported.
- Do not use the following envelopes. They could jam in the printer or cause the printer to malfunction.
	- Envelopes with an embossed or treated surface
	- $-$  Envelopes with a double flap
	- Envelopes whose gummed flaps are already moistened and adhesive
- **1.** Prepare envelopes.
	- Press down on all four corners and edges of the envelopes to flatten them.

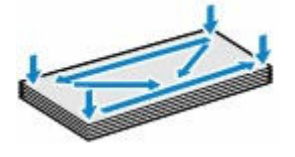

• If the envelopes are curled, hold the opposite corners and gently twist them in the opposite direction.

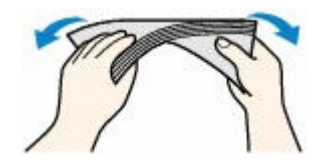

- If the corner of the envelope flap is folded, flatten it.
- Use a pen to press the leading edge in the inserting direction flat and sharpen the crease.

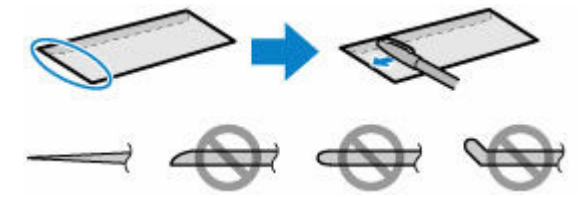

The figures above show a side view of the leading edge of the envelope.

### **IMP** Important

- The envelopes may jam in the printer if they are not flat or the edges are not aligned. Make sure that no curl or puff exceeds 0.12 in. (3 mm).
- **2.** Open the front cover (A) gently.

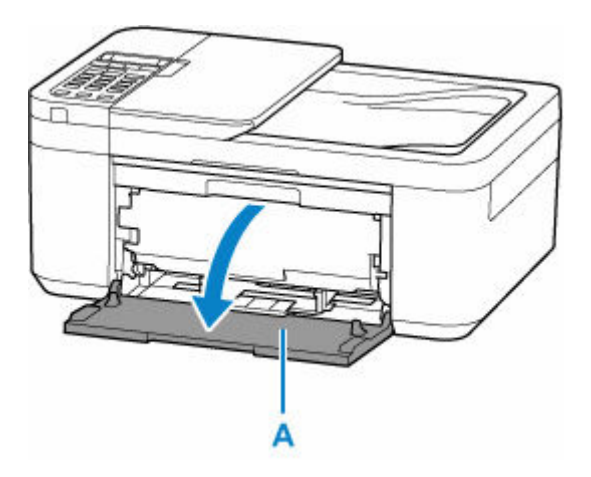

**3.** Slide right paper guide (B) to open both paper guides.

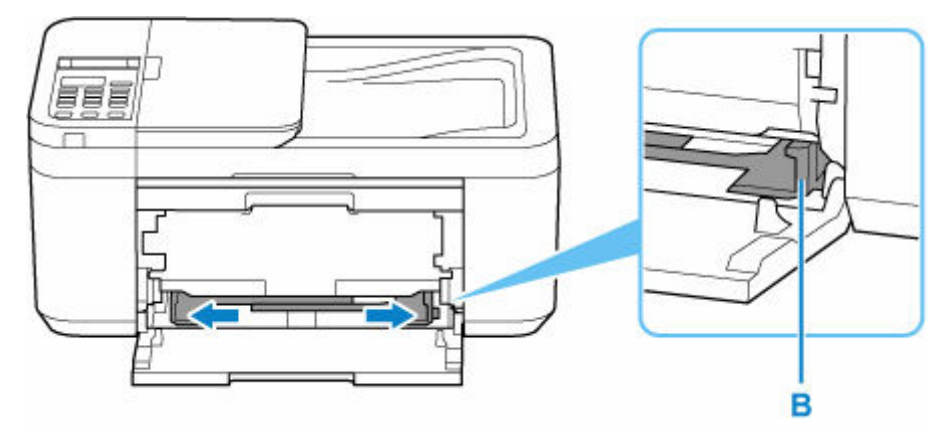

**4.** Load the envelopes in the center of the front tray WITH THE PRINT SIDE FACING DOWN. Fold flap of the envelope and load the envelope in portrait orientation with the address side facing down.

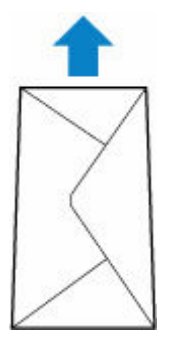

Insert the leading edge of envelopes until you hear a sound. Up to 5 envelopes can be loaded at once. When you load envelopes, the registration screen of paper information is displayed on the LCD.

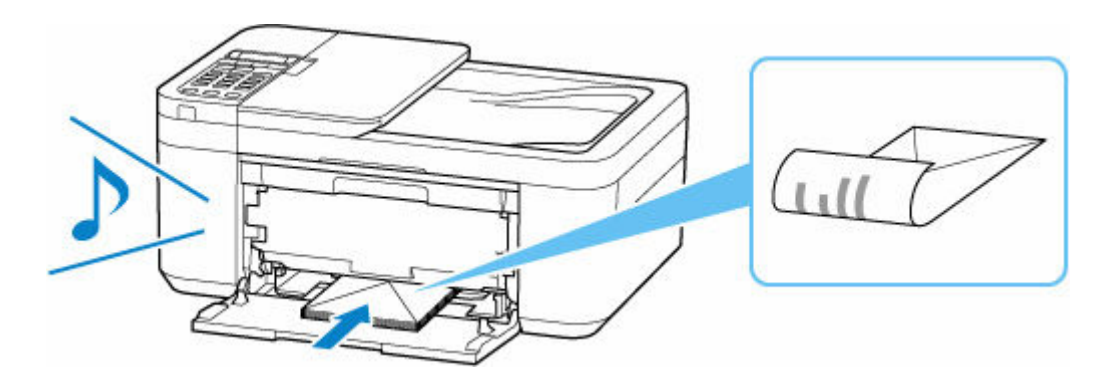

**5.** Slide the right paper guide to align both paper guides with both sides of the envelopes.

Do not slide the paper guides too hard against the envelopes. The envelopes may not be fed properly.

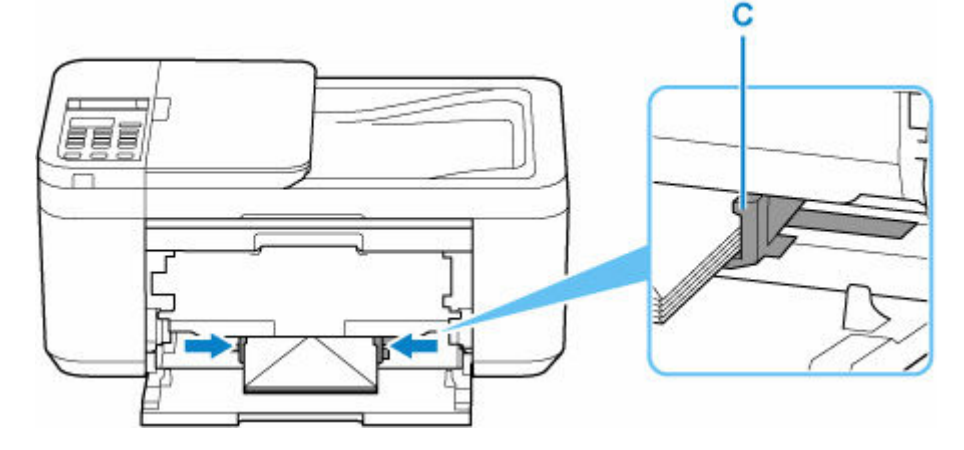

## **Note**

- Keep the envelope stack height below the tabs (C) of the paper guides.
- **6.** Open the paper output tray (D).

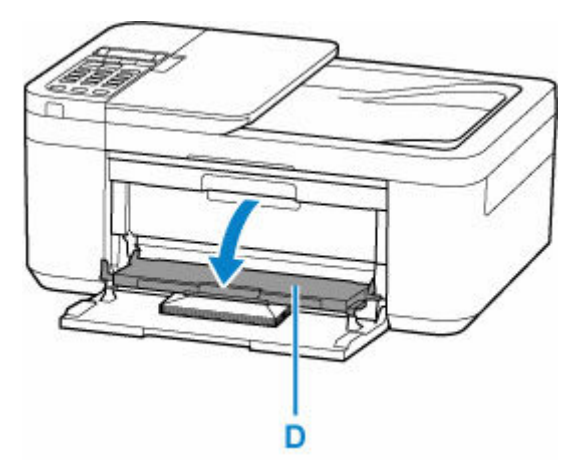

**7.** Pull the paper output support (E) and open the output tray extension (F).

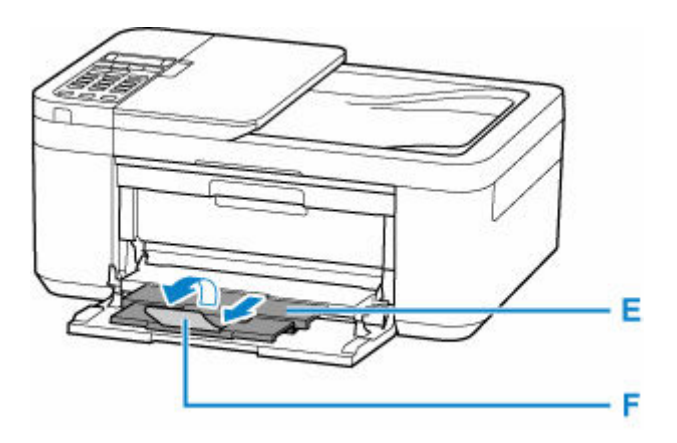

**8.** Press the **OK** button.

Save the front tray paper [OK]Next

**9.** Use  $\blacktriangleleft \blacktriangleright$  button to select size of loaded envelopes in front tray and press OK button.

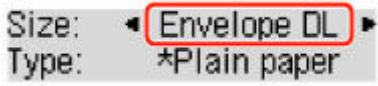

### **Note**

- The  $\star$  (asterisk) on the LCD indicates the current setting.
- 10. Use  $\blacktriangleleft$   $\blacktriangleright$  button to select **Envelope** and press OK button.

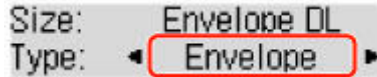

Follow the instructions of any messages displayed to register the paper information.

### **Note**

• To prevent incorrect printing, this printer has a function that detects whether the information set for the paper loaded matches the paper settings. Before printing, make paper settings in accordance with the paper information. When this function is enabled, an error message is displayed if these settings do not match to prevent incorrect printing. When this error message is displayed, check and correct the paper settings.

# <span id="page-68-0"></span>**Loading Originals**

- **[Where to Load Originals](#page-69-0)**
- **[Loading Originals on Platen](#page-71-0)**
- **[Loading Documents in the ADF \(Auto Document Feeder\)](#page-73-0)**
- **[Loading Based on Use](#page-75-0)**
- **[Supported Originals](#page-78-0)**

# <span id="page-69-0"></span>**Where to Load Originals**

The printer has two positions to load originals: platen and ADF (Auto Document Feeder).

Select the position to load the original according to the size, type, or usage.

### **Note**

- For details on the supported originals, see below.
	- [Supported Originals](#page-78-0)

## **Loading Documents, Photos, or Book on Platen**

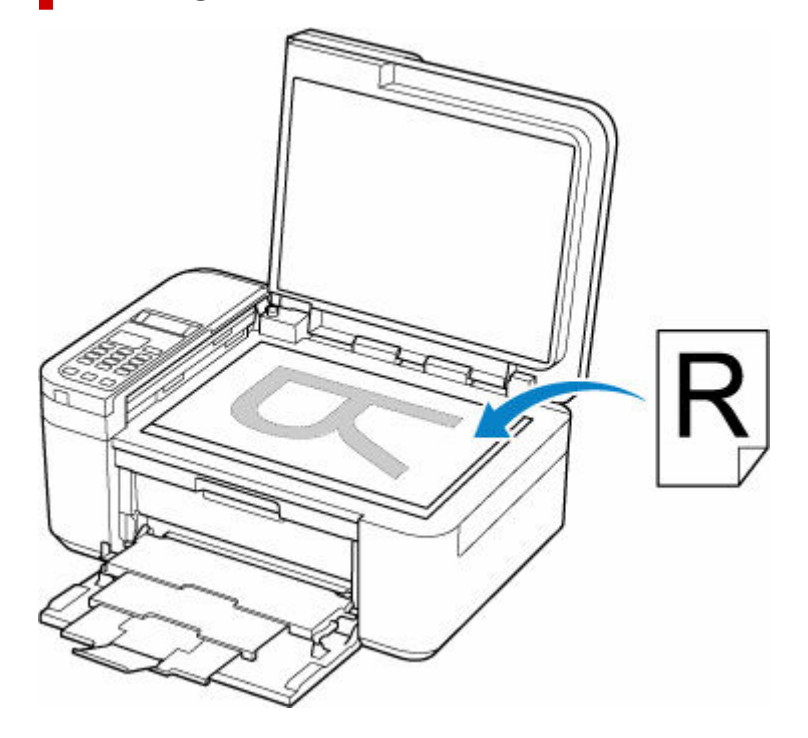

## **Loading Two or More Sheets of Document of the Same Size and Thickness in the ADF**

You can also load a sheet of document in the ADF.

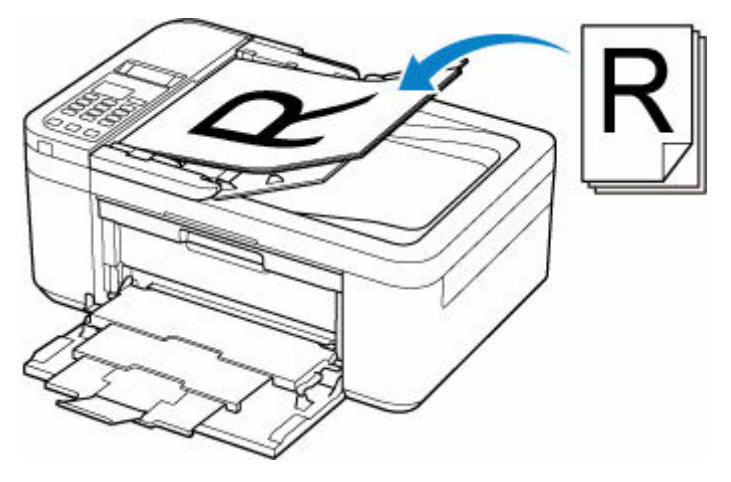

## **Note**

• To scan the original at optimum quality, load it on the platen.

# <span id="page-71-0"></span>**Loading Originals on Platen**

**1.** Open the document cover (A).

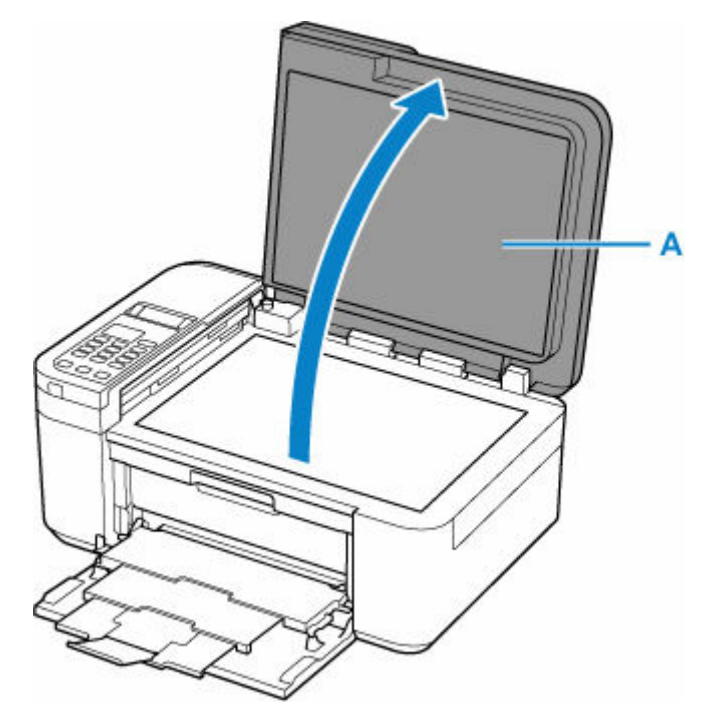

- **2.** Load original WITH SIDE TO SCAN FACING DOWN on platen.
	- **[Loading Based on Use](#page-75-0)**
	- [Supported Originals](#page-78-0)

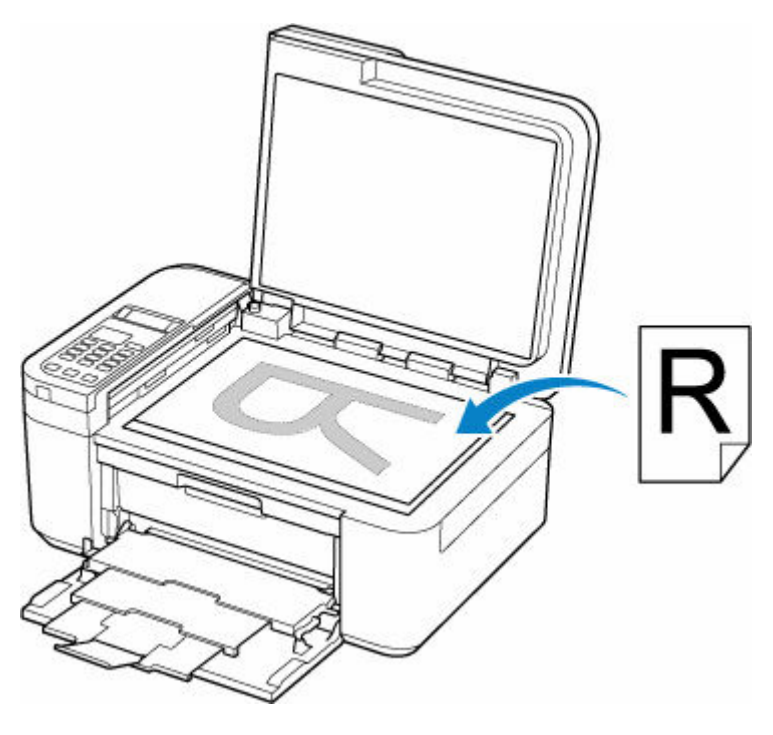

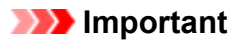

• Be sure to observe the following when loading the original on the platen.
Failure to observe the following may cause the scanner to malfunction or the platen glass to break.

- $-$  Do not place any objects weighing 4.4 lb (2.0 kg) or more on the platen glass.
- Do not put any pressure of 4.4 lb (2.0 kg) or more on the platen glass, such as pressing down the original.
- **3.** Close the document cover gently.

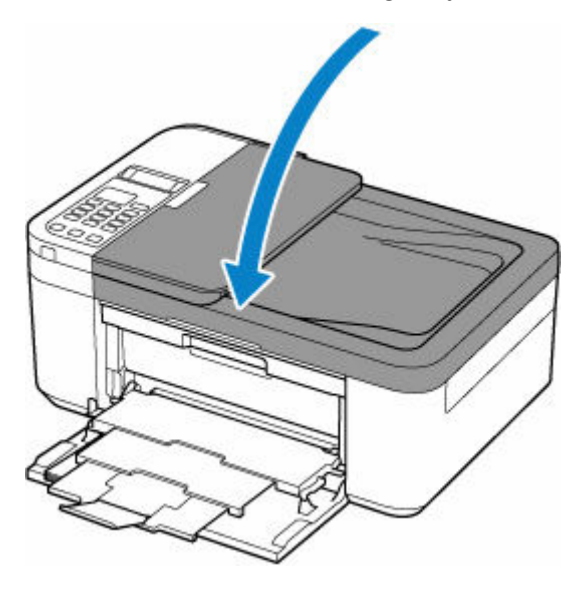

#### **IMP** Important

• After loading the original on the platen, be sure to close the document cover before starting to copy, fax, or scan.

# **Loading Documents in the ADF (Auto Document Feeder)**

Load A4, letter-size, legal-size originals in the ADF (Auto Document Feeder).

#### **IMP** Important

• Be careful not to let anything get inside the document output slot. It may cause damage.

#### **Note**

- To scan a document at optimum quality, load it on the platen.
- The double-sided original cannot be scanned automatically with ADF.
- **1.** Make sure any original has been removed from platen.
- **2.** Open document tray (A).
- **3.** Slide the document guide (B) all the way out.

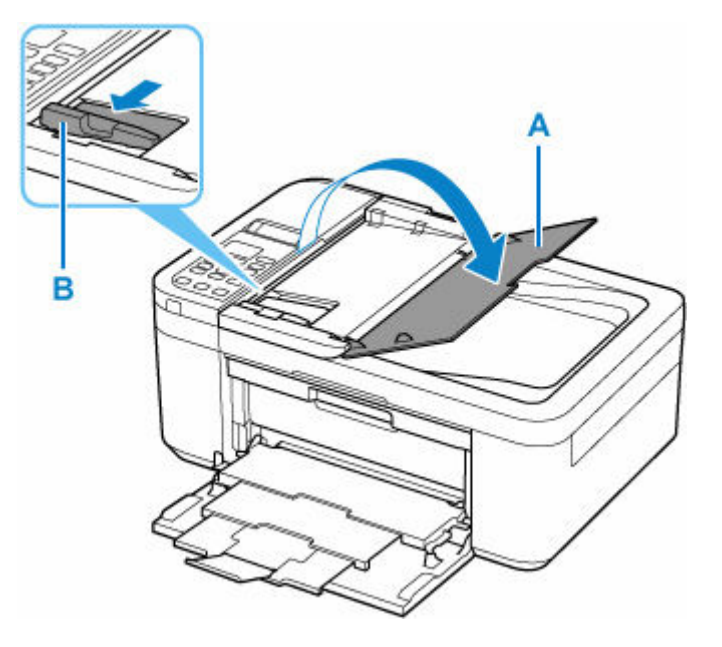

**4.** Insert document WITH SIDE TO SCAN FACING UP in document tray, until you hear a beep sound.

Insert the document until it stops.

#### **Note**

- For details on the supported originals, see below.
	- [Supported Originals](#page-78-0)
- **5.** Adjust document guide to match width of document.

Do not slide the document guide too hard against the document. The document may not be fed properly.

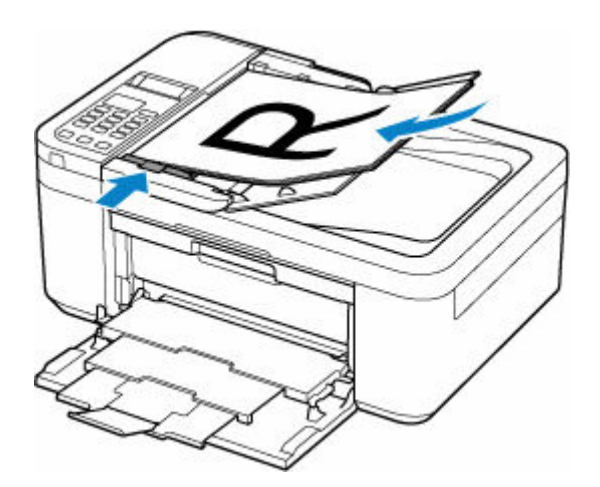

# <span id="page-75-0"></span>**Loading Based on Use**

Load the original in the correct position according to the function to use. If you do not load the original correctly, it may not be scanned properly.

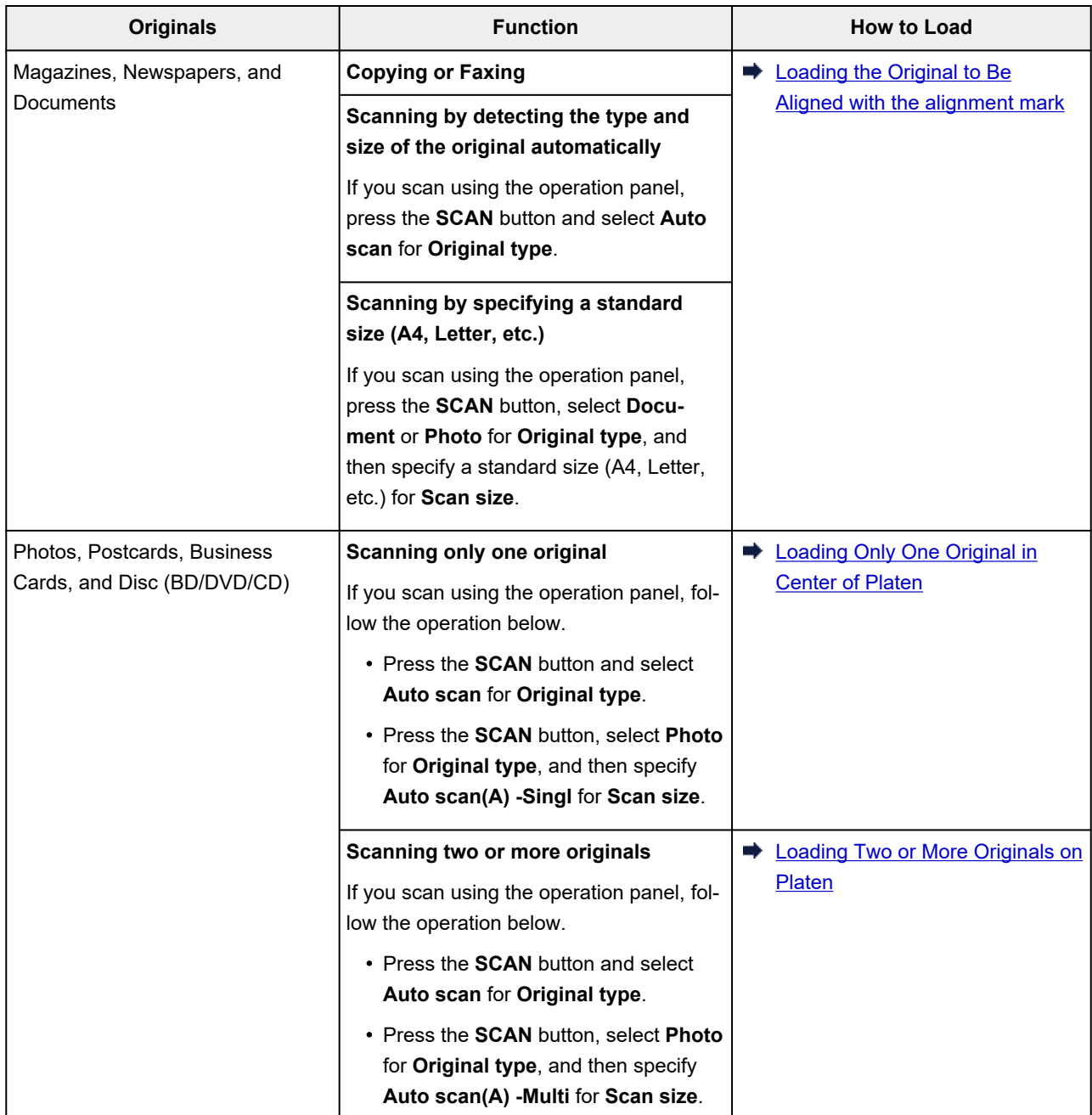

## **Loading the Original to Be Aligned with the alignment mark**

Place the original WITH THE SIDE TO SCAN FACING DOWN on the platen and align it with the alignment mark  $\mathbf{\Sigma}$ . Portions placed on the diagonally striped area cannot be scanned.

<span id="page-76-0"></span>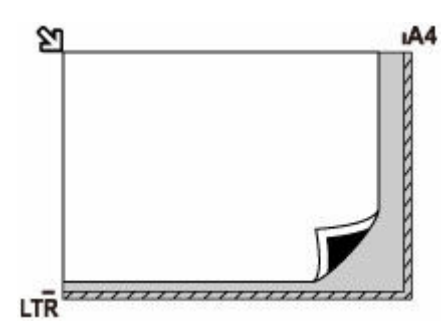

### **Important**

• The printer cannot scan the striped area (A) (0.04 in. (1 mm) from the edges of the platen glass).

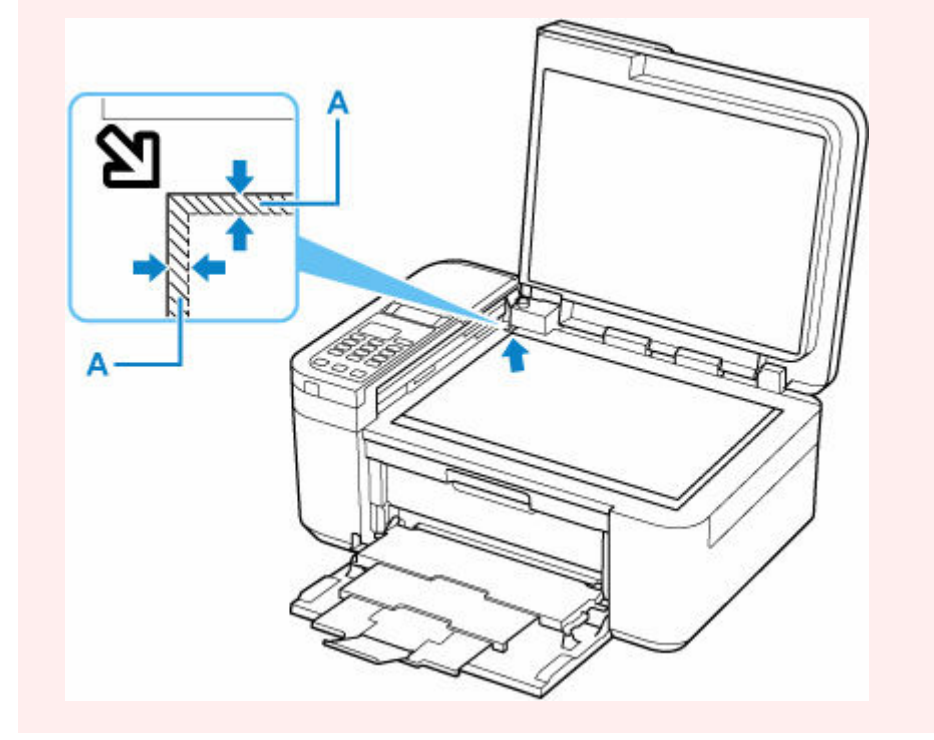

## **Loading Only One Original in Center of Platen**

Place the original WITH THE SIDE TO SCAN FACING DOWN, with 0.40 in. (1 cm) or more space between the edges (diagonally striped area) of the platen. Portions placed on the diagonally striped area cannot be scanned.

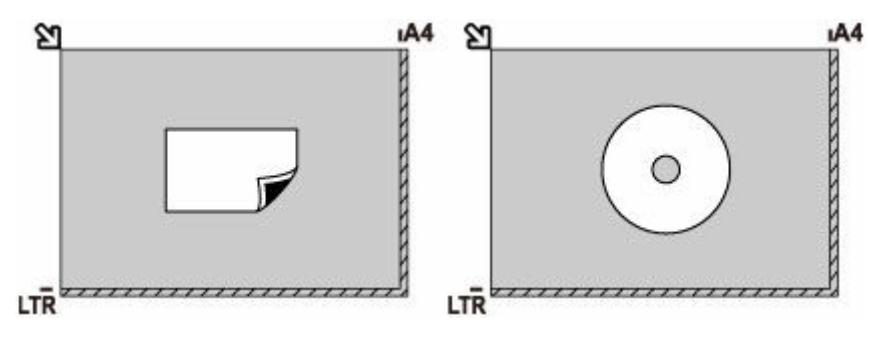

## <span id="page-77-0"></span>**Loading Two or More Originals on Platen**

Place the originals WITH THE SIDE TO SCAN FACING DOWN. Allow 0.40 in. (1 cm) or more space between the edges (diagonally striped area) of the platen and the originals, and between the originals. Portions placed on the diagonally striped area cannot be scanned.

You can place up to 12 items.

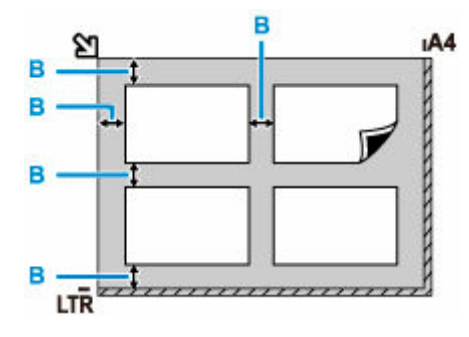

B: More than 0.40 in. (1 cm)

### **Note**

- The Skew Correction function automatically compensates for the originals placed at an angle of up to approximately 10 degrees. Slanted photos with a long edge of 7.1 in. (180 mm) or more cannot be corrected.
- Non-rectangular or irregular shaped photos (such as cut out photos) may not be scanned properly.

# <span id="page-78-0"></span>**Supported Originals**

### **Platen**

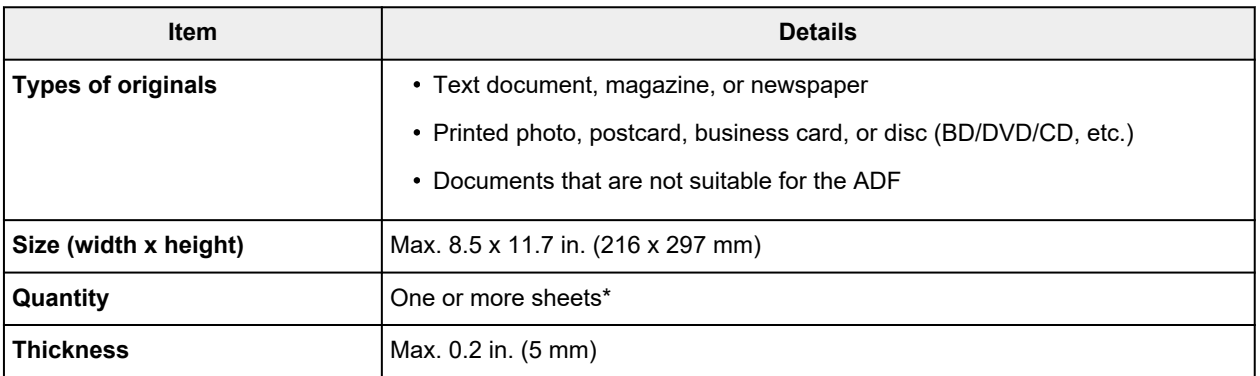

\* Two or more originals can be loaded on the platen depending on the selected function.

#### **[Loading Based on Use](#page-75-0)**

## **In the ADF (Auto Document Feeder)**

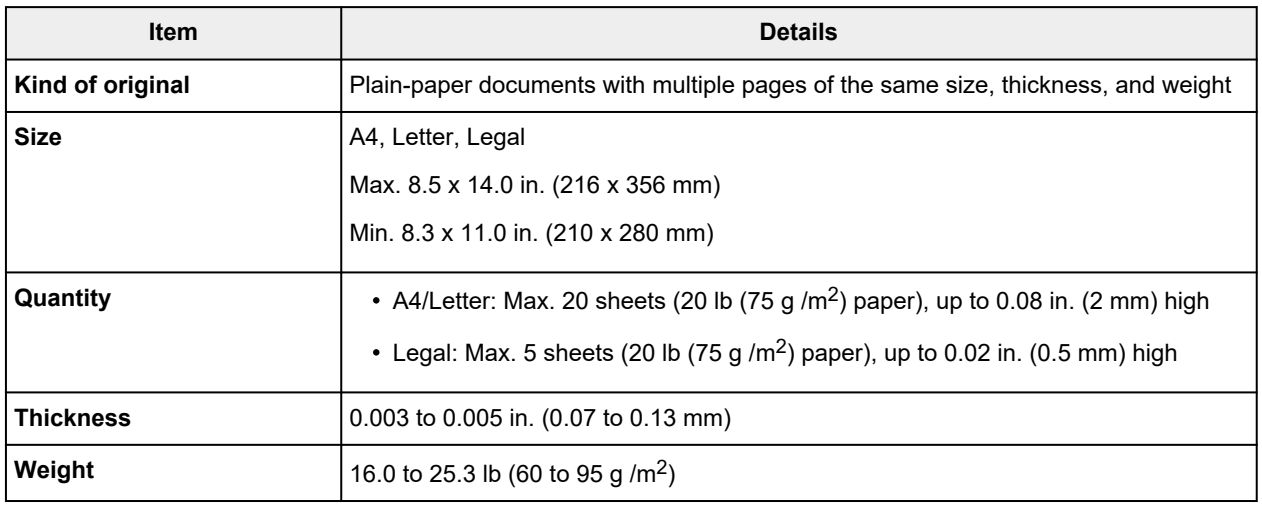

#### **Note**

• Make sure any liquids on documents, such as glue, ink, or correction fluid are dry before loading.

Do not load glued documents in the ADF, even if the glue is dry, because this may cause paper jams.

- Remove all staples, paper clips, or other fasteners before feeding documents.
- Load Legal-sized documents in the ADF.
- Do not load these kinds of documents in the ADF, which may cause paper jams.
	- Wrinkled or creased documents
	- $-$  Curled documents
	- $-$  Torn documents
	- $-$  Documents with holes
	- $-$  Glued documents
- $-$  Documents with sticky notes
- Documents on carbon paper
- Documents on coated paper
- Documents on onion skin or other thin paper
- Photos or excessively thick documents

# **Replacing a FINE Cartridge**

- **[Replacing a FINE Cartridge](#page-81-0)**
- **[Checking Ink Status on the LCD](#page-87-0)**
- **[Ink Tips](#page-88-0)**

## <span id="page-81-0"></span>**Replacing a FINE Cartridge**

When remaining ink cautions or errors occur, the error message will appear on the LCD to inform you of the error. In this state, the printer cannot print or scan. Check the error message and take appropriate action.

#### **▶ [When Error Occurred](#page-389-0)**

While using the printer, the periphery of the paper output slot may become dirty with ink.

Before replacing the FINE Cartridge, clean the periphery of the paper output slot.

### **Replacing Procedure**

When you need to replace a FINE cartridge, follow the procedure below.

#### **Important**

• Do not touch the electrical contacts (A) or print head nozzle (B) on a FINE cartridge. The printer may not print properly if you touch them.

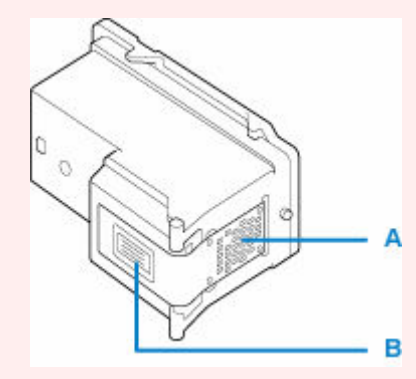

- If you remove a FINE cartridge, replace it immediately. Do not leave the printer with the FINE cartridge removed.
- Use a new FINE cartridge for replacement. Installing a used FINE cartridge may cause the nozzles to clog.

Furthermore, with such a FINE cartridge, the printer will not be able to inform you when to replace the FINE cartridge properly.

#### **Note**

• For Windows, if a FINE cartridge runs out of ink, you can print with either color or black FINE cartridge, in whichever ink remains, only for a while.

For information on how to configure this setting, see below.

- Setting the Ink to be Used
- Color ink may be consumed even when printing a black-and-white document or when black-andwhite printing is specified.

Both color ink and black ink are also consumed in the standard cleaning and deep cleaning of the print head, which may be necessary to maintain the performance of the printer. When ink runs out, replace the FINE cartridge immediately with a new one.

 $\Rightarrow$  [Ink Tips](#page-88-0)

- **1.** [Check that printer](#page-145-0) is turned on.
- **2.** Open the front cover (C) gently.

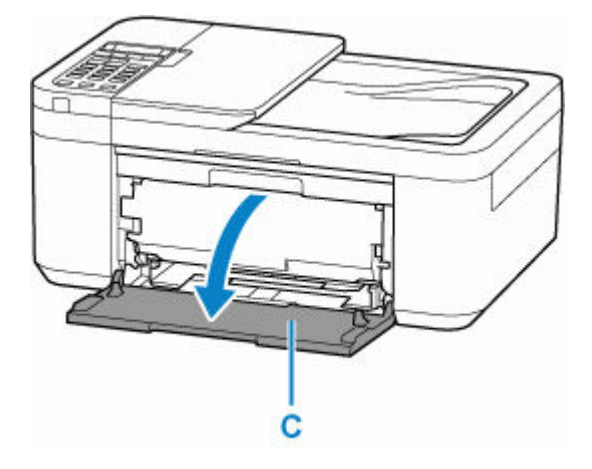

**3.** Open the paper output tray (D).

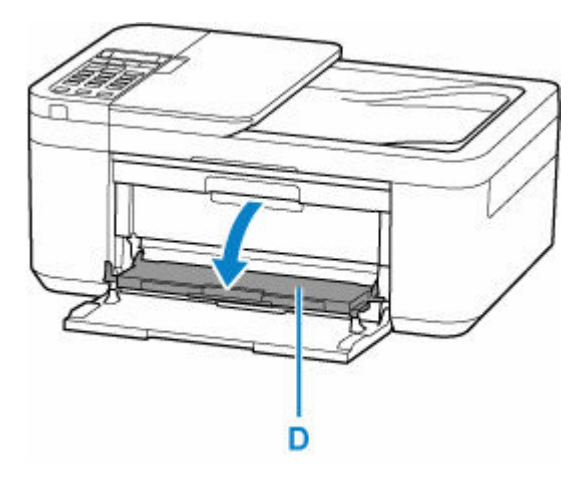

**4.** Open the paper output cover (E).

The FINE cartridge holder (F) moves to the replacement position.

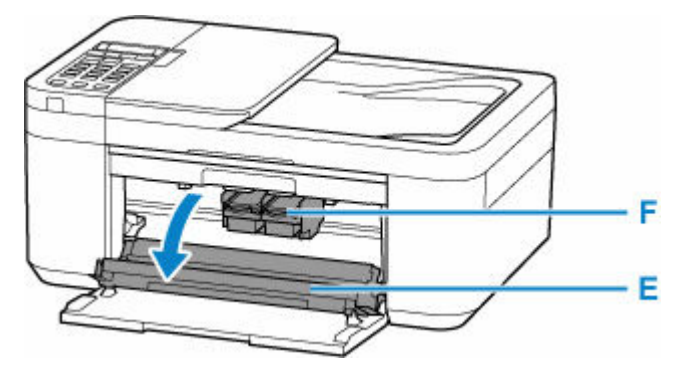

### **Caution**

• Do not hold the FINE cartridge holder to stop or move it forcibly. Do not touch the FINE cartridge holder until it stops completely.

### **Important**

- Do not touch the metallic parts or other parts inside the printer.
- **5.** Remove the empty FINE cartridge.
	- **1.** Push down the ink cartridge lock lever (G) of the empty FINE cartridge until it clicks.

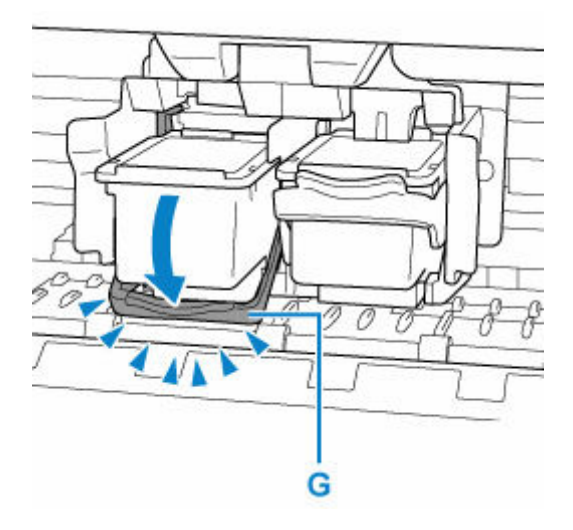

**2.** Remove the FINE cartridge (H).

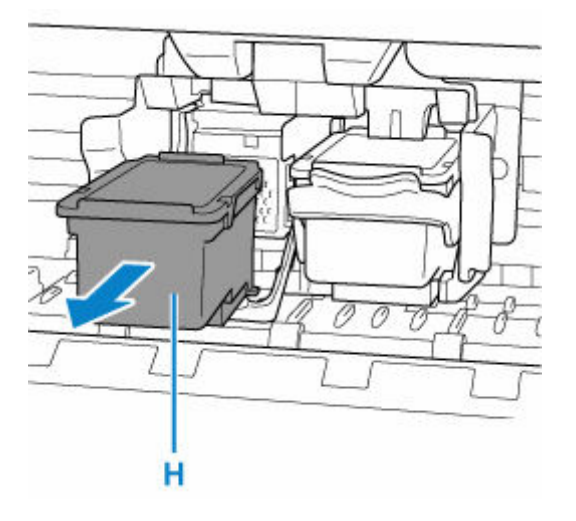

**6.** Prepare a new FINE cartridge.

Take new FINE cartridge out of its package and remove protective tape (I) gently.

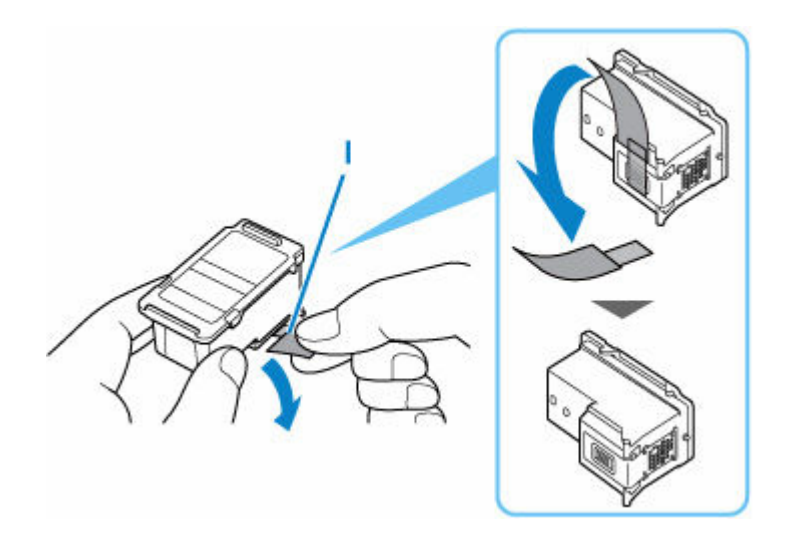

### **IMP** Important

- Do not touch the electrical contacts or print head nozzle on a FINE cartridge. The printer may not print properly if you touch them.
- **7.** Install the FINE cartridge.
	- **1.** Insert the new FINE cartridge straight into the FINE cartridge holder all the way until it touches the back.

The color FINE cartridge should be installed into the left slot and the black FINE cartridge should be installed into the right slot.

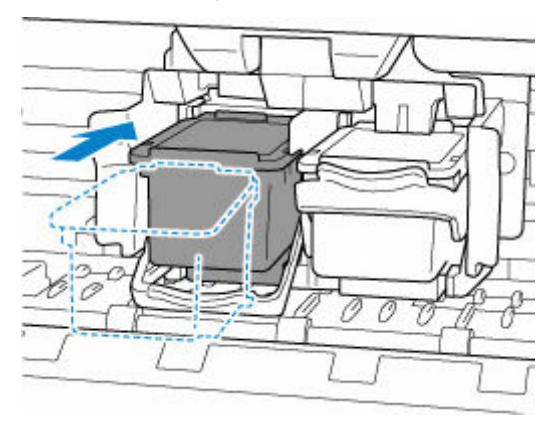

#### **Important**

• Insert the FINE cartridge gently so that it does not hit the electrical contacts on the FINE cartridge holder.

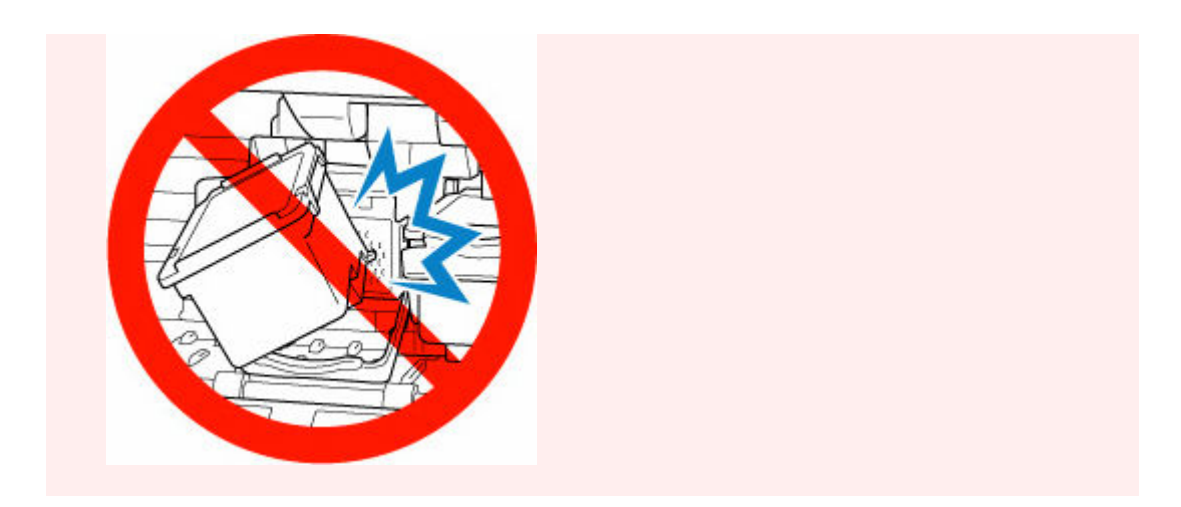

**2.** Push up the ink cartridge lock lever until it clicks.

The FINE cartridge will be locked.

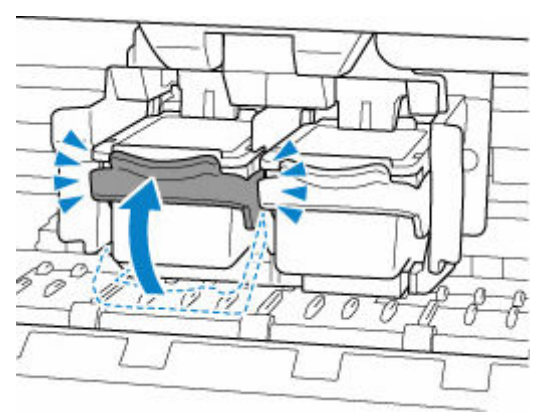

### **IMP** Important

• Check if the FINE cartridge is installed correctly.

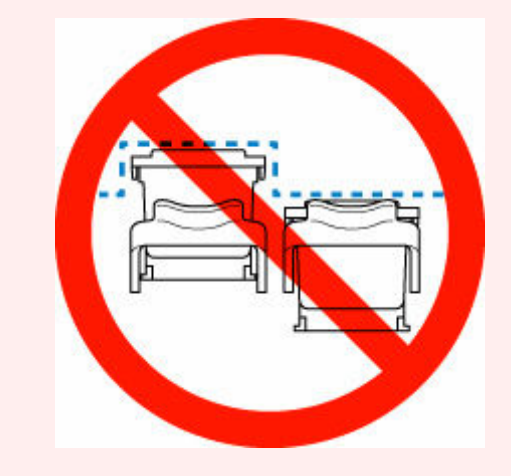

**8.** Close the paper output tray.

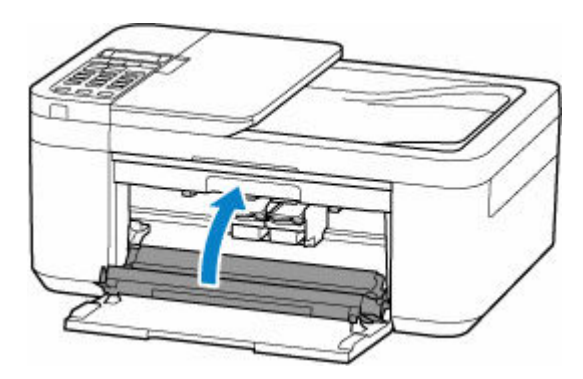

### **Note**

- If the error message appears on the LCD after the paper output tray is closed, take appropriate action.
	- **★ [When Error Occurred](#page-389-0)**
- If the print head is out of alignment, as indicated by misaligned printed ruled lines or similar symptoms, [adjust the print head position](#page-97-0).

## <span id="page-87-0"></span>**Checking Ink Status on the LCD**

- **1.** [Check that printer](#page-145-0) is turned on.
- **2.** Press Setup button, use  $\blacktriangleleft \blacktriangleright$  button to select lnk information, and then press OK button.
	- **► [LCD and Operation Panel](#page-150-0)**
- **3.** Make sure **Remaining ink** appears and press **OK** button.

A in the figure below shows remaining ink level.

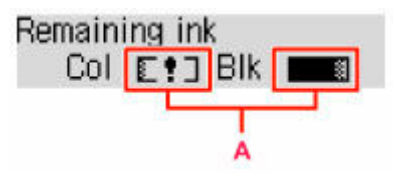

Example:  $E$ !]

The ink is running low. Prepare a new ink cartridge.

The resulting print quality may not be satisfactory, if printing is continued under this condition.

#### **Note**

- You can also check the ink status on the LCD when you press the **COPY** or **FAX** button. The current remaining ink level will be displayed on the LCD for a few seconds.
- You can also check the ink status on the computer screen.
	- For Windows:
		- **►** Checking Ink Status from Your Computer
	- $-$  For macOS:
		- **► [Checking Ink Status from Your Computer](#page-105-0)**

# <span id="page-88-0"></span>**Ink Tips**

### **How is ink used for various purposes other than printing?**

Ink may be used for purposes other than printing. Ink is not only used for printing, but also for cleaning the print head to maintain the optimal printing quality.

The printer has the function to automatically clean the ink jet nozzles to prevent clogging. In the cleaning procedure, used ink for nozzle cleaning is limited to a small amount.

### **Does black-and-white printing use color ink?**

Black-and-white printing may use ink other than black ink depending on the type of printing paper or the settings of the printer driver. So, color ink is consumed even when printing in black-and-white.

# **If Printing Is Faint or Uneven**

- **[Maintenance Procedure](#page-90-0)**
- **[Printing the Nozzle Check Pattern](#page-93-0)**
- **[Examining the Nozzle Check Pattern](#page-94-0)**
- **[Cleaning the Print Head](#page-95-0)**
- **[Deep Print Head Cleaning](#page-96-0)**
- **[Aligning the Print Head](#page-97-0)**

## <span id="page-90-0"></span>**Maintenance Procedure**

If print results are blurred, colors are not printed correctly, or print results are unsatisfactory (e.g. misaligned printed ruled lines), perform the maintenance procedure below.

### **IMP** Important

• Do not rinse or wipe the FINE cartridge. This can cause trouble with the FINE cartridge.

### **Note**

- Check if ink remains in the FINE cartridge.
	- **← [Checking the Ink Status on the LCD](#page-87-0)**
- Check if the FINE cartridge is installed correctly.
	- [Replacing Procedure](#page-81-0)

Also check if the protective tape on the bottom of the FINE cartridge is removed.

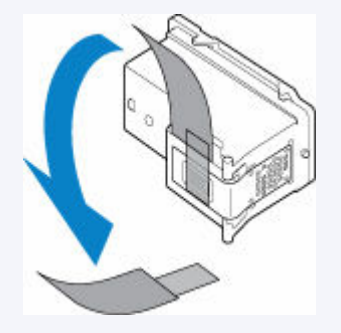

- If an error message appears on the LCD, see [When Error Occurred](#page-389-0).
- For Windows, increasing the print quality in the printer driver settings may improve the print result.
	- **► Changing the Print Quality and Correcting Image Data**

### **When the Print Results Are Blurred or Uneven:**

**Step1** Print the nozzle check pattern.

From the printer

**[Printing the Nozzle Check Pattern](#page-93-0)** 

From the computer

- For Windows:
	- **Printing a Nozzle Check Pattern**
- For macOS:
	- **■** Printing a Nozzle Check Pattern

**Step2** [Examine the nozzle check pattern](#page-94-0).

#### **If there are missing lines or horizontal streaks in the pattern:**

**Step3** Clean the print head.

From the printer

**► [Cleaning the Print Head](#page-95-0)** 

From the computer

- For Windows:
	- **►** Cleaning the Print Heads
- For macOS:
	- **← [Cleaning the Print Heads](#page-102-0)**

After cleaning the print head, print and examine the nozzle check pattern:  $\blacktriangleright$  [Step1](#page-90-0)

**If the problem is not resolved after performing from step 1 to step 3 twice:**

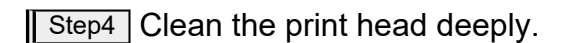

From the printer

[Deep Print Head Cleaning](#page-96-0)

From the computer

- For Windows:
	- **►** Cleaning the Print Heads
- For macOS:
	- **► [Cleaning the Print Heads](#page-102-0)**

If the problem is not resolved, turn off the power and clean the print head deeply again after 24 hours. Do not unplug the power cord when turning off the power.

#### **If the problem is still not resolved:**

**Step5** Replace the FINE cartridge.

[Replacing a FINE Cartridge](#page-81-0)

#### **Note**

• If the problem is still not resolved after replacing the FINE cartridge, contact your nearest Canon service center to request a repair.

### **When the Print Results Are Not Even such as the Ruled Lines Are Misaligned:**

**Step** Align the print head.

From the printer

[Aligning the Print Head](#page-97-0)

From the computer

- For Windows:
	- Adjusting Print Head Position Manually
- For macOS:
	- **★ [Adjusting Print Head Position](#page-104-0)**

# <span id="page-93-0"></span>**Printing the Nozzle Check Pattern**

Print the nozzle check pattern to determine whether the ink ejects properly from the print head nozzle.

#### **Note**

• If the remaining ink level is low, the nozzle check pattern will not be printed correctly. [Replace the FINE](#page-81-0) [Cartridge](#page-81-0) whose ink is low.

**You need to prepare: a sheet of A4 or Letter-sized plain paper**

- **1.** [Check that printer](#page-145-0) is turned on.
- **2.** Load a sheet of A4 or Letter-sized plain paper in the front tray.
	- **[Loading Plain Paper](#page-56-0)**
- **3.** Press the Setup button, use the  $\blacktriangleleft \blacktriangleright$  button to select **Maintenance**, and press the OK button.
	- **[LCD and Operation Panel](#page-150-0)**
- **4.** Use the  $\blacktriangleleft$  ► button to select **Nozzle check** and press the OK button.

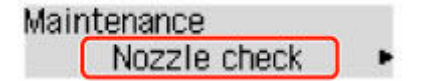

The nozzle check pattern will be printed.

Do not perform any other operations until the printer completes the printing of the nozzle check pattern.

**5.** [Examine the nozzle check pattern.](#page-94-0)

# <span id="page-94-0"></span>**Examining the Nozzle Check Pattern**

Examine the nozzle check pattern, and clean the print head if necessary.

#### **Check if there are missing lines in the pattern A or horizontal streaks in the pattern B.**

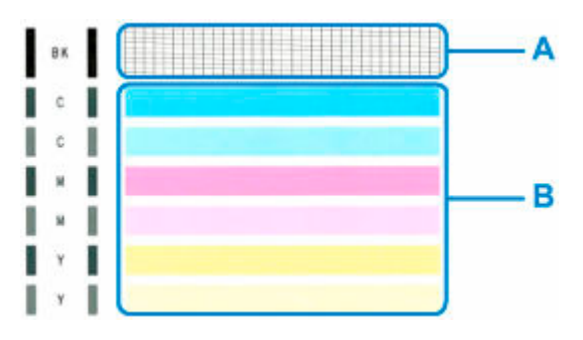

**If there are missing lines in the pattern A:**

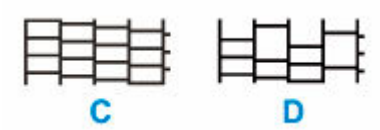

C: Good

D: Bad (lines are missing)

**If there are horizontal streaks in the pattern B:**

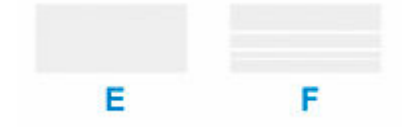

E: Good

F: Bad (horizontal streaks are present)

#### **If any color in the pattern A or the pattern B is not printed:**

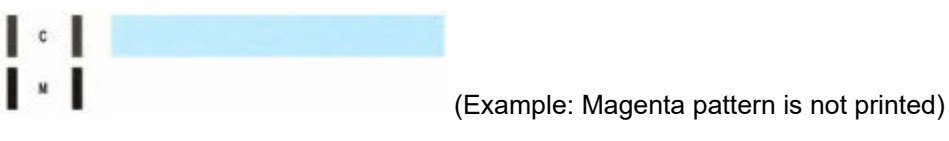

If one of the above is applied, [cleaning the print head](#page-95-0) is required.

# <span id="page-95-0"></span>**Cleaning the Print Head**

Clean the print head if lines are missing or if horizontal streaks are present in the printed nozzle check pattern. Cleaning unclogs the nozzles and restores the print head condition. Cleaning the print head consumes ink, so clean the print head only when necessary.

- **1.** [Check that printer](#page-145-0) is turned on.
- **2.** Press the Setup button, use the  $\blacktriangleleft \blacktriangleright$  button to select **Maintenance**, and press the OK button.
	- **[LCD and Operation Panel](#page-150-0)**
- **3.** Use the  $\blacktriangleleft \blacktriangleright$  button to select **Cleaning** and then press the **OK** button.

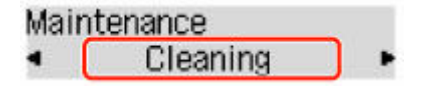

The printer starts cleaning the print head.

Do not perform any other operations until the printer completes the cleaning of the print head. This takes about 1 minute.

**4.** Check the print head condition.

To check the print head condition, [print the nozzle check pattern.](#page-93-0)

#### **Note**

• If the problem is not resolved after cleaning the print head twice, [clean the print head](#page-96-0) deeply.

# <span id="page-96-0"></span>**Deep Print Head Cleaning**

If print quality does not improve by the standard cleaning of the print head, clean the print head deeply. Cleaning the print head deeply consumes more ink than the standard cleaning of the print head, so clean the print head deeply only when necessary.

- **1.** [Check that printer](#page-145-0) is turned on.
- **2.** Press the Setup button, use the  $\blacktriangleleft \blacktriangleright$  button to select **Maintenance**, and press the OK button.
	- **EXA** [LCD and Operation Panel](#page-150-0)
- **3.** Use  $\blacktriangleleft \blacktriangleright$  button to select **Deep Cleaning** and press **OK** button.

The printer starts cleaning the print head deeply.

Do not perform any other operations until the printer completes the deep cleaning of the print head. This takes about 1 minute.

**4.** Check the print head condition.

To check the print head condition, [print the nozzle check pattern.](#page-93-0)

If the problem is not resolved, turn off the power and clean the print head deeply again after 24 hours. Do not unplug the power cord when turning off the power.

If the problem is still not resolved, [replace the FINE cartridge](#page-81-0) with a new one. If the problem is still not resolved after replacing the FINE cartridge, contact your nearest Canon service center to request a repair.

# <span id="page-97-0"></span>**Aligning the Print Head**

If printed ruled lines are misaligned or print results are otherwise unsatisfactory, adjust the print head position.

### **Note**

• If the remaining ink level is low, the print head alignment sheet will not be printed correctly.

[Replace the FINE cartridge](#page-81-0) whose ink is low.

#### **You need to prepare: a sheet of A4 or Letter-sized plain paper**

- **1.** [Check that printer](#page-145-0) is turned on.
- **2.** Load a sheet of A4 or Letter-sized plain paper in the front tray.
	- **[Loading Plain Paper](#page-56-0)**
- **3.** Press the Setup button, use the  $\blacktriangleleft \blacktriangleright$  button to select **Maintenance**, and press the OK button.
	- **Exercise 2 Deparation Panel**
- **4.** Use the  $\blacktriangleleft$  ► button to select **Head alignment** and then press the **OK** button.

Maintenance Head alignment ٠

The print head alignment sheet will be printed.

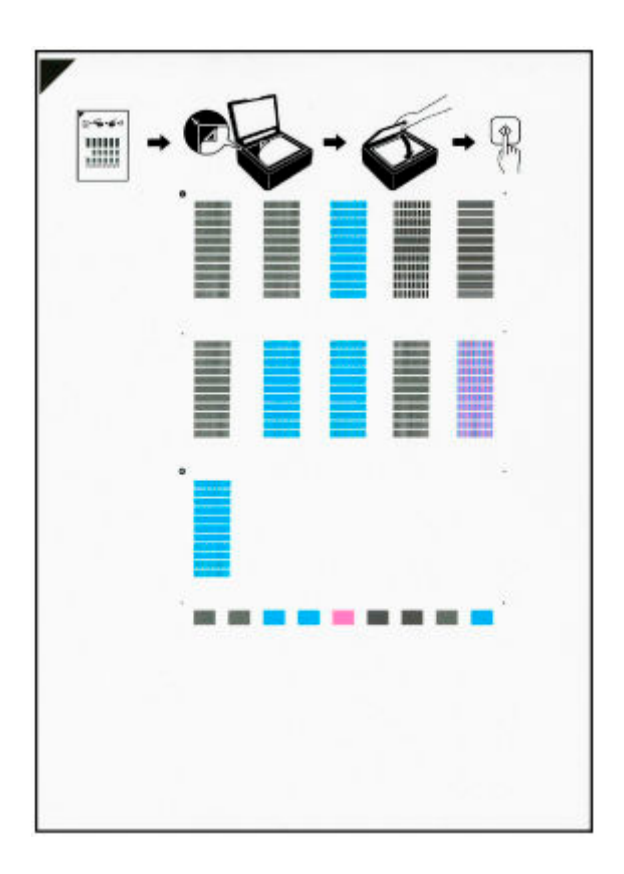

### **Important**

- Do not touch any printed part on the print head alignment sheet. If the sheet is stained or wrinkled, it may not be scanned properly.
- If the print head alignment sheet was not printed correctly, press the **Stop** button, and redo this procedure from the beginning.
- **5.** Check message and place print head alignment sheet on platen.

Place the print head alignment sheet WITH THE PRINTED SIDE FACING DOWN and align the mark  $\blacktriangledown$ on the upper left corner of the sheet with the alignment mark  $\mathbf{\mathfrak{A}}$ .

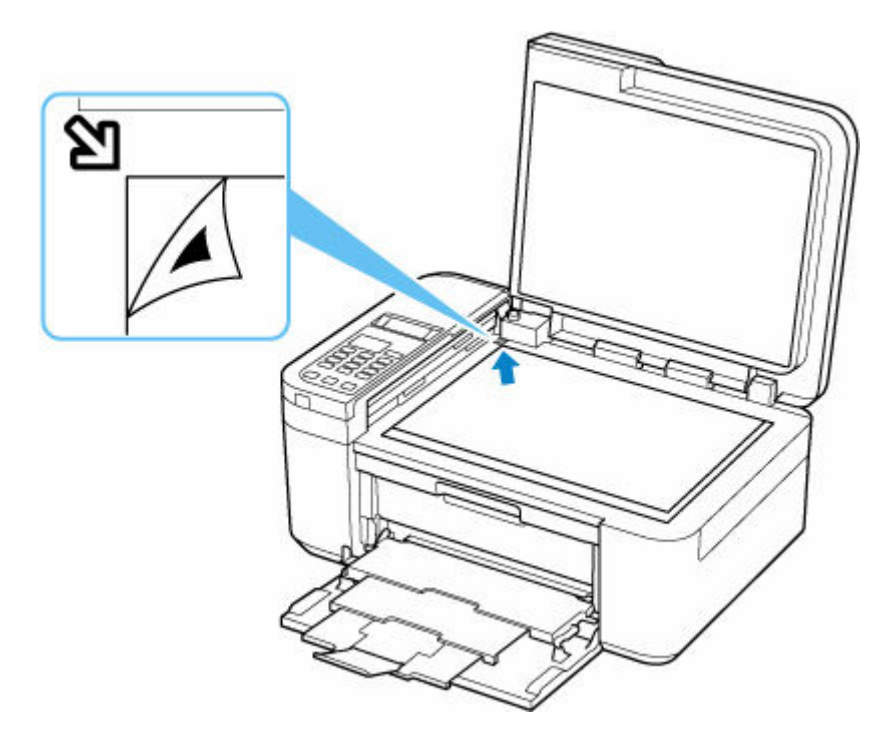

#### **Note**

- The print head alignment sheet cannot be scanned if it is loaded in the ADF (Auto Document Feeder).
- **6.** Close the document cover gently, then press the **Black** button or the **Color** button.

The printer starts scanning the print head alignment sheet, and the print head position will be adjusted automatically.

After the print head position adjustment completion message is displayed, remove the print head alignment sheet on the platen.

#### **IMP** Important

- Do not open the document cover or move the print head alignment sheet on the platen until adjusting the print head position is complete.
- If the error message appears on the LCD, press the **OK** button to release the error, then take appropriate action.
	- **▶ [When Error Occurred](#page-389-0)**

#### **Note**

- For Windows, when the print results are still not satisfactory after adjusting the print head position as described above, adjust the print head position manually from the computer.
	- **→** Adjusting Print Head Position Manually
- To print and check the current head position adjustment values, select **Print align value** from the **Maintenance** screen.

## **Performing Maintenance Functions from Your Computer (macOS)**

- **[Opening Remote UI for Maintenance](#page-101-0)**
- **[Cleaning the Print Heads](#page-102-0)**
- **[Adjusting Print Head Position](#page-104-0)**
- **[Checking Ink Status from Your Computer](#page-105-0)**

# <span id="page-101-0"></span>**Opening Remote UI for Maintenance**

You can perform maintenance of printer and change the settings from a Remote UI. The following is the procedure to open a Remote UI.

#### **1.** Open **System Preferences**, and select **Printers & Scanners**

- **2.** Select your model from the printer list, and click **Options & Supplies...**
- **3.** Click **Show Printer Webpage...** in **General** tab

Remote UI starts.

#### **Note**

• The password may have to be entered after Remote UI starts. In such a case, enter the password and click **OK**. In case you do not know the password, see "Passwords and cookies."

## **Related Topics**

- **► [Cleaning the Print Heads](#page-102-0)**
- **★ [Adjusting Print Head Position](#page-104-0)**
- **► [Checking Ink Status from Your Computer](#page-105-0)**
- **Printing a Nozzle Check Pattern**
- **[Managing the Printer Power](#page-157-0)**
- **► [Changing the Printer Operation Mode](#page-158-0)**
- Reducing the Printer Noise

## <span id="page-102-0"></span>**Cleaning the Print Heads**

The print head Cleaning and Deep Cleaning functions allow you to clear up clogged print head nozzles. Perform print head Cleaning if printing results are not satisfactory or if a specific color fails to print, even though there is enough ink.

## **Cleaning**

**1.** Select **Utilities** from [Remote UI](#page-101-0)

#### **2.** Click **Cleaning**

Before performing Cleaning, check the following items:

Check whether the printer is on and open the printer's cover. Check the following items for each ink. Then, if necessary, perform **Cleaning**.

- [Is there ink remaining?](#page-105-0)
- Did you push in the ink completely until you heard a clicking sound?
- If the orange tape is there, has it been peeled off completely? Any remaining tape will hinder ink output.
- Did you install the inks in their correct positions?
- **3.** Perform Cleaning

Click **Yes**.

Print head Cleaning starts.

**4.** Complete Cleaning

Next, the message for Nozzle Check pattern printing is displayed.

**5.** Check the results

To check whether the print quality has improved, click **Yes**. To cancel the check process, click **No**.

If cleaning the head once does not resolve the print head problem, clean it once more.

#### **IMP** Important

• **Cleaning** consumes a small amount of ink.

Cleaning the print head frequently will rapidly deplete your printer's ink supply. Perform Cleaning only when necessary.

### **Deep Cleaning**

**Deep Cleaning** is more thorough than Cleaning. Perform Deep Cleaning when two **Cleaning** attempts do not resolve the print head problem.

**1.** Select **Utilities** from [Remote UI](#page-101-0)

#### **2.** Click **Deep Cleaning**

Before performing Deep Cleaning, check the following items:

Check whether the printer is on and open the printer's cover. Check the following items for each ink. Then, if necessary, perform **Deep Cleaning**.

- [Is there ink remaining?](#page-105-0)
- Did you push in the ink completely until you heard a clicking sound?
- If the orange tape is there, has it been peeled off completely? Any remaining tape will hinder ink output.
- Did you install the inks in their correct positions?

#### **3.** Perform Deep Cleaning

Click **Yes**.

Print head Deep Cleaning starts.

**4.** Complete Deep Cleaning

Next, the message for Nozzle Check pattern printing is displayed.

#### **5.** Check the results

To check whether the print quality has improved, click **Yes**. To cancel the check process, click **No**.

#### **IMP** Important

• **Deep Cleaning** consumes a larger amount of ink than **Cleaning**. Cleaning the print head frequently will rapidly deplete your printer's ink supply. Perform Deep Cleaning only when necessary.

#### **Note**

• If there is no sign of improvement after **Deep Cleaning**, turn off the printer, wait 24 hours, and then perform **Deep Cleaning** again. If there is still no sign of improvement, see ["Ink Does Not Come Out.](#page-342-0)"

### **Related Topic**

**→** Printing a Nozzle Check Pattern

# <span id="page-104-0"></span>**Adjusting Print Head Position**

Any error in the print head installation position can cause color and line shifts. Adjusting the print head position improves print results.

### **Print Head Alignment - Auto**

- **1.** Select **Utilities** from [Remote UI](#page-101-0)
- **2.** Click **Print Head Alignment Auto**

A message appears.

**3.** Load paper in printer

Load one sheet of A4 size or Letter size plain paper into the front tray.

**4.** Run head position adjustment

Check that the printer power is on, and then click **Yes**. Head alignment starts. Proceed with the operations in accordance with the messages on the screen.

#### **IMP** Important

• Do not open the front cover while printing is in progress; otherwise, printing will stop.

#### **Note**

• You can print and check the current settings by clicking on **Print the head alignment value**.

# <span id="page-105-0"></span>**Checking Ink Status from Your Computer**

You can check the detailed information such as the remaining ink level and the FINE cartridge types of your model.

If you select **Printer status** from [Remote UI,](#page-101-0) the ink status appears as an illustration.

#### **Estimated ink levels**

You can check the types and levels of ink.

When ink levels are running low or an error occurs because there is no ink, a notification icon will appear.

#### **Ink model number**

You can look up the correct FINE cartridge for your printer.

#### **Note**

• To check the ink status, you can also display the pop-up menu of the Print dialog and select **Supply Levels**.

# **Cleaning**

- **Cleaning Exterior Surfaces**
- **Cleaning Platen and Document Cover**
- **Cleaning the ADF (Auto Document Feeder)**
- **[Cleaning Paper Feed Rollers](#page-107-0)**
- **[Cleaning Inside the Printer \(Bottom Plate Cleaning\)](#page-108-0)**

## <span id="page-107-0"></span>**Cleaning Paper Feed Rollers**

If the paper feed roller is dirty or paper powder is attached to it, paper may not be fed properly. In this case, clean the paper feed roller. Cleaning will wear out the paper feed roller, so perform this only when necessary.

#### **You need to prepare: a sheet of A4 or Letter-sized plain paper or cleaning sheet available on the market**

- **1.** [Check that printer](#page-145-0) is turned on.
- **2.** Remove any paper from the front tray.
- **3.** Press the Setup button, use the  $\blacktriangleleft \blacktriangleright$  button to select **Maintenance**, and press the OK button.
	- **ECD and Operation Panel**
- **4.** Clean the paper feed rollers without paper.

Use  $\blacktriangleleft$  **button to select Roller Cleaning** and press OK button.

```
Maintenance
Roller Cleaning
                    P.
```
The paper feed roller will rotate as it is cleaned without paper.

- **5.** Clean the paper feed rollers with paper.
	- **1.** Make sure that the paper feed rollers have stopped rotating, then load a sheet of A4 or Letter-sized plain paper or cleaning sheet available on the market in front tray.
		- **[Loading Plain Paper](#page-56-0)**
	- **2.** Press the **OK** button.

The printer starts cleaning. The cleaning will be complete when the paper is ejected.

If the problem is not resolved after cleaning the paper feed roller, contact your nearest Canon service center to request a repair.
# **Cleaning Inside the Printer (Bottom Plate Cleaning)**

Remove stains from the inside of the printer. If the inside of the printer becomes dirty, printed paper may get dirty, so we recommend performing cleaning regularly.

### **You need to prepare: a sheet of A4 or Letter-sized plain paper\***

\* Be sure to use a new piece of paper.

- **1.** Make sure that the power is turned on, then remove any paper from the front tray.
- **2.** Prepare paper.
	- **1.** Fold a single sheet of A4 or Letter-sized plain paper in half widthwise, then unfold the paper.
	- **2.** Fold one side of the opened paper in another half, aligning the edge with the center crease, and then unfold the paper.

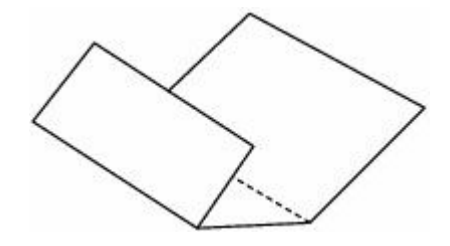

**3.** Load only this sheet of paper in the front tray with the ridges of the creases facing up and the edge of the half with no crease facing to the far side.

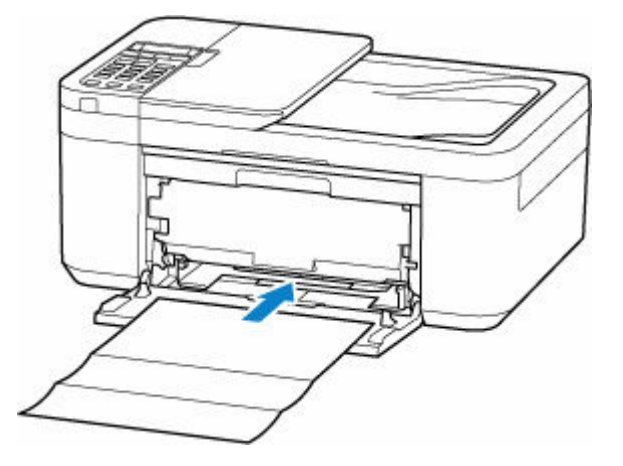

When you load paper, the registration screen of paper information is displayed on the LCD. Select **A4** or **Letter** for **Size:** and **Plain paper** for **Type:** and then press the **OK** button.

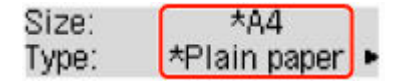

**4.** Open the paper output tray (A).

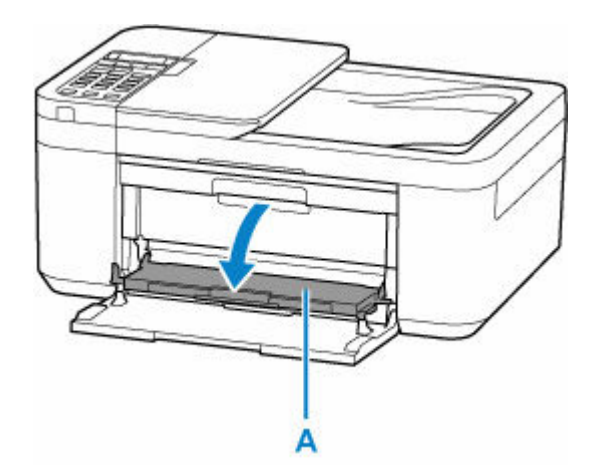

**5.** Pull the paper output support (B) and open the output tray extension (C).

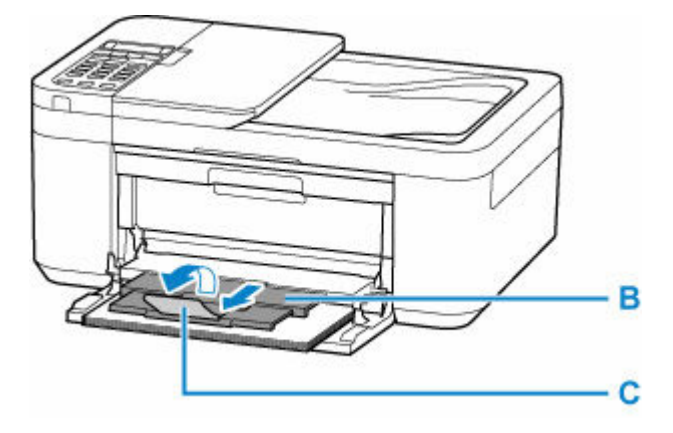

- **3.** Press the **Setup** button, use the  $\blacktriangleleft \blacktriangleright$  button to select **Maintenance**, and press the **OK** button.
	- $\rightarrow$  [LCD and Operation Panel](#page-150-0)
- **4.** Use the  $\blacktriangleleft \blacktriangleright$  button to select **Btm Plate Cleaning** and then press the **OK** button.

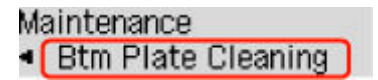

The paper cleans the inside of the printer as it feeds through the printer.

Check the folded parts of the ejected paper. If they are smudged with ink, perform Bottom Plate Cleaning again.

**Note** 

• When performing Bottom Plate Cleaning again, be sure to use a new piece of paper.

If the problem is not resolved after performing cleaning again, the protrusions inside the printer may be stained. Wipe off any ink from the protrusions using a cotton swab or the like.

### **IMP** Important

• Before cleaning the printer, turn it off and unplug it.

- $-$  The power cannot be turned off while the printer is sending or receiving a fax, or when unsent faxes are stored in the printer's memory. Make sure the printer has finished sending or receiving faxes before turning it off.
- Remember that faxes cannot be sent or received while the printer is off.
- Unplugging the printer will reset the date/time setting and erase all documents in the printer's memory. Send faxes or print documents as needed before unplugging the printer.

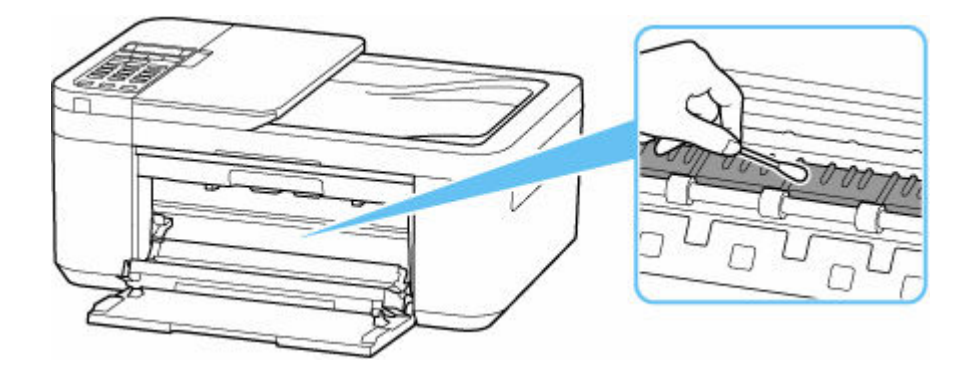

# **Overview**

## **[Safety](#page-112-0)**

- **[Safety Precautions](#page-113-0)**
- **[Regulatory Information](#page-116-0)**
- [WEEE \(EU & EEA\)](#page-117-0)

## **[Handling Precautions](#page-128-0)**

- **Canceling Print Jobs**
- Storing Printed Images
- **Edgal Restrictions on Scanning/Copying**
- **[Printer Handling Precautions](#page-130-0)**
- **[Transporting Your Printer](#page-131-0)**
- [When Repairing, Lending, or Disposing of the Printer](#page-133-0)
- **[Keeping Print Quality High](#page-134-0)**

### **[Main Components and Their Use](#page-135-0)**

- **[Main Components](#page-136-0)**
- **[Power Supply](#page-144-0)**
- **[LCD and Operation Panel](#page-150-0)**
- **[Entering Numbers, Letters, and Symbols](#page-152-0)**

## **[Changing Settings](#page-155-0)**

- Changing Printer Settings from Your Computer (Windows)
- [Changing Printer Settings from Your Computer \(macOS\)](#page-156-0)
- [Changing Settings from Operation Panel](#page-159-0)

## **[Specifications](#page-182-0)**

# <span id="page-112-0"></span>**Safety**

- **[Safety Precautions](#page-113-0)**
- **[Regulatory Information](#page-116-0)**
- **[WEEE \(EU&EEA\)](#page-117-0)**

# <span id="page-113-0"></span>**Safety Precautions**

## **Safety Precautions**

• This manual contains important notices and safety precautions about your printer.

Do not use the printer in ways other than described in the accompanying manuals, as this may result in fire, electric shock or other unexpected accidents.

Safety standard marks and declarations are only valid for the supported voltages and frequencies in the applicable countries or regions.

## **Warning**

• Users with cardiac pacemakers:

This product emits a low-level magnetic flux. If you feel abnormalities, please move away from the product and consult your doctor.

• Do not use the printer in the following cases:

Stop use immediately, unplug the printer and call your local service representative to request repair.

- $-$  Metal objects or liquids are spilt inside the printer.
- The printer emits smoke, strange odors, or makes unusual noises.
- The power cord or plug overheat or are broken, bent or damaged in any way.
- Failure to adhere to the following may result in fire, electric shock, or injury:
	- $-$  Do not place product close to the flammable solvents such as alcohol or thinner.
	- $-$  Do not open or modify the printer.
	- $-$  Use only the power cord/cables that came with your printer. Do not use these cables with other devices.
	- $-$  Do not plug in to voltages or frequencies other than those specified.
	- $-$  Plug the power cord into the socket completely.
	- $-$  Do not plug in or unplug the power cord with wet hands.
	- $-$  Do not damage the power cord or other cables by twisting, bundling, tying, pulling or excessively bending them.
	- $-$  Do not place heavy objects on the power cord.
	- $-$  Do not connect multiple power cords to a single electrical outlet. Do not use multiple extension cords.
	- $-$  Do not leave the printer plugged in during lightning storms.
	- $-$  Always unplug the power cord and cables when cleaning. Do not use flammable sprays or liquids such as alcohol or thinners for cleaning.
	- $-$  Unplug the power cord once a month to check that it is not overheating, rusted, bent, scratched, split, or otherwise damaged.

## **Caution**

- Do not put your hands inside the printer while printing.
- Do not touch the print head or other metal parts immediately after printing.
- Ink
	- $-$  Keep ink out of reach of children.
- $-$  If ink is accidentally licked or swallowed, rinse out your mouth and drink one or two glasses of water. If irritation or discomfort occurs, obtain medical advice immediately.
- $-$  In case ink gets in contact with eyes, rinse with water immediately. In case ink gets in contact with skin, wash with soap and water immediately. If irritation to eyes or skin persists, obtain medical advice immediately.
- Moving the printer
	- $-$  Hold the printer by its sides and carry it with both hands.

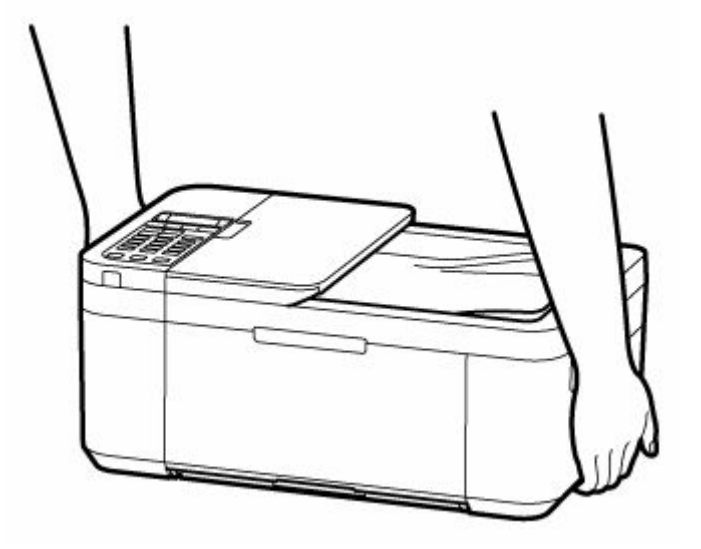

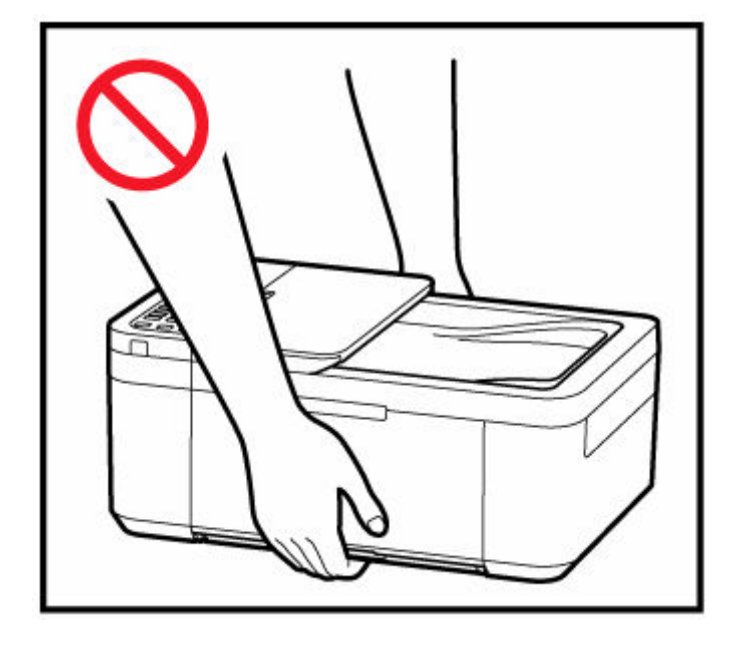

## **General Notices**

### **Choosing a Location**

Refer to "[Specifications](#page-182-0)" in the Online manual for details on operating environment.

- Do not install the printer in a location that is unstable or subject to excessive vibration.
- Do not install the printer in locations that get very hot (direct sunlight, or close to a heating source), very humid or dusty locations, or outdoors.
- Do not place the printer on a thick rug or carpet.
- Do not place the printer flush against a wall.

### **Power Supply**

- Keep the area around the power outlet clear at all times so you can easily unplug the power cord if necessary.
- Never remove the plug by pulling on the cord.

### **General Notices**

- Do not tilt the printer, stand it on end, or turn it upside down. This may cause ink to leak.
- Do not place anything on top of the printer. Be especially careful to avoid metal objects such as paper clips and staples, and containers holding flammable liquids such as alcohol or thinner.
- Be sure to observe the following when loading the original on the platen. Failure to observe the following may cause the scanner to malfunction or the platen glass to break.
	- Do not place any objects weighing 4.4 lb (2.0 kg) or more on the platen glass.
	- Do not put any pressure of 4.4 lb (2.0 kg) or more on the platen glass, such as pressing down the original.
- Do not attempt to open, disassemble or modify the FINE cartridges. Ink may leak and damage your printer.
- Do not throw FINE cartridges in the fire.

# <span id="page-116-0"></span>**Regulatory Information**

# **Interference**

Do not use the printer around medical equipment or other electronic devices. Signals from the printer may interfere with the correct operation of these devices.

# <span id="page-117-0"></span>**WEEE (EU&EEA)**

## **Only for European Union and EEA (Norway, Iceland and Liechtenstein)**

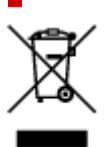

This symbol indicates that this product is not to be disposed of with your household waste, according to the WEEE Directive (2012/19/EU) and national legislation. This product should be handed over to a designated collection point, e.g., on an authorized one-for-one basis when you buy a new similar product or to an authorized collection site for recycling waste electrical and electronic equipment (EEE). Improper handling of this type of waste could have a possible negative impact on the environment and human health due to potentially hazardous substances that are generally associated with EEE. At the same time, your cooperation in the correct disposal of this product will contribute to the effective usage of natural resources. For more information about where you can drop off your waste equipment for recycling, please contact your local city office, waste authority, approved WEEE scheme or your household waste disposal service. For more information regarding return and recycling of WEEE products, please visit www.canon-europe.com/weee.

## **Nur für Europäische Union und EWR (Norwegen, Island und Liechtenstein)**

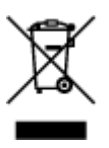

Dieses Symbol weist darauf hin, dass dieses Produkt gemäß der EU-Richtlinie über Elektro- und Elektronik-Altgeräte (2012/19/EU) und nationalen Gesetzen nicht über den Hausmüll entsorgt werden darf. Dieses Produkt muss bei einer dafür vorgesehenen Sammelstelle abgegeben werden. Dies kann z. B. durch Rückgabe beim Kauf eines ähnlichen Produkts oder durch Abgabe bei einer autorisierten Sammelstelle für die Wiederaufbereitung von Elektro- und Elektronik-Altgeräten geschehen. Der unsachgemäße Umgang mit Altgeräten kann aufgrund potentiell gefährlicher Stoffe, die generell mit Elektro- und Elektronik-Altgeräten in Verbindung stehen, negative Auswirkungen auf die Umwelt und die menschliche Gesundheit haben. Durch die umweltgerechte Entsorgung dieses Produkts tragen Sie außerdem zu einer effektiven Nutzung natürlicher Ressourcen bei. Informationen zu Sammelstellen für Altgeräte erhalten Sie bei Ihrer Stadtverwaltung, dem öffentlich-rechtlichen Entsorgungsträger, einer autorisierten Stelle für die Entsorgung von Elektro- und Elektronik-Altgeräten oder Ihrem örtlichen Entsorgungsunternehmen. Weitere Informationen zur Rückgabe und Entsorgung von Elektro- und Elektronik-Altgeräten finden Sie unter www.canon-europe.com/weee.

## **Union Européenne, Norvège, Islande et Liechtenstein uniquement.**

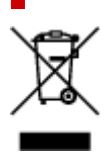

Ce symbole indique que ce produit ne doit pas être jeté avec les ordures ménagères, conformément à la directive DEEE (2012/19/UE) et à la réglementation de votre pays. Ce produit doit être confié au distributeur à chaque fois que vous achetez un produit neuf similaire, ou à un point de collecte mis en place par les collectivités locales pour le recyclage des Déchets des Équipements Électriques et Électroniques (DEEE). Le traitement inapproprié de ce type de déchet risque d'avoir des répercussions sur l'environnement et la santé humaine, du fait de la présence de substances potentiellement dangereuses généralement associées aux équipements électriques et électroniques. Parallèlement, votre entière coopération dans le cadre de la mise au rebut correcte de ce produit favorisera une meilleure utilisation des ressources naturelles. Pour plus d'informations sur les points de collecte des équipements à recycler, contactez vos services municipaux, les autorités locales compétentes, le plan DEEE approuvé ou le service d'enlèvement des ordures ménagères. Pour plus d'informations sur le retour et le recyclage des produits DEEE, consultez le site: www.canon-europe.com/weee.

## **Uitsluitend bestemd voor de Europese Unie en EER (Noorwegen, IJsland en Liechtenstein)**

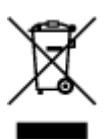

Dit symbool geeft aan dat dit product in overeenstemming met de AEEA-richtlijn (2012/19/EU) en de nationale wetgeving niet mag worden afgevoerd met het huishoudelijk afval. Dit product moet worden ingeleverd bij een aangewezen, geautoriseerd inzamelpunt, bijvoorbeeld wanneer u een nieuw gelijksoortig product aanschaft, of bij een geautoriseerd inzamelpunt voor hergebruik van elektrische en elektronische apparatuur (EEA). Een onjuiste afvoer van dit type afval kan leiden tot negatieve effecten op het milieu en de volksgezondheid als gevolg van potentieel gevaarlijke stoffen die veel voorkomen in elektrische en elektronische apparatuur (EEA). Bovendien werkt u door een juiste afvoer van dit product mee aan het effectieve gebruik van natuurlijke hulpbronnen. Voor meer informatie over waar u uw afgedankte apparatuur kunt inleveren voor recycling kunt u contact opnemen met het gemeentehuis in uw woonplaats, de reinigingsdienst, of het afvalverwerkingsbedrijf. U kunt ook het schema voor de afvoer van afgedankte elektrische en elektronische apparatuur (AEEA) raadplegen. Ga voor meer informatie over het inzamelen en recyclen van afgedankte elektrische en elektronische apparatuur naar www.canoneurope.com/weee.

## **Sólo para la Unión Europea y el Área Económica Europea (Noruega, Islandia y Liechtenstein)**

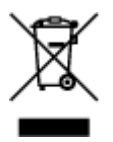

Este símbolo indica que este producto no debe desecharse con los desperdicios domésticos, de acuerdo con la directiva RAEE (2012/19/UE) y con la legislación nacional. Este producto debe entregarse en uno de los puntos de recogida designados, como por ejemplo, entregándolo en el lugar de venta al comprar un producto similar o depositándolo en un lugar de recogida autorizado para el reciclado de residuos de aparatos eléctricos y electrónicos (RAEE). La manipulación inapropiada de este tipo de desechos podría tener un impacto negativo en el entorno y la salud humana, debido a las sustancias potencialmente

peligrosas que normalmente están asociadas con los RAEE. Al mismo tiempo, su cooperación a la hora de desechar correctamente este producto contribuirá a la utilización eficazde los recursos naturales. Para más información sobre cómo puede eliminar el equipo para su reciclado, póngase en contacto con las autoridades locales, con las autoridades encargadas de los desechos, con un sistema de gestión RAEE autorizado o con el servicio de recogida de basuras doméstico. Si desea más información acerca de la devolución y reciclado de RAEE, visite la web www.canon-europe.com/weee.

## **Només per a la Unió Europea i a l'Espai Econòmic Europeu (Noruega, Islàndia i Liechtenstein)**

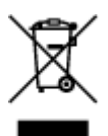

Aquest símbol indica que aquest producte no s'ha de llençar a les escombraries de la llar, d'acord amb la Directiva RAEE (2012/19/UE) i la legislació nacional. Aquest producte s'hauria de lliurar en un dels punts de recollida designats, com per exemple, intercanviant-lo un per un en comprar un producte similar o lliurant-lo en un lloc de recollida autoritzat per al reciclatge de residus d'aparells elèctrics i electrònics (AEE). La manipulació inadequada d'aquest tipus de residus podria tenir un impacte negatiu en l'entorn i en la salut humana, a causa de les substàncies potencialment perilloses que normalment estan associades als AEE. Així mateix, la vostra cooperació a l'hora de llençar correctament aquest producte contribuirà a la utilització efectiva dels recursos naturals. Per a més informació sobre els punts on podeu lliurar aquest producte per procedir al seu reciclatge, adreceu-vos a la vostra oficina municipal, a les autoritats encarregades dels residus, al pla de residus homologat per la RAEE o al servei de recollida de deixalles domèstiques de la vostra localitat. Per a més informació sobre la devolució i el reciclatge de productes RAEE, visiteu www.canon-europe.com/weee.

# **Solo per Unione Europea e SEE (Norvegia, Islanda e Liechtenstein)**

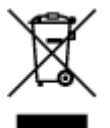

Questo simbolo indica che il prodotto deve essere oggetto di raccolta separata in conformità alla Direttiva RAEE (2012/19/UE) e alla normativa locale vigente. Il prodotto deve essere smaltito presso un centro di raccolta differenziata, un distributore autorizzato che applichi il principio dell'"uno contro uno", ovvero del ritiro della vecchia apparecchiatura elettrica al momento dell'acquisto di una nuova, o un impianto autorizzato al riciclaggio dei rifiuti di apparecchiature elettriche ed elettroniche. La gestione impropria di questo tipo di rifiuti può avere un impatto negativo sull'ambiente e sulla salute umana causato dalle sostanze potenzialmente pericolose che potrebbero essere contenute nelle apparecchiature elettriche ed elettroniche. Un corretto smaltimento di tali prodotti contribuirà inoltre a un uso efficace delle risorse naturali ed eviterà di incorrere nelle sanzioni amministrative di cui all'art. 255 e successivi del Decreto Legislativo n. 152/06. Per ulteriori informazioni sullo smaltimento e il recupero dei Rifiuti di Apparecchiature Elettriche ed Elettroniche, consultare la Direttiva RAEE, rivolgersi alle autorità competenti, oppure visitare il sito www.canon-europe.com/weee.

## **Apenas para a União Europeia e AEE (Noruega, Islândia e Liechtenstein)**

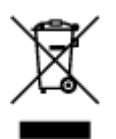

Este símbolo indica que o produto não deve ser colocado no lixo doméstico, de acordo com a Directiva REEE (2012/19/UE) e a legislação nacional. Este produto deverá ser colocado num ponto de recolha designado, por exemplo, num local próprio autorizado quando adquirir um produto semelhante novo ou num local de recolha autorizado para reciclar resíduos de equipamentos eléctricos e electrónicos (EEE). O tratamento inadequado deste tipo de resíduo poderá causar um impacto negativo no ambiente e na saúde humana devido às substâncias potencialmente perigosas normalmente associadas aos equipamentos eléctricos e electrónicos. Simultaneamente, a sua cooperação no tratamento correcto deste produto contribuirá para a utilização eficaz dos recursos naturais. Para mais informações sobre os locais onde o equipamento poderá ser reciclado, contacte os serviços locais, a autoridade responsável pelos resíduos, o esquema REEE aprovado ou o serviço de tratamento de lixo doméstico. Para mais informações sobre a devolução e reciclagem de produtos REEE, vá a www.canon-europe.com/weee.

## **Gælder kun i Europæiske Union og EØS (Norge, Island og Liechtenstein)**

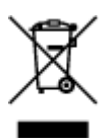

Dette symbol angiver, at det pågældende produkt ikke må bortskaffes sammen med dagrenovation jf. direktivet om affald af elektrisk og elektronisk udstyr (WEEE) (2012/19/EU) og gældende national lovgivning. Det pågældende produkt skal afleveres på et nærmere specificeret indsamlingssted, f.eks. i overensstemmelse med en godkendt én-til-én-procedure, når du indkøber et nyt tilsvarende produkt, eller produktet skal afleveres på et godkendt indsamlingssted for elektronikaffald. Forkert håndtering af denne type affald kan medføre negative konsekvenser for miljøet og menneskers helbred på grund af de potentielt sundhedsskadelige stoffer, der generelt kan forefindes i elektrisk og elektronisk udstyr. Når du foretager korrekt bortskaffelse af det pågældende produkt, bidrager du til effektiv brug af naturressourcerne. Yderligere oplysninger om, hvor du kan bortskaffe dit elektronikaffald med henblik på genanvendelse, får du hos de kommunale renovationsmyndigheder. Yderligere oplysninger om returnering og genanvendelse af affald af elektrisk og elektronisk udstyr får du ved at besøge www.canoneurope.com/weee.

## **Μόνο για την Ευρωπαϊκή Ένωση και τον ΕΟΧ (Νορβηγία, Ισλανδία και Λιχτενστάιν)**

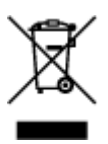

Αυτό το σύμβολο υποδηλώνει ότι αυτό το προϊόν δεν πρέπει να απορρίπτεται μαζί με τα οικιακά απορρίμματα, σύμφωνα με την Οδηγία σχετικά με τα Απόβλητα Ηλεκτρικού και Ηλεκτρονικού Εξοπλισμού (ΑΗΗΕ) (2012/19/ΕΕ) και την εθνική σας νομοθεσία. Αυτό το προϊόν πρέπει να παραδίδεται σε καθορισμένο σημείο συλλογής, π.χ. σε μια εξουσιοδοτημένη βάση ανταλλαγής όταν αγοράζετε ένα νέο παρόμοιο προϊόν ή σε μια εξουσιοδοτημένη θέση συλλογής για την ανακύκλωση των αποβλήτων Ηλεκτρικού και Ηλεκτρονικού Εξοπλισμού (ΗΗΕ). Ο ακατάλληλος χειρισμός αυτού του τύπου αποβλήτων μπορεί να έχει αρνητικό αντίκτυπο στο περιβάλλον και την υγεία του ανθρώπου, λόγω δυνητικώς επικίνδυνων ουσιών που γενικά συνδέονται με τον ΗΗΕ. Ταυτόχρονα, η συνεργασία σας όσον αφορά τη σωστή απόρριψη αυτού του προϊόντος θα συμβάλει στην αποτελεσματική χρήση των φυσικών πόρων. Για περισσότερες πληροφορίες σχετικά με τα σημεία όπου μπορείτε να απορρίψετε τον εξοπλισμό σας για ανακύκλωση, επικοινωνήστε με το τοπικό γραφείο της πόλης σας, την υπηρεσία απορριμμάτων, το εγκεκριμένο σχήμα ΑΗΗΕ ή την υπηρεσία απόρριψης οικιακών αποβλήτων. Για περισσότερες πληροφορίες σχετικά με την επιστροφή και την ανακύκλωση των προϊόντων ΑΗΗΕ, επισκεφθείτε την τοποθεσία www.canon-europe.com/weee.

## **Gjelder kun den europeiske union og EØS (Norge, Island og Liechtenstein)**

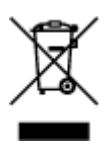

Dette symbolet indikerer at dette produktet ikke skal kastes sammen med husholdningsavfall, i henhold til WEEE-direktiv (2012/19/EU) og nasjonal lov. Produktet må leveres til et dertil egnet innsamlingspunkt, det vil si på en autorisert en-til-en-basis når du kjøper et nytt lignende produkt, eller til et autorisert innsamlingssted for resirkulering av avfall fra elektrisk og elektronisk utstyr (EE-utstyr). Feil håndtering av denne typen avfall kan være miljø- og helseskadelig på grunn av potensielt skadelige stoffer som ofte brukes i EE-utstyr. Samtidig bidrar din innsats for korrekt avhending av produktet til effektiv bruk av naturressurser. Du kan få mer informasjon om hvor du kan avhende utrangert utstyr til resirkulering ved å kontakte lokale myndigheter, et godkjent WEEE-program eller husholdningens renovasjonsselskap. Du finner mer informasjon om retur og resirkulering av WEEE-produkter på www.canon-europe.com/weee.

## **Vain Euroopan unionin sekä ETA:n (Norja, Islanti ja Liechtenstein) alueelle.**

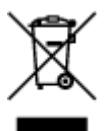

Tämä tunnus osoittaa, että sähkö- ja elektroniikkalaiteromua koskeva direktiivi (SER-direktiivi, 2012/19/EU) sekä kansallinen lainsäädäntö kieltävät tuotteen hävittämisen talousjätteen mukana. Tuote on vietävä asianmukaiseen keräyspisteeseen, esimerkiksi kodinkoneliikkeeseen uutta vastaavaa tuotetta ostettaessa tai viralliseen sähkö- ja elektroniikkalaiteromun keräyspisteeseen. Sähkö- ja elektroniikkalaiteromun virheellinen käsittely voi vahingoittaa ympäristöä ja ihmisten terveyttä, koska laitteet saattavat sisältää ympäristölle ja terveydelle haitallisia aineita. Lisäksi tuotteen asianmukainen hävittäminen säästää luonnonvaroja. Lisätietoja sähkö- ja elektroniikkalaiteromun keräyspisteistä saat kaupunkien ja kuntien tiedotuksesta, jätehuoltoviranomaisilta, sähkö- ja elektroniikkalaiteromun

kierrätysjärjestelmän ylläpitäjältä ja jätehuoltoyhtiöltä. Lisätietoja sähkö- ja elektroniikkalaiteromun keräyksestä ja kierrätyksestä on osoitteessa www.canon-europe.com/weee.

## **Endast för Europeiska unionen och EES (Norge, Island och Liechtenstein)**

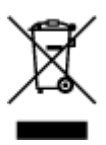

Den här symbolen visar att produkten enligt WEEE-direktivet (2012/19/EU) och nationell lagstiftning inte får sorteras och slängas som hushållsavfall. Den här produkten ska lämnas in på en därför avsedd insamlingsplats, t.ex. på en återvinningsstation auktoriserad att hantera elektrisk och elektronisk utrustning (EE-utrustning) eller hos handlare som är auktoriserade att byta in varor då nya, motsvarande köps (en mot en). Olämplig hantering av avfall av den här typen kan ha en negativ inverkan på miljön och människors hälsa på grund av de potentiellt farliga ämnen som kan återfinnas i elektrisk och elektronisk utrustning. Din medverkan till en korrekt avfallshantering av den här produkten bidrar dessutom till en effektiv användning av naturresurserna. Kontakta ditt lokala kommunkontor, berörd myndighet, företag för avfallshantering eller ta del av en godkänd WEEE-organisation om du vill ha mer information om var du kan lämna den kasserade produkten för återvinning. För mer information om inlämning och återvinning av WEEE-produkter, se www.canon-europe.com/weee.

# **Pouze Evropská unie a EHP (Norsko, Island a Lichtenštejnsko)**

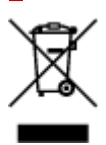

Tento symbol znamená, že podle směrnice o OEEZ (2012/19/EU) a podle vnitrostátních právních předpisů nemá být tento výrobek likvidován s odpadem z domácností. Tento výrobek má být vrácen do sběrného místa, např. v rámci autorizovaného systému odběru jednoho výrobku za jeden nově prodaný podobný výrobek nebo v autorizovaném sběrném místě pro recyklaci odpadních elektrických a elektronických zařízení (OEEZ). Nevhodné nakládání s tímto druhem odpadu by mohlo mít negativní dopad na životní prostředí a lidské zdraví, protože elektrická a elektronická zařízení zpravidla obsahují potenciálně nebezpečné látky. Vaše spolupráce na správné likvidaci tohoto výrobku současně napomůže efektivnímu využívání přírodních zdrojů. Další informace o místech sběru vašeho odpadního zařízení k recyklaci vám sdělí místní úřad vaší obce, správní orgán vykonávající dozor nad likvidací odpadu, sběrny OEEZ nebo služba pro odvoz komunálního odpadu. Další informace týkající se vracení a recyklace OEEZ naleznete na adrese www.canon-europe.com/weee.

## **Csak az Európai Unió és az EGT (Norvégia, Izland és Liechtenstein) országaiban**

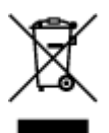

Ez a szimbólum azt jelzi, hogy a helyi törvények és a WEEE-irányelv (2012/19/EU) szerint a termék nem kezelhető háztartási hulladékként. A terméket a kijelölt nyilvános gyűjtőpontokon kell leadni, például hasonló cserekészülék vásárlásakor, illetve bármelyik, elektromos és elektronikai berendezésekből származó hulladék (WEEE) átvételére feljogosított gyűjtőponton. Az ilyen jellegű hulladékok a nem megfelelő kezelés esetén a bennük található veszélyes anyagok révén ártalmasak lehetnek a környezetre és az emberek egészségére. Továbbá, a termékből származó hulladék megfelelő kezelésével hozzájárulhat a természetes nyersanyagok hatékonyabb hasznosításához. A berendezésekből származó, újrahasznosítható hulladékok elhelyezésére vonatkozó további tudnivalókért forduljon a helyi önkormányzathoz, a közterület-fenntartó vállalathoz, a háztartási hulladék begyűjtését végző vállalathoz, illetve a hivatalos WEEE-képviselethez. További tudnivalókat a WEEE-termékek visszajuttatásáról és újrahasznosításáról a www.canon-europe.com/weee.

## **Tylko dla krajów Unii Europejskiej oraz EOG (Norwegia, Islandia i Liechtenstein)**

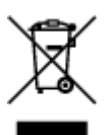

Ten symbol oznacza, że zgodnie z dyrektywą WEEE dotyczącą zużytego sprzętu elektrycznego i elektronicznego (2012/19/UE) oraz przepisami lokalnymi nie należy wyrzucać tego produktu razem z odpadami gospodarstwa domowego. Produkt należy przekazać do wyznaczonego punktu gromadzenia odpadów, np. firmie, od której kupowany jest nowy, podobny produkt lub do autoryzowanego punktu gromadzenia zużytego sprzętu elektrycznego i elektronicznego w celu poddania go recyklingowi. Usuwanie tego typu odpadów w nieodpowiedni sposób może mieć negatywny wpływ na otoczenie i zdrowie innych osób ze względu na niebezpieczne substancie stosowane w takim sprzecie. Jednocześnie pozbycie się zużytego sprzętu w zalecany sposób przyczynia się do właściwego wykorzystania zasobów naturalnych. Aby uzyskać więcej informacji na temat punktów, do których można dostarczyć sprzęt do recyklingu, prosimy skontaktować się z lokalnym urzędem miasta, zakładem utylizacji odpadów, skorzystać z instrukcji zatwierdzonej dyrektywą WEEE lub skontaktować się z przedsiębiorstwem zajmującym się wywozem odpadów domowych. Więcej informacji o zwracaniu i recyklingu zużytego sprzętu elektrycznego i elektronicznego znajduje się w witrynie www.canon-europe.com/weee.

## **Platí len pre štáty Európskej únie a EHP (Nórsko, Island a Lichtenštajnsko)**

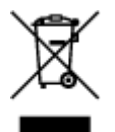

Tento symbol znamená, že podľa Smernice 2012/19/EÚ o odpade z elektrických a elektronických zariadení (OEEZ) a podľa platnej legislatívy Slovenskej republiky sa tento produkt nesmie likvidovať spolu s komunálnym odpadom. Produkt je potrebné odovzdať do určenej zberne, napr. prostredníctvom výmeny za kúpu nového podobného produktu, alebo na autorizované zberné miesto, ktoré spracúva odpad z elektrických a elektronických zariadení (EEZ). Nesprávna manipulácia s takýmto typom odpadu môže mať negatívny vplyv na životné prostredie a ľudské zdravie, pretože elektrické a elektronické zariadenia obsahujú potenciálne nebezpečné látky. Spoluprácou na správnej likvidácii produktu prispejete k účinnému využívaniu prírodných zdrojov. Ďalšie informácie o mieste recyklácie opotrebovaných zariadení získate od miestneho úradu, úradu životného prostredia, zo schváleného plánu OEEZ alebo od spoločnosti, ktorá zaisťuje likvidáciu komunálneho odpadu. Viac informácií nájdete aj na webovej stránke: www.canon-europe.com/weee.

# **Üksnes Euroopa Liit ja EMP (Norra, Island ja Liechtenstein)**

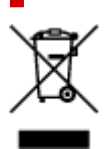

See sümbol näitab, et antud toodet ei tohi vastavalt elektri- ja elektroonikaseadmete jäätmeid käsitlevale direktiivile (2012/19/EL) ning teie riigis kehtivatele õigusaktidele utiliseerida koos olmejäätmetega. Antud toode tuleb anda selleks määratud kogumispunkti, nt müügipunkt, mis on volitatud üks ühe vastu vahetama, kui ostate uue sarnase toote, või elektri- ja elektroonikaseadmete jäätmete ümbertöötlemiseks mõeldud kogumispunkti. Täiendava teabe saamiseks elektri- ja elektroonikaseadmetest tekkinud jäätmete tagastamise ja ümbertöötlemise kohta võtke ühendust kohaliku omavalitsusega, asjakohase valitsusasutusega, asjakohase tootjavastutusorganisatsiooniga või olmejäätmete käitlejaga. Lisateavet leitate ka Interneti-leheküljelt www.canon-europe.com/weee.

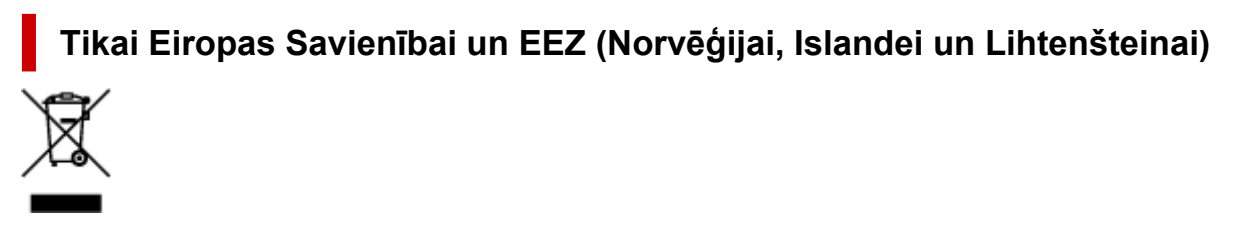

Šis simbols norāda, ka atbilstoši ES Direktīvai (2012/19/ES) par elektrisko un elektronisko iekārtu atkritumiem (EEIA) un vietējiem tiesību aktiem no šī izstrādājuma nedrīkst atbrīvoties, izmetot to kopā ar sadzīves atkritumiem. Šis izstrādājums ir jānodod piemērotā savākšanas vietā, piemēram, apstiprinātā veikalā, kur iegādājaties līdzīgu jaunu produktu un atstājat veco, vai apstiprinātā vietā izlietotu elektrisko un elektronisko iekārtu pārstrādei. Nepareiza šāda veida atkritumu apsaimniekošana var apdraudēt vidi un cilvēka veselību tādu iespējami bīstamu vielu dēļ, kas parasti ir elektriskajās un elektroniskajās iekārtās. Turklāt jūsu atbalsts pareizā šāda veida atkritumu apsaimniekošanā sekmēs efektīvu dabas resursu izmantošanu. Lai saņemtu pilnīgāku informāciju par vietām, kur izlietoto iekārtu var nodot pārstrādei, sazinieties ar vietējo pašvaldību, atkritumu savākšanas atbildīgo dienestu, pilnvarotu EEIA struktūru vai sadzīves atkritumu apsaimniekošanas iestādi. Lai saņemtu plašāku informāciju par elektrisko un elektronisko iekārtu nodošanu pārstrādei, apmeklējiet tīmekļa vietni www.canon-europe.com/weee.

# **Tik Europos Sąjungai ir EEE (Norvegijai, Islandijai ir Lichtenšteinui)**

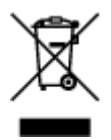

Šis ženklas reiškia, kad gaminio negalima išmesti su buitinėmis atliekomis, kaip yra nustatyta Direktyvoje (2012/19/ES) ir nacionaliniuose teisė aktuose dėl EEĮ atliekų tvarkymo. Šį gaminį reikia atiduoti į tam skirtą surinkimo punktą, pvz., pagal patvirtintą keitimo sistemą, kai perkamas panašus gaminys, arba

į elektros ir elektroninės įrangos (EEĮ) atliekų perdirbimo punktą. Netinkamas tokios rūšies atliekų tvarkymas dėl elektros ir elektroninėje įrangoje esančių pavojingų medžiagų gali pakenkti aplinkai ir žmonių sveikatai. Padėdami užtikrinti tinkamą šio gaminio šalinimo tvarką, kartu prisidėsite prie veiksmingo gamtos išteklių naudojimo. Jei reikia daugiau informacijos, kaip šalinti tokias atliekas, kad jos būtų toliau perdirbamos, kreipkitės į savo miesto valdžios institucijas, atliekų tvarkymo organizacijas, patvirtintų EEĮ atliekų sistemų arba jūsų buitinių atliekų tvarkymo įstaigų atstovus. Išsamesnės informacijos apie EEĮ atliekų grąžinimo ir perdirbimo tvarką galite rasti apsilankę tinklalapyje www.canoneurope.com/weee.

## **Samo za Evropsko unijo in EGP (Norveška, Islandija in Lihtenštajn)**

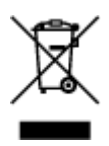

Ta simbol pomeni, da tega izdelka v skladu z direktivo OEEO (2012/19/EU) in državno zakonodajo ne smete odvreči v gospodinjske odpadke. Ta izdelek morate odložiti na ustrezno zbiralno mesto, na primer pri pooblaščenem prodajalcu, ko kupite podoben nov izdelek ali na zbiralno mesto za recikliranje električne in elektronske opreme. Neprimerno ravnanje s takšnimi odpadki lahko negativno vpliva na okolje in človekovo zdravje zaradi nevarnih snovi, ki so povezane z električno in elektronsko opremo. S pravilno odstranitvijo izdelka hkrati prispevate tudi k učinkoviti porabi naravnih virov. Če želite več informacij o tem, kje lahko odložite odpadno opremo za recikliranje, pokličite občinski urad, komunalno podjetje ali službo, ki skrbi za odstranjevanje odpadkov, ali si oglejte načrt OEEO. Če želite več informacij o vračanju in recikliranju izdelkov v skladu z direktivo OEEO, obiščite www.canon-europe.com/weee.

## **Само за Европейския съюз и ЕИП (Норвегия, Исландия и Лихтенщайн)**

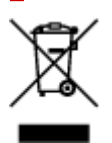

Този символ показва, че този продукт не трябва да се изхвърля заедно с битовите отпадъци, съгласно Директивата за ИУЕЕО (2012/19/ЕC) и Вашето национално законодателство. Този продукт трябва да бъде предаден в предназначен за целта пункт за събиране, например на база размяна, когато купувате нов подобен продукт, или в одобрен събирателен пункт за рециклиране на излязло от употреба електрическо и електронно оборудване (ИУЕЕО). Неправилното третиране на този тип отпадъци може да доведе до евентуални отрицателни последствия за околната среда и човешкото здраве поради потенциално опасните вещества, които обикновено са свързани с ЕЕО. В същото време Вашето съдействие за правилното изхвърляне на този продукт ще допринесе за ефективното използване на природните ресурси. Повече информация относно местата, където може да предавате излязло от употреба оборудване за рециклиране, може да получите от местните власти, от органа, отговорен за отпадъците и от одобрена система за излязло от употреба ЕЕО или от Вашата местна служба за битови отпадъци. За повече информация относно връщането и рециклирането на продукти от излязло от употреба ЕЕО посетете www.canoneurope.com/weee.

## **Doar pentru Uniunea Europeană şi EEA (Norvegia, Islanda şi Liechtenstein)**

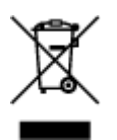

Acest simbol indică faptul că acest produs nu trebuie aruncat o dată cu reziduurile menajere, în conformitate cu Directiva DEEE (Directiva privind deşeurile de echipamente electrice şi electronice) (2012/19/UE) şi legile naţionale. Acest produs trebuie transportat la un punct de colectare special, de exemplu un centru care preia produsele vechi atunci când achiziţionaţi un produs nou similar, sau la un punct de colectare autorizat pentru reciclarea deşeurilor provenite de la echipamentele electrice şi electronice (EEE). Mânuirea necorespunzătoare a acestor tipuri de deşeuri poate avea un impact negativ asupra mediului înconjurător şi sănătăţii indivizilor, din cauza substanţelor potenţial nocive care sunt în general asociate cu EEE. În acelaşi timp, cooperarea dvs. la reciclarea corectă a acestui produs va contribui la utilizarea efectivă a resurselor naturale. Pentru mai multe informaţii privind locurile de reciclare a deşeurilor provenite de la echipamente, contactaţi biroul primăriei locale, autoritatea responsabilă cu colectarea deşeurilor, schema DEEE aprobată sau serviciul de colectare a deşeurilor menajere. Pentru mai multe informaţii privind returnarea şi reciclarea produselor DEEE, vizitaţi www.canon-europe.com/ weee.

## **Samo za Europsku uniju i EEZ (Norveška, Island i Lihtenštajn)**

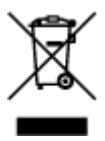

Ovaj simbol pokazuje da se ovaj proizvod ne smije odlagati s kućnim otpadom sukladno WEEE Direktivi (2012/19/EC) i vašem nacionalnom zakonu. Ovaj proizvod je potrebno predati na posebno mjesto za sakupljanje otpada, npr. na ovlašteno mjesto gdje možete zamijeniti staro za novo ukoliko kupujete novi sličan proizvod ili na ovlašteno mjesto za sakupljanje rabljene električne i elektroničke opreme (EEE) za recikliranje. Nepropisno rukovanje ovom vrstom otpada može imati negativan učinak na okolinu i zdravlje ljudi zbog supstanci koje su potencijalno opasne za zdravlje, a općenito se povezuju s EEE. Istovremeno, vaša će suradnja kroz propisno odlaganje ovog proizvoda doprinijeti efektivnoj uporabi prirodnih resursa. Za više informacija o tome gdje možete odložiti svoj otpad za recikliranje obratite se vašem lokalnom gradskom uredu, komunalnoj službi, odobrenom WEEE programu ili službi za odlaganje kućnog otpada. Ostale informacije o vraćanju i recikliranju WEEE proizvoda potražite na www.canon-europe.com/weee.

## **Korisnici u Srbiji**

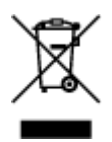

Ovaj simbol označava da ovaj proizvod ne sme da se odlaže sa ostalim kućnim otpadom, u skladu sa WEEE Direktivom (2012/19/EU) i nacionalnim zakonima. Ovaj proizvod treba predati određenom centru za prikupljanje, npr. na osnovi "jedan-za-jedan" kada kupujete sličan novi proizvod, ili ovlašćenom centru za prikupljanje za reciklažu istrošene električne i elektronske opreme (EEE). Nepravilno rukovanje ovom vrstom otpada može da ima moguće negativne posledice po životnu sredinu i ljudsko zdravlje usled potencijalno opasnih materijala koji se uglavnom vezuju za EEE. U isto vreme, vaša saradnja na ispravnom odlaganju ovog proizvoda će doprineti efikasnom korišćenju prirodnih resursa. Za više informacija o tome gde možete da predate vašu staru opremu radi recikliranje, vas molimo, da kontaktirate lokalne gradske vlasti, komunalne službe, odobreni plan reciklaže ili Gradsku čistoću. Za više informacija o vraćanju i recikliranju WEEE proizvoda, posetite stranicu www.canon-europe.com/weee.

# <span id="page-128-0"></span>**Handling Precautions**

- **Canceling Print Jobs**
- **Storing Printed Images**
- **[Legal Restrictions on Scanning/Copying](#page-129-0)**
- **[Printer Handling Precautions](#page-130-0)**
- **[Transporting Your Printer](#page-131-0)**
- **[When Repairing, Lending, or Disposing of the Printer](#page-133-0)**
- **[Keeping Print Quality High](#page-134-0)**

# <span id="page-129-0"></span>**Legal Restrictions on Scanning/Copying**

Scanning, printing, copying, or modifying copies of the following may be punishable under law.

This list is non-exhaustive. When in doubt, check with a local legal representative.

- Paper money
- Money orders
- Certificates of deposit
- Postage stamps (canceled or uncanceled)
- Identification badges or insignia
- Selective service or draft papers
- Checks or drafts issued by governmental agencies
- Motor vehicle licenses and certificates of title
- Traveler's checks
- Food stamps
- Passports
- Immigration papers
- Internal revenue stamps (canceled or uncanceled)
- Bonds or other certificates of indebtedness
- Stock certificates
- Copyrighted works or works of art, without the owner's consent

# <span id="page-130-0"></span>**Printer Handling Precautions**

Be careful not to let anything get inside the document output slot. It may cause damage.

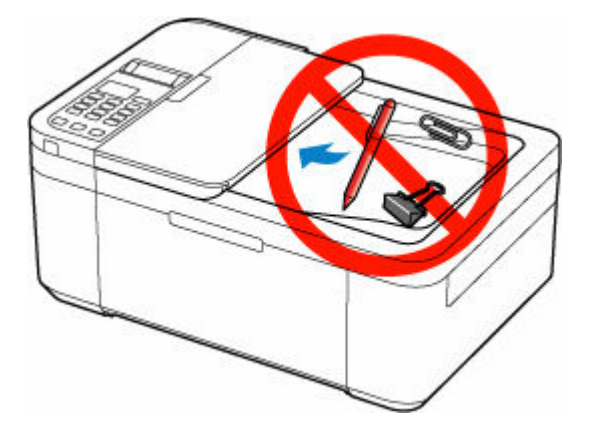

# <span id="page-131-0"></span>**Transporting Your Printer**

When relocating the printer for changing your living place, make sure of the following.

### **IMP** Important

- Pack the printer in a sturdy box so that it is placed with its bottom facing down, using sufficient protective material to ensure safe transport.
- With the FINE cartridge left installed in the printer, press the **ON** button to turn off the power. This allows the printer to automatically cap the print head, thus preventing it from drying.
- After packing, do not tilt the box containing the printer or turn it on its side or upside down. Doing so may cause the ink to leak during transport and cause damage to the printer.
- When a shipping agent is handling transport of the printer, have its box marked "THIS SIDE UP" to keep the printer with its bottom facing down. Mark also with "FRAGILE" or "HANDLE WITH CARE".

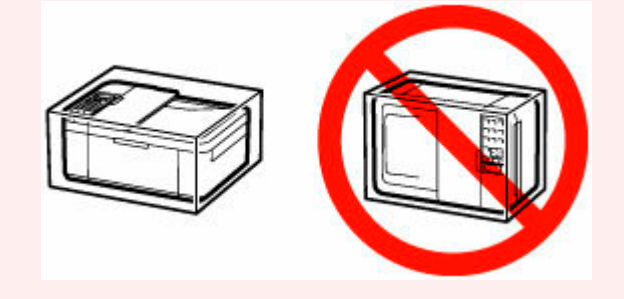

- **1.** Turn the printer off.
- **2.** Check that **ON** lamp is off and [unplug power cord](#page-149-0).

### **Important**

- Do not unplug the printer while the **ON** lamp is lit or flashing, as it may cause malfunction or damage to the printer, making the printer unable to print.
- **3.** Retract the paper output support with the output tray extension closed.
- **4.** Close the front cover.
- **5.** Unplug the printer cable from the computer and from the printer, then unplug the power cord from the printer.
- **6.** Use adhesive tape to secure all the covers on the printer to keep them from opening during transportation. Then pack the printer in the plastic bag.
- **7.** Attach the protective material to the printer when packing the printer in the box.

### **Important**

• We recommend to hold and carry out this printer as shown in the figure below.

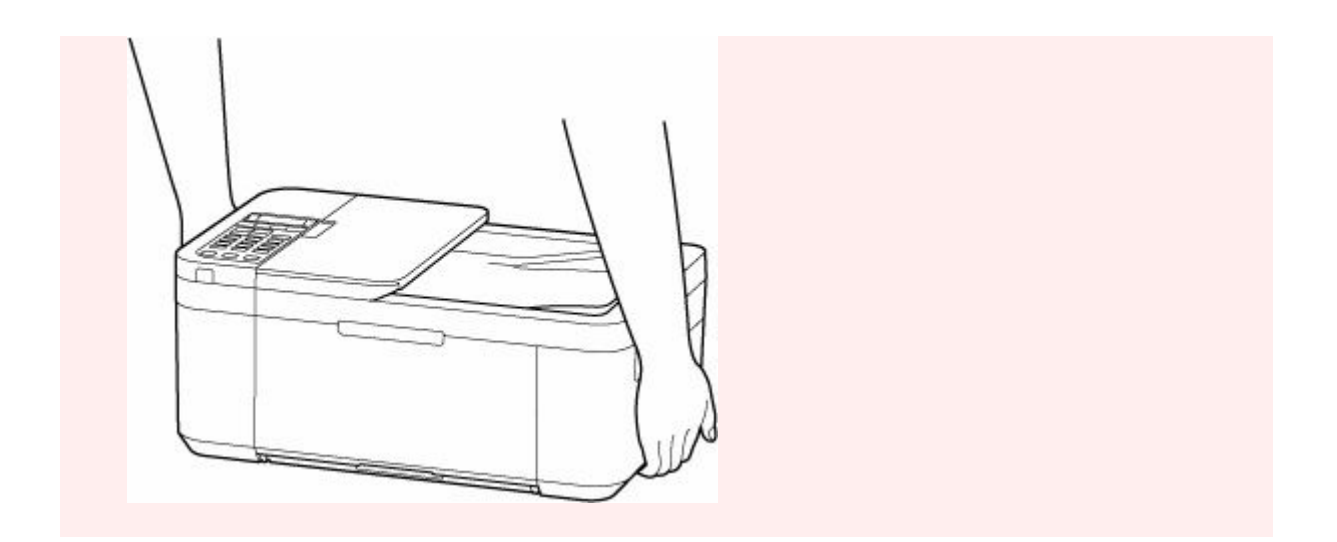

# <span id="page-133-0"></span>**When Repairing, Lending, or Disposing of the Printer**

If you have entered personal data, passwords and/or other security settings on the printer, such information may be stored in the printer.

When sending the printer for repair, lending or transferring the printer to another person, or disposing of the printer, please be sure to follow the steps below in order to delete such information and prevent third parties from accessing it.

• Press the **Setup** button, select **Device settings** > **Reset setting** > **All data**, and then select **Yes**.

For printers with fax capabilities, user information and speed dial numbers can be backed up to a computer by utilizing the Speed Dial Utility2 software before resetting the printer or deleting data. Backed up data can be restored to the repaired printer or another Canon printer.

- **EXECTED REGISTERING Recipients Using Speed Dial Utility2 (Windows)**
- [Registering Recipients Using Speed Dial Utility2 \(macOS\)](#page-260-0)

# <span id="page-134-0"></span>**Keeping Print Quality High**

The key to printing with the optimal printing quality is to prevent the print head from drying or clogging. Always observe the following rules for optimal printing quality.

### **Note**

• Depending on the type of paper, ink may blur if you trace the printed area with a highlight pen or paint-stick, or bleed if water or sweat comes in contact with the printed area.

## **Never unplug the power cord until the power is turned off!**

If you press the ON button to turn off the power, the printer caps the print head (nozzles) automatically to prevent from drying. If you unplug the power cord from the wall outlet before the **ON** lamp is turned off, the print head will not be capped properly and this will cause drying or clogging.

When [unplugging the power cord,](#page-149-0) check that the **ON** lamp is not lit.

### **IMP** Important

• If the power cord is unplugged, the date/time settings will be reset and all documents stored in the printer's memory will be lost. Send or print a necessary document before unplugging the power cord.

# **Print periodically!**

Just as the tip of a felt pen becomes dry and unusable if it has not been used for a long time, even if it is capped, the print head too, may become dried or clogged if the printer has not been used for a long time. We recommend you to use the printer at least once a month.

# <span id="page-135-0"></span>**Main Components and Their Use**

- **[Main Components](#page-136-0)**
- **[Power Supply](#page-144-0)**
- **[LCD and Operation Panel](#page-150-0)**
- **[Entering Numbers, Letters, and Symbols](#page-152-0)**

# <span id="page-136-0"></span>**Main Components**

- **[Front View](#page-137-0)**
- **[Rear View](#page-140-0)**
- **[Inside View](#page-141-0)**
- **[Operation Panel](#page-142-0)**

# **Front View**

<span id="page-137-0"></span>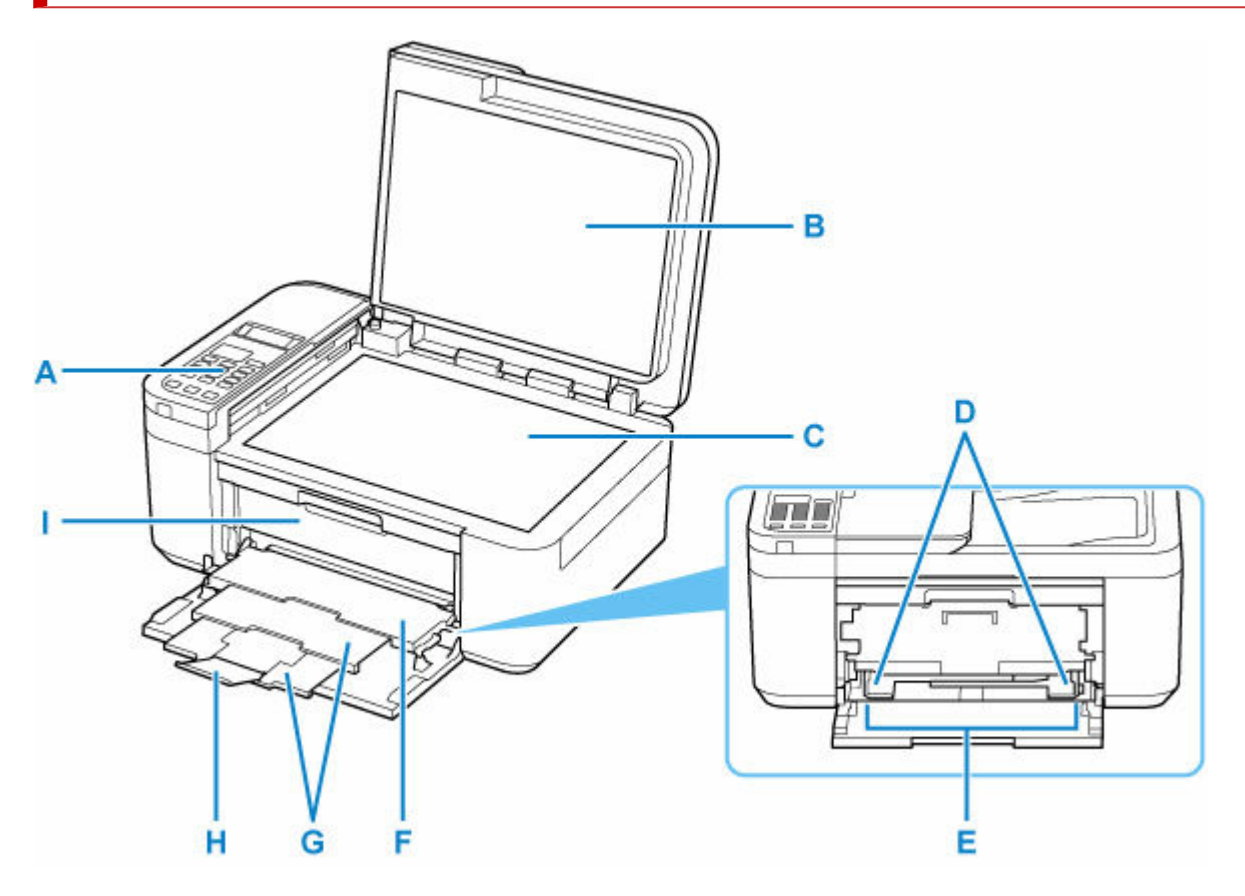

### **A: Operation Panel**

Use to change the settings of the printer or to operate it.

### **→ [Operation Panel](#page-142-0)**

### **B: Document Cover**

Open to load an original on the platen.

### **C: Platen**

Load an original here.

#### **D: Paper Guides**

Align with both sides of the paper stack.

### **E: Front Tray**

Two or more sheets of the same size and type of paper can be loaded at the same time, and fed automatically one sheet at a time.

- **[Loading Plain Paper](#page-56-0)**
- **[Loading Photo Paper](#page-60-0)**
- **[Loading Envelopes](#page-64-0)**

### **F: Paper Output Tray**

Printed paper is ejected. Open before printing.

### **G: Paper Output Support**

Extend to support ejected paper.

#### **H: Output Tray Extension**

Open to support ejected paper.

### **I: Paper Output Cover**

Open to replace the FINE cartridge or remove jammed paper inside the printer.

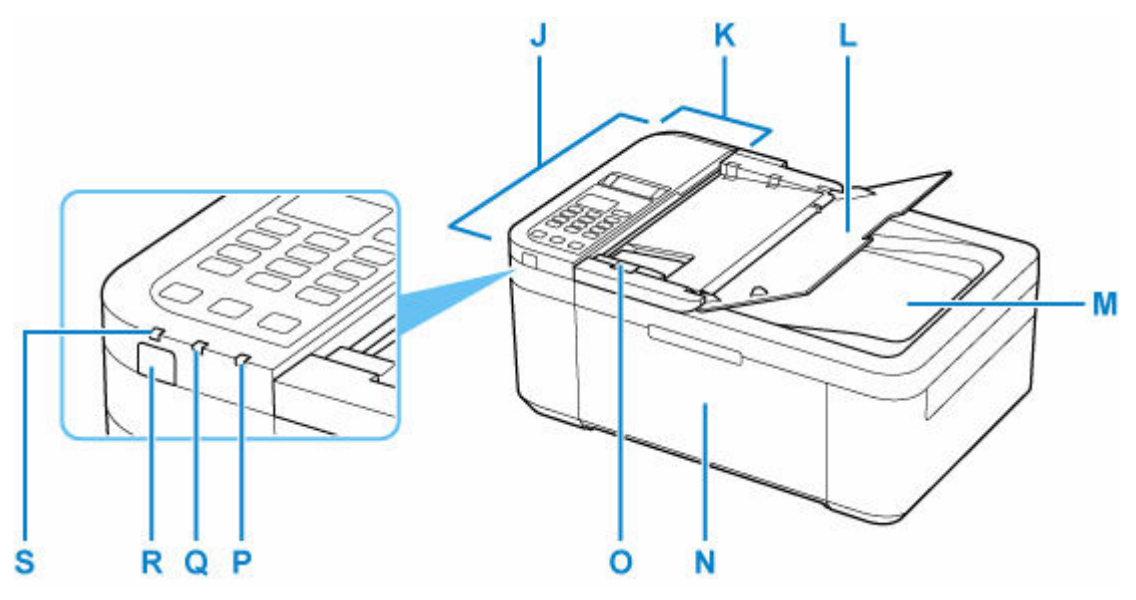

### **J: ADF (Auto Document Feeder)**

Load a document here. The documents loaded in the document tray are scanned automatically one sheet at a time.

**►** [Loading Documents in the ADF \(Auto Document Feeder\)](#page-73-0)

#### **K: Document Feeder Cover**

Open when clearing jammed documents.

#### **L: Document Tray**

Open to load a document in the ADF. You can load two or more sheets of document of the same size and thickness. Load the document with the side you want to scan facing up.

### **M: Document Output Slot**

Documents scanned from the ADF are delivered here.

### **N: Front Cover**

Open to load paper in the front tray.

#### **O: Document Guide**

Adjust this guide to match the width of document in the ADF.

#### **P: Alarm lamp**

Lights or flashes when an error occurs.

### **Q: FAX Memory lamp**

Lights when there are received or unsent documents stored in the printer's memory.

#### **R: ON button**

Turns the power on or off. Before turning on the power, make sure that the document cover is closed.

[Turning the Printer On and Off](#page-146-0)

## **S: ON lamp**

Lights after flashing when the power is turned on.

# <span id="page-140-0"></span>**Rear View**

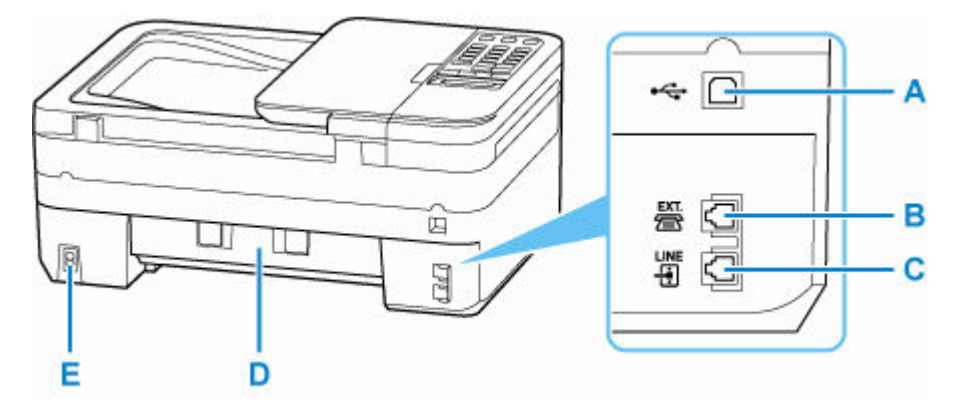

### **A: USB Port**

Plug in the USB cable to connect the printer with a computer.

### **B: External Device Jack**

Connect an external device such as telephone or answering device.

#### **C: Telephone Line Jack**

Connect the telephone line.

#### **D: Rear Cover**

Open when removing jammed paper.

#### **E: Power Cord Connector**

Plug in the supplied power cord.

### **Important**

- Do not touch the metal casing.
- Do not plug in or unplug the USB cable while the printer is printing or scanning with the computer. This can cause trouble.

# <span id="page-141-0"></span>**Inside View**

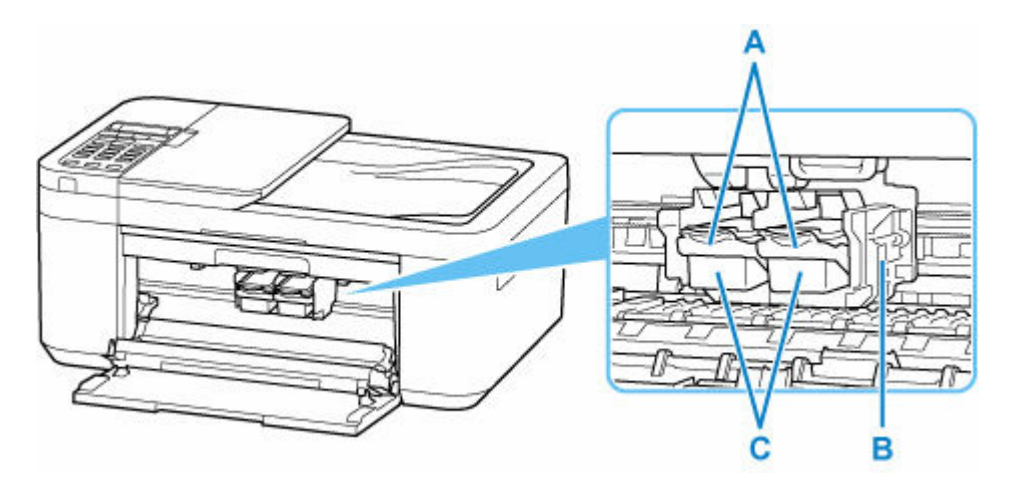

### **A: Ink Cartridge Lock Lever**

Secures the installed FINE cartridge.

### **B: FINE Cartridge Holder**

Install the FINE cartridge.

The color FINE cartridge should be installed into the left slot and the black FINE cartridge should be installed into the right slot.

### **C: FINE Cartridge (ink cartridges)**

A replaceable cartridge that integrates print head and ink tank.

### **Note**

• For details on replacing a FINE cartridge, see [Replacing a FINE Cartridge](#page-81-0).

### **IMP** Important

- The area around the parts D may be splattered with ink. This does not affect the performance of the printer.
- Do not touch the parts D. The printer may not print properly if you touch them.

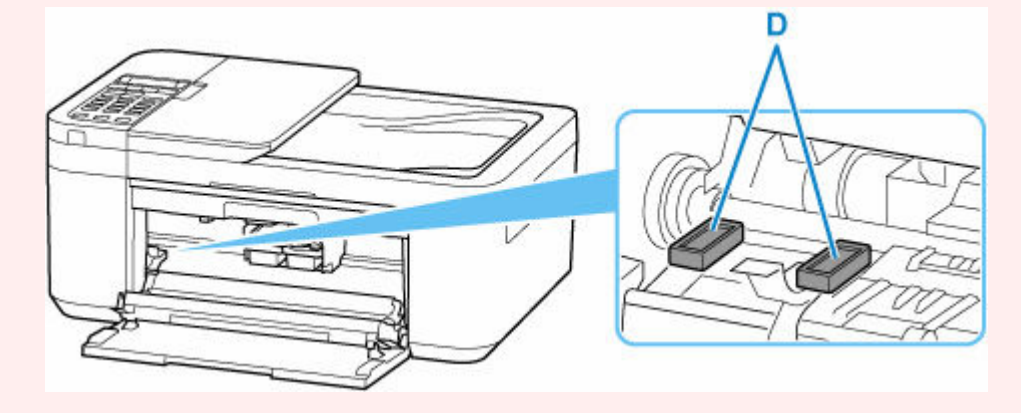

# **Operation Panel**

<span id="page-142-0"></span>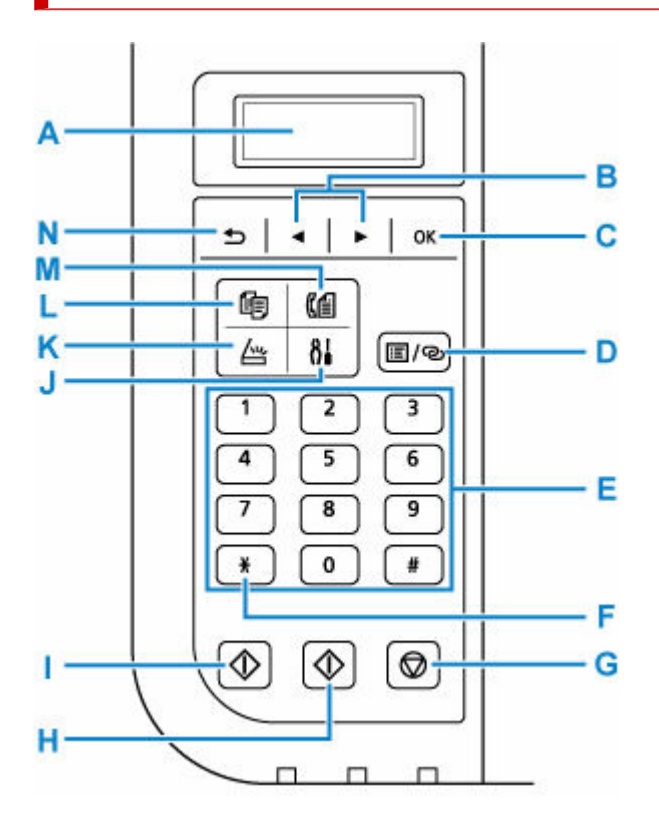

#### **A: LCD (Liquid Crystal Display)**

Displays messages, menu items, and the operational status.

#### $B:$  and  $\blacktriangleright$  buttons

Used to select a menu or setting item. The  $\blacktriangleleft$   $\blacktriangleright$  button is also used when entering characters.

#### **C: OK button**

Finalizes the selection of a menu or setting item. This button is also used to resolve an error or ejects documents in the ADF (Auto Document Feeder).

#### **D: Menu/Wireless connect button**

#### Displays the **Copy menu**, **Scan menu**, or **Fax menu** screen.

To set wireless router information in the printer directly from a smartphone or other such device (without having to do any procedures at the router), hold down this button.

### **E: Numeric buttons**

Used to enter numerical values such as the number of copies, as well as fax/telephone numbers and characters.

### **F: Tone button**

Switches to tone dialing temporarily if your printer is connected to a rotary pulse line.

#### **G: Stop button**

Cancels operation when print, copy, scan, or fax transmission/reception job is in progress.

### **H: Color button**

Starts color copying, scanning, faxing, etc.

### **I: Black button**

Starts black & white copying, scanning, faxing, etc.

### **J: Setup button**

Displays the **Setup menu** screen. With this menu, you can perform printer maintenance and change printer settings.

### **K: SCAN button**

Switches the printer to the scan mode.

### **L: COPY button**

Switches the printer to the copy mode.

### **M: FAX button**

Switches the printer to the fax mode.

### **N: Back button**

Returns the LCD to the previous screen.
# **Power Supply**

- **[Checking that Power Is On](#page-145-0)**
- **[Turning the Printer On and Off](#page-146-0)**
- **[Checking the Power Plug/Power Cord](#page-148-0)**
- **[Unplugging the Printer](#page-149-0)**

# <span id="page-145-0"></span>**Checking that Power Is On**

The **ON** lamp is lit when the printer is turned on.

Even if the LCD is off, if the **ON** lamp is lit, the printer is on.

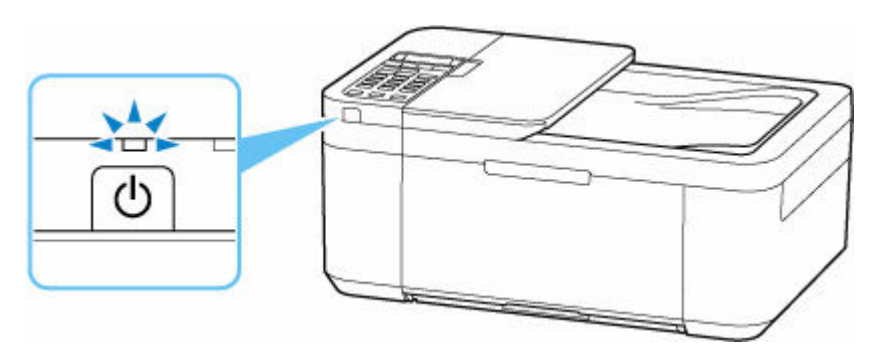

### **Note**

- It may take a while for the printer to start printing immediately after you turn on the printer.
- The LCD will turn off if the printer is not operated for about 10 minutes. To restore the display, press any button or perform the print operation. The display will be also restored when receiving faxes. You cannot change the wait time before the LCD turns off.

# <span id="page-146-0"></span>**Turning the Printer On and Off**

## **Turning on the printer**

### **Press the ON button to turn on the printer.**

The **ON** lamp flashes and then remains lit.

**► [Checking that Power Is On](#page-145-0)** 

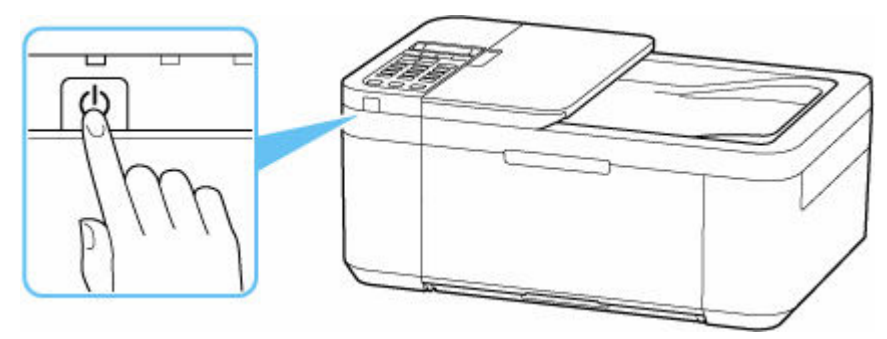

### **Note**

- It may take a while for the printer to start printing immediately after you turn on the printer.
- If an error message is displayed on the LCD, see [When Error Occurred](#page-389-0).
- You can set the printer to automatically turn on when a print or scan operation is performed from a computer connected by USB cable or Wi-Fi network. This feature is set to off by default.

From the printer

**ECO** settings

From the computer

- For Windows:
	- **Managing the Printer Power**
- $-$  For macOS:
	- **[Managing the Printer Power](#page-157-0)**

## **Turning off the printer**

### **Press the ON button to turn off the printer.**

When the **ON** lamp stops flashing, the printer is turned off.

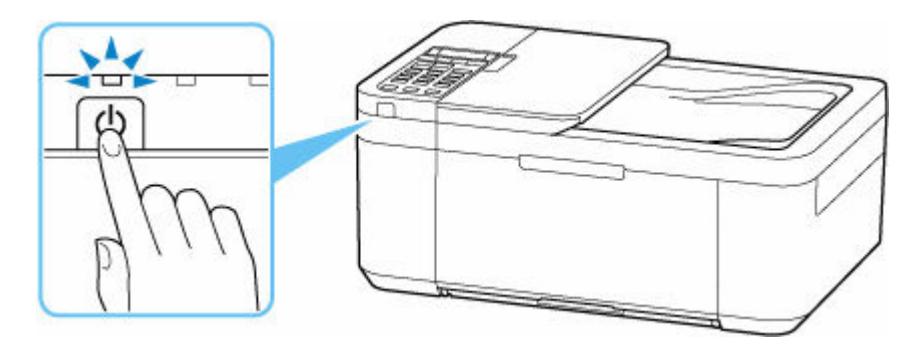

## **IMP** Important

• When you [unplug the power cord](#page-149-0) after turning off the printer, be sure to confirm that the **ON** lamp is off.

# <span id="page-148-0"></span>**Checking the Power Plug/Power Cord**

Check the power plug/power cord once a month to confirm that it does not have anything unusual described below.

- The power plug/power cord is hot.
- The power plug/power cord is rusty.
- The power plug/power cord is bent.
- The power plug/power cord is worn.
- The power plug/power cord is split.

## **<u></u><u></u>A** Caution

• If you find anything unusual with the power plug/power cord described above, [unplug the power cord](#page-149-0) and contact your nearest Canon service center to request a repair. Using the printer with one of the unusual conditions above may cause a fire or an electric shock.

# <span id="page-149-0"></span>**Unplugging the Printer**

To unplug the power cord, follow the procedure below.

## **Important**

- When you unplug the power cord, press the **ON** button, then confirm that the **ON** lamp is off. Unplugging the power cord while the **ON** lamp is lit or flashing may cause drying or clogging of the print head and print quality may be reduced.
- If the power cord is unplugged, the date/time settings will be reset and all documents stored in the printer's memory will be lost. Send or print a necessary document before unplugging the power cord.
- **1.** Press the **ON** button to turn the printer off.

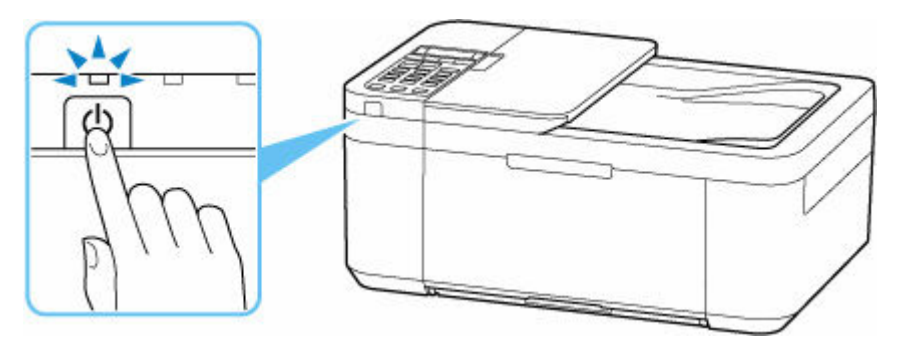

**2.** Confirm that the **ON** lamp is off.

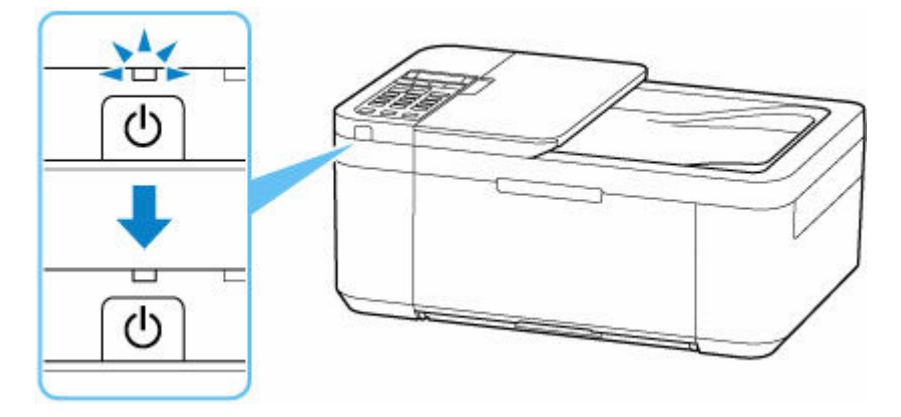

**3.** Unplug the power cord.

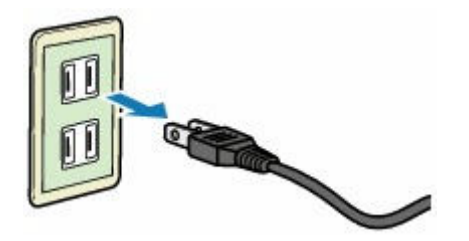

The specification of the power cord differs depending on the country or region of use.

# **LCD and Operation Panel**

The Copy standby screen appears when the printer is turned on.

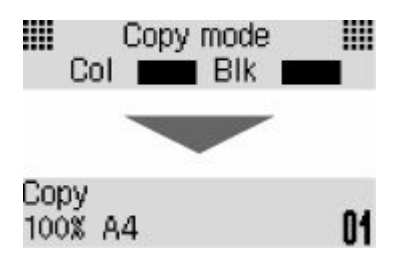

When the **COPY** button, **SCAN** button, **FAX** button, or **Setup** button is pressed, the display switches to copy mode, scan mode, fax mode, or setup menu screen.

#### **Copy mode**

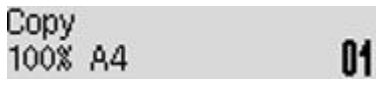

#### **Scan mode**

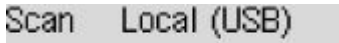

#### **Fax mode**

Fax [Start]=Offhook 05/05 12:25 Tel. prior.

### **Setup**

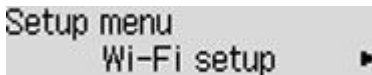

When the **Menu/Wireless connect** button is pressed in the Copy standby screen, Scan standby screen or Fax standby screen, the menu screen appears.

### **Copy menu**

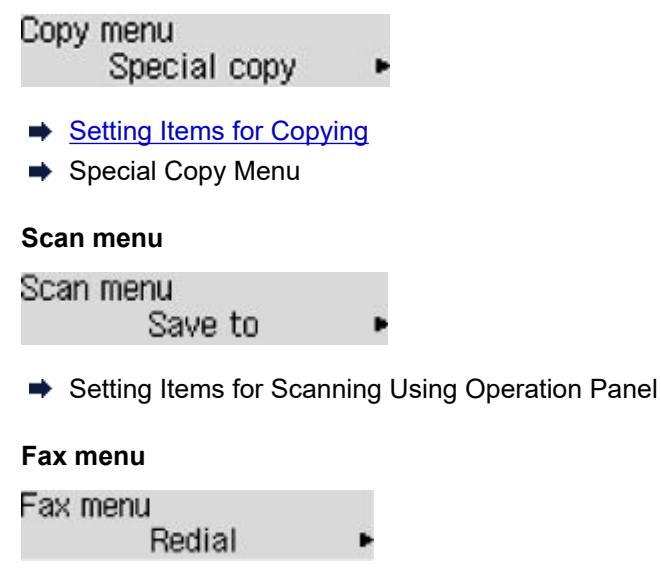

In a menu or settings screen, use the  $\blacktriangleleft$   $\blacktriangleright$  button to select an item or option, and then press the **OK** button to proceed with the procedure.

## **Note**

• For details on how to change settings, refer to [Changing Settings from Operation Panel](#page-160-0).

# **Network Status Indication**

Wi-Fi setting and the network status indicate by the icon.

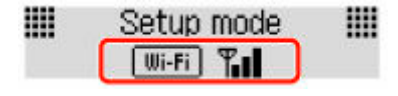

If the **UII-FI** icon appears on the LCD when the **SCAN** button or **Setup** button is pressed, it indicates that Wi-Fi is enabled and the printer is connected to the wireless router.

Depending on the signal state, the icon will change.

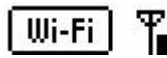

**Signal strength:** 81 % or more

You can use the printer over Wi-Fi without any problems.

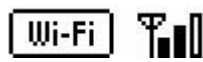

**Signal strength:** 51 % or more

The problem such as the printer cannot print may occur according to the network status. We recommend placing the printer near the wireless router.

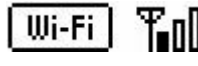

**Signal strength:** 50 % or less

The problem such as the printer cannot print may occur. Place the printer near the wireless router.

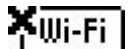

Wi-Fi is enabled but the printer is not connected to the wireless router.

## **Note**

• When Wi-Fi is disabled, the **Ulli-Fi** icon is not displayed.

# **Entering Numbers, Letters, and Symbols**

Use the Numeric buttons to enter or edit such information as unit name, a recipient's name for the directory, etc.

## **Switching the Input Mode**

Each time the **Tone** button is pressed, the input mode is switched.

The current input mode appears at the upper right corner of the LCD.

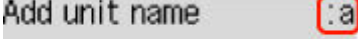

## **Note**

• Only numbers and symbols that are available for the type of information you are entering are displayed, such as numbers for telephone or fax number input.

## **Entering Numbers, Letters, and Symbols**

Add unit name C

Press the **Tone** button to switch the input mode.

Use the Numeric buttons to enter the desired characters.

:a

ց

• To insert a space

Press the  $\left[\begin{array}{cc} \# \\ \end{array}\right]$  button five times.

• To delete the last entered character

Press the **Back** button.

## **Editing Entered Numbers, Letters, and Symbols**

Add unit name Canon Europe

Press the  $\blacktriangleleft$  or  $\blacktriangleright$  button to move the cursor under the position you want to edit.

• To insert a space

Press the  $\left[\begin{array}{cc} \text{#} \\ \text{ } \end{array}\right]$  button five times.

• To insert a character

Move the cursor under the character to the right of the insertion position, then enter the character. The character on the cursor will move to the right and the new character will be inserted.

• To delete a character

Move the cursor under the character, then press the **Back** button.

# **List of Characters Assigned to Each Numeric Button**

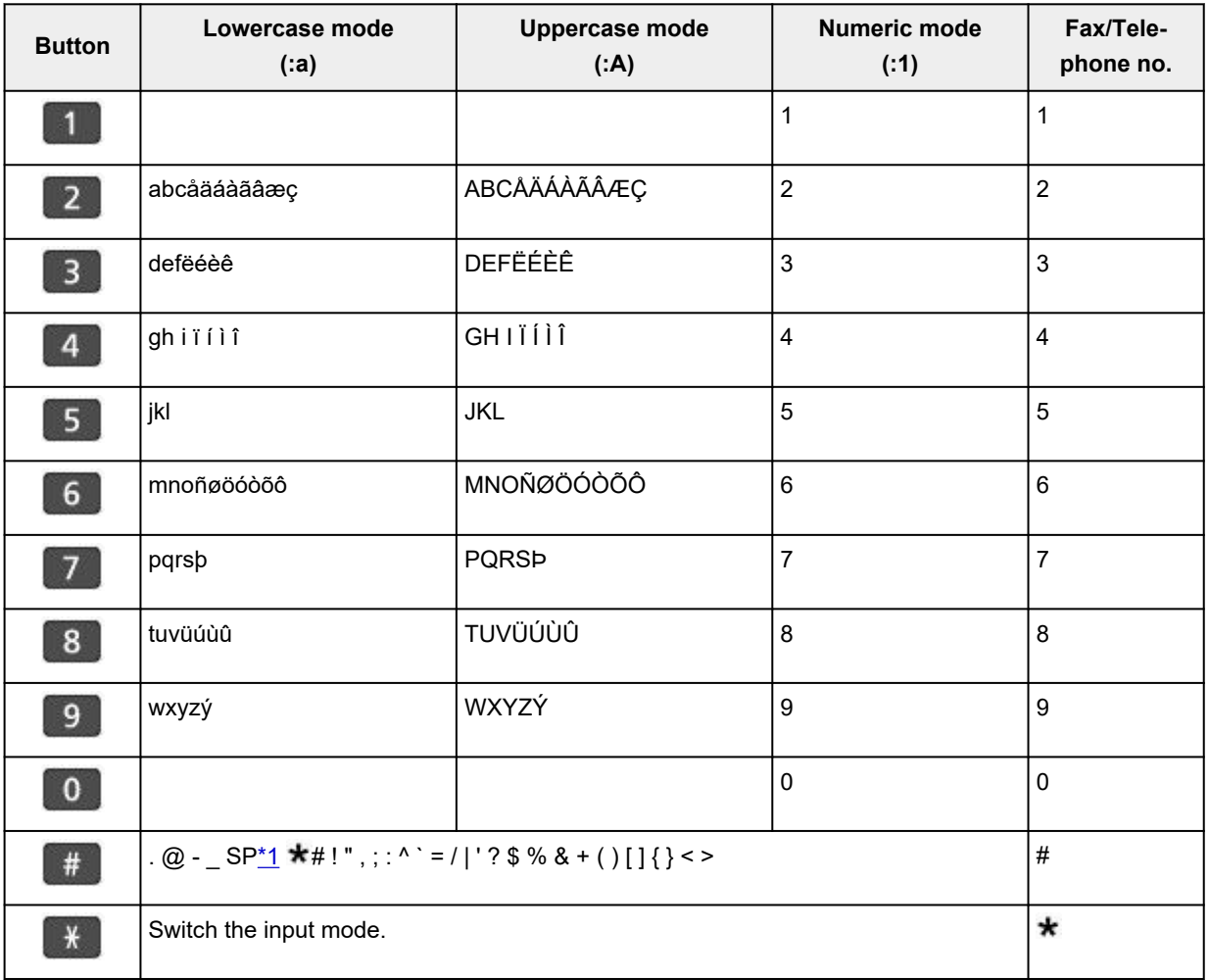

## **For Fax/Telephone Number, Name, Number of Copies**

\*1 "SP" indicates a space.

## **For LAN Settings**

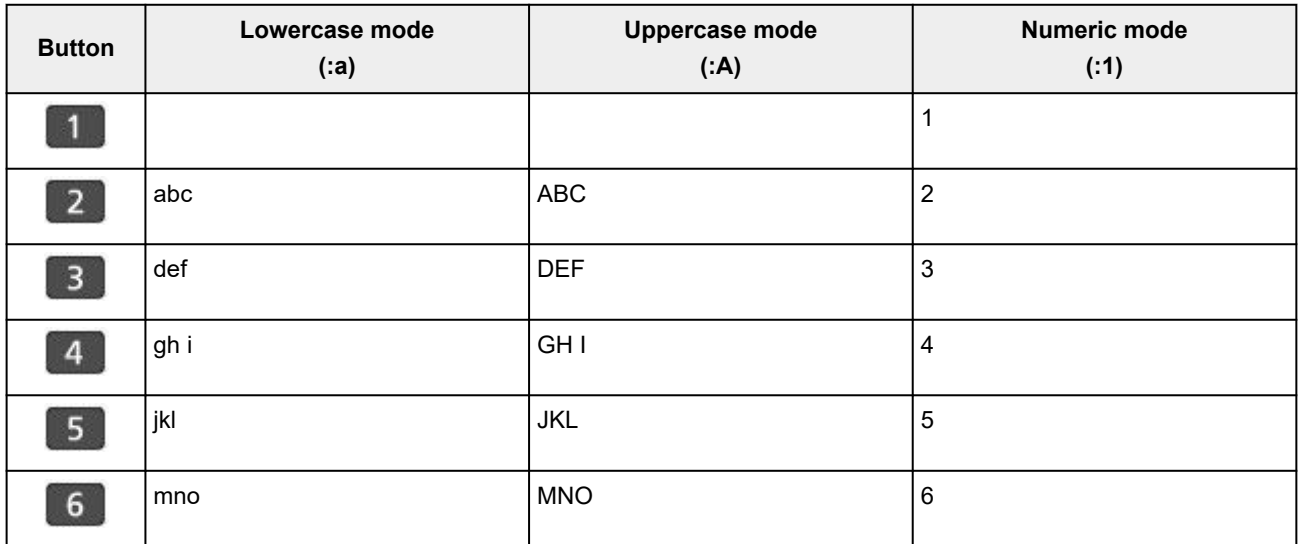

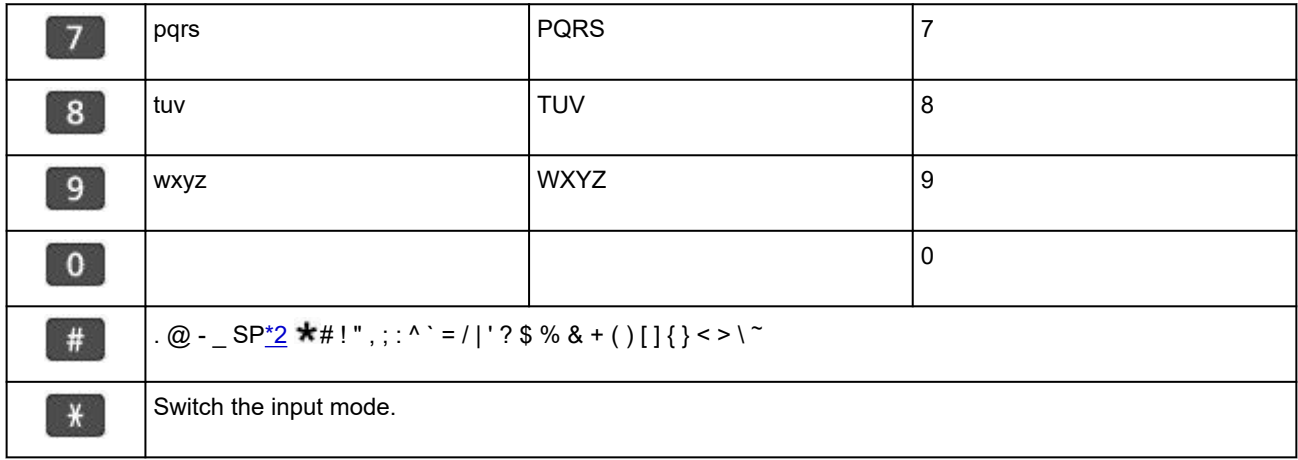

\*2 "SP" indicates a space.

# **Changing Settings**

- **Changing Printer Settings from Your Computer (Windows)**
- **[Changing Printer Settings from Your Computer \(macOS\)](#page-156-0)**
- **[Changing Settings from Operation Panel](#page-159-0)**

# <span id="page-156-0"></span>**Changing Printer Settings from Your Computer (macOS)**

- **[Managing the Printer Power](#page-157-0)**
- **[Changing the Printer Operation Mode](#page-158-0)**

# <span id="page-157-0"></span>**Managing the Printer Power**

Printer power supply is operated from Remote UI.

# **Energy saving settings**

**Energy saving settings** allow you to set Auto power off and Auto power on.

Auto power off is the function wherein the printer automatically turns itself off, when data is not sent or the printer remains inactive for a certain period.

The Auto power on function automatically turns on the printer when data is received.

## **1.** Selecting **Printer settings** from [Remote UI](#page-101-0)

- **2.** Click **Energy saving settings**
- **3.** Complete the following settings:

#### **Auto power off**

Specify the time from the list. Printer automatically turns itself off, when data is not sent within the specified time or the printer has remained inactive.

#### **Auto power on**

When you check this check box, the printer automatically turns itself on when data is sent.

**4.** Apply the settings

### Click **OK**.

The printer will operate with the changed settings hereafter.

# <span id="page-158-0"></span>**Changing the Printer Operation Mode**

If necessary, switch between various modes of printer operation.

- **1.** Check whether the printer is on and select **Printer settings** from [Remote UI](#page-101-0)
- **2.** If necessary, complete the following settings:

#### **Print settings - Prevent paper abrasion**

The printer can increase the gap between the print head and the paper during high-density printing to prevent paper abrasion.

Check this check box to prevent paper abrasion.

#### **Custom settings - Detect paper setting mismatch**

If the check box is deselected, at the time of printing from PC, you can continue to print without the message display even if the paper settings set in the Print dialog differs from the paper information registered to the printer.

#### **Ink drying wait time**

You can set the length of the printer rest time until printing of the next page begins. The wait time becomes longer as the value set in the list increases, and shorter as the value decreases. If the paper gets stained because the next page is ejected before the ink on the printed page dries, increase the ink drying wait time.

**3.** Apply the settings

Click **OK**.

The printer operates with the modified settings hereafter.

# <span id="page-159-0"></span>**Changing Settings from Operation Panel**

- **[Changing Settings from Operation Panel](#page-160-0)**
- **[Setting Items on Operation Panel](#page-161-0)**
- **[Fax settings](#page-162-0)**
- **[Print settings](#page-167-0)**
- **[LAN settings](#page-168-0)**
- **Smartphone print**
- **[Other dev. settings](#page-171-0)**
- **[Language selection](#page-173-0)**
- **[Firmware update](#page-174-0)**
- **[Reset setting](#page-175-0)**
- **[Feed settings](#page-176-0)**
- **[ECO settings](#page-177-0)**
- **[Quiet setting](#page-179-0)**
- **[System information](#page-180-0)**
- **[Checking the Total Number of Uses of Printer](#page-181-0)**

# <span id="page-160-0"></span>**Changing Settings from Operation Panel**

This section describes the procedure to change the settings in the **Device settings** screen, taking the steps to specify **Prevent abrasion** as an example.

### **Note**

- The  $\star$  (asterisk) on the LCD indicates the current setting.
- **1.** [Check that printer](#page-145-0) is turned on.
- **2.** Press the **Setup** button.

The **Setup menu** screen is displayed.

**3.** Select **Device settings** and then press the **OK** button.

The **Device settings** screen is displayed.

**4.** Select a setting item to adjust and then press the **OK** button.

Device settings Print settings

The setting screen for the selected item is displayed.

**5.** Select a setting item and then press the **OK** button.

```
Print settings
Prevent abrasion
```
**6.** Select a setting to specify and then press the **OK** button.

Prevent abrasion \*OFF

For more on setting items on the operation panel:

[Setting Items on Operation Panel](#page-161-0)

# <span id="page-161-0"></span>**Setting Items on Operation Panel**

# **Items for Printer**

- $\rightarrow$  [Fax settings](#page-162-0)
- $\rightarrow$  [Other dev. settings](#page-171-0)
- **E** [Language selection](#page-173-0)
- **[ECO settings](#page-177-0)**
- $\rightarrow$  [Quiet setting](#page-179-0)

# **Items for Paper/Printing**

- **►** [Print settings](#page-167-0)
- **→** Smartphone print
- **►** [Feed settings](#page-176-0)

## **Items for Maintenance/Management**

- **EXAM** settings
- **► [Firmware update](#page-174-0)**
- **[Reset setting](#page-175-0)**
- [System information](#page-180-0)
- ← [Checking the Total Number of Uses of Printer](#page-181-0)

# <span id="page-162-0"></span>**Fax settings**

Select this menu from **Setup menu**.

- $\rightarrow$  Easy setup
- **→ Add tel. number**
- $\rightarrow$  Fax user settings
- [Adv. fax settings](#page-163-0)
- **★ [Auto print settings](#page-165-0)**
- [Security control](#page-166-0)

## **Note**

- Before changing the settings, you can confirm the current settings by printing USER'S DATA LIST.
	- Summary of Reports and Lists

# **Easy setup**

The printer must be set up depending on your telephone line and use of the faxing function. Follow the procedure according to the instructions on the LCD.

## **Note**

• You can specify the setup setting individually or the advanced setting.

For details on how to specify the setting:

**► [Preparing for Faxing](#page-231-0)** 

# **Add tel. number**

You can register the recipient's fax/telephone number to the printer.

[Registering Recipients Using Operation Panel of Printer](#page-249-0)

## **Fax user settings**

#### • **Add unit tel. number**

Registers your fax/telephone number printed on sent faxes.

**► [Registering User Information](#page-246-0)** 

• **Add unit name**

Registers your name printed on sent faxes.

- [Registering User Information](#page-246-0)
- **Telephone line type (Country or region of purchase other than China)**

Selects the telephone line type setting for the printer.

[Setting Telephone Line Type](#page-236-0)

<span id="page-163-0"></span>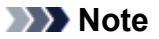

• This setting may not be available depending on the country or region of purchase.

#### • **Tel. line auto select (China only)**

If you select **ON**, the telephone line type is selected automatically.

If you select **OFF**, you can select the telephone line type manually.

[Setting Telephone Line Type](#page-236-0)

## **Adv. fax settings**

#### • **Err reduction (VoIP)**

If you select **Reduce**, it may be possible to reduce the incidence of communication errors when connecting to internet line such as IP phone.

#### **Note**

- When **Reduce** is selected, V.34 (Super G3) cannot be used. Communication time generally becomes longer than when communicating with V.34 (super G3).
- This setting has priority even if you select **33600 bps** for **TX start speed** or **RX start speed**.

#### • **Auto redial**

Enables/disables automatic redialing.

If you select **ON**, you can specify the maximum number of redial attempts and the length of time the printer waits between redial attempts.

#### • **Dial tone detect**

Avoids mistransmission when reception and transmission occur at the same time.

If you select **ON**, the printer transmits the fax after confirming the dial tone.

#### **Note**

• This setting may not be available depending on the country or region of purchase.

#### • **Pause time settings**

Sets the length of pause time for each when you enter "P" (pause).

#### • **TTI position**

Selects the position of the sender information (outside or inside the image area).

#### • **Remote RX**

Enables/disables remote reception.

If you select **ON**, you can specify the remote reception ID.

**► Remote Reception** 

#### • **Color transmission**

When faxing color documents using the ADF (Auto Document Feeder), selects whether to convert them into black & white data if the recipient's fax device does not support color faxing.

If you select **If incompatible, end**, the printer does not send color documents when the recipient's fax device does not support color faxing.

If you select **If incompat., B&W**, the printer sends documents in black & white when the recipient's fax device does not support color faxing.

#### • **RX image reduction**

Enables/disables automatic reduction of incoming faxes so that they fit in the selected paper.

If you select **ON**, you can select the image reduction direction.

#### • **Adv. communication**

#### ◦ **ECM TX**

Selects whether to send faxes in Error Correction Mode (ECM).

**■ Transmission/Reception of Faxes Using ECM** 

#### ◦ **ECM RX**

Selects whether to receive faxes in Error Correction Mode (ECM).

**■ Transmission/Reception of Faxes Using ECM** 

#### ◦ **TX start speed**

Selects the fax transmission speed.

Ex:

TX start speed \*33600 bps

The following settings are available.

#### **33600 bps**/**14400 bps**/**9600 bps**/**4800 bps**

The fax transmission start speed will be faster as the value is bigger.

### **Note**

- The  $\star$  (asterisk) on the LCD indicates the current setting.
- Some of settings are not available depending on the country or region of purchase.
- When the telephone line condition or connection is poor, selecting a lower transmission start speed may solve transmission problems.

#### ◦ **RX start speed**

Selects the fax reception speed.

Ex:

RX start speed \*33600 bps

The following settings are available.

#### <span id="page-165-0"></span>**33600 bps**/**14400 bps**/**9600 bps**/**4800 bps**

The fax reception start speed will be faster as the value is bigger.

### **Note**

- The  $\star$  (asterisk) on the LCD indicates the current setting.
- Some of settings are not available depending on the country or region of purchase.
- When the telephone line condition or connection is poor, selecting a lower reception start speed may solve reception problems.

## **Auto print settings**

#### • **Received documents**

Selects whether to print the received fax automatically when receiving a fax.

If you select **Do not print**, the received fax is stored in the printer's memory.

For details on the received fax stored in the printer's memory:

[Document Stored in Printer's Memory](#page-298-0)

#### • **Activity report**

Selects whether to print ACTIVITY REPORT automatically.

If you select **Print**, the printer prints ACTIVITY REPORT for the 20 histories of sent and received faxes automatically.

For details on the procedure to print ACTIVITY REPORT manually:

Summary of Reports and Lists

#### • **TX report**

Selects whether to print TX REPORT/ERROR TX REPORT automatically after sending a fax.

If you print the report, select **Print error only** or **Print for each TX**.

If you select **Print error only** or **Print for each TX**, you can specify the print setting that the first page of the fax is printed along with the report.

#### • **RX report**

Selects whether to print RX REPORT automatically after receiving a fax.

If you print RX REPORT, select **Print error only** or **Print for each RX**.

#### • **Print when no ink**

Sets whether to continue printing the received fax without storing it in the printer's memory when the ink has run out.

However, part or all of the fax may not be printed since the ink has run out.

# <span id="page-166-0"></span>**Security control**

### • **Fax no. re-entry**

If you select **ON**, you can set the printer to send faxes after using the Numeric buttons to enter the number twice. By using this setting, you can avoid the mistransmission of faxes.

**■ Preventing Mistransmission of Faxes** 

### • **Check RX fax info**

If you select **ON**, the printer checks whether the recipient's fax device information matches the dialed number. If it matches the number, the printer starts to send faxes.

**■ Preventing Mistransmission of Faxes** 

#### • **Hook setting**

If you select **Enable**, you can use the on hook dial function.

#### • **Fax RX reject**

If you select **ON**, the printer rejects the reception of faxes with no sender information or faxes from specific senders.

- Rejecting Fax Reception
- **Caller rejection**

If you subscribe to the Caller ID service, the printer detects the sender's Caller ID. If the sender's ID matches the condition specified in this setting, the printer rejects the phone call or fax reception from the sender.

If you select **Subscribed**, you can specify the settings of rejection.

**■ Using Caller ID Service to Reject Calls** 

### **Note**

• This setting may not be supported depending on the country or region of purchase. Contact your telephone company to confirm whether it provides this service.

# <span id="page-167-0"></span>**Print settings**

Select this menu from **Device settings** in **Setup menu**.

#### • **Prevent abrasion**

Use this setting only if the print surface becomes smudged.

### **IMP** Important

• Be sure to set this back to **OFF** after printing since it may result in lower printing speed or lower print quality.

#### • **Amount of extension**

Selects the amount of image that extends off the paper when printing in borderless (full).

When performing Borderless Printing, slight cropping may occur at the edges since the printed image is enlarged to fill the whole page. You can change the width to be cropped from the borders of the original image as needed.

### **IMP** Important

- Settings will become ineffective in the following situations:
	- $-$  Printing from a standard form.

### **Note**

- When performing settings from application software or the printer driver, these settings will be prioritized.
- If printouts contain margins even though you are printing in Borderless, specifying **Amount: Large** for this setting may help solve the problem.

#### • **Auto photo fix set.**

Selecting **ON** will prioritize the printing of the Exif information in the image.

#### • **Prevent double-feed**

Select **ON** to prevent double-feed of plain paper.

### **IMP** Important

• Be sure to set this back to **OFF** after printing since it may result in lower printing speed.

# <span id="page-168-0"></span>**LAN settings**

Select this menu from **Device settings** in **Setup menu**.

- Wi-Fi
- **→ [Wireless Direct](#page-169-0)**
- [Print LAN details](#page-169-0)

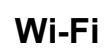

• **Wi-Fi enab./disable**

Enables or disables Wi-Fi.

• **Wi-Fi setup**

Selects the setup method for Wi-Fi connection.

## **Note**

• You can also enter this setting menu by selecting **Wi-Fi setup** from the **Setup menu** screen and pressing the **OK** button.

#### ◦ **Easy WL connect**

Select if you specify the settings of the access point information to the printer directly from a device (such as a smartphone) without operating the wireless router. Follow the on-screen instructions of the connecting device for the setup procedure.

#### ◦ **Manual connect**

Select when you perform settings for Wi-Fi manually using the operation panel of the printer.

#### ◦ **WPS (Push button)**

Select when you perform settings for Wi-Fi using a wireless router supporting a Wi-Fi Protected Setup (WPS) push button method. Follow the on-screen instructions during setup.

#### ◦ **Other setup**

#### ▪ **Manual setup**

Select when you perform settings for Wi-Fi manually.

#### ▪ **WPS (PIN code)**

Select when you perform settings for Wi-Fi using a wireless router supporting a Wi-Fi Protected Setup (WPS) PIN code method. Follow the on-screen instructions during setup.

#### • **Manual setup**

For details on each setting item:

 $\rightarrow$  [Manual setup](#page-169-0)

## <span id="page-169-0"></span>**Wireless Direct**

#### • **Switch WL Direct**

Enables/disables Wireless Direct.

#### • **Change name (SSID)**

Changes the identifier (SSID/the printer's name displayed on a Wi-Fi Direct compatible device) for Wireless Direct.

#### • **Change password**

Changes the password for Wireless Direct.

#### • **Confirm request**

Set whether the printer displays the confirmation screen when a Wi-Fi Direct compatible device is connecting the printer.

#### • **Manual setup**

For details on each setting item:

 $\rightarrow$  Manual setup

# **Print LAN details**

You can print out the network settings of the printer such as its IP address and SSID.

For more information on the printer's network setting is printed out:

**► [Printing Network Settings](#page-31-0)** 

### **IMP** Important

• The network settings printout contains important information about your network. Handle it with care.

# **Manual setup**

#### • **Set printer name**

Specifies the printer name. You can use up to 15 characters for the name.

## **Note**

- You cannot use the same printer name as that already used for other LAN connected devices.
- You cannot use a hyphen for the initial or last character of the printer name.

#### • **TCP/IP settings**

Performs IPv4 or IPv6 setting.

• **WSD setting**

Setting items when you use WSD (one of the network protocols supported in Windows).

◦ **Enable/disable WSD**

Selects whether WSD is enabled or disabled.

#### **Note**

• When this setting is enabled, the printer icon is displayed on the Network Explorer in Windows.

#### ◦ **Optimize WSD-In**

Selecting **Enable** allows you to receive the WSD printing data faster.

#### ◦ **WSD scan from dev.**

Selecting **Enable** allows you to transfer the scanned data to the computer using WSD.

#### ◦ **Timeout setting**

Specifies the timeout length.

#### • **Bonjour settings**

Setting items when you use Bonjour.

◦ **Enab./disab. Bonjour**

Selecting **Enable** allows you to use Bonjour to perform the network settings.

### ◦ **Enter service name**

Specifies the Bonjour service name. You can use up to 48 characters for the name.

### **Note**

• You cannot use the same service name as that already used for other LAN connected devices.

### • **LPR setting**

Enables/disables the LPR setting.

#### • **RAW protocol**

Enables/disables RAW printing.

#### • **LLMNR**

Enables/disables LLMNR (Link-Local Multicast Name Resolution). Selecting **Enable** allows the printer to detect printer's IP address from the printer name without a DNS server.

#### • **IPP settings**

Selecting **Enable** allows you to print via the network with the IPP protocol.

#### • **IPsec settings**

Selecting **Enable** allows you to specify the IPsec settings.

# <span id="page-171-0"></span>**Other dev. settings**

#### Select this menu from **Device settings** in **Setup menu**.

#### • **Date/time setting**

Sets the current date and time.

[Setting Sender Information](#page-243-0)

#### **Important**

• If a power failure occurs or you unplug the power cord, the date/time settings will be reset.

#### • **Date display format**

Sets the format of dates displayed on the LCD and printed on sent faxes.

#### • **DST setting**

Some countries adopt the daylight saving time (summer time) system that shifts the clock time forward at certain periods of the year.

You can set your printer to automatically change the time by registering the date and time that daylight saving time (summer time) begins and ends.

#### [Setting Sender Information](#page-243-0)

#### **Note**

• This setting may not be available depending on the country or region of purchase.

#### • **Sound control**

Selects whether the beep sound in operations is enabled or not.

#### ◦ **Keypad sound**

Selects whether the beep sound is enabled or not when pressing the buttons on the operation panel.

#### ◦ **Alarm sound**

Selects whether the alarm is enabled or not.

◦ **Line monitor sound**

Selects whether the line monitor sound is enabled or not.

◦ **Offhook alarm**

Selects whether the alarm is enabled or not when the phone receiver is not put on the hook properly.

#### • **Country and region**

Selects the country or region where you are using the printer.

#### **Note**

• This setting may not be available depending on the country or region of purchase.

### • **Key repeat**

Selecting ON lets you quickly display candidate numbers or characters by holding down the  $\blacktriangleleft\blacktriangleright$  button during character entry.

#### • **Orig. remov. remind.**

Selects whether the printer will display the reminder screen in case you forget to remove the original from the platen after scanning.

### **IMP** Important

• Depending on the type of original or the state of the document cover, forgetting to remove the original may not be detected.

#### • **Wi-Fi pairing**

In order to connect Canon PRINT Inkjet/SELPHY, multiple configurations will be performed.

◦ **Enab./disab. pairing**

Set the printer's Wi-Fi pairing function to enable or disable.

◦ **Additional pairing**

On another function permit or prohibit Canon PRINT Inkjet/SELPHY pairing.

◦ **Del. paired devices**

Cancel all Canon PRINT Inkjet/SELPHY pairing.

# <span id="page-173-0"></span>**Language selection**

Changes the language for LCD messages and menus.

Japanese / English / German / French / Italian / Spanish / Portuguese / Dutch / Danish / Norwegian / Swedish / Finnish / Russian / Ukrainian / Polish / Czech / Slovene / Hungarian / Slovak / Croatian / Romanian / Bulgarian / Turkish / Greek / Estonian / Latvian / Lithuanian / Simplified Chinese / Korean / Traditional Chinese / Indonesian / Vietnamese

# <span id="page-174-0"></span>**Firmware update**

Select this menu from **Device settings** in **Setup menu**.

You can update the firmware of the printer, check the firmware version, or perform settings of a notification screen, a DNS server and a proxy server.

### **IMP** Important

• When you use this function, make sure the printer is connected to the internet.

#### • **Install update**

Performs the firmware update of the printer. Follow the on-screen instructions to perform update.

#### **Note**

- If the firmware update is not complete, check the following and take an appropriate action.
	- Check the network settings.
	- If **Cannot connect to the server; try again** is displayed on the LCD, press the **OK** button and try again after a while.

#### • **Current version**

You can check the current firmware version.

#### • **Update notification**

You can set the printer to display the firmware update information on the LCD when the firmware update is available.

When **Idle/Power off** is selected, the printer informs you of the update during idle and the update information also appears when you press the **ON** button.

#### • **Auto update setting**

Select **ON** to automatically update the firmware to the latest version.

#### • **DNS server setup**

Performs settings for a DNS server. Select **Auto setup** or **Manual setup**. If you select **Manual setup**, follow the display on the LCD to perform settings.

#### • **Proxy server setup**

Performs settings for a proxy server. Select **Use** or **Do not use**. If you select **Use**, follow the display on the LCD to perform settings.

# <span id="page-175-0"></span>**Reset setting**

#### Select this menu from **Device settings** in **Setup menu**.

You can set the settings back to the default.

• **Web service setup**

Returns the Web service settings back to the default.

• **LAN settings**

Returns the LAN settings back to the default.

• **Telephone no. data**

Returns the telephone/fax number settings to default.

• **Setting data**

Returns the settings such as the paper size, media type, or other setting items other than the network settings or the fax settings back to the default.

#### • **Fax settings**

Returns the fax settings back to the default. Disconnect the telephone line from the printer before you return this setting item back to the default.

#### • **All data**

Sets all settings you made to the printer back to the default. The administrator password specified by Remote UI or IJ Network Device Setup Utility reverts to the default setting.

### **Note**

- You cannot set the following setting items back to the default:
	- The language displayed on the LCD
	- $-$  The current position of the print head
	- $-$  The cumulative usage count of copy, scan, fax, etc. registered in **Print usage stats**.
	- CSR (Certificate Signing Request) for encryption method (SSL/TLS) setting
	- $-$  The country or region selected for **Country and region**

You can delete the registered user's name or telephone number following the procedure below.

- 1. Displays **Add unit tel. number** or Displays **Add unit name**.
	- [Setting Sender Information](#page-243-0)
- 2. Delete all the numbers and the letters by pressing the **Back** button.
- 3. Press the **OK** button after deleting all the numbers and the letters.

# <span id="page-176-0"></span>**Feed settings**

Select this menu from **Setup menu**.

### **Note**

• By registering the paper size and the media type, the message can be displayed before printing starts when the paper size or the media type of the loaded paper differs from the paper settings.

For details:

**► [Paper Settings](#page-208-0)** 

#### • **Save paper info**

Registers the paper size and the media type you load on the front tray.

#### • **Det. paper mismatch**

If you select **ON**, the printer detects whether the paper size and the media type are identical with those registered in **Save paper info**. If printing starts with the settings that do not match, an error message is displayed on the LCD.

#### • **Detect reinsertion**

If you select **ON**, the printer detects paper insertion and removal. When the paper information registration screen is displayed, register the paper size and the media type.

# <span id="page-177-0"></span>**ECO settings**

This setting allows you to turn on/off the printer automatically to save electricity.

- Turning off Printer Automatically
- Turning on Printer Automatically
- **[Using Two-sided Printing](#page-178-0)**

## **Turning off Printer Automatically**

You can enable the printer to turn off automatically when no operation is made or no printing data is sent to the printer for a specified period of time.

- **1.** [Check that printer](#page-145-0) is turned on.
- **2.** Press the **Setup** button.

The **Setup menu** screen is displayed.

- **3.** Select **ECO settings** and then press the **OK** button.
- **4.** Select **EnergySaveSettings** and then press the **OK** button.
- **5.** Select **Auto power off** and then press the **OK** button.
- **6.** Select a time to turn off the printer and then press the **OK** button.

## **Turning on Printer Automatically**

You can enable the printer to turn on automatically when printing data is sent to the printer or the printer is operated for scanning from the computer.

- **1.** [Check that printer](#page-145-0) is turned on.
- **2.** Press the **Setup** button.

The **Setup menu** screen is displayed.

- **3.** Select **ECO settings** and then press the **OK** button.
- **4.** Select **EnergySaveSettings** and then press the **OK** button.
- **5.** Select **Auto power on** and then press the **OK** button.
- **6.** Select **ON** and then press the **OK** button.

# <span id="page-178-0"></span>**Using Two-sided Printing**

Follow the procedure below to use duplex printing.

- **1.** [Check that printer](#page-145-0) is turned on.
- **2.** Press the **Setup** button.

The **Setup menu** screen is displayed.

- **3.** Select **ECO settings** and then press the **OK** button.
- **4.** Select **2-sidedPrintSetting** and then press the **OK** button.
- **5.** Specify settings as necessary.
	- **Copy**

Select two-sided copying as a default.

• **Template print**

Select two-sided printing of template forms on the printer as a default.

• **Fax print**

Select two-sided printing of sent/received faxes, reports, or lists as a default.

# <span id="page-179-0"></span>**Quiet setting**

Enables this function on the printer if you want to reduce the operating noise, such as when printing at night. In addition, you can specify the time range to reduce the operating noise.

### **IMP** Important

- Set the current date and time in advance.
	- [Setting Sender Information](#page-243-0)

Follow the procedure below to perform setting.

- **1.** [Check that printer](#page-145-0) is turned on.
- **2.** Press the **Setup** button.

The **Setup menu** screen is displayed.

- **3.** Select **Quiet mode** and then press the **OK** button.
- **4.** Select **ON** or **Specify hrs of use** and then press the **OK** button.
	- When **ON** is selected:

You can reduce the operating noise while printing is in progress.

• When **Specify hrs of use** is selected:

The screen to specify starting/ending time is displayed. Use the  $\blacktriangleleft\blacktriangleright$  button to move the cursor under the desired position, use the Numeric buttons to enter the time, then press the **OK** button.

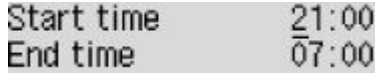

You can reduce the operating noise during the specified time.

## **IMP** Important

- Operating speed may be reduced compared to when **OFF** is selected.
- This function may not be so effective depending on the printer's setting. Furthermore, certain noise, such as when the printer is preparing for printing, is not reduced.
# **System information**

Select this menu from **Setup menu**.

#### • **Current version**

Displays the current firmware version.

• **Printer name**

Displays the printer name currently specified.

• **Serial number**

Displays the printer serial number.

# **Checking the Total Number of Uses of Printer**

The total number of uses of printer can be printed and checked.

- **1.** [Check that printer](#page-145-0) is turned on.
- **2.** [Load A4 or Letter-sized plain paper.](#page-56-0)
- **3.** Press the **Setup** button.

The **Setup menu** screen is displayed.

**4.** Select **Print usage stats** and then press the **OK** button.

The total number of uses of printer is printed.

# **Specifications**

# **General Specifications**

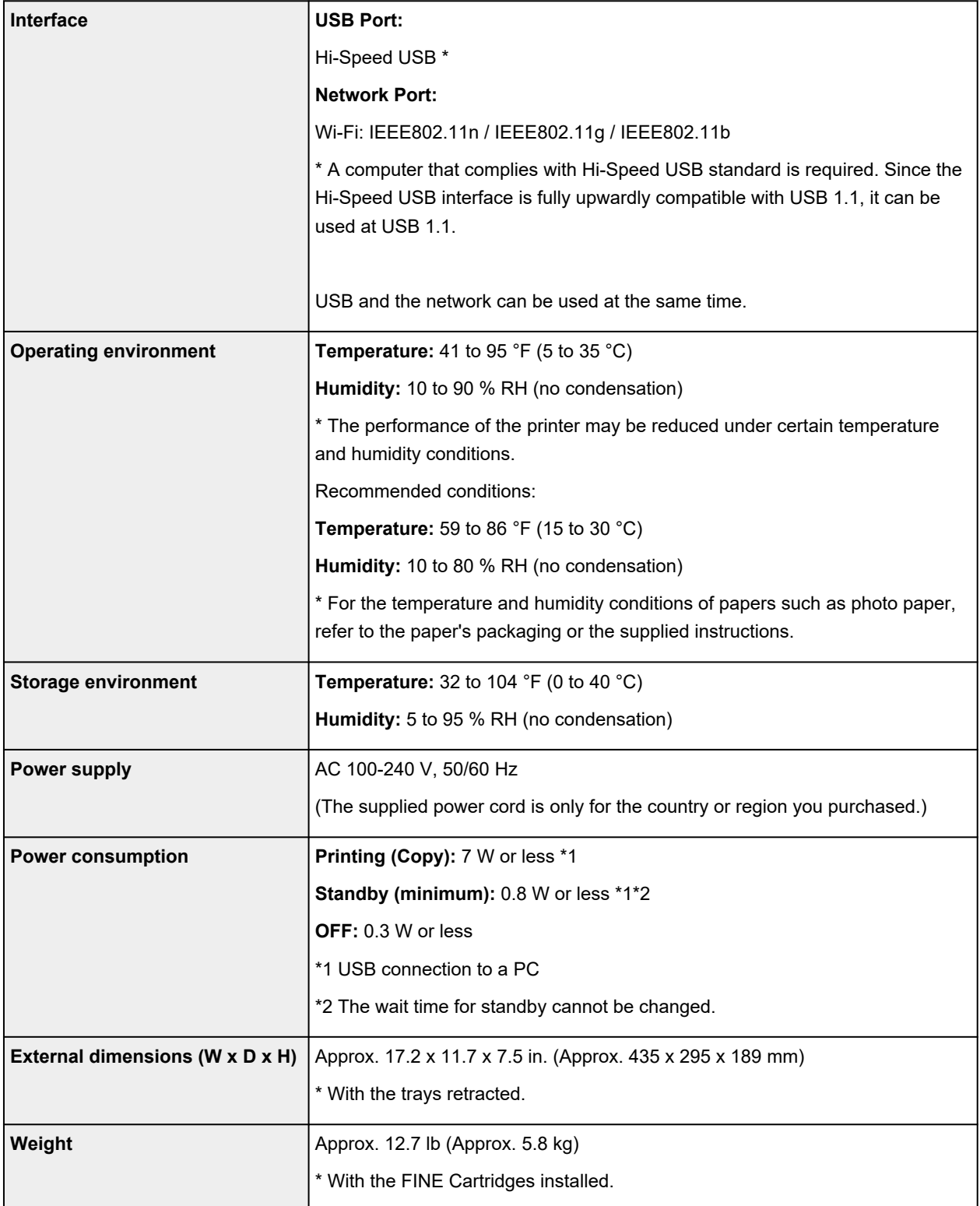

# **Scan Specifications**

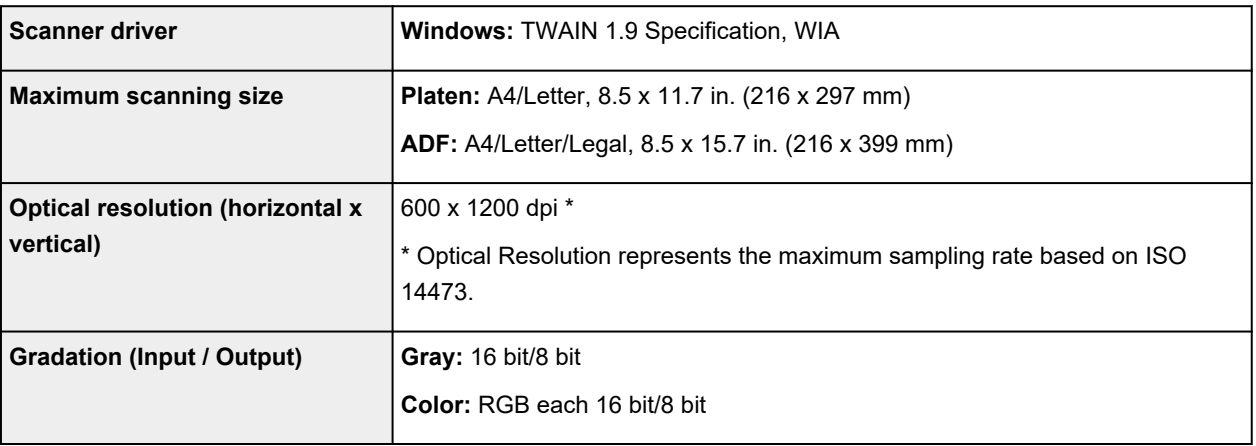

# **Fax Specifications**

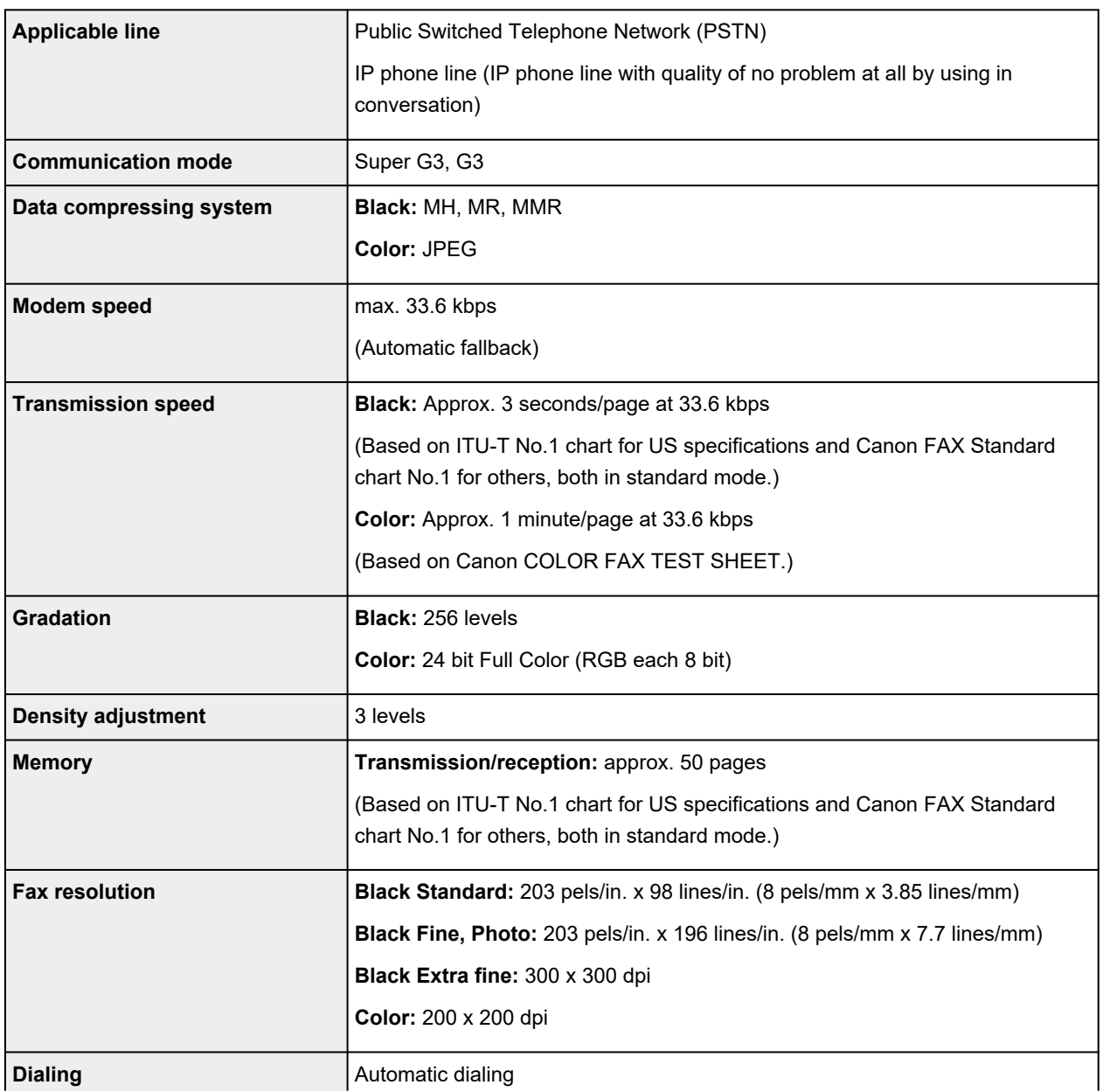

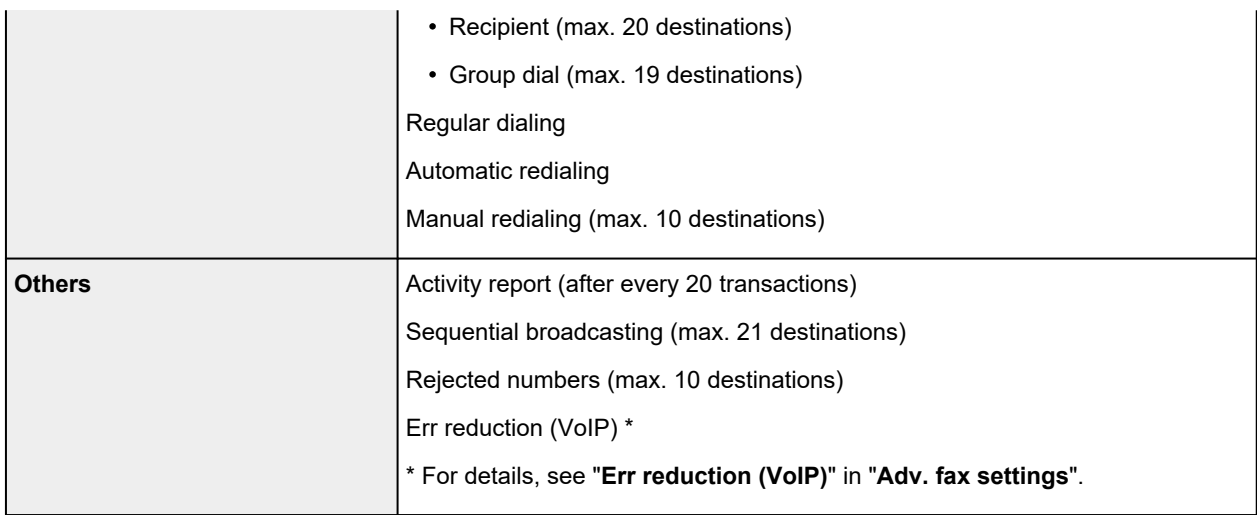

# **Network Specifications**

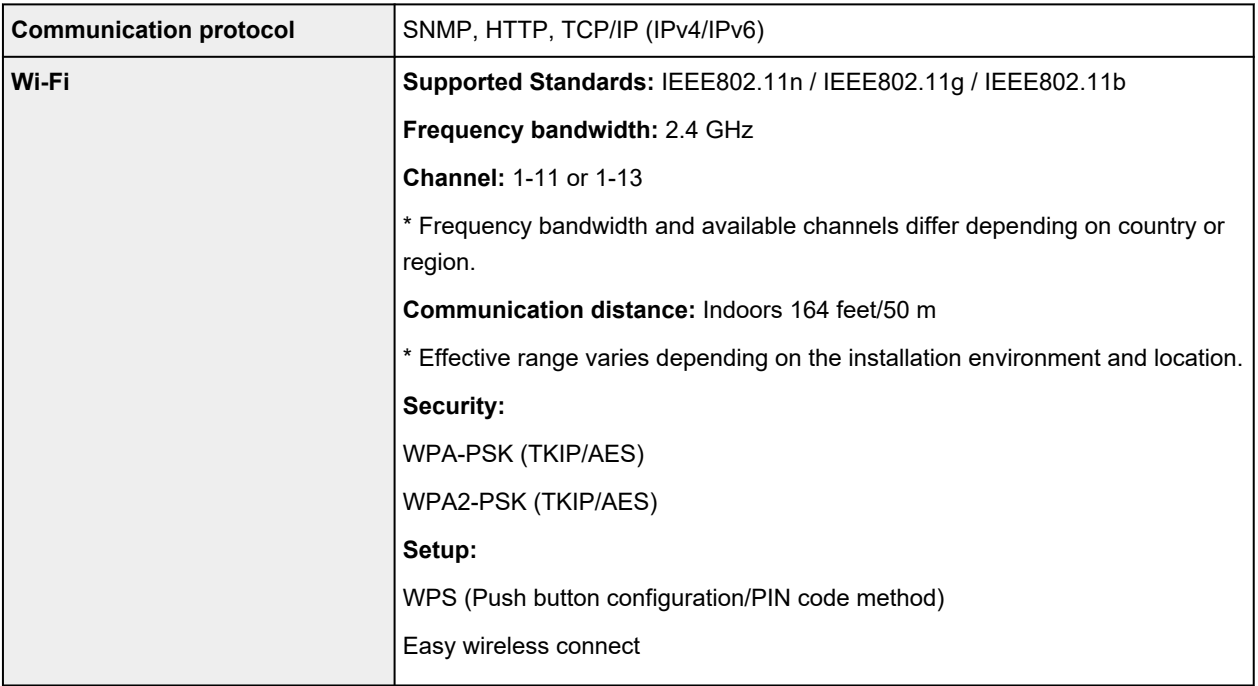

# **Minimum System Requirements**

Conform to the operating system's requirements when higher than those given here.

### **Windows**

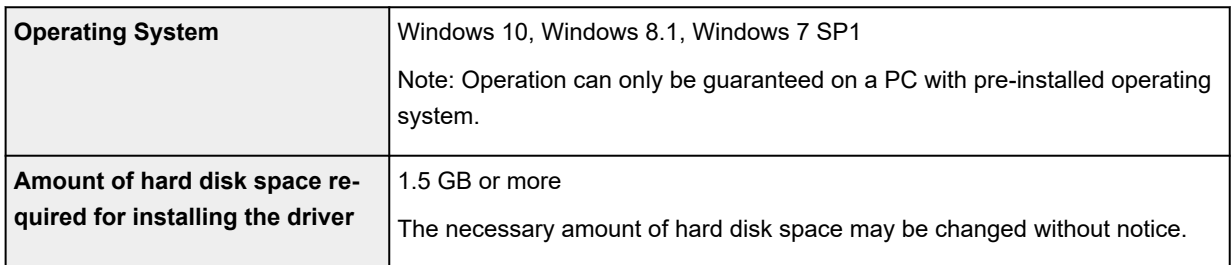

### **macOS**

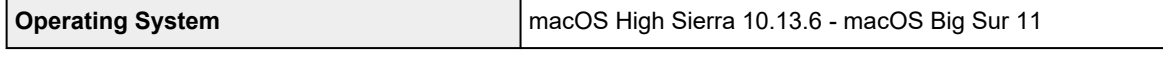

## **Other Supported OS**

iOS, iPadOS, Android, Chrome OS

Some functions may not be available with the supported OS.

Refer to the Canon web site for details.

Information in this manual is subject to change without notice.

# **Information about Paper**

## **[Supported Media Types](#page-187-0)**

- [Paper Load Limit](#page-189-0)
- **[Unsupported Media Types](#page-191-0)**
- **[Handling Paper](#page-192-0)**
- **Print Area**

## <span id="page-187-0"></span>**Supported Media Types**

For best results, choose paper designed for how you are printing. A variety of paper for documents as well as photos or illustrations is available from Canon. Use genuine Canon paper to print important photos, when possible.

- **→ Media Types**
- [Page Sizes](#page-188-0)
- **[Paper Weight](#page-188-0)**

**Media Types**

### **Genuine Canon paper**

#### **Note**

- For warnings on use of the non-printable side, see each product's usage information.
- Page sizes and media types differ depending on the country or region where the paper is sold. For details on page sizes and media types, access the Canon website.
- Genuine Canon paper is not available in some countries or regions. Note that in the United States, Canon paper is not sold by model number. Instead, purchase paper by name.

#### **Paper for printing documents:**

- Canon Red Label Superior <WOP111>
- Canon Océ Office Colour Paper <SAT213>
- High Resolution Paper <HR-101N>

### **Paper for printing photos:**

- Photo Paper Pro Platinum <PT-101>
- Glossy Photo Paper "Everyday Use" <GP-501/GP-508>
- Photo Paper Glossy <GP-701>
- Photo Paper Plus Glossy II <PP-201/PP-208/PP-301>
- Photo Paper Pro Luster <LU-101>
- Photo Paper Plus Semi-gloss <SG-201>
- Matte Photo Paper <MP-101>

#### **Paper for making original goods:**

- Photo Stickers (16 stickers per sheet) <PS-108>
- Photo Stickers (Free Cutting) <PS-208>
- Photo Stickers (Variety Pack) <PS-808>
- Restickable Photo Paper <RP-101>
- Removable Photo Stickers <PS-308R>
- Magnetic Photo Paper <MG-101/PS-508>

### <span id="page-188-0"></span>**Paper other than genuine Canon paper**

- Plain Paper (including recycled paper)
- Envelopes
- **[Paper Load Limit](#page-189-0)**
- **→** Paper Settings on the Printer Driver and the Printer (Media Type) (Windows)

## **Page Sizes**

You can use the following page sizes.

### **Note**

• Page sizes and media types the printer supports differ depending on the OS you are using.

#### **Standard sizes:**

- Letter
- Legal
- A5
- A4
- B5
- KG/4"x6"(10x15)
- 5"x7"(13x18cm)
- 8"x10"(20x25cm)
- Envelope Com 10
- Envelope DL

#### **Special sizes**

- Minimum size: 4.00 x 6.00 in. (101.6 x 152.4 mm)
- Maximum size: 8.50 x 26.61 in. (215.9 x 676.0 mm)

## **Paper Weight**

You can use paper in the following weight range.

• Plain paper: From 17 to 28 lb (64 to 105 g  $/m<sup>2</sup>$ )

# <span id="page-189-0"></span>**Paper Load Limit**

This section shows the paper load limits of the front tray and the paper output tray.

- **► Paper Load Limits of Front Tray**
- **► [Paper Load Limit of Paper Output Tray](#page-190-0)**

### **Note**

• Page sizes and media types differ depending on the country or region where the paper is sold. For details on page sizes and media types, access the Canon website.

## **Paper Load Limits of Front Tray**

### **Genuine Canon Paper**

#### **Paper for printing documents:**

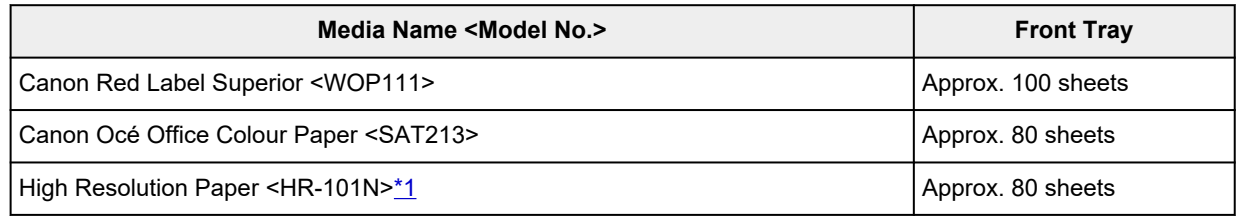

#### **Paper for printing photos:**

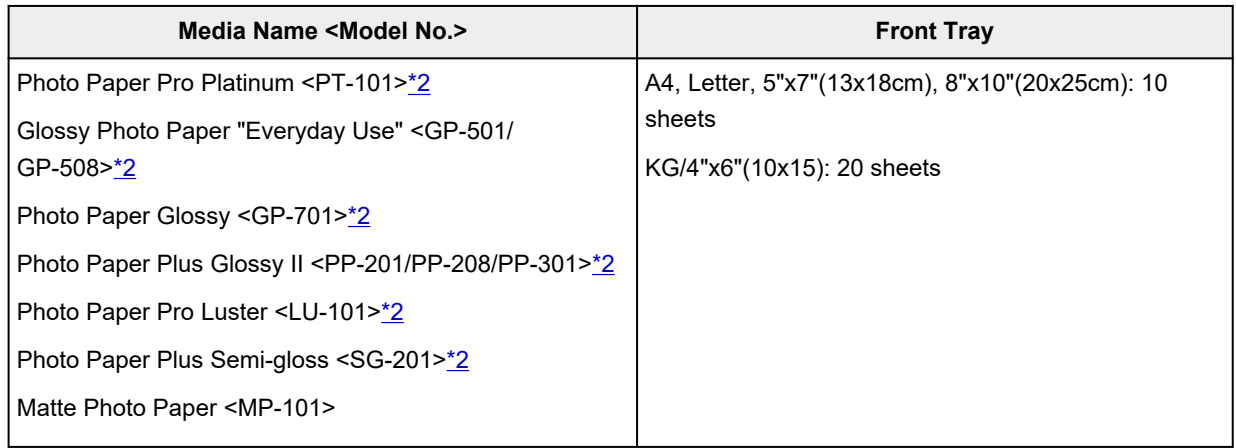

#### **Paper for making original goods:**

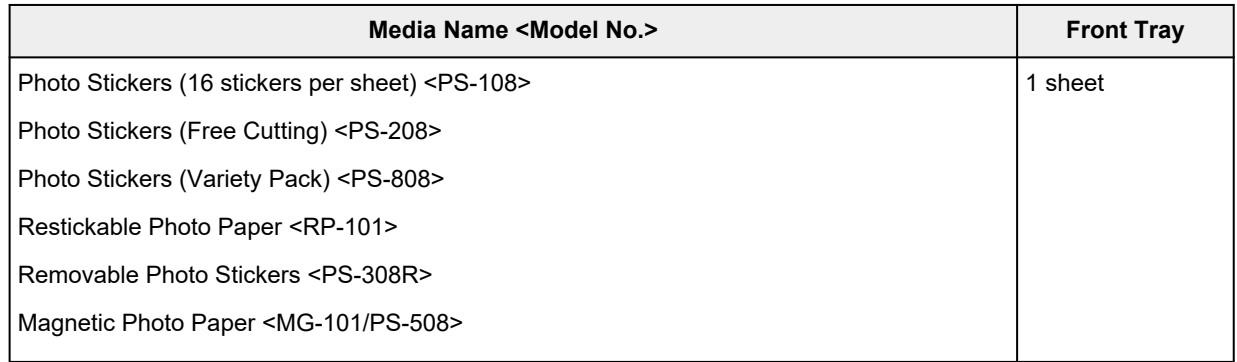

### <span id="page-190-0"></span>**Paper other than Genuine Canon Paper**

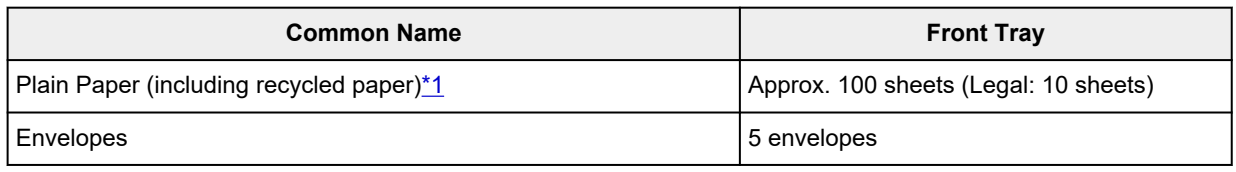

\*1 Normal feeding at maximum capacity may not be possible with some types of paper, or under very high or low temperature or humidity. In this case, load half the amount of paper or less.

\*2 Feeding from a loaded stack of paper may leave marks on the printed side or prevent efficient feeding. In this case, load one sheet at a time.

## **Paper Load Limit of Paper Output Tray**

### **Genuine Canon Paper**

#### **Paper for printing documents:**

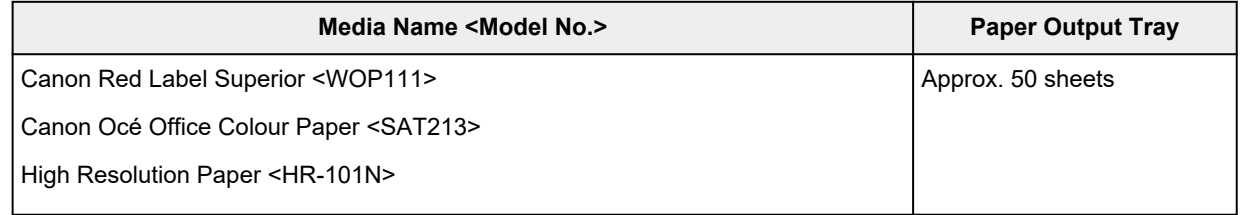

## **Paper other than Genuine Canon Paper**

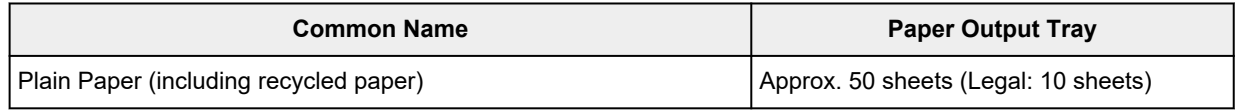

When continuing printing with paper other than the above, we recommend removing already printed paper or envelopes from the paper output tray to avoid smearing or discoloration.

# <span id="page-191-0"></span>**Unsupported Media Types**

Do not use the following types of paper. Using such paper will cause not only unsatisfactory results, but also the printer to jam or malfunction.

- Folded, curled, or wrinkled paper
- Damp paper
- Paper thinner than a postcard, including plain paper or notepad paper cut to a small size (when printing on paper smaller than A5)
- Picture postcards
- Postcards
- Envelopes with a double flap
- Envelopes with an embossed or treated surface
- Envelopes whose gummed flaps are already moistened and adhesive
- Any type of paper with holes
- Paper that is not rectangular
- Paper bound with staples or glue
- Paper with an adhesive surface on the back such as label seal
- Paper decorated with glitter, etc.

# <span id="page-192-0"></span>**Handling Paper**

- Be careful not to rub or scratch the surfaces of any types of paper when handling.
- Hold the paper as closely as possible to its edges and try not to touch the printing surface. The print quality may be degraded if the printing surface is smudged with sweat or oil that comes from your hands.
- Do not touch the printed surface until the ink is dried. Even when the ink is dried, be careful not to touch the printed surface as much as possible when handling. Due to the nature of the pigment ink, the ink on the printed surface may be removed when being rubbed or scratched.
- Take out only the necessary number of paper from the package, just before printing.
- To avoid curling, when you do not print, put unused paper back into the package and keep it on a level surface. And also, store it avoiding heat, humidity, and direct sunlight.

# **Printing**

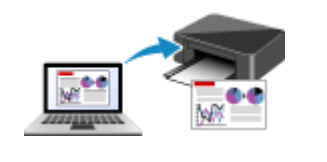

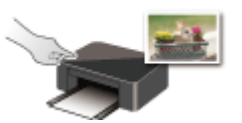

**Printing Using Operation Panel**

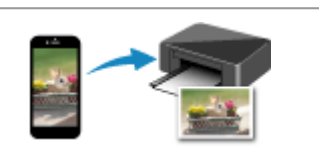

**[Printing from Computer](#page-194-0) [Printing from Smartphone/Tablet](#page-207-0)** 

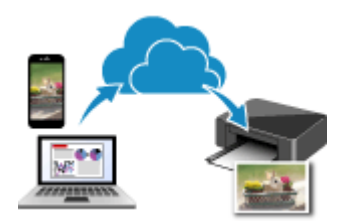

**Using PIXMA/MAXIFY Cloud Link**

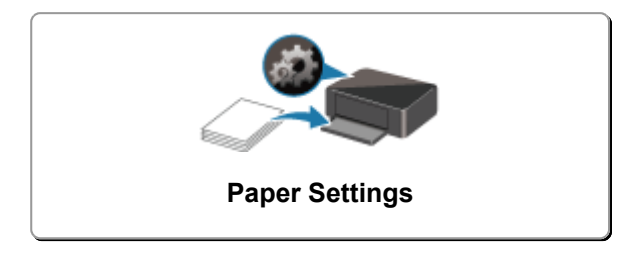

# <span id="page-194-0"></span>**Printing from Computer**

- **Printing from Application Software (Windows Printer Driver)**
- **[Printing from Application Software \(macOS AirPrint\)](#page-195-0)**
- **[Printing Using Canon Application Software](#page-206-0)**
- **Printing from Chrome OS**

## <span id="page-195-0"></span>**Printing from Application Software (macOS AirPrint)**

- **[Printing](#page-196-0)** *Basic*
- **[Perform Borderless Printing](#page-199-0)**
- **[Adding Printer](#page-201-0)**
- **[How to Open Printer Settings Screen](#page-202-0)**
- **[Displaying the Printing Status Screen](#page-203-0)**
- **[Deleting the Undesired Print Job](#page-204-0)**
- **[Removing Printer That Is No Longer Required from List of Printers](#page-205-0)**

# <span id="page-196-0"></span>**Printing**

This printer is compatible with the macOS standard printing system (AirPrint).

You can start printing right away after connecting this printer to your Mac without installing any special software.

## **Checking Your Environment**

First, check your environment.

- AirPrint Operation Environment Mac running the latest version of OS
- Requirement

The Mac and the printer must be connected by one of the following methods:

- Connected to the same network over a **LAN**
- Connected directly without wireless router (Direct Connection)
- Connected by USB

## **Print from a Mac**

### **1.** [Check that printer](#page-145-0) is turned on

### **Note**

• If **Auto power on** is enabled, printer automatically turns itself on when receiving a print job.

- **2.** [Load paper](#page-55-0) in printer
- **3.** Select paper size and paper type from printer

Register the set paper size and paper type on the printer operation panel. For instructions, see ["Paper Settings.](#page-208-0)"

#### **4.** Start printing from your application software

The Print dialog opens.

**5.** Select printer

Select your model from the **Printer** list in the Print dialog.

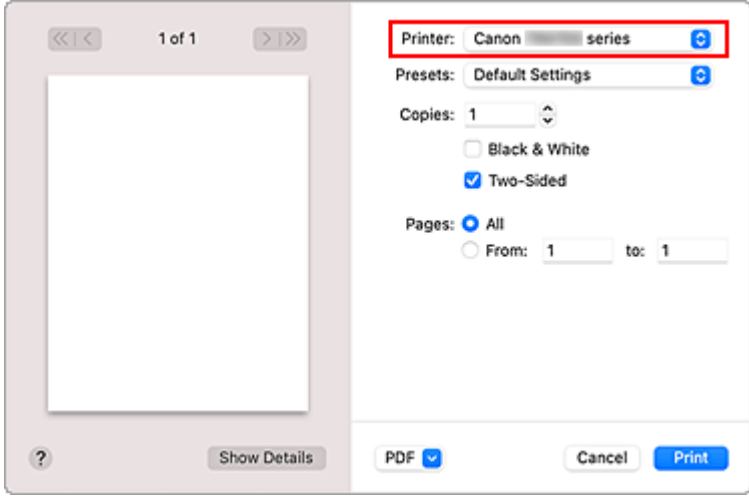

#### **Note**

• Click **Show Details** to switch the setup window to the detailed display.

#### **6.** Check print settings

Set items such as **Paper Size** to the appropriate size, as well as **Media Type** from **Media & Quality** of the pop-up menu.

#### Select **Auto Select** for **Media Type**.

Remove the **Two-Sided** check mark if you are not printing on both sides of the paper.

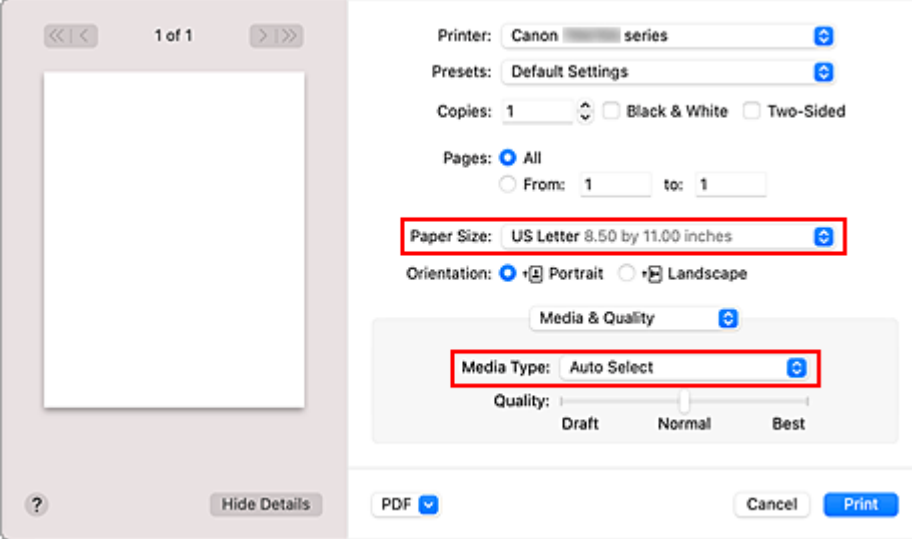

#### **Important**

- An error may occur if the paper size set in the print dialog is different from the paper size registered on the printer. Select the correct items on the print dialog and the printer that correspond to the paper being printed.
- If printing paper such as photo paper that cannot be printed on both sides, uncheck the **Two-Sided** checkbox.

### **Note**

• Use the Print dialog to set general print settings such as the layout and the print sequence. For information about print settings, refer to macOS help.

### **7.** Click **Print**

The printer prints according to the specified settings.

### **Note**

- It can take the Wi-Fi a few minutes to get connected after the printer turns on. Print after checking that the printer is connected to the network.
- You cannot print if Bonjour settings of printer are disabled. Check **LAN** settings of printer and enable Bonjour settings.
- Refer to "Cannot Print Using AirPrint" for printing problems.
- The display of the settings screen may differ depending on the application software you are using.

## **Printing of Envelopes**

For printing on the envelope from Mac, refer to the following.

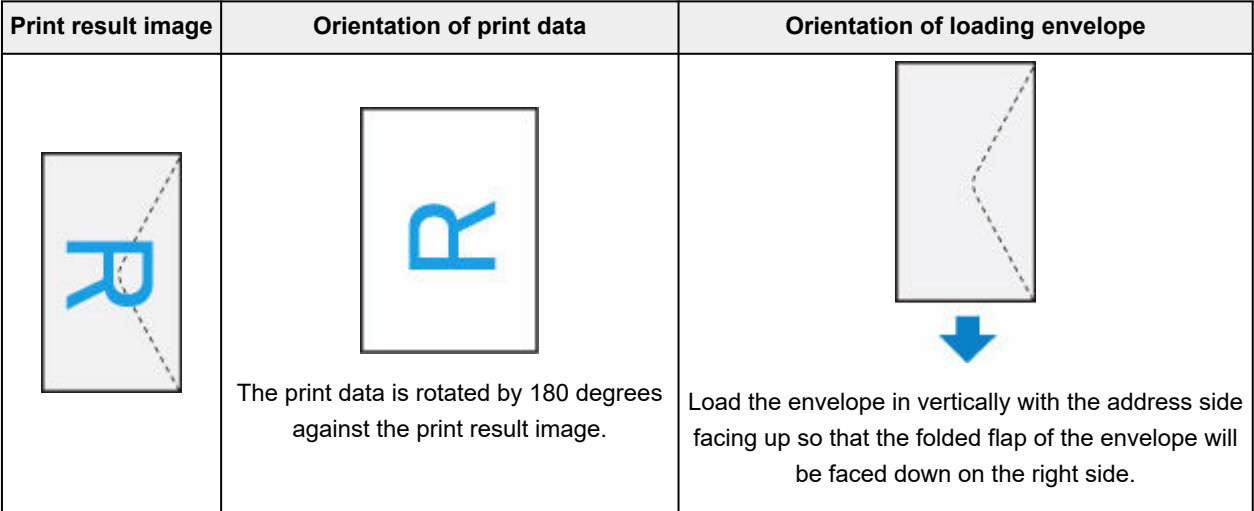

## <span id="page-199-0"></span>**Perform Borderless Printing**

The borderless printing function allows you to print data without any margin by enlarging the data so that it extends slightly off the paper. In standard printing, margins are created around the document area. However, in borderless printing function, these margins are not created. When you want to print data such as a photo without providing any margin around it, set borderless printing.

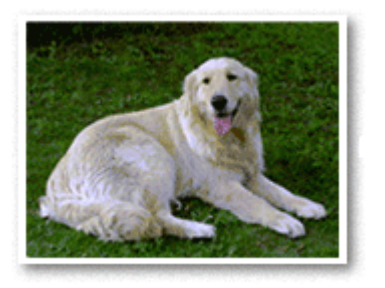

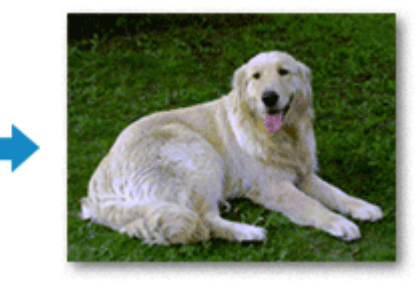

The procedure for performing borderless printing is as follows:

## **Setting Borderless Printing**

**1.** Set the **Amount of extension** on the printer operation panel

For information on how to set the amount of extension, see "[Print settings](#page-167-0)."

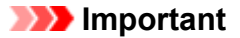

- When the **Amount: Large** is set, the back side of the paper may become smudged.
- **2.** Select sheet size for borderless printing

Select **XXX Borderless** for **Paper Size** from the print dialog.

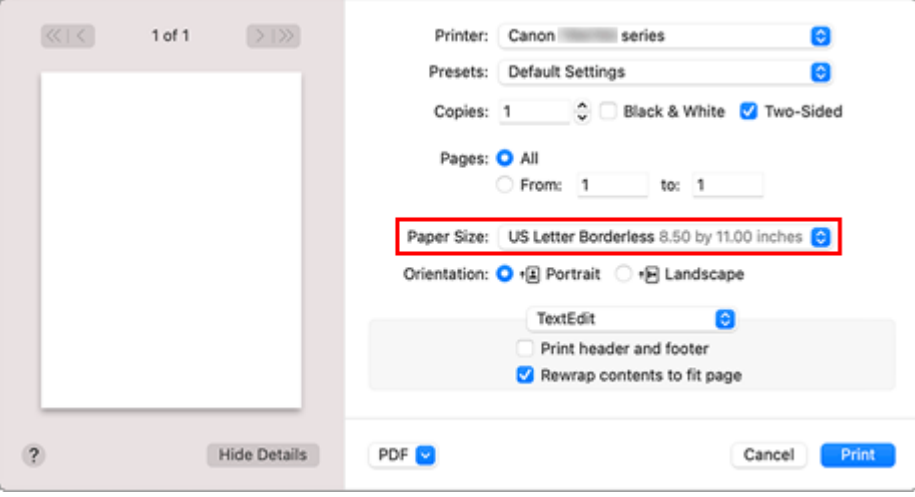

#### **3.** Click **Print**

When you perform print, the data is printed without any margins on the paper.

### **IMP** Important

- Borderless printing only supports specific paper sizes. Make sure to select a paper size with the wording "Borderless" from the **Paper Size**.
- Print quality may deteriorate or the sheet may be stained at the top and bottom depending on the type of paper used.
- When the ratio of the height to the width differs from the image data, a portion of the image may not be printed depending on the size of the media used.
- In this case, crop the image data with an application software according to the paper size.
- When scaled printing or page layout printing is enabled, you cannot perform borderless printing.

### **Note**

• The use of borderless printing is not recommended if **Plain Paper** is selected for **Media Type** in **Media & Quality**.

### **Expanding the Range of the Document to Print**

Setting a large amount of extension allows you to perform borderless printing with no problems. However, the portion of the document extending off the paper range will not be printed and for this reason, the subjects around the perimeter of a photo may not be printed.

If you are not satisfied with the borderless printing results, reduce the amount of extension in printer operation panel.

#### **IMP** Important

• When the amount of extension is decreased, an unexpected margin may be produced on the print, depending on the size of the paper.

#### **Note**

• When the **Amount: Minimum** slider is set to the leftmost position, image data will be printed in the full size.

# <span id="page-201-0"></span>**Adding Printer**

Procedure for adding printer to your Mac is explained.

To re-add a printer that was deleted, open **System Preferences** -> **Printers & Scanners**, click **+** next to the printer list, and then perform the procedure described below.

If your printer is connected via USB, and you connect the USB cable to a Mac, the printer is automatically added. The below procedure is not necessary in this case.

**1.** Check whether **Default** is selected in the displayed dialog

#### **Note**

• It may take a little time for your printer to appear.

**2.** Select the printer

Select the printer listed as **Bonjour Multifunction**.

### **Note**

- Check the following if printer does not appear.
	- $-$  Printer is on
	- $-$  Firewall function of the security software is off
	- Printer is either connected to the wireless router or directly connected to the PC (Direct Connection)

#### **3.** Select **Secure AirPrint** from **Use**

#### **4.** Click **Add**

The printer is added to your Mac.

# <span id="page-202-0"></span>**How to Open Printer Settings Screen**

The settings screen of the printer can be displayed from your application software.

## **Opening the Page Setup Dialog**

Use this procedure to set the page (paper) settings before printing.

**1.** Select **Page Setup...** from the **File** menu of the application software

The Page Setup dialog opens.

## **Opening the Print Dialog**

Use this procedure to set the print settings before printing.

**1.** Select **Print...** from the **File** menu of the application software

The Print dialog opens.

# <span id="page-203-0"></span>**Displaying the Printing Status Screen**

Check the print progress according to the following procedure:

- **1.** Launch the printing status screen
	- If the print data has been sent to the printer The printing status screen opens automatically. To display the printing status screen, click the printer icon displayed on the Dock.
	- If the print data has not been sent to the printer Open **System Preferences**, and select **Printers & Scanners**. To display the printing status screen, select your printer model from the printer list, and then click **Open Print Queue...**.
- **2.** Check the printing status

You can check the name of the file being printed or ready for being printed.

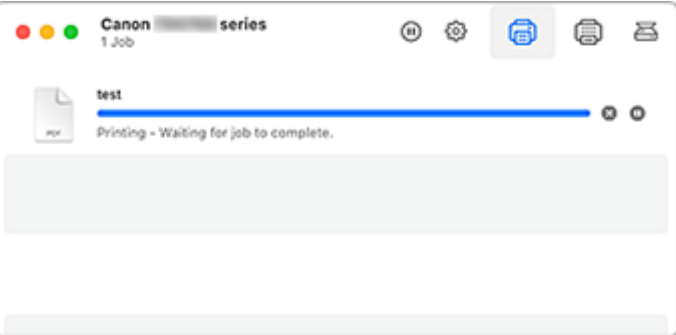

- ⊗ Deletes the specified print job.
- ⋒ Stops printing the specified document.
- Resumes printing the specified document.
- Stops printing all documents.

Displayed only when printing of all documents is being stopped, and resumes printing all documents.

#### **IMP** Important

- If an error occurs, an error message will appear on the printing progress confirmation screen.
- The content of the error message may differ depending on the OS version.
- The printer part names in the error message may differ from what is listed in this manual.
- If the content of the error message is difficult to understand, check the error message displayed on the printer operation panel.

# <span id="page-204-0"></span>**Deleting the Undesired Print Job**

If the printer does not start printing, canceled or failed print job data may be remaining. Delete unnecessary print jobs from the print status check screen.

- **1.** Open **System Preferences**, and select **Printers & Scanners**
- **2.** Select your model, and then click **Open Print Queue...**

The print status check screen appears.

**3.** Select the unnecessary print job and click **(B**) (Delete)

The selected print jobs will be deleted.

## <span id="page-205-0"></span>**Removing Printer That Is No Longer Required from List of Printers**

The printer that is no longer in use can be removed from the list of printers. Before removing the printer, remove the cable connecting the printer and PC.

You cannot remove the printer if you are not logged on as the administrator. For information about an administrative user, see **Users & Groups** from **System Preferences**.

### **1.** Open **System Preferences**, and select **Printers & Scanners**

**2.** Delete printer from list of printers

Select the printer you wish to remove from the list of printers and click **-**.

Click **Delete Printer** when the confirmation message appears.

<span id="page-206-0"></span>**Easy-PhotoPrint Editor Guide**

# <span id="page-207-0"></span>**Printing from Smartphone/Tablet**

- **Printing from iPhone/iPad/iPod touch (iOS)**
- **Printing from Smartphone/Tablet (Android)**

# <span id="page-208-0"></span>**Paper Settings**

By registering the paper size and the media type, the message is displayed before printing starts when the paper size or the media type of the loaded paper differs from the paper settings.

## **When you load paper on the front tray**

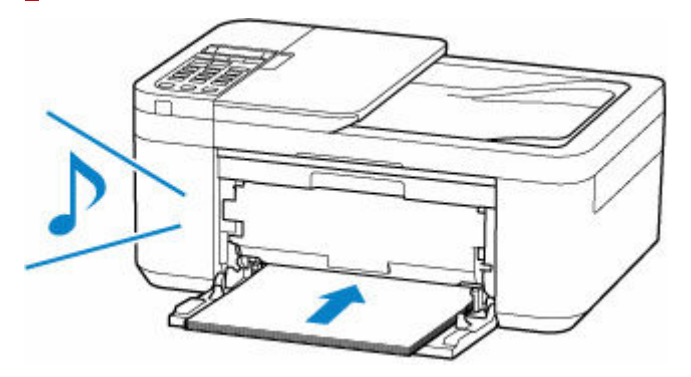

The screen to register the front tray paper information is displayed.

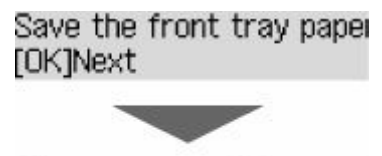

 $\star$ A4 Size: \*Plain paper Type:

Register the paper size and the media type according to the loaded paper.

### **IMP** Important

- For more on the proper combination of paper settings you can specify by the printer driver for Windows and on the LCD:
	- **Paper Settings on the Printer Driver and the Printer (Media Type)**
	- **Paper Settings on the Printer Driver and the Printer (Paper Size)**

### **When the paper settings for printing/copying are different from the paper information registered to the printer**

#### Ex:

- Paper settings for printing/copying: A5
- Paper information registered to the printer: A4

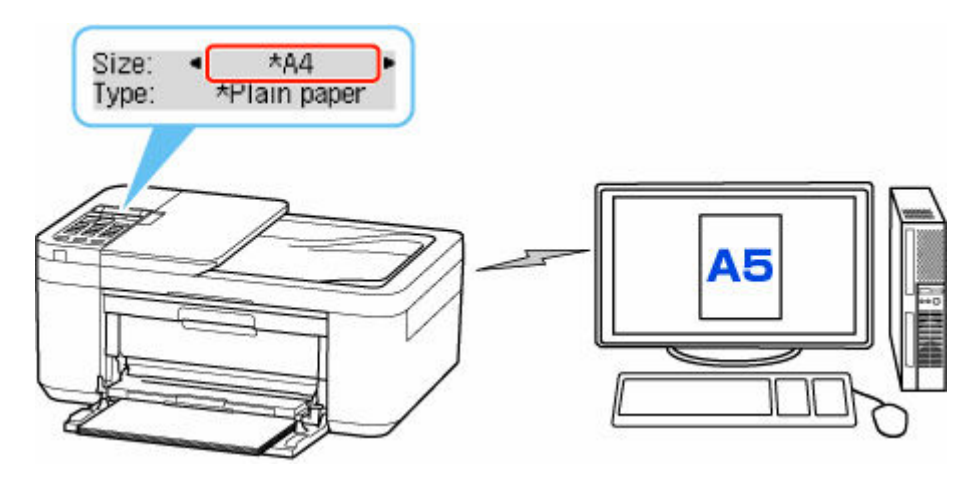

When you start printing or copying, a message is displayed.

Check the contents of the displayed message, press the **OK** button and then choose one of the following.

#### **Print on set paper**

Select if you want to print/copy on the paper loaded without changing the paper settings.

For example, when the paper setting for printing/copying is A5 and the paper information registered to the printer is A4, the printer starts printing/copying on the paper loaded in the front tray without changing the paper size setting for printing/copying.

#### **Replace the paper**

Select if you want to print after replacing the paper of the front tray.

For example, when the paper size setting for printing/copying is A5 and the paper information registered to the printer is A4, you load A5 sized paper in the front tray before you start printing/ copying.

The paper information registration screen is displayed after replacing the paper. Register the paper information according to the paper that you loaded.

#### **Note**

- For more on the proper combination of paper settings you can specify by the printer driver for Windows and on the LCD:
	- **→** Paper Settings on the Printer Driver and the Printer (Media Type)
	- **→** Paper Settings on the Printer Driver and the Printer (Paper Size)

#### **Cancel**

Cancels printing.

Select when you change the paper settings specified for printing/copying. Change the paper settings and try printing/copying again.

# **Copying**

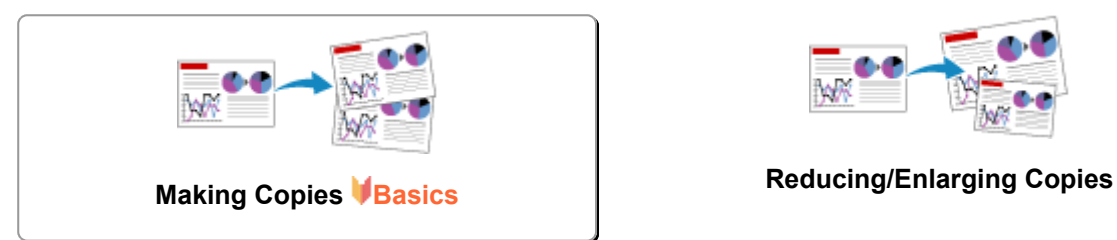

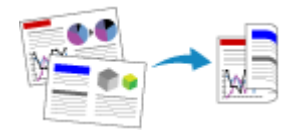

**Two-Sided Copying Collated Copying** 

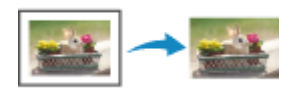

**Special Copy Menu**

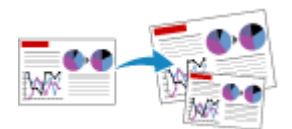

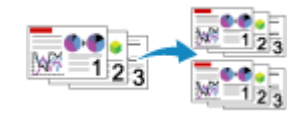

# <span id="page-211-0"></span>**Making Copies**

This section describes the basic procedure to perform standard copying.

- **1.** [Check that printer](#page-145-0) is turned on.
- **2.** [Load paper.](#page-55-0)
- **3.** Press the **COPY** button.

The Copy standby screen is displayed.

- **4.** Load original document on platen [or in ADF \(Auto Document Feeder\).](#page-68-0)
- **5.** Confirm the page size (A) and magnification (B).

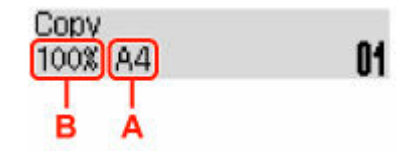

#### **Note**

- To change or confirm the page size, magnification, or other settings, press the **Menu/Wireless connect** button, then use the  $\blacktriangleleft\blacktriangleright$  button to display the desired setting item.
	- [Setting Items for Copying](#page-213-0)
- Press the **COPY** button to reset the magnification to 100%.
- **6.** Use the  $\blacktriangleleft\blacktriangleright$  button or the Numeric buttons to specify the number of copies.
- **7.** Press the **Black** button or the **Color** button.

The printer starts copying.

Remove the original on the platen or from the document output slot after copying is complete.

#### **Important**

- If you load the original on the platen, do not open the document cover or remove the original while **Scanning...** is displayed on the LCD.
- If you load the original in the ADF, do not move the original until copying is complete.

#### **Note**

- If you load the original on the platen, you can add the copying job while printing.
	- [Adding the Copying Job \(Reserve copy\)](#page-212-0)

## <span id="page-212-0"></span>**Adding the Copying Job (Reserve copy)**

If you load the original on the platen, you can add the copying job while printing (Reserve copy).

The screen like shown below is displayed when you can reserve copy.

### Copying in color... [Start]Scan next page **[]1**

Load the original on the platen and press the same button (the **Color** button or the **Black** button) as the one which you previously pressed.

### **Note**

- When **Print quality** is set **High**, or you load the original in the ADF, you cannot add the copying job.
- If you press the **Stop** button while reserve copying is in progress, the screen to select the method to cancel copying is displayed. If you select **Cancel all reserv.** then press the **OK** button, you can cancel copying all scanned data. If you select **Cancel last reserv.** then press the **OK** button, you can cancel the last copying job.
- If you set a document of too many pages to reserve copy, **Memory is full** may appear on the LCD. Press the **OK** button and wait a while, then try copying again.
- If **Try again** appears on the LCD when scanning, press the **OK** button, then press the **Stop** button to cancel copying. After that, copy the documents that have not been finished copying.

# <span id="page-213-0"></span>**Setting Items for Copying**

You can change the copy settings such as the page size, media type, and intensity.

In the copy mode, press the **Menu/Wireless connect** button, use the  $\blacktriangleleft\blacktriangleright$  button to select a setting item, then press the **OK** button.

Use the  $\blacktriangleleft\blacktriangleright$  button to adjust each setting item, then press the **OK** button. The next setting item is displayed.

The LCD returns to the Copy standby screen when all the settings are complete.

#### **Note**

- The  $\star$  (asterisk) on the LCD indicates the current setting.
- **Enlarge/Reduce**

Select the reduction/enlargement method.

Reducing/Enlarging Copies

Ex:

Enlarge/Reduce Preset ratio

#### **Note**

- This setting item is displayed under the following conditions.
	- When standard copying is selected
	- When **Borderless copy** is selected for **Special copy**

#### • **Copy intensity**

Change the intensity (brightness).

Ex:

```
Copy intensity
*Manual adjust
```
#### **Note**

- If you select **Auto adjust**, load the original on the platen.
- If you select **Manual adjust**, use the **d** button to decrease the intensity or the **button to** increase it.

• **Page size**

Select the page size of the loaded paper.

Ex:

```
Page size
         \starA4
```
#### **Note**

• Some of setting items are not available depending on the country or region of purchase.

#### • **Media type**

Select the media type of the loaded paper.

Ex:

```
Media type
  *Plain paper
```
#### • **Print quality**

Select the print quality according to the original.

Ex: Print quality \*Standard

#### **Note**

• Select **High** to copy in grayscale. Grayscale renders tones in a range of grays instead of black or white.

#### • **4-on-1 layout**

Select the layout when copying four original pages onto a single sheet of paper by reducing each image. Four different layouts are available.

Ex:

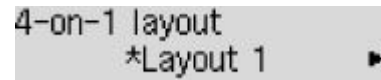

#### **Note**

- This setting item is displayed only when **4-on-1 copy** is selected for **Special copy**.
	- **► Copying Four Pages onto Single Page**

#### • **Collate**

Select whether to obtain sorted printouts when making multiple copies of a multi-paged original.

Collated Copying

Ex:

```
Collate
     *OFF
```
#### **Note**

- This setting item is displayed when standard copying is selected.
- **2-sided**

Select whether to perform two-sided copying.

Ex:

2-sided \*ON Þ

### **Note**

- This setting item is displayed only when **2-sided copy** is selected for **Special copy**.
	- $\rightarrow$  Two-Sided Copying

#### • **Stapling side**

Select the orientation and the stapling side of the printed paper.

Ex:

Stapling side \*Long side ь

### **Note**

- This setting item is displayed only when **2-sided copy** is selected for **Special copy**.
	- $\rightarrow$  Two-Sided Copying
# **Scanning**

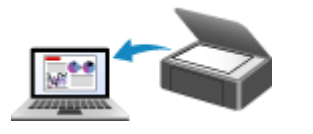

**Scanning from Computer (Windows) [Scanning from Computer \(macOS\)](#page-217-0)** 

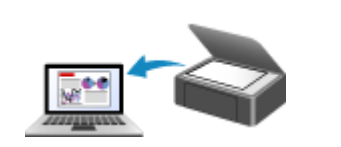

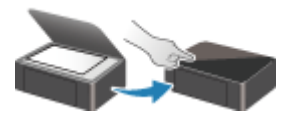

**Scanning from Operation Panel**

# <span id="page-217-0"></span>**Scanning from Computer (macOS)**

## **[Scanning According to Item Type or Purpose \(IJ Scan Utility Lite\)](#page-218-0)**

- **[IJ Scan Utility Lite Features](#page-219-0)**
- [Scanning Easily \(Auto Scan\)](#page-221-0) **Basics**
- **[Scanning Documents and Photos](#page-223-0)**

## **[Scanning Tips](#page-224-0)**

[Positioning Originals \(Scanning from Computer\)](#page-225-0)

## **IMP** Important

• Available functions and settings vary depending on your scanner or printer.

# <span id="page-218-0"></span>**Scanning According to Item Type or Purpose (IJ Scan Utility Lite)**

- **[IJ Scan Utility Lite Features](#page-219-0)**
- **[Scanning Easily \(Auto Scan\)](#page-221-0)** Basics
- **[Scanning Documents and Photos](#page-223-0)**

## **IMP** Important

• Available functions and settings vary depending on your scanner or printer.

# <span id="page-219-0"></span>**IJ Scan Utility Lite Features**

Use IJ Scan Utility Lite to scan and save documents, photos, or other items at one time by simply clicking the corresponding icon.

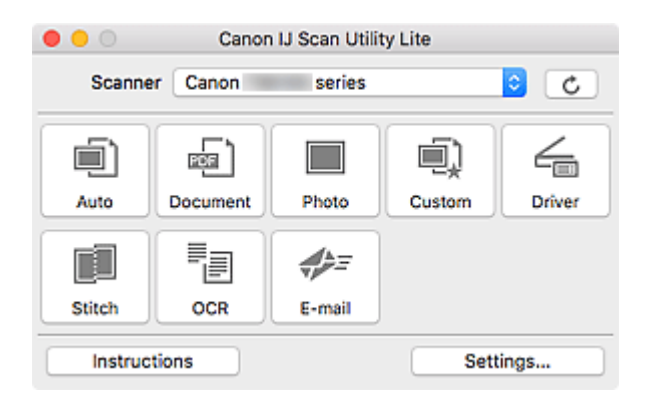

## **IMP** Important

• The displayed items and available functions vary depending on your scanner or printer.

# **Multiple Scanning Modes**

**Auto** allows for one click scanning with default settings for various items. **Document** will sharpen text in a document or magazine for better readability, and **Photo** is best suited for scanning photos.

## **Note**

• For details on the IJ Scan Utility Lite main screen, see IJ Scan Utility Lite Main Screen.

## **Save Scanned Images Automatically**

Scanned images are automatically saved to a preset folder. The folder can be changed as needed.

### **Note**

- The default save folder is the **Pictures** folder.
- For how to specify a folder, see Settings Dialog.

# **Application Integration**

Scanned images can be sent to other applications. For example, display scanned images in your favorite graphics application, attach them to e-mails, or extract text from images.

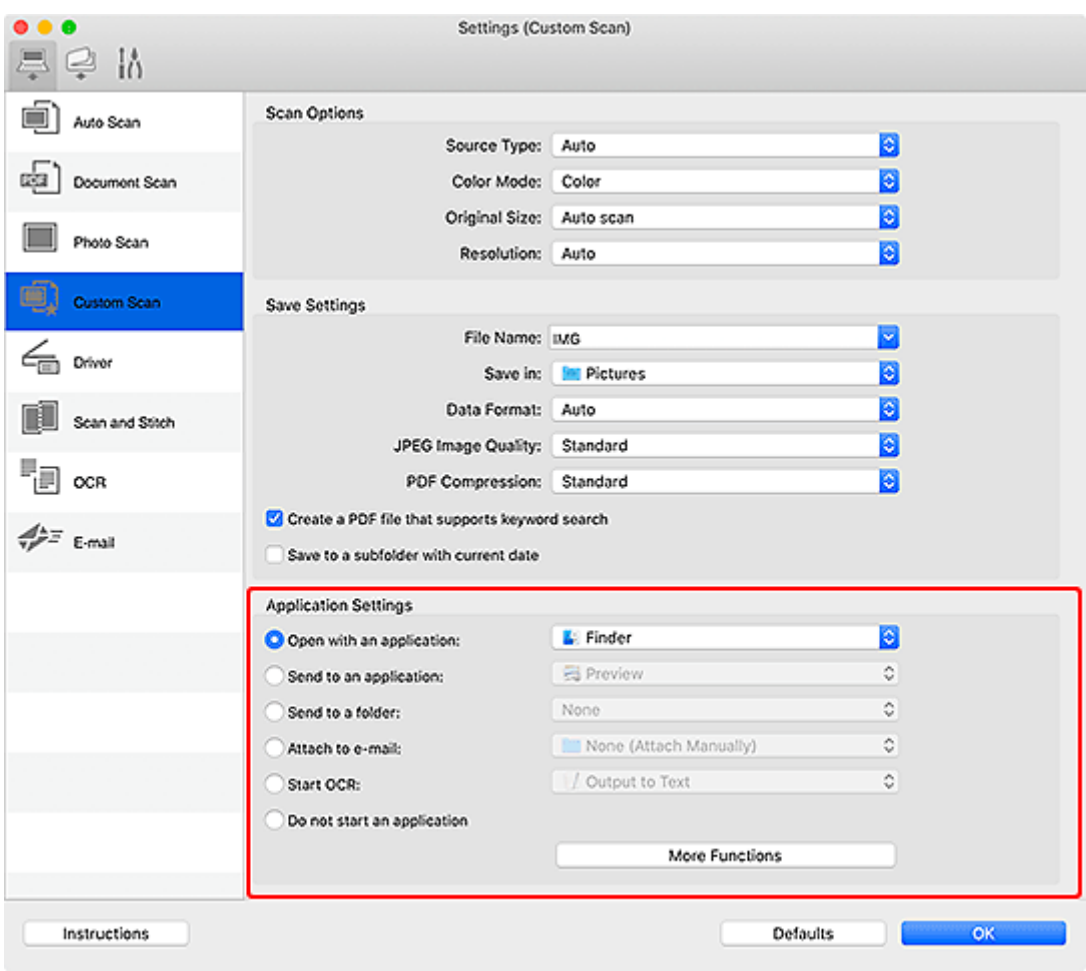

## **Note**

• To set the applications to integrate with, see Settings Dialog.

# <span id="page-221-0"></span>**Scanning Easily (Auto Scan)**

Auto Scan allows for automatic detection of the type of the item placed on the platen or ADF (Auto Document Feeder).

## **IMP** Important

- This function is not supported depending on your model.
- The following types of items may not be scanned correctly. In that case, adjust the cropping frames (selection boxes; scan areas) in the screen displayed by clicking **Driver** in the IJ Scan Utility Lite main screen, and then scan again.
	- Photos with a whitish background
	- Items printed on white paper, hand-written text, business cards, and other unclear items
	- $-$  Thin items
	- $-$  Thick items
- When scanning two or more documents from the ADF, place documents of the same size.

**1.** Check that scanner or printer is turned on.

- **2.** Place items on platen or ADF.
	- **► [Positioning Originals \(Scanning from Computer\)](#page-225-0)**
- **3.** Start IJ Scan Utility Lite.
- **4.** Click **Auto**.

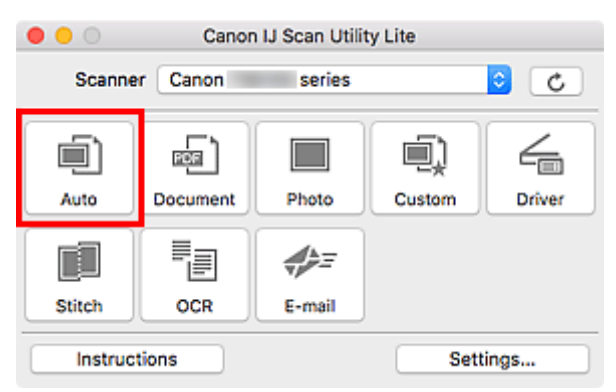

Scanning starts.

- To cancel the scan, click **Cancel**.
- Use the Settings (Scanning from a Computer) dialog to set where to save the scanned images and to make advanced scan settings.
- To scan a specific item type, see the following pages.
	- [Scanning Documents and Photos](#page-223-0)
	- Scanning with Favorite Settings

223

# <span id="page-223-0"></span>**Scanning Documents and Photos**

Scan items placed on the platen with settings suitable for documents or photos.

Save documents in formats such as PDF and JPEG, and photos in formats such as JPEG and TIFF.

- **1.** Place the item on the platen.
	- **► [Positioning Originals \(Scanning from Computer\)](#page-225-0)**
- **2.** Start IJ Scan Utility Lite.
- **3.** To specify the paper size, resolution, PDF settings, etc., click **Settings...**, and then set each item in the Settings dialog.

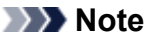

- Once settings are made in the Settings dialog, the same settings can be used for scanning from the next time.
- In the Settings dialog, specify image processing settings such as slant correction, set where to save the scanned images, and more, as needed.

When setting is completed, click **OK**.

#### **4.** Click **Document** or **Photo**.

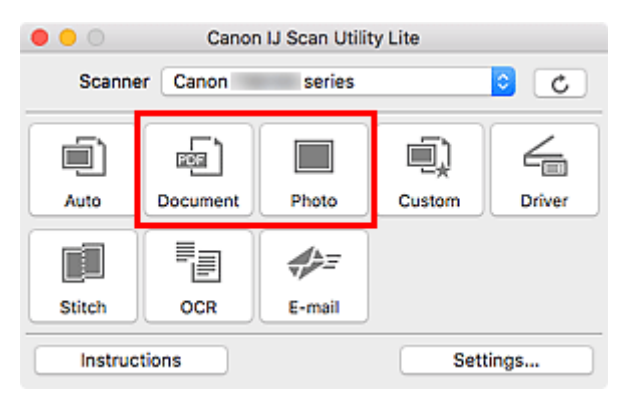

Scanning starts.

#### **Note**

• To cancel the scan, click **Cancel**.

# <span id="page-224-0"></span>**Scanning Tips**

**[Positioning Originals \(Scanning from Computer\)](#page-225-0)**

# <span id="page-225-0"></span>**Positioning Originals (Scanning from Computer)**

This section describes how to load originals on the platen or ADF (Auto Document Feeder) for scanning. If items are not placed correctly they may not be scanned correctly.

## **IMP** Important

- Be sure to observe the following when loading the original on the platen. Failure to observe the following may cause the scanner to malfunction or the platen glass to break.
	- $-$  Do not place any objects weighing 4.4 lb (2.0 kg) or more on the platen glass.
	- $-$  Do not put any pressure of 4.4 lb (2.0 kg) or more on the platen glass, such as pressing down the original.
- Close the document cover when scanning.
- Do not touch the operation panel buttons or LCD (Liquid Crystal Display) when opening/closing the document cover. May result in unintended operation.
- When using a personal scanner in the upright position, the item type may not be detected automatically. In that case, specify the item type in IJ Scan Utility and scan.
- **► Placing Items (Platen)**
- [Placing Documents \(ADF \(Auto Document Feeder\)\)](#page-226-0)
- **→ [Placing Items \(When Using Stand\)](#page-228-0)**

# **Placing Items (Platen)**

Place items as described below to scan by detecting the item type and size automatically.

## **IMP** Important

- Depending on your model, the function to scan by automatically detecting the item type and size does not appear.
- When scanning by specifying the paper size, align an upper corner of the item with the corner at the arrow (alignment mark) of the platen.
- Photos that have been cut to irregular shapes and items smaller than 1.2 inches (3 cm) square cannot be cropped accurately when scanning.
- Reflective disc labels may not be scanned as expected.
- If scanned by detecting the item type and size automatically, the response may differ. In that case, adjust the cropping frame (selection box) manually.

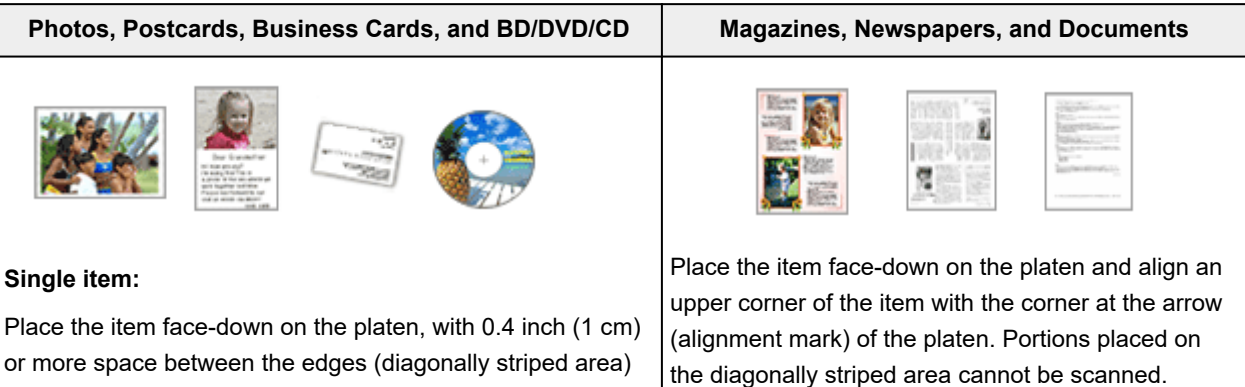

<span id="page-226-0"></span>of the platen and the item. Portions placed on the diagonally striped area cannot be scanned.

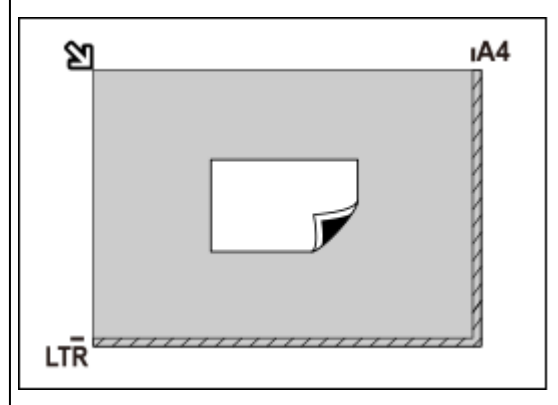

#### **Important**

• Large items (such as A4 size photos) that cannot be placed away from the edges/arrow (alignment mark) of the platen may be saved as PDF files. To save in a format other than PDF, scan by specifying the data format.

#### **Multiple items:**

Allow 0.4 inch (1 cm) or more space between the edges (diagonally striped area) of the platen and items, and between items. Portions placed on the diagonally striped area cannot be scanned.

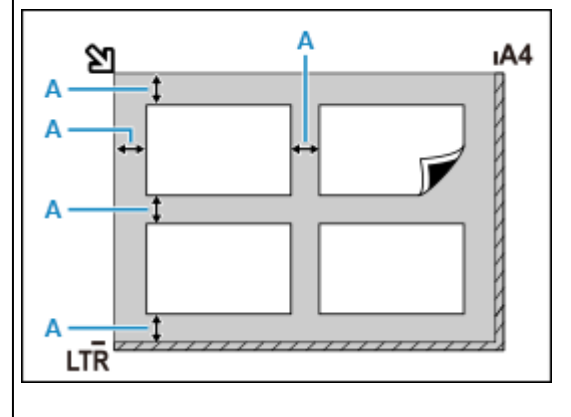

#### $A: 0.4$  inch (1 cm) or more

#### **Note**

- In IJ Scan Utility Lite, place up to 12 items.
- Positions of slanted items (10 degrees or less) are corrected automatically.

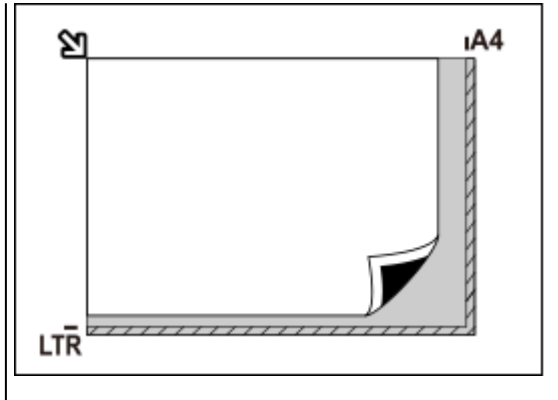

### **Important**

#### • **Inkjet All-In-One printer:**

For the portions in which items cannot be scanned, click Home to return to the top page of the Online Manual for your model and search for "Loading Originals."

#### • **Personal scanner:**

For the portions in which items cannot be scanned, click Home to return to the top page of the Online Manual for your model and search for "Items You Can Place & How to Place Items."

# **Placing Documents (ADF (Auto Document Feeder))**

### **IMP** Important

- Place and align documents of the same size when scanning two or more documents.
- For supported document sizes when scanning from the ADF, click Home to return to the top page of the Online Manual for your model and search for "Supported Originals."
- **1.** Make sure any original has been removed from platen.
- **2.** Open document tray (A).

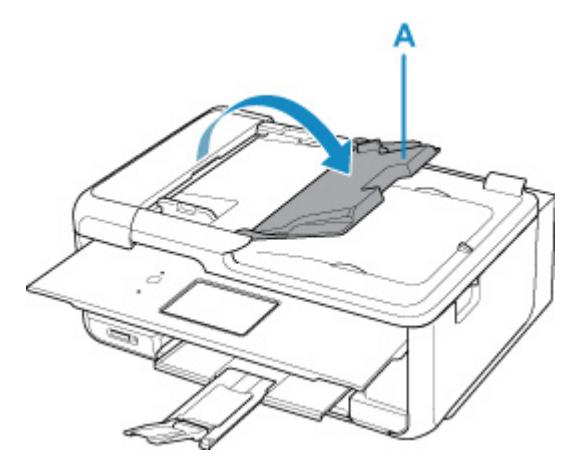

**3.** Slide the document guide (B) all the way out.

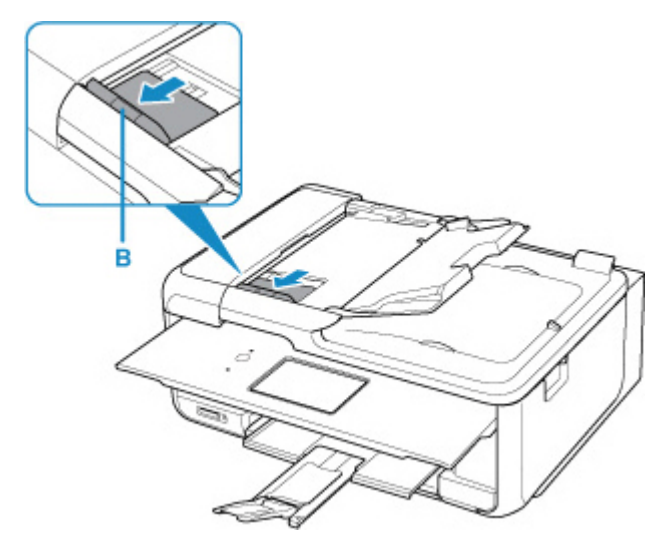

**4.** Load document with side to scan facing up in document tray.

Insert the document until it stops.

**5.** Adjust document guide to match width of document.

Do not slide the document guide too hard against the document. The document may not be fed properly.

<span id="page-228-0"></span>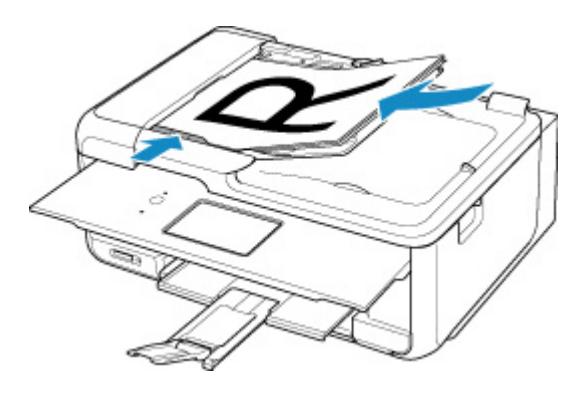

## **Note**

• When scanning duplex documents, place the front sides facing up. They will not be scanned correctly if placed the other way around.

## **Placing Items (When Using Stand)**

- **1.** Place item on platen.
	- **1.** Open the document cover.
	- **2.** Place the item with the side to scan facing the platen, and then align it with the alignment mark.

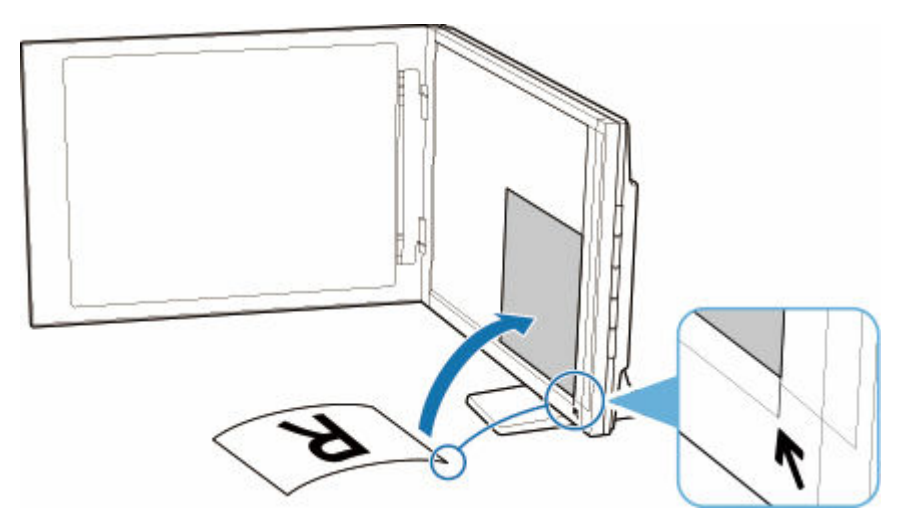

## **IMP** Important

- If you open the document cover wide, the scanner may fall over.
- Portions placed over (A) (0.094 inch (2.4 mm) from the left edge of the platen) or (B) (0.106 inch (2.7 mm) from the front edge) cannot be scanned.

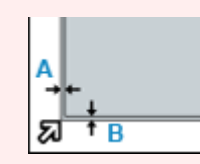

**2.** Gently close document cover.

While scanning, hold the document cover gently with your hand to keep it closed.

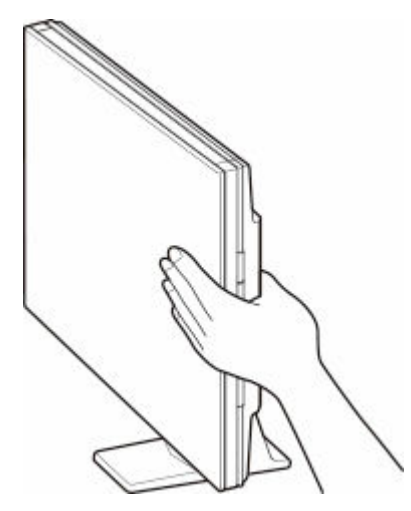

## **Important**

- Keep these points in mind when using the scanner in the upright position.
	- Do not subject the scanner to vibration during operation. The correct image results may not be obtained (for example, images may blur).
	- The item type may not be detected automatically. In that case, specify the item type in IJ Scan Utility and scan.

# **Faxing**

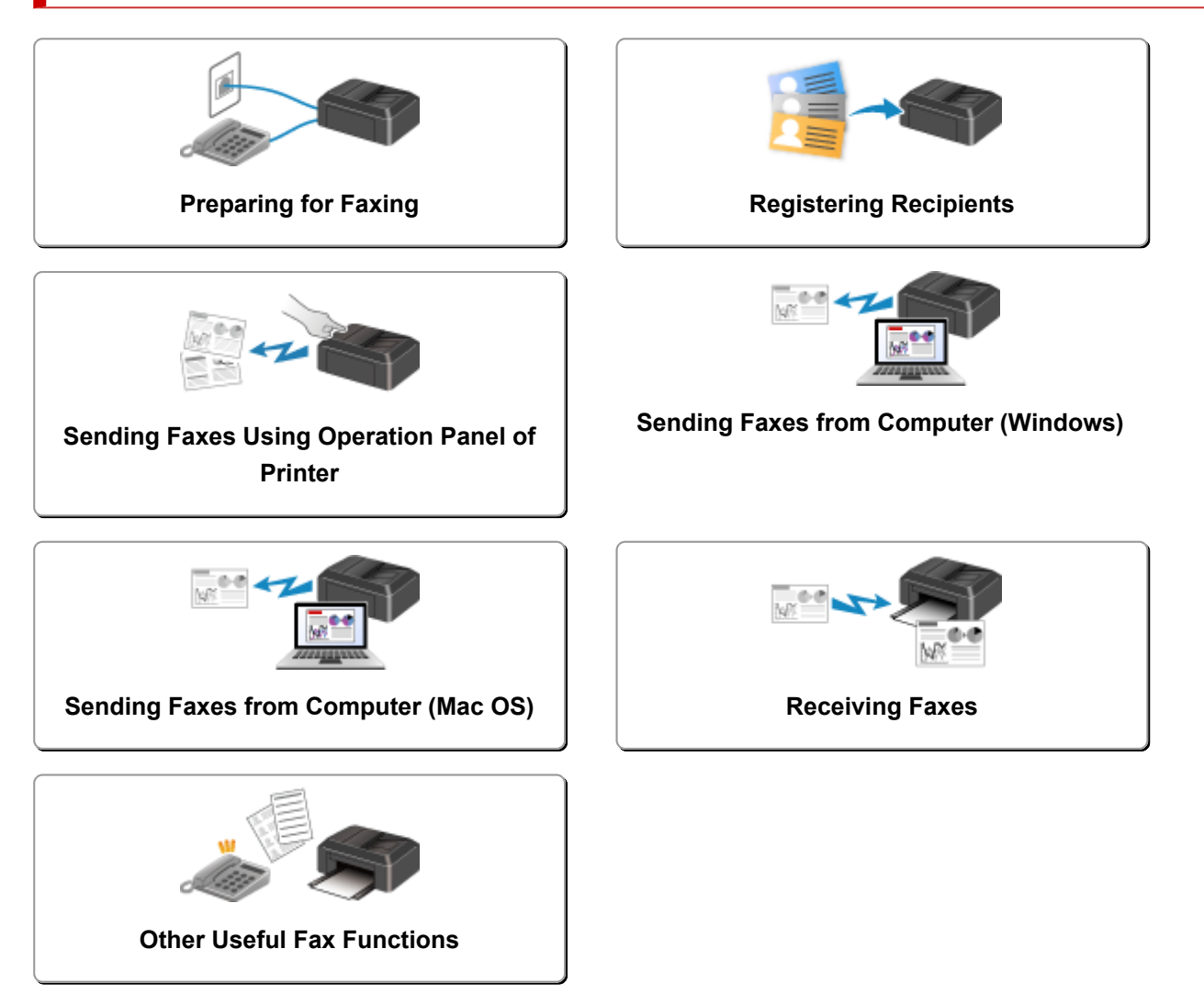

# <span id="page-231-0"></span>**Preparing for Faxing**

Connect the printer to the telephone line and set up the printer before using the faxing functions. Then specify the basic setting such as sender information, date/time, and daylight saving time.

#### **IMP** Important

• If the Power Disconnects:

If there is a power failure or if you accidentally unplug the power cord, the date/time settings will be reset.

- $-$  The settings for user information and directory will be retained.
- All faxes stored in the printer's memory, such as unsent and received faxes, will be lost.

If the power disconnects, the following will apply:

- You will not be able to send or receive faxes, make copies, or scan originals.
- When you are connecting the telephone, whether or not you can use it depends upon your telephone line or telephone.

# **Setting Up Printer**

The printer must be set up depending on your telephone line and use of the faxing function.

## **All Setup**

FAX Setup Guide

### **Individual Setup**

**Step1** [Connecting Telephone Line](#page-232-0)

**Step2** [Setting Telephone Line Type](#page-236-0)

**Step3 [Setting Receive Mode](#page-238-0)** 

**Step4 [Setting Sender Information](#page-243-0)** 

### **Note**

- You can set the fax setting according to the instruction on the LCD.
	- **[Easy setup](#page-162-0)**

If you set up according to the instruction on the LCD, the receive mode is set to **Tel. priority mode** or **Fax only mode**. To receive faxes with **DRPD** or **Network switch**, change the receive mode.

**► [Setting Receive Mode](#page-238-0)** 

# <span id="page-232-0"></span>**Connecting Telephone Line**

The connection method differs depending on your telephone line.

- If you connect the printer to wall telephone line directly/If you connect the printer with the xDSL splitter:
	- **Basic Connection (Connecting with General Telephone line)**
- If you connect the printer to another line such as an xDSL:
	- **EXECONNECTING Various Lines**

If the connection is incorrect, the printer cannot send/receive faxes. Connect the printer correctly.

## **IMP** Important

• Do not connect fax devices and/or telephones in parallel (US and Canada only).

If two or more fax devices and/or telephones are connected in parallel, the following problems may occur and the printer may not operate properly.

- $-$  If you pick up the handset of the telephone that is connected in parallel during fax transmission or reception, the fax image may be corrupted or a communication error may occur.
- $-$  Such services as Caller ID, etc. may not operate properly on the telephone.

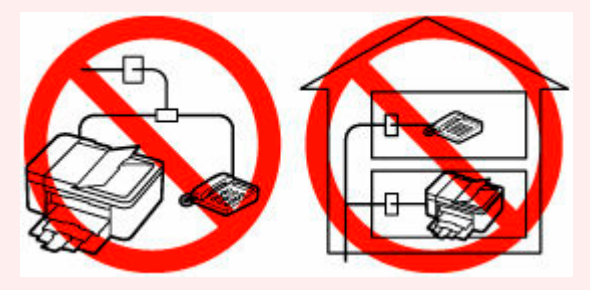

If you cannot avoid parallel connections, set the receive mode to **Tel. priority mode**, understanding that the above problems may occur. You will only be able to receive faxes manually.

# **Basic Connection (Connecting with General Telephone line)**

Make sure that the printer is turned off, connect one end of supplied telephone line cable to the telephone line jack near the "LINE" mark of the printer, then connect the other end to the telephone line jack on the wall or to the telephone line jack of the xDSL splitter.

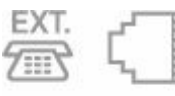

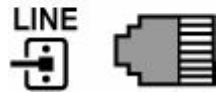

When you connect the telephone to the printer, make sure that the printer is turned off, connect one end of the modular cable to the external device jack near the "EXT." mark of the printer, then connect the other end to the telephone line jack of the telephone.

<span id="page-233-0"></span>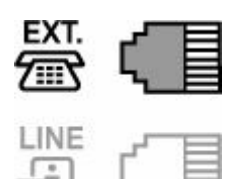

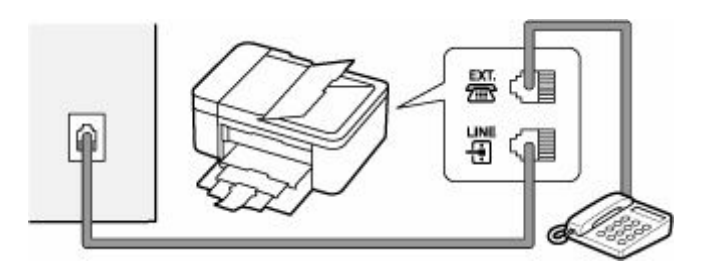

## **IMP** Important

• Be sure to connect the telephone line before the printer is turned on.

If you connect the telephone line when the printer is turned on, turn the printer off and unplug the power cord. Wait for 1 minute then connect the telephone line and power plug.

## **Note**

- Refer to [Rear View](#page-140-0) for the position of the telephone line jack and the external device jack.
- Before connecting a telephone or answering machine, remove the Telephone connector cap.

#### • **For users in the UK:**

If the connector of the external device cannot be connected to the jack on the printer, you will need to purchase a B.T. adapter to connect as follows:

Attach the B.T. adapter to the modular cable connecting the external device, then connect the B.T. adapter to the external device jack.

# **Connecting Various Lines**

This section introduces how to connect various lines.

These are examples and could not be guaranteed to suit every connecting condition. For details, refer to the instruction manual supplied with the network device (control devices such as an xDSL (Digital Subscriber Line) modem or terminal adapter) you are connecting to this printer.

## **Note**

• xDSL is the generic term for the high speed digital communication technology with telephone line such as ADSL/HDSL/SDSL/VDSL.

#### • **Connecting to an Internet Telephone**

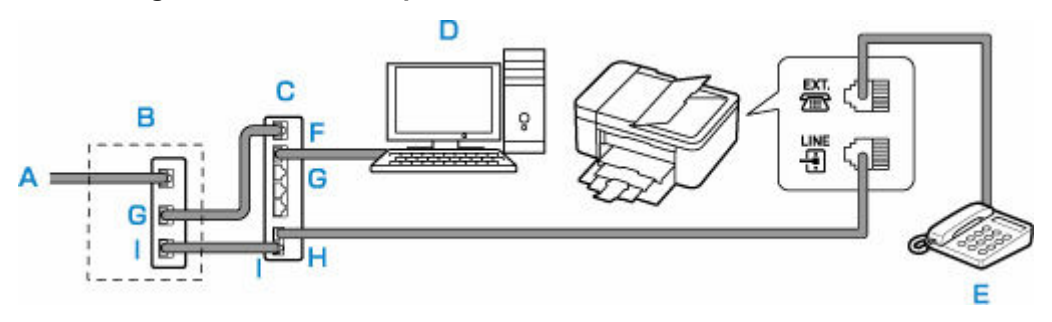

- A: Digital Subscriber Line
- B: xDSL modem (splitter may not be built-in to the modem)
- C: Broadband router compatible with Internet Telephone
- D: Computer
- E: Telephone or answering machine
- F: WAN (Wide Area Network) port
- G: LAN (Local Area Network) port
- H: TEL port
- I: LINE port

\* Port configurations and names may vary depending on the product.

## **Note**

- When connecting to the xDSL line, select the same line type as you are subscribing to in **Telephone line type**.
	- [Setting Telephone Line Type](#page-236-0)
- **Connecting to an xDSL**

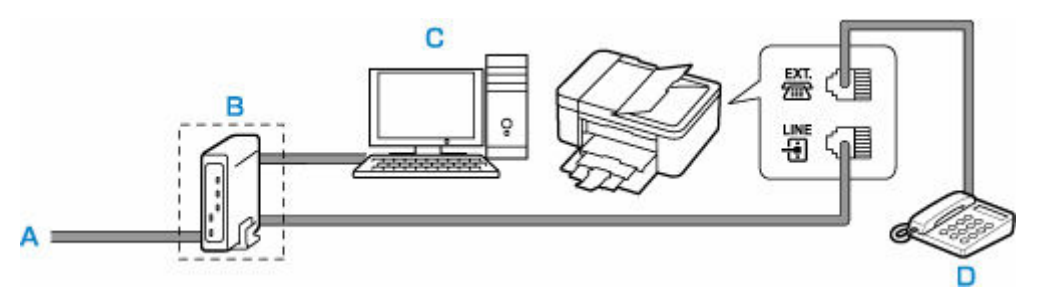

- A: Analog Subscriber Line
- B: xDSL modem (splitter may not be built-in to the modem)
- C: Computer
- D: Telephone or answering machine

## **IMP** Important

• When the splitter is not built-in to the xDSL modem, do not branch the telephone line before the splitter (wall side). And also, do not connect splitters in parallel. The printer may not be able to operate properly.

## **Note**

• When connecting to the xDSL line, select the same line type as you are subscribing to in **Telephone line type**.

### [Setting Telephone Line Type](#page-236-0)

## • **Connecting to an ISDN Line**

For details on ISDN (Integrated Service Digital Network) connection and settings, refer to the manuals supplied with your terminal adapter or dial-up router.

# <span id="page-236-0"></span>**Setting Telephone Line Type**

Before using your printer, make sure you set the correct telephone line type for your telephone line. If you are unsure of your telephone line type, contact your telephone company. For xDSL or ISDN connections, contact the telephone company or service provider to confirm your line type.

## **IMP** Important

#### • **For users in China**

After plugging the power cord and turning on the printer, the telephone line type is selected automatically. However, if the printer is connected to the control device such as an xDSL modem or terminal adapter, the telephone line type may not be selected correctly.

In this case, set the line type manually.

For details on how to set the Telephone line type manually in China:

[Setting the Telephone Line Type Manually in China](#page-237-0)

### **Note**

- **Telephone line type** will not appear in countries or regions where **Rotary pulse** is not supported.
- You can print USER'S DATA LIST to check the current setting.
	- **Summary of Reports and Lists**
- **1.** [Check that printer](#page-145-0) is turned on.
- **2.** Press the **Setup** button.

The **Setup menu** screen is displayed.

- **3.** Select **Fax settings**, then press the **OK** button.
- **4.** Select **Fax user settings**, then press the **OK** button.
- **5.** Select **Telephone line type**, then press the **OK** button.
- **6.** Select a telephone line type, then press the **OK** button.

#### **Rotary pulse**

Select when your telephone line type is pulse dialing.

#### **Touch tone**

Select when your telephone line type is tone dialing.

- The  $\star$  (asterisk) on the LCD indicates the current setting.
- **7.** Press the **FAX** button to return to the Fax standby screen.

## <span id="page-237-0"></span>**Setting the Telephone Line Type Manually in China**

This section describes the procedure to set the telephone line type manually in China.

- **1.** [Check that printer](#page-145-0) is turned on.
- **2.** Press the **Setup** button.

The **Setup menu** screen is displayed.

- **3.** Select **Fax settings**, then press the **OK** button.
- **4.** Select **Fax user settings**, then press the **OK** button.
- **5.** Select **Tel. line auto select**, then press the **OK** button.

The current telephone line type is displayed.

#### **Note**

- If you do not need to change the telephone line type, press the **FAX** button to return to the Fax standby screen.
- **6.** Select **OFF**, then press the **OK** button.
- **7.** Select a telephone line type, then press the **OK** button.

#### **Rotary pulse**

Select when your telephone line type is pulse dialing.

#### **Touch tone**

Select when your telephone line type is tone dialing.

- The  $\star$  (asterisk) on the LCD indicates the current setting.
- **8.** Press the **FAX** button to return to the Fax standby screen.

# <span id="page-238-0"></span>**Setting Receive Mode**

Set the receiving operation (receiving mode).

For details on how to set the receive mode:

**► Setting Receive Mode** 

You can select the appropriate mode.

For details on the selectable receive mode:

**★ [About Receive Mode](#page-239-0)** 

For details on the advanced settings of the receive mode:

**→ [Advanced Settings of Receive Mode](#page-240-0)** 

## **Note**

• The receiving operation procedure varies depending on the selected receive mode.

For details on receiving method depending on each receive mode:

- [Receiving Faxes](#page-288-0)
- If you want to use a single telephone line for faxes and voice calls, you need to connect a telephone or an answering machine to the external device jack of this printer.

For details on how to connect the telephone or the answering machine to the printer:

[Basic Connection \(Connecting with General Telephone line\)](#page-232-0)

## **Setting Receive Mode**

This section describes the procedure to select the receive mode.

- **1.** [Check that printer](#page-145-0) is turned on.
- **2.** Press the **FAX** button.

The Fax standby screen is displayed.

**3.** Press the **Menu/Wireless connect** button.

The **Fax menu** screen is displayed.

- **4.** Select **Receive mode set.**, then press the **OK** button.
- **5.** Select the receive mode, then press the **OK** button.

The confirmation message for the advanced settings appears.

- The  $\star$  (asterisk) on the LCD indicates the current setting.
- For details on the receive mode:
	- [About Receive Mode](#page-239-0)
- <span id="page-239-0"></span>• **DRPD** is available only in the US and Canada.
- **Network switch** may not be available depending on the country or region of purchase.
- Refer to [Receiving Faxes](#page-288-0) for information on receiving faxes or the procedure for each receive mode.
- **6.** If you make the advanced settings, select **Yes** and press the **OK** button. If not, select **No** and press the **OK** button.

Make the advanced settings as necessary.

**★ [Advanced Settings of Receive Mode](#page-240-0)** 

## **About Receive Mode**

You can select the receive mode suitable for your fax use conditions: whether you use a dedicated line for fax, etc.

#### • **Tel. priority mode**

Select when mainly receiving voice calls (with a telephone or answering machine connected to the printer).

Receiving operation:

- 1. When a call incomes, the telephone will ring.
- 2. Pick up the handset.

If the call is a voice call, talk on the telephone.

If the call is a fax, hang up the handset after the printer starts receiving the fax.

### **Note**

• The telephone may not ring when a call incomes even if it is connected to the printer, depending on the type or settings of the telephone.

#### • **DRPD or Network switch**

Select when receiving voice calls (with a telephone or answering machine connected to the printer) and subscribing to a ring pattern detection service provided by your telephone company.

Receiving operation:

- 1. When a call incomes, the telephone will ring.
- 2. The printer detects a fax call by the fax ring pattern.

If the call is a fax, the printer will receive the fax automatically.

If the printer does not detect the fax ring pattern, the telephone will continue ringing.

### **Note**

• The telephone may not ring when a call incomes even if it is connected to the printers, depending on the type or settings of the telephone.

#### <span id="page-240-0"></span>• **Fax only mode**

Select when not receiving voice calls.

Receiving operation:

1. When a fax incomes, the printer will receive the fax automatically.

## **Advanced Settings of Receive Mode**

You can specify the advanced settings of each receive mode.

## **Note**

• The  $\star$  (asterisk) on the LCD indicates the current setting.

#### • **Advanced setting in Tel. priority mode**

You can specify the following setting items.

#### ◦ **Manual/auto switch**

If you select **ON**, the printer automatically receives faxes after the external device rang a specified length of time.

Use the  $\blacktriangleleft\blacktriangleright$  button or the Numeric buttons to specify the length of time until automatic reception is started.

#### ◦ **User-friendly RX**

If you select **ON**, the printer automatically switches from telephone calling to fax reception by detecting the fax signal (CNG signal) when you lift the handset of the telephone or the answering machine answers. When you have an answering machine connected to the printer, select **ON** to switch to fax reception automatically after the answering machine answers.

If you select **OFF**, the printer does not switch from telephone calling to fax reception automatically even if the printer detects the fax signal (CNG signal). Select **OFF** if you want the printer not to switch automatically during a call.

## **Note**

• If you subscribe to Duplex Ringing service in Hong Kong, the number of times the external device rings specified with **Incoming ring** in **Fax only mode** is available in **Tel. priority mode**.

If you want to specify the number of times the external device rings in **Tel. priority mode**, select **Fax only mode** for **Receive mode set.** under **Fax menu**, specify the number of times the external device rings with **Incoming ring**, then switch to **Tel. priority mode** for **Receive mode set.**.

• If you subscribe to Duplex Ringing service in Hong Kong, we recommend that **Manual/auto switch** be set to **OFF**.

### • **Advanced setting in Fax only mode**

You can specify the following setting item.

◦ **Incoming ring**

Use the  $\blacktriangleleft \blacktriangleright$  button or the Numeric buttons to specify the number of times the external device rings when incoming.

#### • **Advanced setting in DRPD**

You can specify the following setting items.

#### ◦ **DRPD: Fax ring pat.**

Sets the distinctive ring pattern of a call that the printer assumes is a fax call.

If you subscribe to a DRPD service, set the ring pattern to match the pattern assigned by your telephone company.

 $\rightarrow$  Setting the DRPD Ring Pattern (US and Canada only)

◦ **Incoming ring**

You can specify the number of times the external device rings when incoming.

#### • **Advanced setting in Network switch**

You can specify the following setting item.

◦ **Incoming ring**

You can specify the number of times the external device rings when incoming.

## **Setting the DRPD Ring Pattern (US and Canada only)**

If you have subscribed to a Distinctive Ring Pattern Detection (DRPD) service provided by your telephone company, your telephone company will assign two or more telephone numbers with distinctive ring patterns to your single telephone line, allowing you to have different numbers for fax calls and voice calls using only one telephone line. Your printer will automatically monitor the ring pattern, and will automatically receive the fax if the ring pattern is a fax call.

To use DRPD, follow the procedure below to set the fax ring pattern that matches the pattern assigned by your telephone company.

### **Note**

• Contact your local telephone company for detailed information on this service.

### **1.** [Check that printer](#page-145-0) is turned on.

**2.** Press the **FAX** button.

The Fax standby screen is displayed.

**3.** Press the **Menu/Wireless connect** button.

The **Fax menu** screen is displayed.

- **4.** Select **Receive mode set.**, then press the **OK** button.
- **5.** Select **DRPD**, then press the **OK** button.

The confirmation screen asking whether to make advanced settings is displayed.

- **6.** Select **Yes**, then press the **OK** button.
- **7.** Select **DRPD: Fax ring pat.**, then press the **OK** button.

Þ

The **DRPD: Fax ring pat.** screen is displayed.

**8.** Select the ring pattern that your telephone company assigned to your fax number, then press the **OK** button.

DRPD: Fax ring pat. \*Double ring  $\blacksquare$ 

Select from **Normal ring**, **Double ring**, **Short-short-long**, or **Short-long-short**.

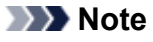

• The  $\star$  (asterisk) on the LCD indicates the current setting.

**9.** Press the **FAX** button to return to the Fax standby screen.

# <span id="page-243-0"></span>**Setting Sender Information**

You can set the sender information such as user information and date/time.

- **★ About Sender Information**
- Setting Date and Time
- $\rightarrow$  **[Setting Daylight Saving Time \(Summer Time\)](#page-244-0)**
- [Registering User Information](#page-246-0)

## **About Sender Information**

If the unit name and unit fax/telephone number are registered, they are printed with date and time as sender information on the recipient's fax.

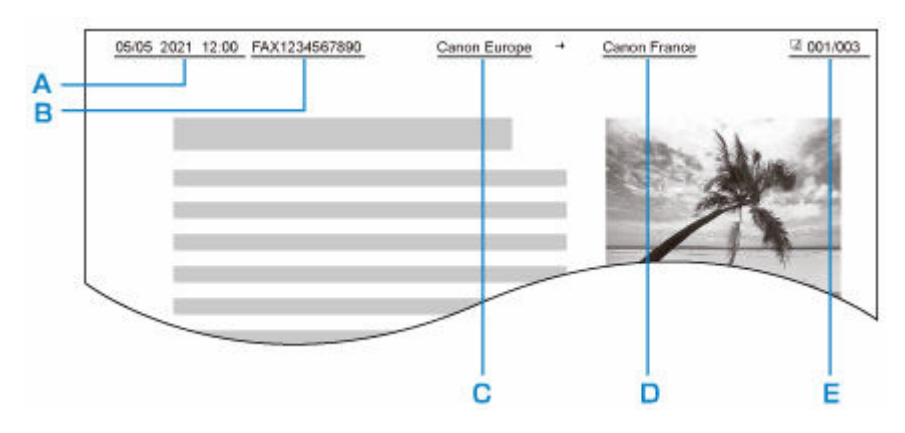

- A: Date and time of transmission
- B: Unit fax/telephone number
- C: Unit name
- D: The registered recipient's name is printed when sending faxes.
- E: Page number

## **Note**

- You can print USER'S DATA LIST to confirm the sender information you have registered.
	- Summary of Reports and Lists
- When sending faxes in black & white, you can select whether to print the sender information inside or outside the image area.

Specify the setting on **TTI position** in **Adv. fax settings** under **Fax settings**.

- [Adv. fax settings](#page-163-0)
- You can select the date print format from three formats: **YYYY/MM/DD**, **MM/DD/YYYY**, and **DD/MM/ YYYY**.

Select the date print format on **Date display format** under **Other dev. settings**.

**■ [Other dev. settings](#page-171-0)** 

## **Setting Date and Time**

This section describes the procedure to set the date and time.

- <span id="page-244-0"></span>**1.** [Check that printer](#page-145-0) is turned on.
- **2.** Press the **Setup** button.

The **Setup menu** screen is displayed.

- **3.** Select **Device settings**, then press the **OK** button.
- **4.** Select **Other dev. settings**, then press the **OK** button.
- **5.** Select **Date/time setting**, then press the **OK** button.
- **6.** Set the date and time.

Use the  $\blacktriangleleft\blacktriangleright$  button to move the cursor under the desired position, then use the Numeric buttons to enter the date and time.

Date/time setting 05/05/2021  $12:00$ 

Enter the time in 24-hour format.

Enter only the last two digits of the year.

- **7.** Press the **OK** button.
- **8.** Press the **FAX** button to return to the Fax standby screen.

# **Setting Daylight Saving Time (Summer Time)**

Some countries adopt the daylight saving time (summer time) system that shifts the clock time forward at certain periods of the year.

You can set your printer to automatically change the time by registering the date and time that daylight saving time (summer time) begins and ends.

## **Important**

• Not all the latest information of all countries or regions is applied for **DST setting** by default. You need to change the default setting according to the latest information of your country or region.

## **Note**

• This setting may not be available depending on the country or region of purchase.

## **1.** [Check that printer](#page-145-0) is turned on.

**2.** Press the **Setup** button.

The **Setup menu** screen is displayed.

- **3.** Select **Device settings**, then press the **OK** button.
- **4.** Select **Other dev. settings**, then press the **OK** button.
- **5.** Select **DST setting**, then press the **OK** button.
- **6.** Select **ON**, then press the **OK** button.

To disable summer time, select **OFF**.

- **7.** Set the date and time when summer time starts.
	- **1.** Select **Start date/time**, then press the **OK** button.
	- **2.** Make sure that **Set month** is selected, then press the **OK** button.
	- **3.** Select the month when summer time starts, then press the **OK** button.
	- **4.** Make sure that **Set week** is selected, then press the **OK** button.
	- **5.** Select the week when summer time starts, then press the **OK** button.
	- **6.** Make sure that **Set day of week** is selected, then press the **OK** button.
	- **7.** Select the day of the week when summer time starts, then press the **OK** button.
	- **8.** Make sure that **Set shift time** is selected, then press the **OK** button.
	- **9.** Use the  $\blacktriangleleft\blacktriangleright$  button to move the cursor under the desired position, use the Numeric buttons to enter the time (in 24-hour format) when summer time starts, then press the **OK** button.

Precede single digits with a zero.

Set shift time

06:00

- **8.** Set the date and time when summer time ends.
	- 1. Use the  $\blacktriangleleft\blacktriangleright$  button to select **End date/time**, then press the OK button.
	- **2.** Make sure that **Set month** is selected, then press the **OK** button.
	- **3.** Use the  $\blacktriangleleft\blacktriangleright$  button to select the month when summer time ends, then press the **OK** button.
	- **4.** Make sure that **Set week** is selected, then press the **OK** button.
	- **5.** Use the  $\blacktriangleleft\blacktriangleright$  button to select the week when summer time ends, then press the **OK** button.
	- **6.** Make sure that **Set day of week** is selected, then press the **OK** button.
	- **7.** Use the button to select the day of the week when summer time ends, then press the **OK** button.
	- **8.** Make sure that **Set shift time** is selected, then press the **OK** button.
	- **9.** Use the  $\blacktriangleleft\blacktriangleright$  button to move the cursor under the desired position, use the Numeric buttons to enter the time (in 24-hour format) when summer time ends, then press the **OK** button.

Precede single digits with a zero.

Set shift time

 $07:00$ 

<span id="page-246-0"></span>**9.** Press the **FAX** button to return to the Fax standby screen.

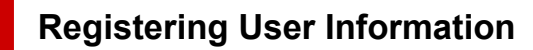

This section describes the procedure to register the user information.

### **Note**

- Before sending a fax, be sure to enter your name and fax/telephone number in **Add unit tel. number** and **Add unit name** on the **Fax user settings** screen (for US only).
- **1.** [Check that printer](#page-145-0) is turned on.
- **2.** Press the **Setup** button.

The **Setup menu** screen is displayed.

- **3.** Select **Fax settings**, then press the **OK** button.
- **4.** Select **Fax user settings**, then press the **OK** button.
- **5.** Enter the unit fax/telephone number.
	- **1.** Make sure that **Add unit tel. number** is selected, then press the **OK** button.
	- **2.** Use the Numeric buttons to enter the unit fax/telephone number.

Add unit tel. number  $\bullet$  = 0123456789

**3.** Press the **OK** button.

#### **Note**

- You can enter the fax/telephone number up to 20 digits, including spaces.
- For details on how to enter or delete characters:
	- [Entering Numbers, Letters, and Symbols](#page-152-0)
- **6.** Enter the unit name.
	- **1.** Make sure that **Add unit name** is selected, then press the **OK** button.
	- **2.** Use the Numeric buttons to enter the unit name.

Add unit name °a Canon Europe

**3.** Press the **OK** button.

- You can enter the name up to 24 characters, including spaces.
- For details on how to enter or delete characters:

[Entering Numbers, Letters, and Symbols](#page-152-0)

**7.** Press the **FAX** button to return to the Fax standby screen.

# <span id="page-248-0"></span>**Registering Recipients**

- **[Registering Recipients Using Operation Panel of Printer](#page-249-0)**
- **Registering Recipients Using Speed Dial Utility2 (Windows)**
- **[Registering Recipients Using Speed Dial Utility2 \(macOS\)](#page-260-0)**

# <span id="page-249-0"></span>**Registering Recipients Using Operation Panel of Printer**

Registering recipients in the printer's directory in advance allows you to dial fax/telephone numbers simply.

The following methods to register are available:

• Recipient registration

Registering the recipient's fax/telephone number and name allows you to send a fax by selecting a registered recipient in the printer directory.

- [Registering Fax/Telephone Number of Recipients](#page-250-0)
- Group dial registration

You can combine two or more recipients registered in advance into a group. You can send the same document to all the registered recipients in the group.

[Registering Recipients in Group Dial](#page-253-0)

You can register up to 20 recipients in total of individual recipients and group dials.

- To change the registered information of the recipient or the group dial, see [Changing Registered](#page-256-0) [Information.](#page-256-0)
- To delete the registered information of the recipient or the group dial, see [Deleting Registered](#page-258-0) [Information.](#page-258-0)
- To print a list of the recipient's fax/telephone numbers and names registered, see [Printing List of](#page-259-0) [Registered Destinations.](#page-259-0)
- You can register, change, or delete the registered information of the recipient or the group dial using Speed Dial Utility on the computer.
	- For Windows:
		- **Registering Recipients Using Speed Dial Utility2 (Windows)**
	- $-$  For macOS:
		- **★ [Registering Recipients Using Speed Dial Utility2 \(macOS\)](#page-260-0)**

# <span id="page-250-0"></span>**Registering Fax/Telephone Number of Recipients**

Before you can use the printer's directory, you need to register the recipients' fax/telephone numbers. Follow the procedure below to register the recipients' fax/telephone numbers.

- **1.** [Check that printer](#page-145-0) is turned on.
- **2.** Press the **FAX** button.

The Fax standby screen is displayed.

**3.** Press the **Menu/Wireless connect** button.

The **Fax menu** screen is displayed.

- **4.** Select **Directory**, then press the **OK** button.
- **5.** Select **Add directory entry**, then press the **OK** button.

## **Note**

- You can select **Add directory entry** from **Add tel. number** in **Fax settings** after pressing the **Setup** button.
- **6.** Select **Recipient**, then press the **OK** button.

The screen to select an ID number is displayed.

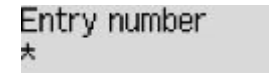

**7.** Use the  $\blacktriangleleft\blacktriangleright$  button or the Numeric buttons to select an unregistered ID number, then press the **OK** button.

### **Note**

- If you already registered the recipient, the fax/telephone number is displayed next to the ID number. If you already registered the group dial, **(Not available)** is displayed.
- **8.** Select a registration method, then press the **OK** button.
- **9.** Register the recipients' fax/telephone number.
	- **From outgoing log** is selected as the registration method:

The screen to select the fax/telephone number from the outgoing call logs is displayed.

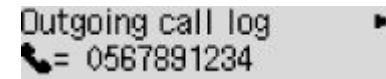

1. Select a fax/telephone number, then press the **OK** button.

The fax/telephone number selected from the outgoing call logs is displayed.

2. Check the fax/telephone number, then press the **OK** button.

The fax/telephone number is registered to the printer and the screen to enter the recipient's name is displayed.

• **From incoming log** is selected as the registration method:

The screen to select the fax/telephone number or the name from the incoming call logs is displayed.

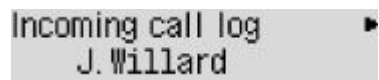

1. Select a fax/telephone number or a name, then press the **OK** button.

The fax/telephone number selected from the incoming call logs is displayed.

2. Check the fax/telephone number, then press the **OK** button.

The fax/telephone number is registered to the printer and the screen to enter the recipient's name is displayed.

#### **Note**

- This registration method may not be available depending on the country or region of purchase.
- **Enter directly** is selected as the registration method:

The screen to enter the fax/telephone number is displayed.

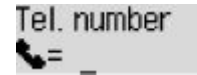

1. Use the Numeric buttons to enter the fax/telephone number you want to register.

Tel. number ##>Pause  $= 0987654321$ 

2. Press the **OK** button.

The fax/telephone number is registered to the printer and the screen to enter the recipient's name is displayed.

#### **Note**

- You can enter the fax/telephone number up to 60 digits (40 digits for the US, Canada, Korea and some regions of Latin America), including spaces.
	- **[Entering Numbers, Letters, and Symbols](#page-152-0)**
- Press the  $\frac{4}{5}$  button twice to enter a pause.
- When **Telephone line type** in **Fax user settings** under **Fax settings** is set to **Rotary pulse**, you can enter a tone ("T") by pressing the **Tone** button.
- **10.** Use the Numeric buttons to enter the recipient's name.

Add/edit name :a L. George

If you select a name on **From incoming log** in step 9, the name may be already entered. If you do not change the name, go to step 11.
## **Note**

- You can enter the name up to 16 characters, including spaces.
	- **[Entering Numbers, Letters, and Symbols](#page-152-0)**
- **11.** Press the **OK** button to finalize registration.

## **Note**

- To register another recipient's number and name, select an unregistered ID number and operate in the same procedure.
- To return to the Fax standby screen, press the **FAX** button.
- You can check the recipient's numbers and names you have registered by printing RECIPIENT TELEPHONE NUMBER LIST.
	- **► [Printing List of Registered Destinations](#page-259-0)**

# **Registering Recipients in Group Dial**

If you register two or more registered recipients to a group dial, you can send the same document successively to all recipients registered to the group dial.

- **1.** [Check that printer](#page-145-0) is turned on.
- **2.** Press the **FAX** button.

The Fax standby screen is displayed.

**3.** Press the **Menu/Wireless connect** button.

The **Fax menu** screen is displayed.

- **4.** Select **Directory**, then press the **OK** button.
- **5.** Select **Add directory entry**, then press the **OK** button.

#### **Note**

- You can select **Add directory entry** from **Add tel. number** in **Fax settings** after pressing the **Setup** button.
- **6.** Select **Group dial**, then press the **OK** button.

The screen to select an ID number is displayed.

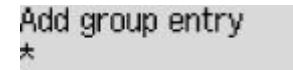

**7.** Use the  $\blacktriangleleft\blacktriangleright$  button or the Numeric buttons to select an unregistered ID number, then press the **OK** button.

#### **Note**

• If you already registered the recipient, **(Not available)** is displayed next to the ID number. If you already registered the group dial, the registered group name is displayed.

The **Group member** screen is displayed.

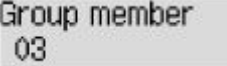

- **8.** Register the registered recipient as a member of the group dial.
	- **1.** Press the **Menu/Wireless connect** button.
	- **2.** Choose a recipient to register as a member.

You can choose a recipient with the two methods. The method can be switched by pressing the  $#$  button.

• When **Add to group** is displayed on the LCD:

Add to group 03 \*00 L.George

Use the  $\blacktriangleleft\blacktriangleright$  button to select a recipient's ID number to register to the group dial.

• When **Enter first letter** is displayed on the LCD:

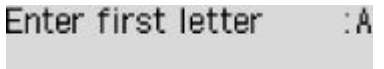

After you use the Numeric buttons to enter the first letter of the recipient's name you want to search, the registered recipients are displayed in alphabetical order.

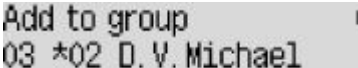

Use the  $\blacktriangleleft\blacktriangleright$  button to select a recipient's ID number to register to the group dial.

**3.** Press the **OK** button.

The selected recipient is registered as a member of the group dial.

```
Group member
03 *02 D.V. Michael
```
**4.** Press the **Menu/Wireless connect** button to display the screen to select an ID number, then add another member.

Repeat this step to register the other recipient to the same group dial.

**Note** 

- You can check the recipient's ID number and name registered to the group dial by using the  $\blacktriangleright$  button.
- **9.** Press the **OK** button after finishing registering the member you want to register to the group dial.

The screen to enter the group name is displayed.

Group name ta

**10.** Use the Numeric buttons to enter the group name.

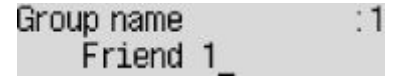

#### **Note**

• You can enter the name up to 16 characters, including spaces.

[Entering Numbers, Letters, and Symbols](#page-152-0)

**11.** Press the **OK** button to finalize registration.

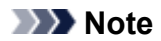

- To register another group, select an unregistered ID number and operate in the same procedure.
- To return to the Fax standby screen, press the **FAX** button.
- You can check the recipients you have registered to the group dial by printing GROUP DIAL TELEPHONE NO. LIST.
	- **→ [Printing List of Registered Destinations](#page-259-0)**

# **Changing Registered Information**

To change information registered for recipient and group dial, follow the procedure below.

- **1.** [Check that printer](#page-145-0) is turned on.
- **2.** Press the **FAX** button.

The Fax standby screen is displayed.

**3.** Press the **Menu/Wireless connect** button.

The **Fax menu** screen is displayed.

- **4.** Select **Directory**, then press the **OK** button.
- **5.** Select **Add directory entry**, then press the **OK** button.

#### **Note**

- You can select **Add directory entry** from **Add tel. number** in **Fax settings** after pressing the **Setup** button.
- **6.** Change the registered information.
	- To change the recipient's information:
		- 1. Select **Recipient**, then press the **OK** button.
		- 2. Use the  $\blacktriangleleft\blacktriangleright$  button or the Numeric buttons to select a recipient's ID number, then press the **OK** button.
		- 3. Select **Edit**, then press the **OK** button.

The screen to select a registration method is displayed as well as when you register the recipient.

- 4. Select a registration method, then press the **OK** button.
- 5. Change the recipient's fax/telephone number.
	- **From outgoing log** is selected as the registration method:

The screen to select the fax/telephone number from the outgoing call logs is displayed. After you use the  $\blacktriangleleft\blacktriangleright$  button to select a fax/telephone number and press the **OK** button, the editing screen is displayed. Change the recipient's fax/telephone number, then press the **OK** button.

◦ **From incoming log** is selected as the registration method:

The screen to select the fax/telephone number or the name from the incoming call logs is displayed. After you use the  $\blacktriangleleft\blacktriangleright$  button to select a fax/telephone number or a name and press the **OK** button, the editing screen is displayed. Change the recipient's fax/telephone number, then press the **OK** button.

## **Note**

- This registration method may not be available depending on the country or region of purchase.
- **Enter directly** is selected as the registration method:

The editing screen is displayed. Change the recipient's fax/telephone number, then press the **OK** button.

#### **Note**

- You can enter the fax/telephone number up to 60 digits (40 digits for the US, Canada, Korea and some regions of Latin America), including spaces.
	- **[Entering Numbers, Letters, and Symbols](#page-152-0)**
- Press the  $\frac{H}{t}$  button twice to enter a pause.
- When **Telephone line type** in **Fax user settings** under **Fax settings** is set to **Rotary pulse**, you can enter a tone ("T") by pressing the **Tone** button.
- 6. Change the recipient's name, then press the **OK** button.

#### **Note**

- You can enter the name up to 16 characters, including spaces.
	- **[Entering Numbers, Letters, and Symbols](#page-152-0)**
- To change a group dial:
	- 1. Select **Group dial**, then press the **OK** button.
	- 2. Use the  $\blacktriangleleft\blacktriangleright$  button or the Numeric buttons to select an ID number of group dial to change, then press the **OK** button.
	- 3. Select **Edit**, then press the **OK** button.
	- 4. Edit the member of the group dial.

To add a member, press the **Menu/Wireless connect** button to display the screen to select an ID number and then add another member.

To delete a member, select a member to delete and then press the **Tone** button.

5. Change the group name, then press the **OK** button.

#### **Note**

- You can enter the name up to 16 characters, including spaces.
	- **■** [Entering Numbers, Letters, and Symbols](#page-152-0)

### **Note**

• To return to the Fax standby screen, press the **FAX** button.

# **Deleting Registered Information**

To delete information registered for recipient and group dial, follow the procedure below.

- **1.** [Check that printer](#page-145-0) is turned on.
- **2.** Press the **FAX** button.

The Fax standby screen is displayed.

**3.** Press the **Menu/Wireless connect** button.

The **Fax menu** screen is displayed.

- **4.** Select **Directory**, then press the **OK** button.
- **5.** Select **Add directory entry**, then press the **OK** button.

### **Note**

- You can select **Add directory entry** from **Add tel. number** in **Fax settings** after pressing the **Setup** button.
- **6.** Delete the registered information.
	- To delete the recipient's information:
		- 1. Select **Recipient**, then press the **OK** button.
		- 2. Use the  $\blacktriangleleft\blacktriangleright$  button or the Numeric buttons to select a recipient's ID number, then press the **OK** button.
		- 3. Select **Delete**, then press the **OK** button.
		- 4. Select **Yes**, then press the **OK** button.
	- To delete a group dial:
		- 1. Select **Group dial**, then press the **OK** button.
		- 2. Use the  $\blacktriangleleft\blacktriangleright$  button or the Numeric buttons to select an ID number of group dial to delete, then press the **OK** button.
		- 3. Select **Delete**, then press the **OK** button.
		- 4. Select **Yes**, then press the **OK** button.

### **Note**

• To return to the Fax standby screen, press the **FAX** button.

# <span id="page-259-0"></span>**Printing List of Registered Destinations**

You can print a list of the fax/telephone numbers and can keep it near the printer to refer to when dialing.

- **1.** [Check that printer](#page-145-0) is turned on.
- **2.** [Load paper.](#page-55-0)
- **3.** Press the **FAX** button.

The Fax standby screen is displayed.

**4.** Press the **Menu/Wireless connect** button.

The **Fax menu** screen is displayed.

- **5.** Select **Print reports/lists**, then press the **OK** button.
- **6.** Select **Directory list**, then press the **OK** button.
- **7.** Select an item to print, then press the **OK** button.
	- If you selected **Recipient**:

The confirmation screen asking if you print the list alphabetically by name is displayed.

If you select **Yes** and press the **OK** button, RECIPIENT TELEPHONE NUMBER LIST is printed in alphabetical order.

If you select **No** and press the **OK** button, RECIPIENT TELEPHONE NUMBER LIST is printed in the order of the ID number.

• If you selected **Group dial**:

GROUP DIAL TELEPHONE NO. LIST is printed.

# **Registering Recipients Using Speed Dial Utility2 (Mac OS)**

# **About Speed Dial Utility2**

Speed Dial Utility2 is a utility for forwarding the telephone directory registered on the printer to a computer and registering/changing it on the computer. In addition, you can register the telephone directory edited on the computer to the printer. You can also save them on the computer as a backup.

For safety reasons, it is recommended that you backup the registered data on the computer using Speed Dial Utility2.

- **[Starting Up Speed Dial Utility2](#page-261-0)**
- **► [Speed Dial Utility2 Dialog](#page-262-0)**
- [Saving Registered Telephone Directory on Printer to Your Computer](#page-264-0)
- **► [Registering a Fax/telephone Number Using Speed Dial Utility2](#page-265-0)**
- **→ [Changing a Fax/telephone Number Using Speed Dial Utility2](#page-267-0)**
- $\rightarrow$  [Deleting a Fax/telephone Number Using Speed Dial Utility2](#page-269-0)
- $\rightarrow$  **[Changing Sender Information Using Speed Dial Utility2](#page-270-0)**
- **► [Registering/Changing Rejected Number Using Speed Dial Utility2](#page-271-0)**
- **► [Registering Telephone Directory Has been Saved on Your Computer to Printer](#page-272-0)**

# <span id="page-261-0"></span>**Starting Up Speed Dial Utility2**

# **IMP** Important

- Before starting up Speed Dial Utility2, make sure that the printer is connected to the computer correctly.
- Do not plug in or unplug any cables while the printer is in operation, or when the computer is in sleep or standby mode.
- If your printer is compatible with LAN connection, make sure that the printer is connected to the computer with LAN connection to use Speed Dial Utility2 via LAN connection.
- The password entry screen may appear during startup or operation. If it appears, enter the administrator password, and then click **OK**. If you do not know the administrator password, contact the administrator of the printer.

Follow the procedure below to start up Speed Dial Utility2.

- **1.** Select **Applications** on **Go** menu of Finder.
- **2.** Double-click **Canon Utilities** folder.
- **3.** Double-click **Speed Dial Utility2** folder.
- **4.** Double-click **Speed Dial Utility2**.

Speed Dial Utility2 starts up.

## **Note**

• You can also start up Speed Dial Utility2 from Quick Utility Toolbox.

# <span id="page-262-0"></span>**Speed Dial Utility2 Dialog**

The following items are on the **Speed Dial Utility2** dialog.

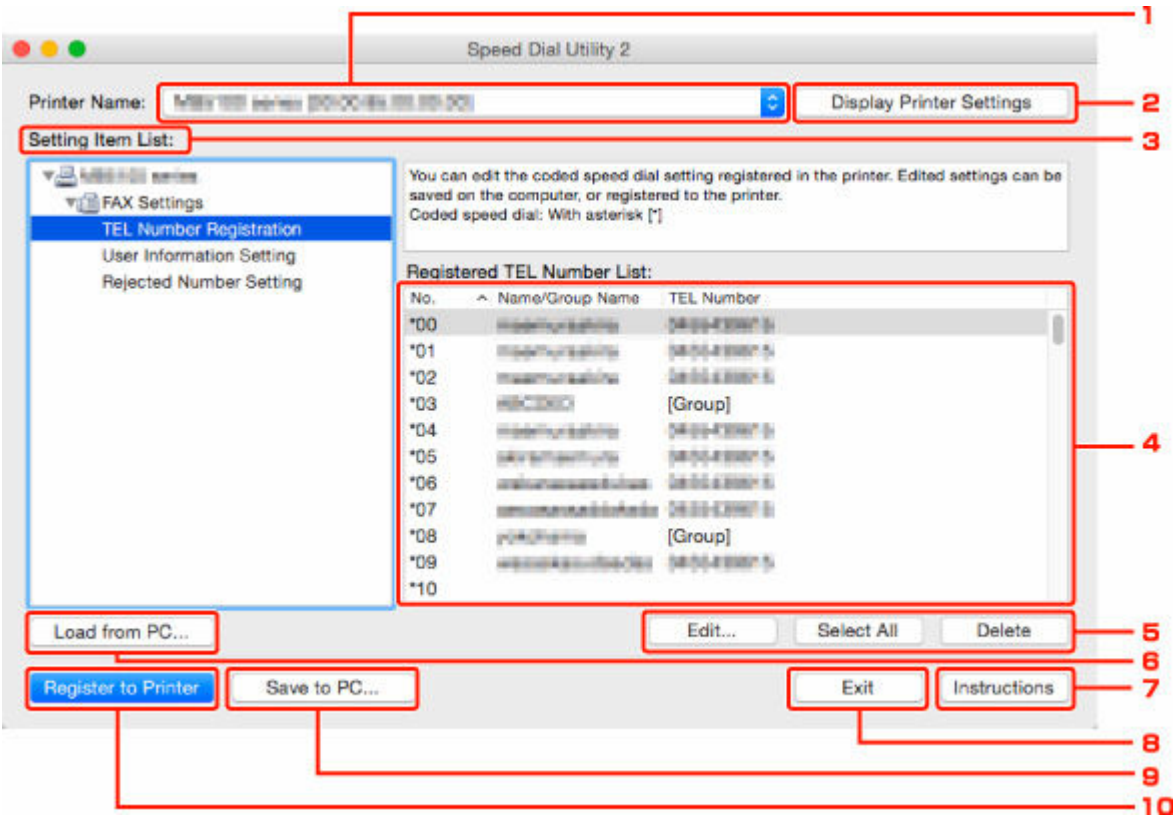

#### **1. Printer Name:**

Selects the printer for editing the telephone directory using Speed Dial Utility2.

Behind printer name, printer's MAC address is displayed.

#### **Note**

- For checking printer's MAC address, refer to "Checking Network Information" for your model from Home of the Online Manual.
- For printer that supports both wireless LAN connection and wired LAN connection, MAC address of wired LAN connection is displayed regardless of the connection method.

### **2. Display Printer Settings**

Loads the telephone directory registered on the printer that selected for **Printer Name:** into Speed Dial Utility2.

### **3. Setting Item List:**

Selects a setting item for editing. Choose one item from **TEL Number Registration**, **User Information Setting**, and **Rejected Number Setting**.

#### **4.** Registered information list

Displays the registered information selected for **Setting Item List:**.

## **Note**

• By clicking on the item name, you can sort the display order.

#### **5. Edit...**/**Select All**/**Delete**

Edits the item that selected for **Setting Item List:**, or deletes the item, or selects all the items. When multiple items on the registered information list are selected, you cannot use the **Edit...** button.

### **6. Load from PC...**

Displays the telephone directory saved on the computer.

#### **7. Instructions**

Displays this guide.

## **8. Exit**

Quits Speed Dial Utility2. Information registered or edited using Speed Dial Utility2 is neither saved on the computer nor registered on the printer.

#### **9. Save to PC...**

Saves the telephone directory edited using Speed Dial Utility2 on the computer.

#### **10. Register to Printer**

Registers the telephone directory edited using Speed Dial Utility2 to the printer.

# <span id="page-264-0"></span>**Saving Registered Telephone Directory on Printer to Your Computer**

Follow the procedure below to save the telephone directory (includes recipients' name, recipients' fax/ telephone number, group dial, user's name, user's fax/telephone number, and rejected numbers) that registered on the printer to the computer.

- **1.** [Start up Speed Dial Utility2.](#page-261-0)
- **2.** Select a printer from **Printer Name:** list box, and then click **Display Printer Settings**.
- **3.** Click **Save to PC...**.
- **4.** Enter file name on displayed screen, and then click **Save**.

## **Note**

- The data of the telephone directory (RSD file, \*.rsd) can be imported to other printer.
	- [Registering Telephone Directory Has been Saved on Your Computer to Printer](#page-272-0)

# <span id="page-265-0"></span>**Registering a Fax/telephone Number Using Speed Dial Utility2**

Follow the procedure below to register fax/telephone numbers.

#### **Note**

Before you register fax/telephone numbers using Speed Dial Utility2, make sure that no fax operations are in progress.

- **1.** [Start up Speed Dial Utility2.](#page-261-0)
- **2.** Select a printer from **Printer Name:** list box, and then click **Display Printer Settings**.
- **3.** Click **TEL Number Registration** from **Setting Item List:**.

The list of registered fax/telephone numbers is displayed.

**4.** Select an unoccupied code from list, and then click **Edit...**.

The **Individual or Group Selection** dialog is displayed.

**5.** Click **Register individual TEL number** or **Register group dial**, and then click **Next...**.

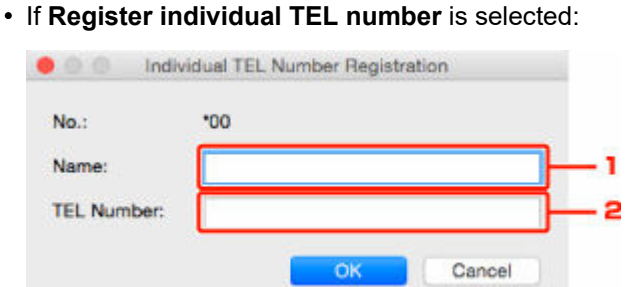

- 1. Enter name.
- 2. Enter fax/telephone number.
- If **Register group dial** is selected:

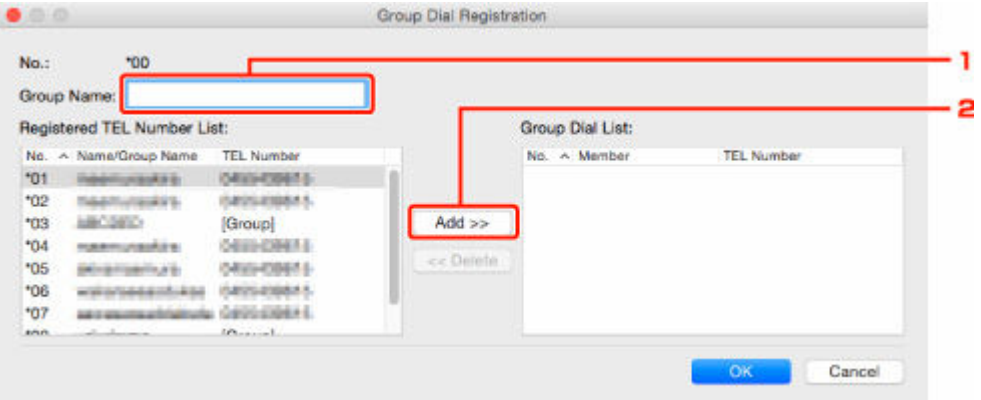

- 1. Enter group name.
- 2. Select a code you want to add to group dial, and then click **Add >>**.

#### **Note**

• You can only add the numbers that have already been registered.

## **6.** Click **OK**.

To continue registering fax/telephone numbers or a group dial, repeat steps 4 to 6.

- To save the registered information on the computer.
	- 1. Click **Save to PC...**.
	- 2. Enter file name on displayed screen, and then click **Save**.
- To register the registered information to the printer:
	- 1. Click **Register to Printer**.
	- 2. When message appears, check it and click **OK**.

# <span id="page-267-0"></span>**Changing a Fax/telephone Number Using Speed Dial Utility2**

Follow the procedure below to change fax/telephone numbers.

#### **Note**

- Before you change fax/telephone numbers using Speed Dial Utility2, make sure that no fax operations are in progress.
- **1.** [Start up Speed Dial Utility2.](#page-261-0)
- **2.** Select a printer from **Printer Name:** list box, and then click **Display Printer Settings**.
- **3.** Click **TEL Number Registration** from **Setting Item List:**.

The list of registered fax/telephone numbers is displayed.

- **4.** Select a code to change from list, and then click **Edit...**.
	- If an individual fax/telephone number is selected:

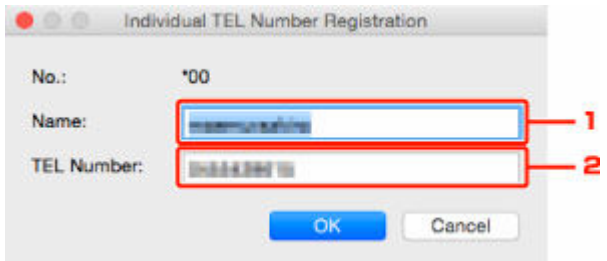

- 1. Enter a new name.
- 2. Enter a new fax/telephone number.
- If a group dial is selected:

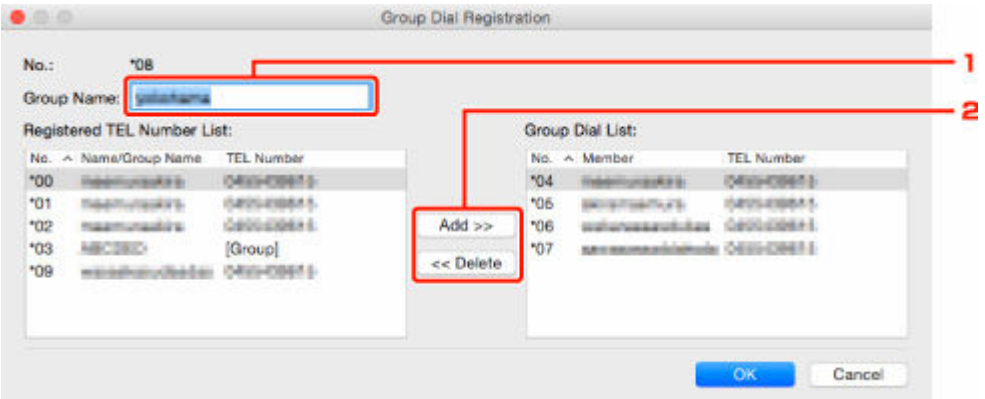

- 1. Enter a new group name.
- 2. Add or delete a member to/from group dial.

#### **To add a member:**

Select a code to add to group dial, and then click **Add >>**.

**To delete a member:**

Select a code to delete from group dial, and then click **<< Delete**.

## **5.** Click **OK**.

To continue changing fax/telephone numbers or group dials, repeat steps 4 and 5.

- To save the edited information on the computer.
	- 1. Click **Save to PC...**.
	- 2. Enter file name on displayed screen, and then click **Save**.
- To register the edited information to the printer:
	- 1. Click **Register to Printer**.
	- 2. When message appears, check it and click **OK**.

# <span id="page-269-0"></span>**Deleting a Fax/telephone Number Using Speed Dial Utility2**

Follow the procedure below to delete fax/telephone numbers.

## **Note**

- Before you delete fax/telephone numbers using Speed Dial Utility2, make sure that no fax operations are in progress.
- **1.** [Start up Speed Dial Utility2.](#page-261-0)
- **2.** Select a printer from **Printer Name:** list box, and then click **Display Printer Settings**.
- **3.** Click **TEL Number Registration** from **Setting Item List:**.

The list of registered fax/telephone numbers is displayed.

**4.** Select a code to delete from list, and then click **Delete**.

## **Note**

- To delete all fax/telephone numbers on the list, click **Select All**, and then **Delete**.
- **5.** When confirmation screen appears, click **OK**.

The selected fax/telephone number is deleted.

To continue deleting fax/telephone numbers, repeat steps 4 and 5.

- To save the edited information on the computer.
	- 1. Click **Save to PC...**.
	- 2. Enter file name on the displayed screen, and then click **Save**.
- To register the edited information to the printer:
	- 1. Click **Register to Printer**.
	- 2. When message appears, check it and click **OK**.

# <span id="page-270-0"></span>**Changing Sender Information Using Speed Dial Utility2**

Follow the procedure below to change the user's name or fax/telephone number.

- **1.** [Start up Speed Dial Utility2.](#page-261-0)
- **2.** Select a printer from **Printer Name:** list box, and then click **Display Printer Settings**.
- **3.** Click **User Information Setting** from **Setting Item List:**.

The user's information is displayed.

**4.** Select an item to change, and then click **Edit...**.

The **User Information** dialog is displayed.

- **5.** Enter new user's name on **User Name** and new fax/telephone number in **TEL Number**, and then click **OK**.
	- To save the edited information on the computer:
		- 1. Click **Save to PC...**.
		- 2. Enter file name on displayed screen, and then click **Save**.
	- To register the edited information to the printer:
		- 1. Click **Register to Printer**.
		- 2. When message appears, check it and click **OK**.

# <span id="page-271-0"></span>**Registering/Changing Rejected Number Using Speed Dial Utility2**

Follow the procedure below to register, change, or delete rejected numbers.

## **1.** [Start up Speed Dial Utility2.](#page-261-0)

**2.** Select a printer from **Printer Name:** list box, and then click **Display Printer Settings**.

## **3.** Click **Rejected Number Setting** from **Setting Item List:**.

The list of rejected numbers is displayed.

- To register a rejected number:
	- 1. Select an unoccupied code from list, and then click **Edit...**.
	- 2. Enter fax/telephone number in **Rejected Number** dialog, and then click **OK**.
- To change a rejected number:
	- 1. Select a code to change from list, and then click **Edit...**.
	- 2. Enter fax/telephone number in **Rejected Number** dialog, and then click **OK**.
- To delete a rejected number:
	- 1. Select a code to delete from list, and then click **Delete**.

The selected fax/telephone number is deleted.

### **Note**

• To delete all fax/telephone numbers on the list, click **Select All**, and then **Delete**.

# <span id="page-272-0"></span>**Registering Telephone Directory Has been Saved on Your Computer to Printer**

You can load the data of the telephone directory (RSD file, \*.rsd) and register it to your printer.

The data of the telephone directory (RSD file, \*.rsd) that is exported from other printer can be loaded and registered to your printer.

## **Note**

- In Speed Dial Utility2, the data of the telephone directory (RSD file, \*.rsd) that is exported using Speed Dial Utility can be loaded.
- **1.** [Start up Speed Dial Utility2.](#page-261-0)
- **2.** Select a printer from **Printer Name:** list box, and then click **Display Printer Settings**.
- **3.** Click **Load from PC...**.
- **4.** Select a data of telephone directory (RSD file, \*.rsd) to register to your printer.
- **5.** Click **Open** on dialog.

The selected telephone directory is displayed.

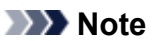

• If you select the data of the telephone directory (RSD file, \*.rsd) that is exported from other printer, the confirmation message appears. Click **OK**.

### **6.** Click **Register to Printer**.

The telephone directory that has been saved on the computer is registered to your printer.

# **Sending Faxes Using Operation Panel of Printer**

- **[Sending Faxes by Entering Fax/Telephone Number](#page-274-0) Basic**
- **[Resending Faxes \(Redialing Busy Number\)](#page-277-0)**
- **[Setting Items for Sending Faxes](#page-279-0)**

# <span id="page-274-0"></span>**Sending Faxes by Entering Fax/Telephone Number**

This section describes dialing and sending faxes directly by entering the fax/telephone numbers.

## **IMP** Important

- It may be possible that faxes will reach unintended recipients due to the misdialing or incorrect registration of fax/telephone numbers. When you send important documents, we recommend that you send them after speaking on the telephone.
	- **► Sending Fax after Speaking on Telephone**
- **1.** [Check that printer](#page-145-0) is turned on.
- **2.** Press the **FAX** button.

The Fax standby screen is displayed.

[Start]=Offhook Fax 05/05 12:25 Tel. prior.

**3.** Load documents on platen [or in ADF \(Auto Document Feeder\).](#page-68-0)

### **IMP** Important

• When sending a double-sided document, load the document on the platen. Double-sided documents cannot be automatically scanned and sent from the ADF.

## **Note**

- For details on the types, conditions of document, and how to load the document:
	- **[Loading Originals](#page-68-0)**
- **4.** Adjust the scan contrast and resolution as necessary.
	- [Setting Items for Sending Faxes](#page-279-0)
- **5.** Use the Numeric buttons to dial the recipient's fax/telephone number.

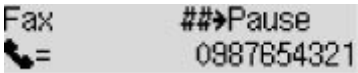

Use the following buttons to dial the recipient's fax/telephone number.

#### **Numeric buttons:**

Enters the number.

 $\blacktriangleright$  button:

Enters a space.

 **button:**

Deletes the last character you entered.

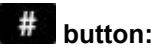

By pressing this button once, "#" is entered. By pressing this button one more time, "P" is entered.

#### **6.** Press the **Black** button or the **Color** button.

The printer starts scanning the document.

### **IMP** Important

- Color transmission is available only when the recipient's fax device supports color faxing.
- Do not open the document cover until scanning is completed.

#### **7.** Start sending.

#### • **If you load the document in the ADF:**

The printer scans the document automatically and starts sending the fax.

#### **Note**

- To cancel a fax transmission, press the **Stop** button. To cancel a fax transmission while it is in progress, press the **Stop** button, then follow the instructions on the LCD.
- If documents remain in the ADF after the **Stop** button is pressed while scanning is in progress, **Original in ADF [OK]Eject the original** is displayed on the LCD. By pressing the **OK** button, the remaining documents are automatically ejected.

#### • **If you load the document on the platen:**

After scanning the document, the confirmation screen asking you if you load the next document is displayed.

To send the scanned document, press the **OK** button to start sending it.

To send two or more pages, follow the message to load the next page, and press the **Color** or **Black** button. After scanning all pages, press the **OK** button to start sending.

#### **Note**

• To cancel sending the fax, press the **Stop** button.

### **Note**

- When your printer is connected to a PBX (Private Branch Exchange) system, refer to the operating instructions of the system for details on dialing the recipient's fax/telephone number.
- In case the printer was not able to send a fax, such as when the recipient's line was busy, it has the function to automatically redial the number after a specified interval. Automatic redialing is enabled by default.

**★ [Automatic Redialing](#page-277-0)** 

- Unsent documents, such as those pending redial, are stored in the printer's memory. They are not stored in the case of a sending error.
	- **►** [Document Stored in Printer's Memory](#page-298-0)

• Do not unplug the power cord until all documents are sent. If you unplug the power cord, all unsent documents stored in the printer's memory are lost.

# <span id="page-277-0"></span>**Resending Faxes (Redialing Busy Number)**

There are two methods of redialing: Automatic redialing and Manual redialing.

• Automatic Redialing

If you send a document and the recipient's line is busy, the printer will redial the number after a specified interval.

- $\rightarrow$  Automatic Redialing
- Manual Redialing

You can redial to the recipients dialed using the Numeric buttons.

**★ [Manual Redialing](#page-278-0)** 

### **Important**

- It may be possible that faxes will reach unintended recipients due to the misdialing or incorrect registration of fax/telephone numbers. When you send important documents, we recommend that you send them after speaking on the telephone.
	- **► Sending Fax after Speaking on Telephone**

## **Note**

- Automatic redialing is enabled by default.
- For details on the basic sending operations:
	- [Sending Faxes by Entering Fax/Telephone Number](#page-274-0)

# **Automatic Redialing**

You can enable or disable automatic redialing. If you enable automatic redialing, you can specify the maximum number of redial attempts and the length of time the printer waits between redial attempts.

Enable and specify the automatic redialing setting on **Auto redial** in **Adv. fax settings** under **Fax settings**.

[Adv. fax settings](#page-163-0)

### **IMP** Important

• While automatic redialing, the unsent fax is stored in the printer's memory temporarily until the sending fax is complete. If a power failure occurs or you unplug the power cord before automatic redialing is complete, all faxes stored in the printer's memory are deleted and not sent.

## **Note**

- To stop automatic redialing, wait until the printer starts redialing, then press the **Stop** button.
- To cancel automatic redialing, delete the unsent fax from the printer's memory while the printer is on-standby for a redial operation. For details, see [Deleting Document in Printer's Memory](#page-301-0).

# <span id="page-278-0"></span>**Manual Redialing**

Follow the procedure below for manual redialing.

- **1.** [Check that printer](#page-145-0) is turned on.
- **2.** Press the **FAX** button.

The Fax standby screen is displayed.

- **3.** Load documents on platen [or in ADF \(Auto Document Feeder\).](#page-68-0)
- **4.** Adjust the scan contrast and resolution as necessary.
	- **► [Setting Items for Sending Faxes](#page-279-0)**
- **5.** Press the **Menu/Wireless connect** button.

The **Fax menu** screen is displayed.

**6.** Select **Redial**, then press the **OK** button.

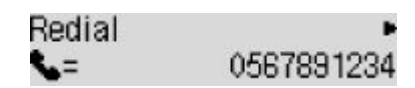

- **7.** Select the recipient's number to redial, then press the **OK** button.
- **8.** Press the **Black** button or the **Color** button.

## **IMP** Important

• Color transmission is available only when the recipient's fax device supports color faxing.

## **Note**

- For manual redialing, the printer memorizes up to 10 recent recipients dialed by entering the fax/ telephone numbers. Note that the printer does not memorize any recipients dialed using the redial function or selecting from the directory.
- To cancel manual redialing, press the **Stop** button. To cancel a fax transmission while it is in progress, press the **Stop** button, then follow the instructions on the LCD.
- If documents remain in the ADF after the **Stop** button is pressed while scanning is in progress, **Original in ADF [OK]Eject the original** is displayed on the LCD. By pressing the **OK** button, the remaining documents are automatically ejected.

# <span id="page-279-0"></span>**Setting Items for Sending Faxes**

If you select **Fax TX settings** after pressing the **Menu/Wireless connect** button on the Fax standby screen, you can specify the settings of the scan contrast and the scan resolution.

Adjust the scan contrast and resolution following the procedure below.

**1.** Press the **Menu/Wireless connect** button on the Fax standby screen.

The **Fax menu** screen is displayed.

- **2.** Select **Fax TX settings**, then press the **OK** button.
- **3.** Select **Scan contrast**, then press the **OK** button.
- **4.** Select the scan contrast, then press the **OK** button.

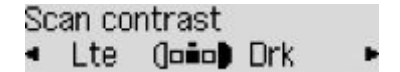

The  $\blacktriangleleft$  button decreases the scan contrast, and the  $\blacktriangleright$  button increases the scan contrast.

- **5.** Select **Scan resolution**, then press the **OK** button.
- **6.** Select the scan resolution.

Scan resolution \*Standard

### **Note**

• The  $\star$  (asterisk) on the LCD indicates the current setting.

#### **Standard**

Suitable for text-only documents.

#### **Fine**

Suitable for fine-print documents.

#### **Extra fine**

Suitable for detailed illustration or fine-print quality documents.

If the recipient's fax device is not compatible with **Extra fine** (300 x 300 dpi), the fax will be sent in the **Standard** or **Fine** resolution.

#### **Photo**

Suitable for photographs.

#### **Note**

• When sending a color fax, documents are always scanned in the same resolution (200 x 200 dpi). The image quality (compression rate) is determined by which scan resolution is selected, except that **Extra fine** and **Photo** provide the same image quality.

# **7.** Press the **OK** button.

The LCD returns to the Fax standby screen.

- **[Sending Faxes Using AirPrint](#page-282-0)**
- **[General Notes \(Fax Transmission Using AirPrint\)](#page-286-0)**

# <span id="page-282-0"></span>**Sending Faxes Using AirPrint**

You can send faxes from a printer using AirPrint.

To send faxes, add your printer to your computer.

# **Checking Environment**

First, check your environment.

• **AirPrint operation environment**

A computer running Mac OS.

## **Note**

• For supported operating system versions, click Home to return to the top page of the Online Manual for your model and search for "Specifications."

• **Requirement**

The computer and your printer must be connected correctly.

# **Adding Printer to Computer**

- **1.** Open **System Preferences** and select **Printers & Scanners** (**Print & Scan**).
- **2.** Click **+** to display printer list.
- **3.** Select printer model name with **Bonjour Multifunction** displayed.

## **Note**

- If the printer does not appear, check the following.
	- $-$  The printer is turned on.
	- $-$  The firewall function of the security software is off.
	- $-$  The printer is connected to the access point or directly connected to the computer.
- If using the printer with USB connection, select **USB Multifunction**.
- **4.** Select **Secure AirPrint** or **AirPrint** from **Use**.
- **5.** Click **Add**.

# **Sending Fax**

## **Note**

- Only black and white transmission is supported.
- **1.** Make sure printer is on.
- **2.** In application, open document to fax.
- **3.** Open Print dialog.

To open the Print dialog, you typically select Print... from the File menu of your application software.

**4.** Select **Canon XXX series - Fax** (where "XXX" is the model name) from **Printer** list.

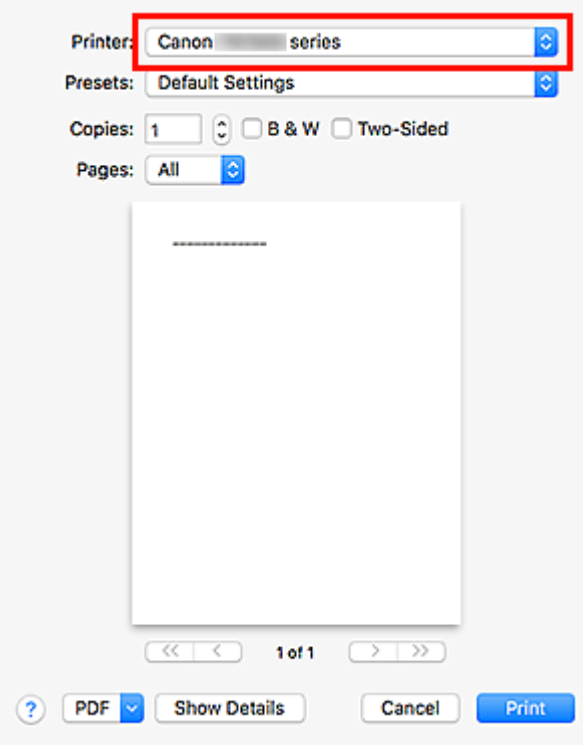

**5.** Specify fax paper settings as needed.

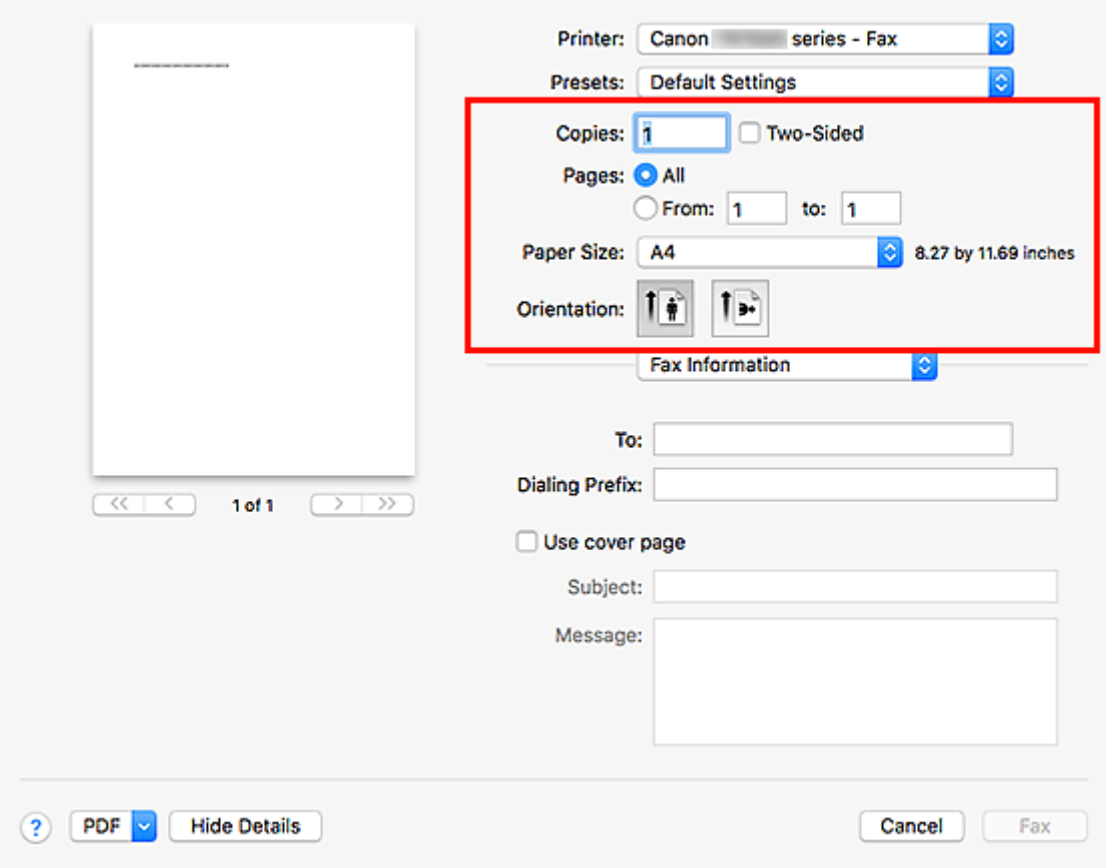

**6.** Enter fax/telephone numbers in **To**.

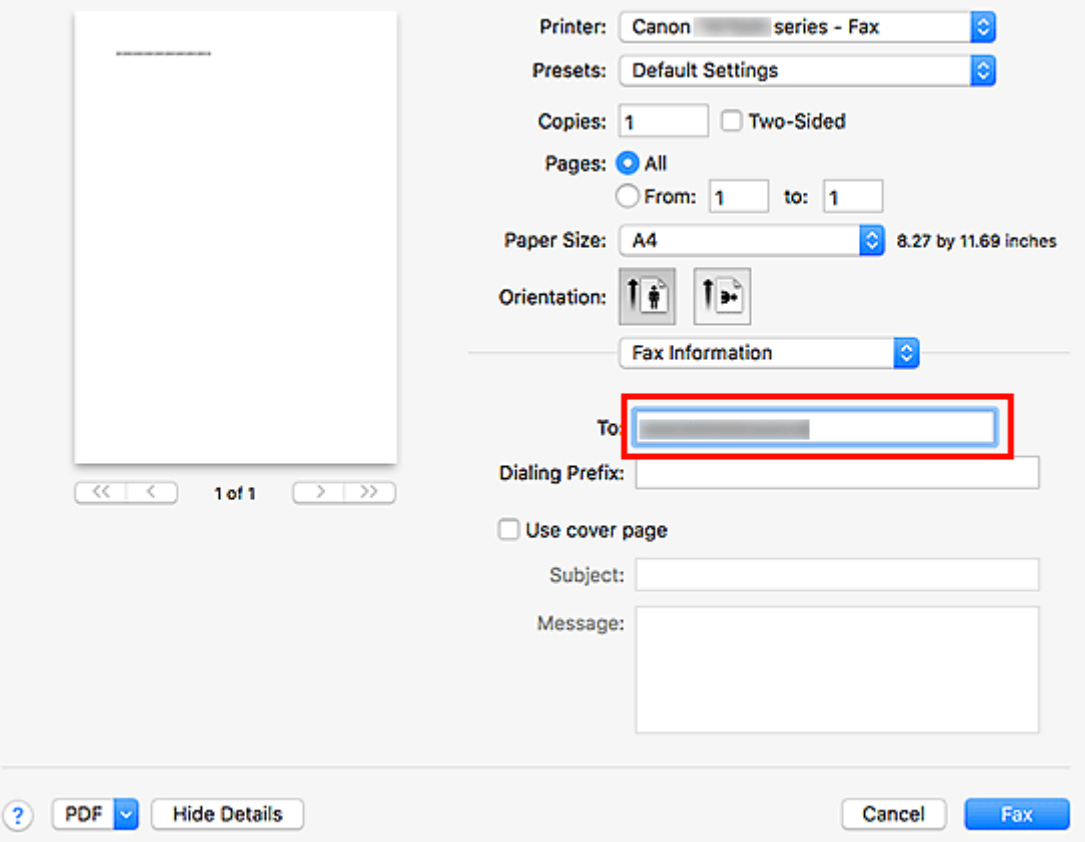

If you specify a dialing prefix, enter the code in **Dialing Prefix** and specify the cover page settings as needed.

**7.** Click **Fax**.

The number is dialed automatically and the fax is sent.

## **Note**

• To cancel sending the fax, press the printer's **Stop** button.

# **Automatic Redialing**

If the fax could not be sent (for example, when the recipient was busy), the number is redialed automatically according to the automatic redialing setting of the printer.

You can enable or disable automatic redialing. If you enable automatic redialing, you can specify the maximum number of redial attempts and the length of time the printer waits between redial attempts.

## **Note**

- To cancel automatic redialing, wait until redialing starts, and then press the printer's **Stop** button.
- For more details, click Home to return to the top page of the Online Manual for your model and search for "FAX settings."

# <span id="page-286-0"></span>**General Notes (Fax Transmission Using AirPrint)**

Sending faxes is subject to the following restrictions.

- Enter the characters in **To** and **Dialing Prefix** so that the total number of characters is within 40 characters.
- You can use the following characters for **To**:

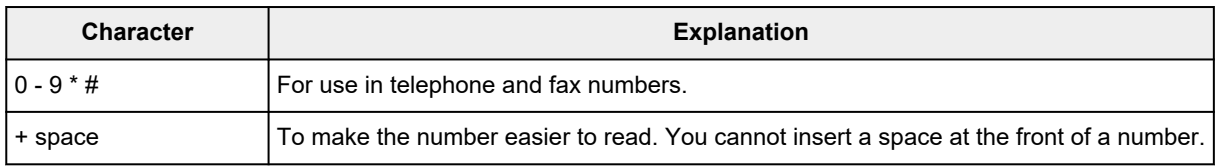

• You can use the following characters for **Dialing Prefix**:

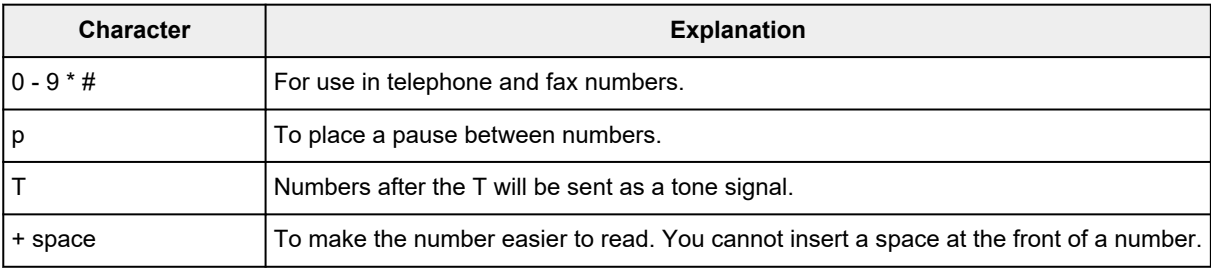

# **Receiving Faxes**

- **[Receiving Faxes](#page-288-0)**
- **[Changing Paper Settings](#page-293-0)**
- **[Memory Reception](#page-295-0)**
## **Receiving Faxes**

This section describes the preparation necessary for receiving a fax and how to receive a fax.

### **Preparing for Receiving a Fax**

Prepare for receiving a fax according to the following procedure.

- **1.** [Check that printer](#page-145-0) is turned on.
- **2.** Press the **FAX** button.

The Fax standby screen is displayed.

**3.** Make sure of the receive mode setting.

Make sure of the receive mode setting displayed on the Fax standby screen.

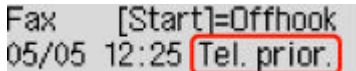

#### **Note**

- For details on how to change the receive mode:
	- [Setting Receive Mode](#page-238-0)

#### **4.** [Load paper.](#page-56-0)

Load the sheets of plain paper.

- **5.** Specify the paper settings as necessary.
	- **► [Changing Paper Settings](#page-293-0)**

This completes the preparation for receiving fax.

When a fax is received, it is printed on the loaded paper automatically.

## **Receiving a Fax**

Depending on the selected receive mode, the receive operation varies.

#### **Note**

- For details on the receive mode:
	- [Setting Receive Mode](#page-238-0)
- You can specify the advanced settings of each receive mode.

For details on the advanced settings of the receive mode:

**★ [Advanced Settings of Receive Mode](#page-240-0)** 

- If the printer was not able to print a received fax, the printer stores the unprinted fax temporarily in its memory.
	- **► [Memory Reception](#page-295-0)**

#### **When Tel. priority mode is selected:**

• **When the call is a fax:**

The telephone will ring when a call incomes.

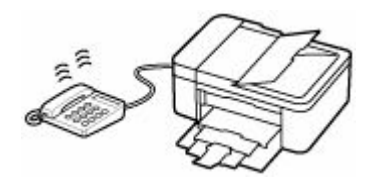

Pick up the handset. If you hear the fax tone, wait for at least 5 seconds after it stops, then hang up the handset.

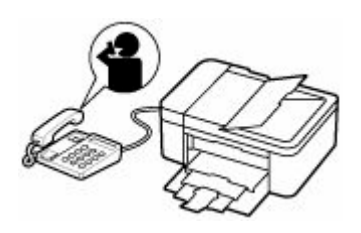

The printer will receive the fax.

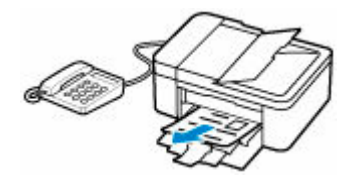

#### **Note**

- If the printer will not switch to fax reception, press the **FAX** button, then the **Color** or **Black** button to receive the fax.
- To receive a fax without picking up the handset, set **Manual/auto switch** of the advanced setting to **ON**. **RX start time** allows you to specify the number of seconds until the printer switches to fax reception.
- If you have subscribed to Duplex Ringing service in Hong Kong, the telephone will ring a specified number of times when there is an incoming call with a fax distinctive ring pattern. Then, the printer will switch to fax reception automatically without the handset being picked up.

The number of times to ring the telephone until switching to fax reception can be changed.

- Set the printer to enable you to initiate fax reception from a connected telephone (remote reception).
	- **► Remote Reception**
- **When the answering machine is connected to the printer:**
	- If the answering machine is set to the answering mode, set **User-friendly RX** of the advanced setting to **ON**. If the call is a fax, the printer will receive the fax automatically.
- $-$  If the answering mode is turned off on the answering machine, pick up the handset. If you hear the fax tone, wait for at least 5 seconds after it stops, then hang up the handset.
- If **Manual/auto switch** of the advanced setting is set to **ON**, set **RX start time** to longer than the time before the answering machine starts playing the answering message. After making this setting, we recommend that you call the answering machine using a mobile phone, etc. to confirm that messages are recorded successfully in the answering machine.
- Set your answering machine to answering mode and adjust it as follows:
	- The entire message should be no longer than 15 seconds.
	- $-$  In the message, tell your callers how to send a fax.

#### • **When the call is a voice call:**

The telephone will ring when a call incomes.

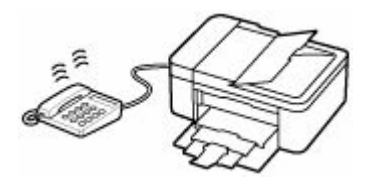

Pick up the handset, and talk on the telephone.

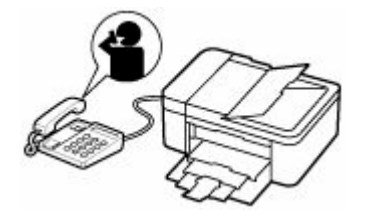

#### **Note**

- If the printer unexpectedly switches to fax reception during telephone calls, set **User-friendly RX** of the advanced setting to **OFF**.
- If **Manual/auto switch** of the advanced setting is set to **ON**, you must answer an incoming call by picking up the handset within the time specified in **RX start time**. Otherwise the printer will switch to fax reception.

#### **When Fax only mode is selected:**

• **When the call is a fax:**

The printer will receive the fax automatically.

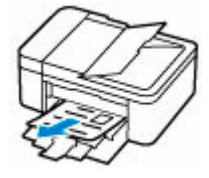

**Note** 

• If a telephone is connected to the printer, the telephone will ring when a call incomes.

• You can change the number of times to ring the telephone with **Incoming ring** of the advanced setting.

#### **When DRPD or Network switch is selected:**

• **When the call is a fax:**

The telephone will ring when a call incomes.

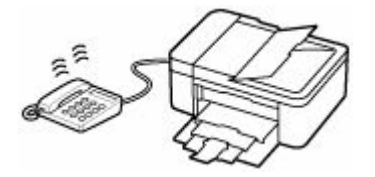

The printer will receive the fax automatically when the fax ring pattern is detected.

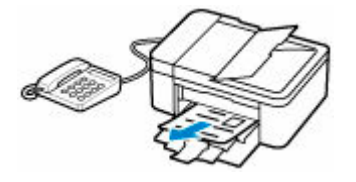

#### **Note**

- You can change the number of times to ring the telephone.
	- **★ [Advanced Settings of Receive Mode](#page-240-0)**

#### • **When the call is a voice call:**

The telephone will ring when a call incomes.

When the printer does not detect the fax ring pattern, the telephone will continue ringing.

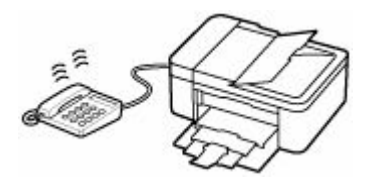

Pick up the handset, and talk on the telephone.

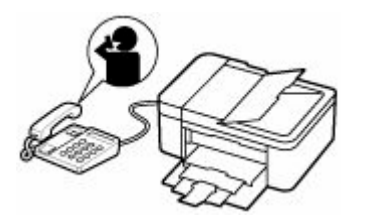

#### **Note**

- To use this feature, you need to subscribe to a compatible service provided by your telephone company.
- **For DRPD**

You need to select the appropriate ring pattern on the printer.

[Setting the DRPD Ring Pattern \(US and Canada only\)](#page-241-0)

#### • **For Network switch**

The name of this service varies depending on the country or region of purchase. This setting may not be also available depending on the country or region of purchase.

## <span id="page-293-0"></span>**Changing Paper Settings**

This printer prints received faxes to paper loaded in the printer beforehand. You can use the operation panel to change the paper settings for printing faxes. Make sure that the settings are appropriate for the loaded paper.

#### **IMP** Important

• If the size of loaded paper is different from that specified in the paper size setting, **Check page size Press [OK]** are displayed on the LCD. In this case, load the same size of paper as that specified in the paper size setting, then press the **OK** button.

You can also press the **Stop** button to close the message and print the stored documents in the printer's memory later.

**■ [Printing Document in Printer's Memory](#page-299-0)** 

• If no paper is loaded, or paper has run out while printing is in progress, the error message for no paper is displayed on the LCD. In this case, load paper and press the **OK** button.

You can also press the **Stop** button to close the message and print the stored documents in the printer's memory later.

**[Printing Document in Printer's Memory](#page-299-0)** 

#### **Note**

- If the sender sends a document that is larger than Letter-size or Legal-size, such as 11 x 17 inches, the sender's printer may send the fax automatically reduced in size or divided, or send only a part of the original.
- **1.** [Check that printer](#page-145-0) is turned on.
- **2.** Press the **FAX** button.

The Fax standby screen is displayed.

**3.** Press the **Menu/Wireless connect** button.

The **Fax menu** screen is displayed.

- **4.** Select **Fax paper settings**, then press the **OK** button.
- **5.** Select a setting item, then press the **OK** button.
- **6.** Specify the settings.

Use the  $\blacktriangleleft\blacktriangleright$  button to adjust each setting item, then press the **OK** button. The next setting item is displayed.

The LCD returns to the Fax standby screen when all the settings are complete or when pressing the **FAX** button.

#### **Note**

• The  $\star$  (asterisk) on the LCD indicates the current setting.

#### **Page size**

Select the page size from **A4**, **Letter**, or **Legal**.

#### **Note**

• Some of page sizes are not available depending on the country or region of purchase.

#### **Media type**

The paper type is set to **Plain paper**.

#### **2-sided**

Select whether to perform two-sided printing when printing faxes, reports, or lists.

## <span id="page-295-0"></span>**Memory Reception**

If the printer was not able to print the received fax, the received fax is stored in the printer's memory. The **FAX Memory** lamp is lit and **Fax saved in memory** is displayed at the Fax standby screen.

#### **IMP** Important

• If you unplug the power cord, all faxes stored in the printer's memory are deleted. The next time you turn the printer on, press the **OK** button after a confirmation screen is displayed. The list of the faxes deleted from the printer's memory (MEMORY CLEAR REPORT) will be printed.

If the printer receives a fax under one of the following conditions, the received fax will be automatically stored in the printer's memory.

• **The printer is set to store received faxes in its memory:**

When **Do not print** is selected for **Received documents** in **Auto print settings** under **Fax settings**, the received faxes are stored in the printer's memory.

You can print the faxes stored in the printer's memory from **Memory reference** in the **Fax menu** screen.

**[Printing Document in Printer's Memory](#page-299-0)** 

#### **Note**

- To print the received faxes automatically, select **Print** for **Received documents** in **Auto print settings** under **Fax settings**.
	- **★ [Auto print settings](#page-165-0)**

#### • **An error has occurred on the printer:**

If you select **Print** for **Received documents** in **Auto print settings** under **Fax settings**, a received fax will be printed automatically. However, if any of the following errors occurs, the received fax will not be printed. It will instead be stored in the printer's memory.

When the error is resolved, the fax stored in the printer's memory is printed automatically.

◦ The amount of remaining ink is insufficient to print a fax:

Replace the FINE cartridge.

[Replacing a FINE Cartridge](#page-80-0)

#### **Note**

• You can set the printer to forcibly print a received fax even if the ink has run out.

#### Set **Print when no ink** in **Auto print settings** under **Fax settings** to **Print**.

However, part or all of the fax may not be printed since the ink has run out.

Also, the contents of the fax will not be stored in the printer's memory.

If the ink has already run out, we recommend that **Do not print** be selected for **Received documents** in **Auto print settings** under **Fax settings** to store the received fax in the printer's memory. After you replace the FINE cartridge and select **Print** for **Received documents** in **Auto print settings**, the fax stored in the printer's memory will be printed automatically.

#### **★ [Auto print settings](#page-165-0)**

◦ Paper has run out:

Load the paper and press the **OK** button.

◦ A different size of paper from that specified by **Page size** in **Fax paper settings** is loaded:

Load the same size of paper as that specified by **Page size** in **Fax paper settings**, and then press the **OK** button.

• **You pressed the Stop button to cancel printing of a fax:**

To resume printing of the fax, display the Fax standby screen by pressing the **FAX** button again.

#### **Note**

- The printer can store up to max. 50 pages\* (max. 30 documents) of faxes in the printer's memory.
	- \* When using ITU-T No.1 chart (Standard mode)
- If the printer's memory becomes full during memory reception, only pages which already have been received are stored in the memory. Print the received faxes stored in the printer's memory, and then delete them from the printer's memory and have the sender resend the faxes.
	- [Document Stored in Printer's Memory](#page-298-0)

## **Other Useful Fax Functions**

**[Document Stored in Printer's Memory](#page-298-0)**

## <span id="page-298-0"></span>**Document Stored in Printer's Memory**

If the sending faxes is not complete or the printer was not able to print the received faxes, these faxes are stored in the printer's memory.

If an error occurred during a fax transmission, the document is not stored in the printer's memory.

In the following cases, the printer is not able to print the received fax and will automatically store the fax in its memory.

- The amount of remaining ink is insufficient to print a fax.
- Paper has run out.
- A different size of paper from that specified by **Page size** in **Fax paper settings** is loaded.
- **Do not print** is selected for **Received documents** in **Auto print settings** under **Fax settings**.
- You pressed the **Stop** button to cancel printing of a received fax.

#### **IMP** Important

• If you unplug the power cord of the printer, all faxes stored in the printer's memory are deleted. For details on how to unplug the power cord, refer to [Unplugging the Printer.](#page-149-0)

You can print or delete the faxes stored in the printer's memory.

- To print a document in the printer's memory:
	- **[Printing Document in Printer's Memory](#page-299-0)**
- To delete a document in the printer's memory:
	- **►** [Deleting Document in Printer's Memory](#page-301-0)

#### **Note**

• When confirming, printing, or deleting a document stored in the printer's memory, you specify it by its transaction number. If you do not know the transaction number for your target document, print the list of documents (MEMORY LIST) first.

For details on how to print MEMORY LIST, see [Printing Document in Printer's Memory.](#page-299-0)

## <span id="page-299-0"></span>**Printing Document in Printer's Memory**

You can print a specified document in the printer's memory or print all the received documents in its memory at a time.

When printing a specified document, you specify it by its transaction number. If you do not know the transaction number for your target document, print the list of documents (MEMORY LIST) first.

- **1.** [Check that printer](#page-145-0) is turned on.
- **2.** [Load paper.](#page-55-0)
- **3.** Press the **FAX** button.

The Fax standby screen is displayed.

**4.** Press the **Menu/Wireless connect** button.

The **Fax menu** screen is displayed.

**5.** Select **Memory reference**, then press the **OK** button.

#### **Note**

- If no document is stored in the printer's memory, **No documents in memory** is displayed on the LCD.
- **6.** Select a print menu, then press the **OK** button.

#### **Print memory list**

You can print a list of the documents in the printer's memory (MEMORY LIST).

MEMORY LIST shows the transaction number of the unsent or unprinted fax (TX/RX NO.), transaction mode, recipient's number, and the date and time of the transaction.

A transaction number from "0001" to "4999" on MEMORY LIST indicates a document being sent. A transaction number from "5001" to "9999" on MEMORY LIST indicates a document being received.

#### **Print specified doc.**

You can specify the document and print it.

If you select this menu, the document selection screen is displayed.

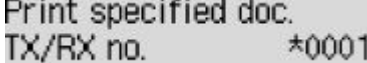

#### **Note**

- A transaction number from "0001" to "4999" indicates a document being sent. A transaction number from "5001" to "9999" indicates a document being received.
- Each mark before the transaction number indicates the following:

No mark: Indicates a black and white document.

\*: Indicates a color document.

: Indicates the document during transmission.

 $\alpha$ : Indicates the document sent with sequential broadcasting.

• By pressing the **the button or the Tone** button, the transaction number displayed on the LCD is switched to transaction time or fax/telephone number.

Specify the document and print it following the procedure below.

- 1. Select the transaction number (TX/RX no.) of the document you want to print, then press the **OK** button.
- 2. Select whether to print only the first page of the document, then press the **OK** button.
	- If you select **Yes**:

Only the first page of the document will be printed.

The document is still stored in the printer's memory.

• If you select **No**:

All pages of the document will be printed.

The screen to confirm whether to delete the printed document in the printer's memory is displayed.

If you select **Yes** and press the **OK** button, the printed document in the printer's memory is deleted.

#### **Note**

- If there is not the specified document in the printer's memory, **No document** is displayed, and the printer returns to the previous screen.
- To return to the Fax standby screen, press the **Stop** button.

#### **Print all RX docs**

If you select this menu, the confirmation screen is displayed.

You can print all the received documents in the printer's memory.

If you select **Yes** and press the **OK** button, all the documents in the printer's memory will be printed.

Each time a document is printed, the screen to confirm whether to delete the printed document in the printer's memory is displayed.

If you select **Yes** and press the **OK** button, the printed document in the printer's memory is deleted.

## <span id="page-301-0"></span>**Deleting Document in Printer's Memory**

You can delete a specified document in the printer's memory or delete all the documents in its memory at a time.

#### **Note**

- When deleting a specified document, you specify it by its transaction number (**TX/RX no.**). If you do not know the transaction number for your target document, print the list of documents (MEMORY LIST) first.
	- **→** [Printing Document in Printer's Memory](#page-299-0)
- **1.** [Check that printer](#page-145-0) is turned on.
- **2.** Press the **FAX** button.

The Fax standby screen is displayed.

**3.** Press the **Menu/Wireless connect** button.

The **Fax menu** screen is displayed.

**4.** Select **Memory reference**, then press the **OK** button.

#### **Note**

- If no document is stored in the printer's memory, **No documents in memory** is displayed on the LCD.
- **5.** Select a delete menu, then press the **OK** button.

#### **Del. specified doc.**

You can specify the document and delete it.

If you select this menu, the document selection screen is displayed.

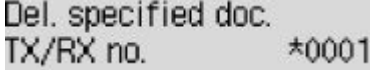

#### **Note**

- A transaction number from "0001" to "4999" indicates a document being sent. A transaction number from "5001" to "9999" indicates a document being received.
- Each mark before the transaction number indicates the following:

No mark: Indicates a black and white document.

- \*: Indicates a color document.
- $\textbf{H}$ : Indicates the document during transmission.
- $\alpha$ : Indicates the document sent with sequential broadcasting.

• By pressing the **folloce field** button or the **Tone** button, the transaction number displayed on the LCD is switched to transaction time or fax/telephone number.

Specify the document and delete it following the procedure below.

1. Select the transaction number (**TX/RX no.**) of the document you want to delete, then press the **OK** button.

The confirmation screen is displayed.

2. Select **Yes**, then press the **OK** button.

The specified document will be deleted from printer's memory.

#### **Note**

• To return to the Fax standby screen, press the **Stop** button.

#### **Delete all docs**

If you select this menu, the confirmation screen is displayed.

You can delete all the documents in the printer's memory.

If you select **Yes** and press the **OK** button, all the documents in the printer's memory will be deleted.

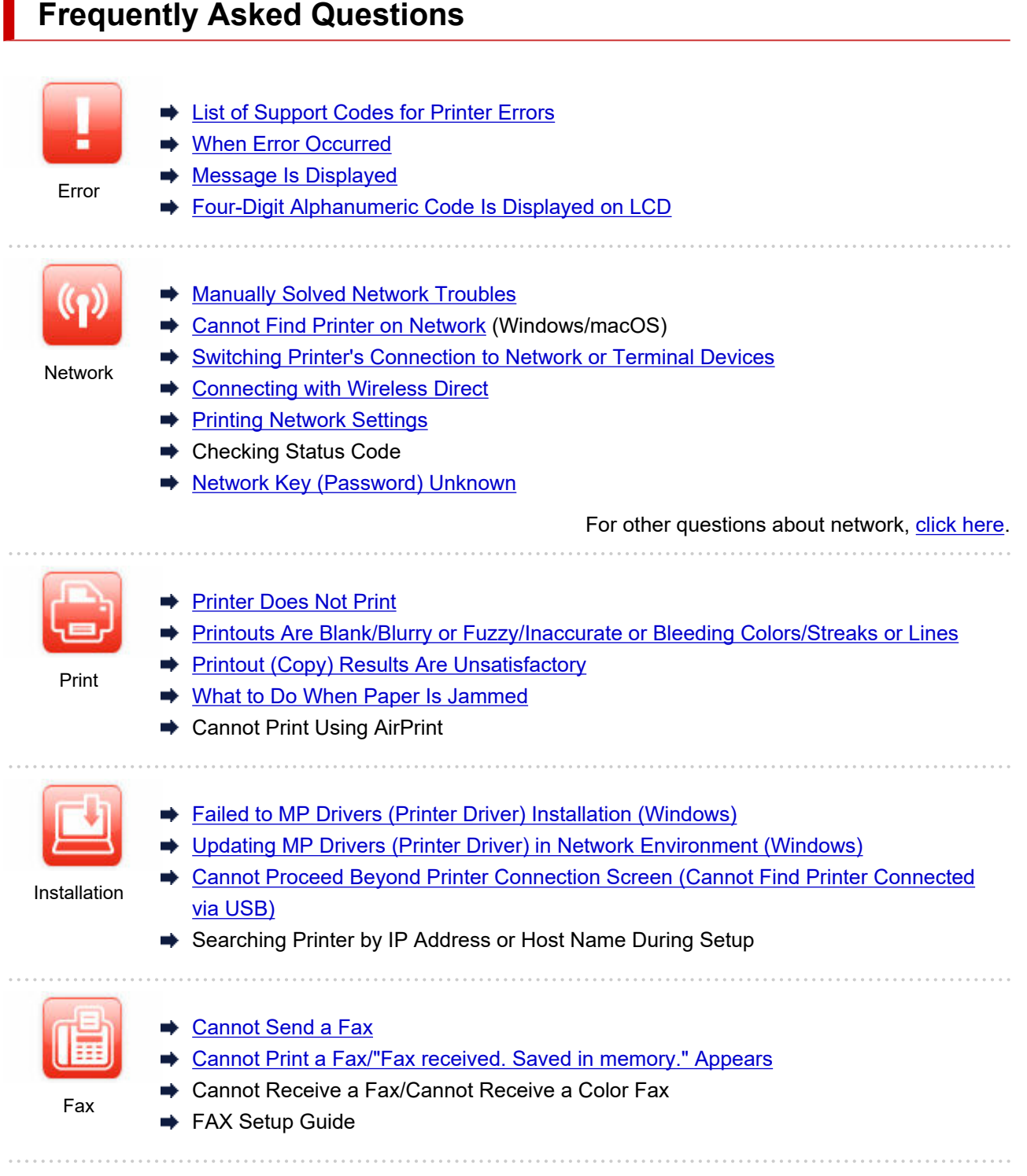

#### **Solve Problems**

#### **Printer Does Not Work**

- ← [Printer Does Not Turn On](#page-378-0)
- [Printer Turns Off Unexpectedly or Repeatedly](#page-379-0)
- **◆ [Wrong Language Appears in LCD](#page-383-0)**
- **■** LCD Is Off
- **→ [USB Connection Problems](#page-381-0)**
- **► [Printer Does Not Print](#page-339-0)**
- **► Printing (Copying) Stops**
- **→ Cannot Print Using AirPrint**
- **EXAMPED [Cannot Find Printer on Network](#page-310-0) (Windows/macOS)**
- **[Ink Does Not Come Out](#page-342-0)**
- **★** [What to Do When Paper Is Jammed](#page-395-0)
- **[Printer Does Not Pick Up or Feed the Paper/"No Paper" Error](#page-344-0)**
- **★ Automatic Duplex Printing Problems**
- [Printout \(Copy\) Results Are Unsatisfactory](#page-346-0)
- **→ Scanning Problems (Windows)**
- [Scanning Problems](#page-363-0) (macOS)
- Scan Results Are Unsatisfactory (Windows)
- Scan Results Are Unsatisfactory (macOS)
- **← [Cannot Print \(Scan\) from Smartphone/Tablet](#page-334-0)**
- **→ [Cannot Send a Fax](#page-368-0)**
- **EXA** [Cannot Print a Fax/"Fax received. Saved in memory." Appears](#page-372-0)
- **Cannot Receive a Fax/Cannot Receive a Color Fax**
- **Exercise** [Cannot Dial](#page-374-0)
- **Elephone Disconnects During a Call**

#### **Cannot Set Correctly (Network)**

- **EXAMPED [Cannot Find Printer on Network](#page-310-0) (Windows/macOS)**
- **★ [Manually Solved Network Troubles](#page-322-0)**
- **E** [Network Key \(Password\) Unknown](#page-317-0)
- **Cannot Remember Printer's Administrator Password**
- **► [Printer Cannot Be Used After Replacing Wireless Router or Changed Router Settings](#page-319-0)**
- **► Message Appears on Computer During Setup**
- **►** [Checking Network Information of Printer](#page-329-0)
- [Restoring Printer's LAN Settings to Defaults](#page-332-0)

**Cannot Set Correctly (Installation)**

- **Eailed to MP Drivers (Printer Driver) Installation (Windows)**
- **→** [Updating MP Drivers \(Printer Driver\) in Network Environment \(Windows\)](#page-386-0)

#### **Error or Message Appears**

- **▶ [When Error Occurred](#page-389-0)**
- **► [Message Is Displayed](#page-390-0)**
- **★ Message for Faxing Is Displayed on Fax Standby Screen**
- **[Four-Digit Alphanumeric Code Is Displayed on LCD](#page-388-0)**
- **► [List of Support Codes for Printer Errors](#page-393-0)**
- **IJ Scan Utility Error Messages (Windows)**
- **IJ Scan Utility Lite Error Messages (macOS)**
- ScanGear (Scanner Driver) Error Messages (Windows)

#### **Operation Problems**

- [Network Communication Problems](#page-308-0)
- **► [Printing Problems](#page-338-0)**
- [Problems While Printing \(Scanning\) from Smartphone/Tablet](#page-333-0)
- **→ Scanning Problems (Windows)**
- [Scanning Problems](#page-363-0) (macOS)
- **► [Faxing Problems](#page-366-0)**
- ← [Mechanical Problems](#page-377-0)
- **Example 1** [Installation and Download Problems](#page-384-0)
- **[Errors and Messages](#page-387-0)**
- **If You Cannot Solve a Problem**

## <span id="page-306-0"></span>**Network FAQ**

Here are frequently asked questions on network. Select a connection method you are using, or you want to use.

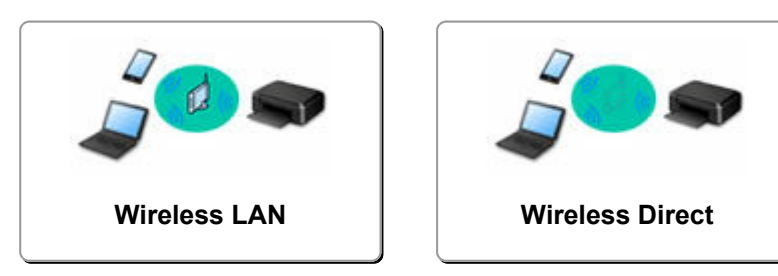

#### **Wireless LAN**

#### **Cannot Find Printer**

- **EXAMPED [Cannot Find Printer on Network](#page-310-0) (Windows/macOS)**
- **→ [Cannot Proceed Beyond Printer Connection Screen \(Cannot Find Printer Connected via USB\)](#page-314-0)**
- Searching Printer by IP Address or Host Name During Setup
- **▶ [Detect Same Printer Name](#page-46-0)**
- [Switching Printer's Connection to Network or Terminal Devices](#page-47-0)

#### **Cannot Print or Connect**

- **[Manually Solved Network Troubles](#page-322-0)**
- [Printer Cannot Be Used After Replacing Wireless Router or Changed Router Settings](#page-319-0)
- **→ Connecting Printer and Wireless Router Using Easy Wireless (Easy WL) Connect**
- **EXA Cannot Connect Smartphone/Tablet to Wireless Router**
- **[Switching Printer's Connection to Network or Terminal Devices](#page-47-0)**
- **EXAMPE [Cannot Find Printer on Network](#page-310-0) (Windows/macOS)**

#### **LAN Setting Tips/Changing LAN Settings**

- **E** [Network Key \(Password\) Unknown](#page-317-0)
- **Cannot Remember Printer's Administrator Password**
- **► [Checking Network Information of Printer](#page-329-0)**
- [Restoring Printer's LAN Settings to Defaults](#page-332-0)
- **► Checking Wireless Router SSID/Key**
- **► Checking Wireless Router Network Name (SSID) for Smartphone/Tablet**
- **▶ Privacy Separator/SSID Separator/Network Separation Function**
- **▶ [Default Network Settings](#page-35-0)**
- **[Printing Network Settings](#page-31-0)**
- [Switching Printer's Connection to Network or Terminal Devices](#page-47-0)
- **E** Checking Status Code

#### **Printing/Scanning from Smartphone/Tablet**

- **→ Connecting Printer and Wireless Router Using Easy Wireless (Easy WL) Connect**
- **Cannot Connect Smartphone/Tablet to Wireless Router**
- **→ Checking Wireless Router Network Name (SSID) for Smartphone/Tablet**
- Setting Up Using Smartphone/Tablet
- <span id="page-307-0"></span>**► [Cannot Print \(Scan\) from Smartphone/Tablet](#page-334-0)**
- **▶ Downloading Canon PRINT Inkjet/SELPHY**

**Problems while Using Printer**

- **► Message Appears on Computer During Setup**
- **EXAMPED [Cannot Find Printer on Network](#page-310-0) (Windows/macOS)**
- **► No Ink Level Appears in Printer Status Monitor (Windows)**

#### **Wireless Direct**

#### **Cannot Print or Connect**

- **[Manually Solved Network Troubles](#page-322-0)**
- **← [Cannot Find Printer on Network](#page-310-0) (Windows/macOS)**

#### **LAN Setting Tips/Changing LAN Settings**

- **► [Network Key \(Password\) Unknown](#page-317-0)**
- **EXA** Cannot Remember Printer's Administrator Password
- **► [Checking Network Information of Printer](#page-329-0)**
- [Restoring Printer's LAN Settings to Defaults](#page-332-0)
- **E** [Default Network Settings](#page-35-0)
- **[Switching Printer's Connection to Network or Terminal Devices](#page-47-0)**
- **EXECUTE:** [Printing Network Settings](#page-31-0)
- **►** Checking Status Code

#### **Printing/Scanning from Smartphone/Tablet**

- **← [Cannot Print \(Scan\) from Smartphone/Tablet](#page-334-0)**
- **▶ Downloading Canon PRINT Inkjet/SELPHY**

#### **Problems while Using Printer**

- **► Message Appears on Computer During Setup**
- **Example Find Printer on Network (Windows/macOS)**
- **► No Ink Level Appears in Printer Status Monitor (Windows)**

## <span id="page-308-0"></span>**Network Communication Problems**

- **[Cannot Find Printer on Network \(Windows/macOS\)](#page-309-0)**
- **[Wireless Router Problems](#page-316-0)**
- **[Printer Settings/Smartphone/Tablet Troubles for Network](#page-321-0)**

<span id="page-309-0"></span>**[Cannot Find Printer on Network](#page-310-0)**

## <span id="page-310-0"></span>**Cannot Find Printer on Network**

In the following cases, set up the printer again.

- When you buy a new computer or wireless router
- When you change the settings on your wireless router
- When the connection method (Wi-Fi / USB) of the printer is changed
- When you forget the administrator password of the printer

From the **Setup menu** screen, select **Device settings** > **Reset setting** > **All data** to reset the administrator password to the default setting, and then redo setup.

**■ [Reset setting](#page-175-0)** 

For more on the setup procedure, click here.

### **In Other Cases Than Above:**

If the printer suddenly stops working, even though you have not changed the settings of the device or network to which it is connected, or if you cannot find the printer during the setup process, check and solve the problem, using Wi-Fi Connection Assistant. After the condition improves, redo the setup of the printer.

Wi-Fi Connection Assistant is a powerful solution tool for network problems.

**Step1** [Check Basic Items for Network.](#page-41-0)

**Step2 [Solve Problems, Using Wi-Fi Connection Assistant.](#page-41-0)** 

Step3 [If the Solution Tool Does not Solve the Problem.](#page-42-0)

#### **Step1 : Check Basic Items for Network.**

Check1 Check power status.

Check your printer and the network device (wireless router, etc.) are turned on.

If you are in the process of setting up, interrupt it and check if the wireless router (modem) is turned on and then check if the printer is turned on.

1. Check if network device such as router is turned on.

If network devices are not turned on, turn on the power. If the network devices are on, turn them off and on again.

It may take a while for the network device to become ready for use once they are turned on.

Proceed once the network device such as router is ready for use.

2. Check if printer is turned on

If printer is not turned on, turn on the power. If the printer is on, turn it off and on again.

Proceed once you complete checking the power status above.

#### Check2 Check PC network connection.

If your computer and network devices (wireless router, etc.) are fully configured, your computer is ready to connect to the network.

1. Check the settings of the network device (wireless router, etc.).

Connect to the Internet and see if you can browse any web page. If you cannot view web pages on your computer, check wireless router network connection settings, such as IP address filtering, MAC address filtering, and DHCP function.

To check the network name (SSID) of the wireless router the printer is connected to, print the network settings.

**► [Printing Network Settings](#page-31-0)** 

#### **Note**

- Depending on the wireless router, note that different network name (SSID) is assigned for a bandwidth (2.4 GHz or 5 GHz) or its usage (for PC or game machine), using alphanumeric characters at the end of network name (SSID).
- For more on checking the settings of the wireless router, refer to the instruction manual supplied with the wireless router or contact the manufacturer.

If you use an encryption key, specify it for the network name (SSID) you are using. For details, see [Setting an Encryption Key.](#page-317-0)

2. Check PC network connection.

For the procedures, refer to the instruction manual supplied with the computer, or contact the manufacturer.

Once you complete setting up the wireless router and your computer, configure the settings on your computer in order to view web pages, using the information of the wireless router.

Proceed once you complete checking the network connection above.

Check3 Check printer's Wi-Fi settings.

Make sure **we went** icon is displayed on the LCD when **Setup** button is pressed.

#### **Note**

• When you press the **Setup** button, the icon is displayed only for a short time.

Press the **Setup** button to display the icon again.

#### **If <b>Wi-Fi** or **KWi-Fi** icon is not displayed:

The printer is not set to use Wi-Fi.

From the **Setup menu** screen, select **Device settings** > **LAN settings** > **Wi-Fi** > **Wi-Fi enab./disable** in this order and select **Enable**.

#### **If Yournellicon is displayed:**

YWHET icon indicates that the wireless router and the printer are not connected. Reconsider the locations of the wireless router and the printer. Also, revisit the location of the wireless router and printer at the next check.

#### Check4 Check location of wireless router.

Make sure the printer is not placed too far away from the wireless router.

The printer can be up 50 m (164 ft.) from the wireless router indoors if unobstructed. Make sure the printer is close enough to the wireless router to be used.

Place the printer and wireless router where there are no obstacles between them. Wireless communication between different rooms or floors is generally poor. Wireless communication can be impeded by building materials containing metal or concrete. If the printer cannot communicate with the computer over a Wi-Fi due to a wall, place the printer and the computer in the same room.

In addition, if a device like a microwave oven that emits radio waves of the same frequency bandwidth as a wireless router is nearby, it may cause interference. Place the wireless router as far away from interference sources as possible.

**Step2 : Solve Problems, Using Wi-Fi Connection Assistant.**

Diagnose and repair the network connections using Wi-Fi Connection Assistant.

Download Wi-Fi Connection Assistant from the below page, and install it on your computer.

**EXECTE:** Checking Printer Connection Status Using Wi-Fi Connection Assistant

Refer to below in regard to starting up Wi-Fi Connection Assistant.

#### • **For Windows:**

- **Starting Up Wi-Fi Connection Assistant**
- **For macOS:**
	- [Starting Up Wi-Fi Connection Assistant](#page-51-0)

**Step3 : If the Solution Tool Does not Solve the Problem.**

Check1 Make sure **Enable bidirectional support** is selected in **Ports** sheet of **Printer properties** dialog box. (Windows)

If not, select it to enable the bidirectional support.

Check2 Make sure security software's firewall is off.

If your security software's firewall is on, a message may appear warning you that Canon software is attempting to access the network. If this warning message appears, set security software to always allow access.

If you are using any programs that switch between network environments, check their settings. Some programs use a firewall by default.

Check3 If printer is connected to AirPort Base Station via LAN, make sure you use alphanumeric characters for network name (SSID). (macOS)

Check4 Solve network troubles manually.

See below.

[Manually Solved Network Troubles](#page-322-0)

<span id="page-314-0"></span>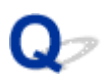

## **Cannot Proceed Beyond Printer Connection Screen (Cannot Find Printer Connected via USB)**

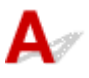

If you cannot proceed beyond the **Printer Connection** screen, check the following.

Check1 Make sure USB cable is securely plugged in to printer and computer.

Connect the printer and the computer using a USB cable as the illustration below. The USB port is located at the back of the printer.

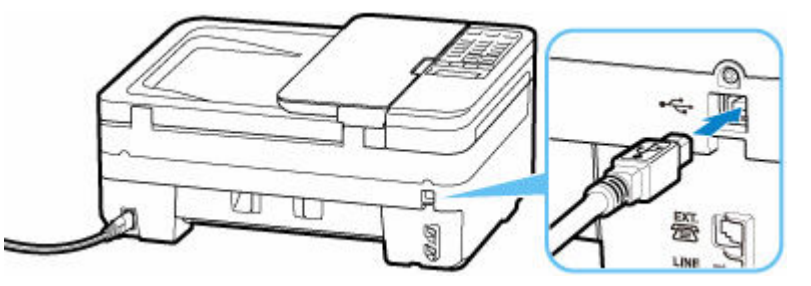

#### **IMPortant**

• Check the orientation of the "Type-B" connector and connect to the printer. For details, refer to the instruction manual supplied with the USB cable.

Check2 Follow procedure below to connect printer and computer again.

#### **Important**

• For macOS, make sure the lock icon is on the lower left of the **Printers & Scanners** screen.

If the icon (locked) is displayed, click the icon to unlock. (The administrator name and the password are necessary to unlock.)

- 1. Unplug USB cable from printer and computer and connect it again.
- 2. Make sure no printer operation is in progress and turn off.
- 3. Turn on printer.

Check3 Follow the steps below to install MP Drivers (Printer Driver) again.

- 1. Download the latest MP Drivers (Printer Driver).
- 2. Turn off printer.

3. Shut down computer.

After shutting down, restart your computer and install the latest MP Drivers (Printer Driver) downloaded in step 1.

## <span id="page-316-0"></span>**Wireless Router Problems**

- **[Network Key \(Password\) Unknown](#page-317-0)**
- **[Printer Cannot Be Used After Replacing Wireless Router or Changed Router](#page-319-0) [Settings](#page-319-0)**

## <span id="page-317-0"></span>**Network Key (Password) Unknown**

Use the Wi-Fi Connection Assistant to diagnose and repair network status.

Select the link below to download Wi-Fi Connection Assistant and install it.

Checking Printer Connection Status Using Wi-Fi Connection Assistant

See below for starting up Wi-Fi Connection Assistant

- **For Windows:**
	- **Starting Up Wi-Fi Connection Assistant**
- **For macOS:**
	- [Starting Up Wi-Fi Connection Assistant](#page-51-0)

If the problem persists after diagnosis and repair with Wi-Fi Connection Assistant, check the following items.

- WPA/WPA2 Key Set for Wireless Router Unknown, Cannot Connect
- Setting an Encryption Key

# **WPA/WPA2 Key Set for Wireless Router Unknown, Cannot Connect**

For more on setting up a wireless router, see the instruction manual provided with the wireless router or contact its manufacturer. Make sure your computer can communicate with the wireless router.

# **Setting an Encryption Key**

Select either WPA, WPA2, or WPA/WPA2.

Make sure your computer can communicate with the wireless router using the settings you have selected. For more on setting up a wireless router, see the instruction manual provided with the wireless router or contact its manufacturer.

#### • **Using WPA/WPA2 (Windows)**

The authentication method, Wi-Fi password, and dynamic encryption type must be identical among the wireless router, the printer, and your computer.

Enter the Wi-Fi password configured on the wireless router.

Either TKIP (basic encryption) or AES (secure encryption) is selected automatically as the dynamic encryption method.

For details, see If WPA/WPA2 Details Screen Appears.

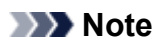

• This printer supports WPA/WPA2-PSK (WPA/WPA2-Personal) and WPA2-PSK (WPA2- Personal).

<span id="page-319-0"></span>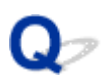

## **Printer Cannot Be Used After Replacing Wireless Router or Changed Router Settings**

## $\mathbf{\Delta}{}$

When you replace a wireless router, redo the network setup for the printer according to the replaced one. Refer to Setup Guide to setup.

#### **Note**

• Wi-Fi Connection Assistant allows you to diagnose and repair the network status.

Select the link below to download Wi-Fi Connection Assistant and install it.

Checking Printer Connection Status Using Wi-Fi Connection Assistant

See below for starting up Wi-Fi Connection Assistant.

- $-$  For Windows:
	- **Starting Up Wi-Fi Connection Assistant**
- **For macOS:**
	- **E** [Starting Up Wi-Fi Connection Assistant](#page-51-0)

If this does not solve the problem, see below.

- **→ Cannot Communicate with Printer After Enabling MAC/IP Address Filtering or Encryption Key on** Wireless Router
- [With Encryption On, Cannot Communicate with Printer After Changing Encryption Type at Wireless](#page-320-0) **[Router](#page-320-0)**

## **Cannot Communicate with Printer After Enabling MAC/IP Address Filtering or Encryption Key on Wireless Router**

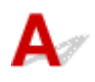

Check1 Check wireless router setting.

To check the wireless router setting, see the instruction manual provided with the wireless router or contact its manufacturer. Make sure the computer and the wireless router can communicate with each other under this setting.

Check2 If filtering MAC addresses or IP addresses at wireless router, check that MAC addresses or IP addresses for computer, network device, and printer are registered.

<span id="page-320-0"></span>Check3 If using WPA/WPA2 key or a password, make sure encryption key for computer, network device, and printer matches key set for wireless router.

The length or format of the Wi-Fi password and authentication method must be identical among the wireless router, the printer, and your computer.

For details, see [Setting an Encryption Key.](#page-317-0)

## **With Encryption On, Cannot Communicate with Printer After Changing Encryption Type at Wireless Router**

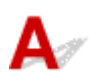

If you change the encryption type for the printer and it subsequently cannot communicate with the computer, make sure the encryption type for the computer and the wireless router matches the type set for the printer.

**→ [Cannot Communicate with Printer After Enabling MAC/IP Address Filtering or Encryption Key on](#page-319-0)** [Wireless Router](#page-319-0)

## <span id="page-321-0"></span>**Printer Settings/Smartphone/Tablet Troubles for Network**

- **[Manually Solved Network Troubles](#page-322-0)**
- **[Checking Network Information of Printer](#page-329-0)**
- **[Printing Network Settings](#page-31-0)**
- **[Restoring Printer's LAN Settings to Defaults](#page-332-0)**
- **[Default Network Settings](#page-35-0)**
- **[Connecting with Wireless Direct](#page-36-0)**

## <span id="page-322-0"></span>**Manually Solved Network Troubles**

- **► Cannot Find Printer on Network/Cannot Printing**
- **EXAMPLE CANNOT CONNECT to Printer through Wireless Direct**

# **Cannot Find Printer on Network/Cannot Printing**

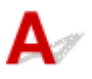

#### **Printing Out Network Settings Information:**

Follow the procedure below to print out the network settings information.

Step1 Check that printer and wireless router are turned on.

Turn the wireless router back on.

Wait about five minutes and then turn the printer back on.

#### Step2 Check your devices (e.g. computer/smartphone/tablet) are connected to Internet.

Make sure that devices and the wireless router are connected to via Wi-Fi or wired LAN, and that the Internet can be used without problems.

#### **Step3** Check that Wi-Fi setting of your printer is enabled.

When your printer has an LCD, make sure the **wi-Fi** icon indicating Wi-Fi is displayed.

Step4 Move printer and various devices (e.g. computer/smartphone/tablet) close to wireless router.

If the distance between the printer and devices and the wireless router is too far, the communication quality is poor. Place the printer and devices closer to the wireless router.

**Step5** Print out network settings information

Print out the network settings information on your printer.

**[Printing Network Settings](#page-31-0)** 

#### **Checking Printed Network Settings Information:**

From the printed network settings information, check the entries in item "2-2"

**C-0**

It is connected correctly. If, nevertheless, the printer is not found on the network or printing is not possible, check the following items.

#### **Note**

• If codes other than "C-0" are displayed at the same time in the item "2-2" see also the correspondence of the other codes.

#### Check1 Check that security software's firewall is off.

A message may appear warning you that Canon software is attempting to access the network. If this warning message appears, set the security software to always allow access.

Quit the security software and make sure that the printer is recognized and ready to use. If so, the cause is the firewall setting. Change the firewall settings so that the printer is recognized and ready to use. For details, contact the manufacturer of the security software.

If you are using any programs that switch between network environments, check their settings. Some programs use a firewall by default.

### Check2 Does network name (SSID) of printer match network name (SSID) setting of wireless router that communicates?

Check the "3-2-6" item in the printed network settings information and the network name (SSID) of the wireless router you want to connect to. If they are not matched, check the SSID and password of the wireless router you want to connect to, and then setup manually.

### Check3 Is privacy separator, SSID separator, or Network separation function enabled on wireless router?

If it is enabled, disable these functions before performing the setup. To check the settings of the wireless router, refer to the instruction manual provided with it or contact its manufacturer.

Check4 If MP Drivers (Printer Driver) are not installed, install them. (Windows)

Click here and install the MP Drivers (Printer Driver).

#### **C-1**

The printer's Wi-Fi setting is disabled. (You can also check if the Wi-Fi icon **Wi-Fi** does not appear on the printer's screen.)

Enable the Wi-Fi setting in the printer's settings screen.

**C-3**

No IP address is assigned. (You can also check that the item "3-2-12" in the printed network settings information is blank.)

Check the following items.

### Check1 Is printer set to obtain an IP address automatically, or is wireless router requesting manual addressing?

Refer to the wireless router's manual to enable DHCP (auto-acquisition) settings on the wireless router or to set a valid IP address on the printer.
### Check2 When you set printer's IP address manually, correct IP address may not be set.

Check the network name (SSID) and the password of the wireless router you want to connect to, the IP address applicable range, and then enter the appropriate IP address on the printer side. If you are unsure, set the printer's IP address to automatic (DHCP).

### **C-5**

Unable to connect to the specified network. Check the following items.

### Check1 Check status of printer and network device (e.g. wireless router) and your computer/smartphone/tablet.

Use 2.4 GHz frequency band to communicate with this printer and a wireless router. A typical wireless router can use the 2.4 GHz and 5 GHz frequency bands. In many cases, each frequency band is assigned a different network name (SSID). Verify the network name (SSID) and password for the frequency band you connect to.

Match the network name (SSID) set for the printer with that for 2.4 GHz frequency band of the wireless router.

### Check2 Password on your wireless router may not match password you entered.

Passwords are case sensitive.

Enter the password correctly.

### Check3 Monitor signal status and move printer and wireless router as necessary.

- Place the printer and wireless router where there are no obstacles between them. Wireless communication between different rooms or floors is generally poor.
- Wireless communication can be impeded by building materials containing metal or concrete. If the printer cannot communicate with the computer over a Wi-Fi due to a wall, place the printer and the computer in the same room.
- After changing the installation location, print out the network settings information again and check the status of the signal. Compare with the value in section "3-2-1" in the printed network settings information to determine the installation location.

### Check4 Check wireless channel number of Wi-Fi you are using on computer.

Make sure that the wireless channel number on the wireless router is included in the wireless channel number you checked. If the wireless channel number set for the wireless router is not included, change the wireless channel number of the wireless router.

### Check5 In case of Wi-Fi connection, check if computer that can be accessed by wireless router is restricted.

The wireless router settings may be limiting the number of devices that can be connected at the same time. Remove or relax the restrictions.

To check the settings of the wireless router, refer to the instruction manual provided with it or contact its manufacturer.

### **Note**

• To check the MAC address or IP address of your computer, see [Checking Computer IP Address or MAC](#page-329-0) [Address.](#page-329-0)

Check6 If problem occurs only when wireless router is in energy-saving mode, turn off energy-saving mode of wireless router.

If the problem seems to occur suddenly, it may be resolved by updating the wireless router firmware (e.g. update interval of a key, problems of DHCP update interval, etc.). For details, refer to the wireless router's instruction manual.

Check7 If printer is connected to AirPort Base Station via LAN, make sure you use alphanumeric characters for network name (SSID). (macOS)

**C-4**

No default gateway is set.

When you set the IP address of the printer manually, enter a valid default gateway IP address. If you don't know the default gateway, set the IP address to automatic.

**C-7**

There may be a problem with the signal.

Check the following items.

Check Monitor signal status and move printer and wireless router as necessary.

- Place the printer and wireless router where there are no obstacles between them. Wireless communication between different rooms or floors is generally poor.
- Wireless communication can be impeded by building materials containing metal or concrete. If the printer cannot communicate with the computer over a Wi-Fi due to a wall, place the printer and the computer in the same room.
- After changing the installation location, print out the network settings information again and check the status of the signal. Compare with the value in section "3-2-1" in the printed network settings information and place the printer in the location with a higher value.

### **Note**

• In some cases, "C-7" and "C-9" are displayed at the same time. In that case, refer to both items.

**C-8**

Too many clients are connected.

Wireless Direct does not allow more than 5 devices to be connected.

If you want to connect additional devices to the printer, unplug any devices that are not in use before adding them.

**C-9**

The noise level is high and does not differ from the signal level due to various devices other than the printer.

- If devices (microwave oven, external hard disk drive, and other USB 3.0 devices) that emit radio waves of the same frequency bandwidth as a wireless router is nearby, it may cause interference. Place the printer and the wireless router as far away from interference sources as possible.
- After you change the location of the printer, check the signal quality. Compare the value of "3-2-2" in the network settings information and place the printer in the location with a higher value.

### **Note**

• In some cases, "C-7" and "C-9" are displayed at the same time. In that case, refer to both items.

### **C-10**

No IP address is assigned by the wireless router.

Check the following items.

Check1 Password on your wireless router may not match password you entered.

Passwords are case sensitive.

Enter the password correctly.

Check2 Set up printer again and reconnect to Wi-Fi.

Check3 Check DHCP on wireless router. If DHCP is off, set it on.

To check the settings of the wireless router, refer to the instruction manual provided with it or contact its manufacturer.

### **C-11**

The network name (SSID) remains the default value (The network name (SSID) has not been set). Check the network name (SSID) of the wireless router.

Verify the network name (SSID) and password of the wireless router you want to connect to, and then set it up manually.

### **Note**

• Wi-Fi Connection Assistant allows you to diagnose and repair the network status.

Select the link below to download Wi-Fi Connection Assistant and install it.

**■ Checking Printer Connection Status Using Wi-Fi Connection Assistant** 

See below for starting up Wi-Fi Connection Assistant.

- **For Windows:**
	- **Starting Up Wi-Fi Connection Assistant**
- **For macOS:**
	- **[Starting Up Wi-Fi Connection Assistant](#page-51-0)**

## **Cannot Connect to Printer through Wireless Direct**

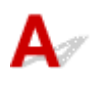

Check1 Check power status of printer and other devices (e.g. computer/smartphone/ tablet).

Turn on the printer or devices.

If the power is already turned on, cycle the power switch.

Check2 Check settings of your device (e.g. computer/smartphone/tablet).

Make sure Wi-Fi is enabled on your device.

For details, refer to the device's instruction manual.

Check3 Print out network settings information.

See "Step1" to "Step5" in [Cannot Find Printer on Network/Cannot Printing.](#page-322-0)

In the printed network settings information, check if the item "2-2" is not "C-8". If this is the case, the number of connected printers is too many.

Wireless Direct does not allow more than 5 devices to be connected.

When you want to connect additional devices, disconnect any devices that are not in use before adding them.

### Check4 Check that printer is selected as connection for various devices (e.g. computer/smartphone/tablet).

Select the network name (SSID) for Wireless Direct specified for the printer as the connection destination for devices.

Check the destination on your device.

For details, refer to your device's instruction manual or visit the manufacturer's website.

To check the network name (SSID) for Wireless Direct specified for the printer, display it using the operation panel of the printer or print out the network settings information of the printer.

- Display on the LCD.
	- **EXAM** settings
- Print the network settings.
	- **[Printing Network Settings](#page-31-0)**

### Check5 Check that Wireless Direct password set for printer is entered correctly.

To check the password specified for the printer, display it using the operation panel of the printer or print out the network settings information of the printer.

- Display on the LCD.
	- **LAN** settings
- Print the network settings.

### **► [Printing Network Settings](#page-31-0)**

Check6 Check that printer is not placed too far away from device.

If the distance between the printer and the device is too far, wireless communication becomes poor. Place the printer and the device close to each other.

## <span id="page-329-0"></span>**Checking Network Information of Printer**

- **← Checking Printer IP Address or MAC Address**
- **► Checking Computer IP Address or MAC Address**
- [Checking Communication Between the Computer, the Printer, and the Wireless Router](#page-330-0)
- **← [Checking Network Setting Information](#page-331-0)**

## **Q** Checking Printer IP Address or MAC Address

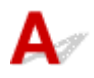

To check the printer's IP Address or MAC address, print out the network settings information.

**► [Printing Network Settings](#page-31-0)** 

For Windows, you can check the network setting information on the computer screen.

**■ Canon Wi-Fi Connection Assistant Screen** 

## **Checking Computer IP Address or MAC Address**

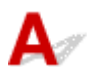

To check the IP Address or MAC address of your computer, follow the instructions below.

### • **For Windows:**

- **1.** Select **Command Prompt** from **Start**.
- **2.** Enter "ipconfig/all" and press **Enter**.

The IP address and MAC address of your computer appear. If your computer is not connected to a network, the IP address does not appear.

- **For macOS:**
	- **1.** Select **System Preferences** from Apple menu, and then click **Network**.
	- **2.** Make sure network interface used by computer is selected, and then click **Advanced**. Make sure **Wi-Fi** is selected as network interface.
	- **3.** Click **TCP/IP** to check the IP address, or click **Hardware** to check the MAC address.

## <span id="page-330-0"></span>**Checking Communication Between the Computer, the Printer, and the Wireless Router**

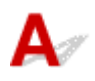

Perform a ping test to check if communication is taking place.

### • **For Windows:**

- **1.** Select **Command Prompt** from **Start**.
- **2.** Type the ping command and press **Enter**.

The ping command is as follows: ping XXX.XXX.XXX.XXX "XXX.XXX.XXX.XXX" is the IP address of the target device. If communication is taking place, a message like the one shown below appears. Reply from XXX.XXX.XXX.XXX: bytes=32 time=10ms TTL=255 If **Request timed out** appears, communication is not taking place.

- **For macOS:**
	- **1.** Start **Network Utility** as shown below.

Select **Computer** from **Go** menu of Finder, double-click **Macintosh HD** > **System** > **Library** > **CoreServices** > **Applications** > **Network Utility**.

- **2.** Click **Ping**.
- **3.** Make sure **Send only XX pings** (XX are numbers) is selected.
- **4.** Enter IP address of target printer or target wireless router in **Enter the network address to ping**.

### **5.** Click **Ping**.

"XXX.XXX.XXX.XXX" is the IP address of the target device.

A message such as the following appears.

64 bytes from XXX.XXX.XXX.XXX: icmp\_seq=0 ttl=64 time=3.394 ms

64 bytes from XXX.XXX.XXX.XXX: icmp\_seq=1 ttl=64 time=1.786 ms

64 bytes from XXX.XXX.XXX.XXX: icmp\_seq=2 ttl=64 time=1.739 ms

--- XXX.XXX.XXX.XXX ping statistics ---

3 packets transmitted, 3 packets received, 0% packet loss

If "100% packet loss" appears, communication is not taking place. Otherwise, computer is communicating with target device.

# <span id="page-331-0"></span>**Q** Checking Network Setting Information

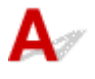

To check the printer's network settings information, print out the network settings information.

**► [Printing Network Settings](#page-31-0)** 

## $\mathbf{Q}_{\mathcal{P}}$ **Restoring Printer's LAN Settings to Defaults**

## $\blacktriangle$

### **Important**

• After initialization, all network connection information of the printer will be deleted, and printing, scanning, and faxing over the network will no longer be possible. To use the printer over a network again after restoring printer's LAN settings to defaults, refer to Setup Guide to redo setup.

Initialize the network setting using the printer's operation panel.

**■** [Reset setting](#page-175-0)

**Problems While Printing (Scanning) from Smartphone/Tablet**

**[Cannot Print \(Scan\) from Smartphone/Tablet](#page-334-0)**

## <span id="page-334-0"></span>**Cannot Print (Scan) from Smartphone/Tablet**

If you cannot Print (Scan) from your smartphone/tablet, it is possible that your smartphone/tablet cannot communicate with the printer.

Check the cause of your problem according to the connection method.

- **EXEC** Cannot Communicate with Printer via Wi-Fi
- ♦ [Cannot Communicate with Printer while It Is in Wireless Direct](#page-335-0)

### **Note**

- For problems on printing with other connection methods or more on performing settings of each connection method:
	- **→ Using PIXMA/MAXIFY Cloud Link**
	- **→** Printing from iOS Device (AirPrint)

## **Cannot Communicate with Printer via Wi-Fi**

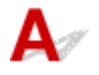

If your smartphone/tablet cannot communicate with the printer, check the following.

Check1 Check power status of printer, network devices (e.g. wireless router), and your smartphone/tablet.

- Turn on the printer or your device.
- If the power is already turned on, cycle the power switch.
- It may be necessary to resolve wireless router problems (e.g. update interval of a key, problems of DHCP update interval, energy saving mode) or to update the wireless router firmware.

For details, contact the manufacturer of your wireless router.

Check2 Check settings of your smartphone/tablet.

Make sure Wi-Fi is enabled on your device.

For details, refer to your device's instruction manual.

Check3 Is printer connected to wireless router?

• Use the **Wi-Fi** icon on the LCD to check the connection status between the printer and wireless router. **Wi-Fi** icon is displayed, when **Setup** button is pressed.

If the  $\left[\frac{W_i-F_i}{n}\right]$  icon is not displayed, Wi-Fi is disabled. Turn on wireless communication on the printer.

• Make sure the network settings of the printer (e.g. network name (SSID) or network key (password), etc.) are identical with those of the wireless router.

To check the settings of the wireless router, refer to the instruction manual provided with it or contact its manufacturer.

To check the current network settings of the printer, print out the network setting information of the printer.

**► [Printing Network Settings](#page-31-0)** 

### <span id="page-335-0"></span>**Note**

• If you have a computer, Wi-Fi Connection Assistant allows you to diagnose and repair the network status.

Select the link below to download Wi-Fi Connection Assistant and install it.

**■ Checking Printer Connection Status Using Wi-Fi Connection Assistant** 

See below for starting up Wi-Fi Connection Assistant.

 $-$  For Windows:

- **Starting Up Wi-Fi Connection Assistant**
- **For macOS:**
	- [Starting Up Wi-Fi Connection Assistant](#page-51-0)

Check4 Are network settings of your smartphone/tablet identical with those of wireless router?

Make sure the network settings of the printer (e.g. network name (SSID) or network key password) are identical with those of the wireless router.

To check the settings of your smartphone/tablet, refer to the instruction manual provided with it.

If the network settings of your smartphone/tablet are not identical with those of the wireless router, change the network settings of it to match with those of the wireless router.

### Check5 Check that printer is not placed too far away from wireless router.

If the distance between the printer and wireless router is too far, wireless communication becomes poor. Place the printer and wireless router close to each other.

### Check6 Check that wireless signal is strong. Monitor signal status and move printer and wireless router as necessary.

Place the printer and wireless router where there are no obstacles between them. Wireless communication between different rooms or floors is generally poor. Wireless communication can be impeded by building materials containing metal or concrete. If the printer cannot communicate with the computer over a Wi-Fi due to a wall, place the printer and the computer in the same room.

In addition, if a device like a microwave oven that emits radio waves of the same frequency bandwidth as a wireless router is nearby, it may cause interference. Place the wireless router as far away from interference sources as possible.

Check the signal strength on the LCD.

**[LCD and Operation Panel](#page-150-0)** 

## **Cannot Communicate with Printer while It Is in Wireless Direct**

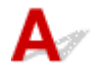

If your smartphone/tablet cannot communicate with the printer in the Wireless Direct, check the following.

Check1 Check power status of printer and device (e.g. smartphone/tablet).

Turn on the printer or your device.

If the power is already turned on, cycle the power switch.

Check2 Is Wireless Direct enabled?

From the **Setup menu** screen, select **Device settings** > **LAN settings** > **Wireless Direct** > **Switch WL Direct** in this order and select **Yes**.

Check3 Check settings of device (e.g. smartphone/tablet).

Make sure Wi-Fi is enabled on your device.

For details, refer to your device's instruction manual.

Check4 Check that printer is selected as connection for devices (e.g. smartphone/ tablet).

Select the network name (SSID) for Wireless Direct specified for the printer as the connection destination for devices.

Check the destination on your device.

For details, refer to your device's instruction manual or visit the manufacturer's website.

To check the network name (SSID) for Wireless Direct specified for the printer, display it using the operation panel of the printer or print out the network settings information of the printer.

- Display on the LCD.
	- **EXAM** settings
- Print the network settings.
	- **[Printing Network Settings](#page-31-0)**

Check5 Check that wireless direct password set for printer is entered correctly.

To check the password specified for the printer, display it using the operation panel of the printer or print out the network settings information of the printer.

- Display on the LCD.
	- **EXAM** settings
- Print the network settings.
	- **[Printing Network Settings](#page-31-0)**

Check6 Check that printer is not placed too far away from devices.

If the distance between the printer and devices is too far, wireless communication becomes poor. Place the printer and devices close to each other.

Check7 Check that 5 devices are already connected.

Wireless Direct does not allow more than 5 devices to be connected.

### **Note**

• This web page is a common page across models. Depending on the specifications of the printer you are using, some of the features described (scanner/copy, etc.) may not apply.

For details about the functions of your printer, see **[Specifications](#page-182-0)**.

## **Printing Problems**

- **[Printer Does Not Print](#page-339-0)**
- **[Ink Does Not Come Out](#page-342-0)**
- **[Printer Does Not Pick Up or Feed the Paper/"No Paper" Error](#page-344-0)**
- **[Printout \(Copy\) Results Are Unsatisfactory](#page-346-0)**

# <span id="page-339-0"></span>**Printer Does Not Print**

Check1 Make sure printer is turned on.

If not, make sure the printer is securely plugged in and press **ON** button to turn on.

The **ON** lamp flashes while the printer is initializing. Wait until the **ON** lamp stops flashing and remains lit.

### **Note**

• If you are printing large data such as photos or other graphics, printing may take longer to start. The **ON** lamp flashes while the computer is processing data and sending it to the printer. Wait until printing starts.

### Check2 Make sure printer is properly connected to computer.

If you are using a USB cable, make sure it is securely connected to both the printer and the computer. When the USB cable is securely plugged in, check the following:

- If you are using a relay device such as a USB hub, disconnect it, connect the printer directly to the computer, and retry the printing. If printing starts normally, there is a problem with the relay device. Contact the vendor of the relay device.
- There could also be a problem with the USB cable. Replace the USB cable and retry the printing.

If you use the printer with a network connection, make sure the printer is correctly set up for network use.

**EXAMPLE FIND PRINTER ON NETWORK (Windows/macOS)** 

### **Note**

• Wi-Fi Connection Assistant allows you to diagnose and repair the network status.

Select the link below to download Wi-Fi Connection Assistant and install it.

**■ Checking Printer Connection Status Using Wi-Fi Connection Assistant** 

See below for starting up Wi-Fi Connection Assistant.

- **For Windows:**
	- **Starting Up Wi-Fi Connection Assistant**
- **For macOS:**
	- [Starting Up Wi-Fi Connection Assistant](#page-51-0)

Check3 Make sure paper settings match information set for front tray.

If the paper settings do not match the information set for the front tray, an error message appears on the LCD. Follow the instructions on the LCD to solve the problem.

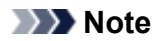

- You can select whether the message which prevents misprinting is displayed.
	- To change the message view setting when printing or copying using the printer's operation panel:
		- **[Feed settings](#page-176-0)**
	- $-$  To change the message view setting when printing or copying using the printer driver:
		- **►** Changing the Printer Operation Mode (Windows)
		- **← [Changing the Printer Operation Mode](#page-158-0) (macOS)**

### Check4 If printing from a computer, delete unnecessary print jobs.

### • **For Windows:**

- Deleting the Undesired Print Job
- **For macOS:**
	- [Deleting the Undesired Print Job](#page-204-0)

### Check5 Is your printer's printer driver selected when printing?

The printer will not print properly if you are using a printer driver for a different printer.

### • **For Windows:**

Make sure "Canon XXX series" (where "XXX" is your printer's name) is selected in the Print dialog box.

### **Note**

• If multiple printers are registered to your computer, set your printer as default printer to make the one selected by default.

### • **For macOS:**

Make sure your printer's name is selected in **Printer** in the Print dialog.

### **Note**

- If multiple printers are registered to your computer, select **Set as Default Printer** from **System Preferences** > **Printers & Scanners** for a printer to make the one selected by default.
	- **►** Default Printer Keeps Changing (Windows)

### Check6 Are you trying to print a large data file? (Windows)

If you are trying to print a large data file, it takes a long time to start printing.

If the printer does not start printing after a certain period of time, select **On** for **Prevention of Print Data Loss** on the **Print Options** dialog box.

For details, refer to Page Setup Tab Description.

### **IMP** Important

• Selecting **On** for **Prevention of Print Data Loss** may reduce print quality.

• After printing is completed, select **Off** for **Prevention of Print Data Loss**.

Check7 If printing from your computer, restart the computer.

Restart the computer and try printing again.

# <span id="page-342-0"></span>**Ink Does Not Come Out**

## Δ

Check1 Make sure of the estimated ink levels in the FINE cartridges.

When a FINE cartridge runs out of ink, replace empty FINE cartridges with a new one.

- $\rightarrow$  [Checking Ink Status on the LCD](#page-87-0)
- [Replacing a FINE Cartridge](#page-81-0)

### Check2 Is the FINE cartridge installed properly?

If the FINE cartridge is not installed securely, ink may not be ejected correctly. Retract the output tray extension and the paper output tray, open the cover, remove the FINE cartridges and then check the following.

• Check that there is no orange tape left on the FINE cartridge.

If the orange tape remains on the FINE cartridge, peel it off.

• Then install the FINE cartridges again. Push up the ink cartridge lock lever until it clicks into place.

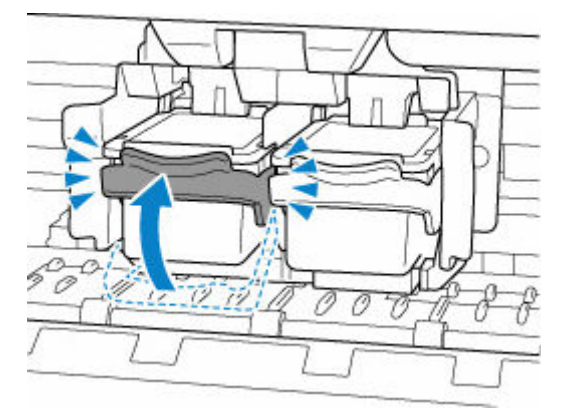

After confirming that the FINE cartridge is installed properly, close the cover.

### Check3 Are the print head nozzles clogged?

Print the nozzle check pattern to determine whether the ink ejects properly from the print head nozzles.

**Step1** Print the nozzle check pattern.

After printing the nozzle check pattern, examine the pattern.

- **For Windows:**
	- **Printing a Nozzle Check Pattern**
- **For macOS:**
	- Printing a Nozzle Check Pattern

If the pattern is not printed correctly, go to the next step.

**Step2** Clean the print head.

After cleaning the print head, print the nozzle check pattern and check the result.

- **For Windows:**
	- Clean the print head
- **For macOS:**
	- [Clean the print head](#page-102-0)

If it does not improve, go to the next step.

### **Step3** Clean the print head again.

After cleaning the print head again, print the nozzle check pattern and check the result. If it still does not improve, go to the next step.

### **Step4** Clean the print head deeply.

After cleaning the print head deeply, print the nozzle check pattern and check the result.

- **For Windows:**
- Clean the print head deeply
- **For macOS:**
	- [Clean the print head deeply](#page-102-0)

If it does not improve, turn off the printer for more than 24 hours without disconnecting the power plug, and go to the next step.

### **Step5** Clean the print head deeply again.

After cleaning the print head deeply again, print the nozzle check pattern and check the result.

If it still does not improve, go to the next step.

### **Step6** Replace the FINE cartridge.

If problem is not resolved after performing print head deep cleaning twice, the print head may be damaged, or ink may have run out. Replace the FINE cartridge.

### [Replacing a FINE Cartridge](#page-81-0)

For details on printing the nozzle check pattern, print head cleaning, and print head deep cleaning, see [If Printing](#page-89-0) [Is Faint or Uneven](#page-89-0).

<span id="page-344-0"></span>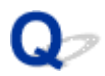

## **Printer Does Not Pick Up or Feed the Paper/"No Paper" Error**

Check1 Make sure paper is loaded.

**Exercise Second** Paper

When the paper is loaded correctly, you will hear a beep.

Check2 When loading paper, consider the following.

- When loading two or more sheets of paper, align the edges of the sheets before loading the paper.
- When loading two or more sheets of paper, make sure the paper stack does not exceed the paper load limit.

However, paper may not feed correctly at the maximum capacity, depending on the type of paper or environmental conditions (very high or low temperature and humidity). In such cases, reduce the amount of paper you load at a time to less than half of the paper load limit.

- Always load the paper in portrait orientation, regardless of the printing orientation.
- When you load the paper on the front tray, place the print side facing DOWN and align the right and left paper guides with the paper stack.
	- **Example 2** [Loading Paper](#page-55-0)

Check3 Is paper too thick or curled?

**■ [Unsupported Media Types](#page-191-0)** 

Check4 When loading envelopes, consider the following.

When printing on envelopes, see [Loading Envelopes,](#page-64-0) and prepare the envelopes before printing.

Once you have prepared the envelopes, load them in portrait orientation. If the envelopes are placed in landscape orientation, they will not feed properly.

Check5 Make sure media type and paper size settings match with loaded paper.

Check6 If multiple sheets of plain paper is fed from the printer, select the setting for preventing double-feed of plain paper.

If multiple sheets of plain paper is fed from the printer, select the setting for preventing double-feed of plain paper using the operation panel or your computer.

\* After printing is finished, disable the setting for preventing double-feed of plain paper; otherwise, the setting is applied from the next time.

• To set by using the operation panel

Press the **Setup** button, select **Device settings** > **Print settings** in this order, and then set **Prevent double-feed** to **ON**.

- **← [Changing Settings from Operation Panel](#page-160-0)**
- To set by using your computer (Windows)
	- 1. Open Canon IJ Printer Assistant Tool.
		- **■** Maintenance Tab Description
	- 2. Select **Select Printer...** and select printer you are using from pulldown menu and select **OK**.
	- 3. Select **Custom Settings**.
	- 4. Select the **Prevent paper double-feed** check box.
	- 5. Select **OK** on the displayed screen.

Check7 Clean paper feed roller.

**► [Cleaning Paper Feed Rollers](#page-107-0)** 

### **Note**

• Cleaning the paper feed roller abrades it, so do this only when necessary.

If the measures above do not solve the problem, contact your nearest Canon service center to request a repair.

# <span id="page-346-0"></span>**Printout (Copy) Results Are Unsatisfactory**

If the print results are unsatisfactory due to white streaks, misaligned/distorted lines, or uneven colors, check the paper and print quality settings first.

### Check1 Do page size and media type settings match size and type of loaded paper?

If these settings do not match, it is not possible to obtain the proper result.

If you are printing a photograph or an illustration, an incorrect paper type setting may reduce the quality of the printout color.

Also, if you print with an incorrect paper type setting, the printed surface may be scratched.

In borderless printing, uneven coloring may occur depending on the combination of the paper type setting and the loaded paper.

The method for checking the paper and print quality settings differs depending on what you are using your printer for.

### • **Copying/Printing**

Check the settings using the operation panel.

[Setting Items for Copying](#page-213-0)

### • **Printing from your computer**

Check the settings using the printer driver.

**Basic Printing Setup** 

### • **Printing from your smartphone/tablet using Canon PRINT Inkjet/SELPHY**

Check the settings on Canon PRINT Inkjet/SELPHY.

**►** Print Photos from Your Smartphone

### Check2 Make sure appropriate print quality is selected (see list above).

Select a print quality suited to the paper and to what you are printing. If you notice blurs or uneven colors, increase the print quality setting and retry the printing.

Check3 If problem is not resolved, click on illustration that corresponds to problem.

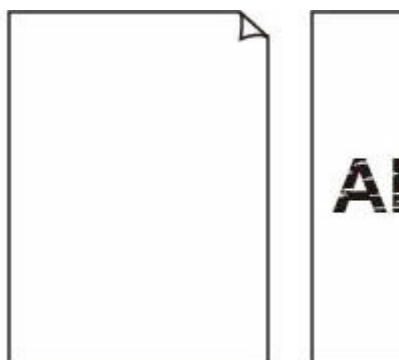

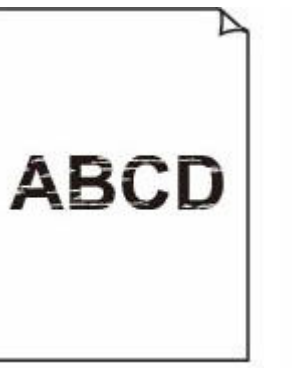

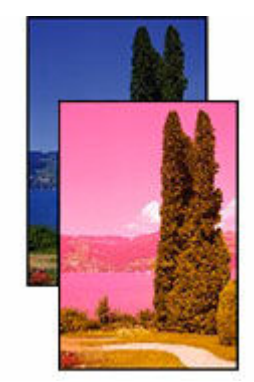

**[Printouts Are Blank](#page-349-0) [Blurry or Fuzzy](#page-349-0) [Inaccurate or](#page-349-0) [Bleeding Colors](#page-349-0)** 

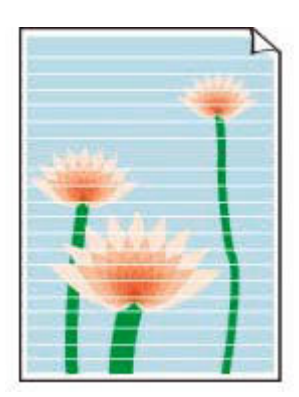

**[Streaks or Lines](#page-349-0)** 

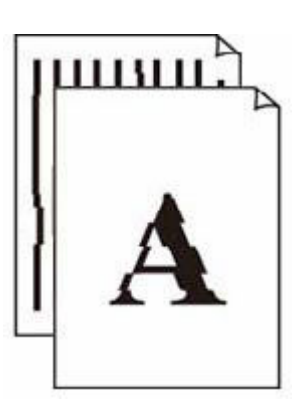

[Lines Are](#page-352-0) [Misaligned/Distorted](#page-352-0)

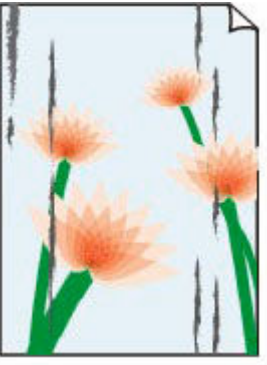

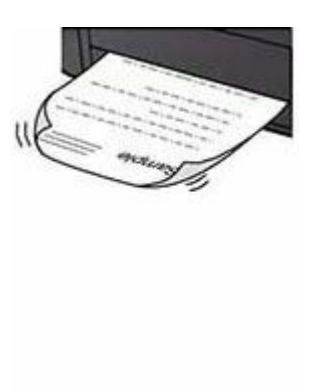

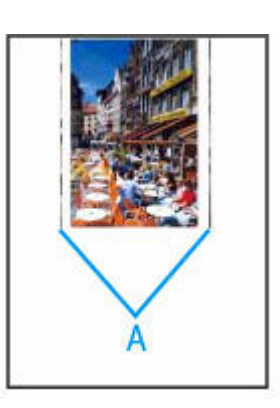

[Paper Is Smudged/](#page-353-0) **[Printed Surface Is](#page-353-0) [Scratched](#page-353-0)** 

[Ink Blots/Paper Curl](#page-353-0) [Vertical Line Next to](#page-357-0) [Image](#page-357-0)

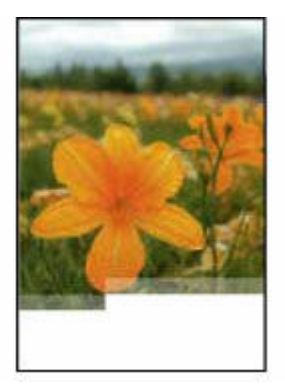

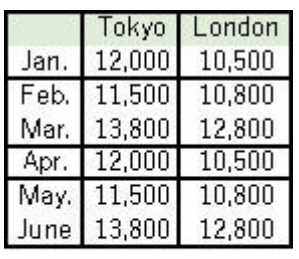

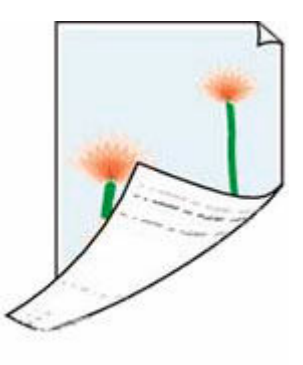

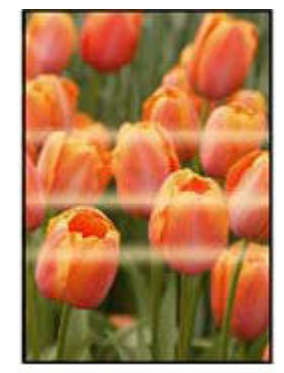

[Images Incomplete/](#page-358-0) **[Cannot Complete](#page-358-0) [Printing](#page-358-0)** 

[Lines Incomplete or](#page-359-0) [Missing \(Windows\)](#page-359-0)

**[Back of Paper Is](#page-360-0) [Smudged](#page-360-0)** 

[Uneven Colors](#page-361-0)

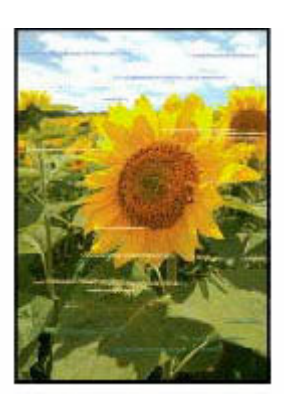

**[Streaked Colors](#page-361-0)** 

### **Note**

• This web page is a common page across models. Depending on the specifications of the printer you are using, some of the features described (scanner/copy, etc.) may not apply.

For details about the functions of your printer, see [Specifications](#page-182-0).

## <span id="page-349-0"></span>**Printouts Are Blank/Blurry or Fuzzy/Inaccurate or Bleeding Colors/ Streaks or Lines**

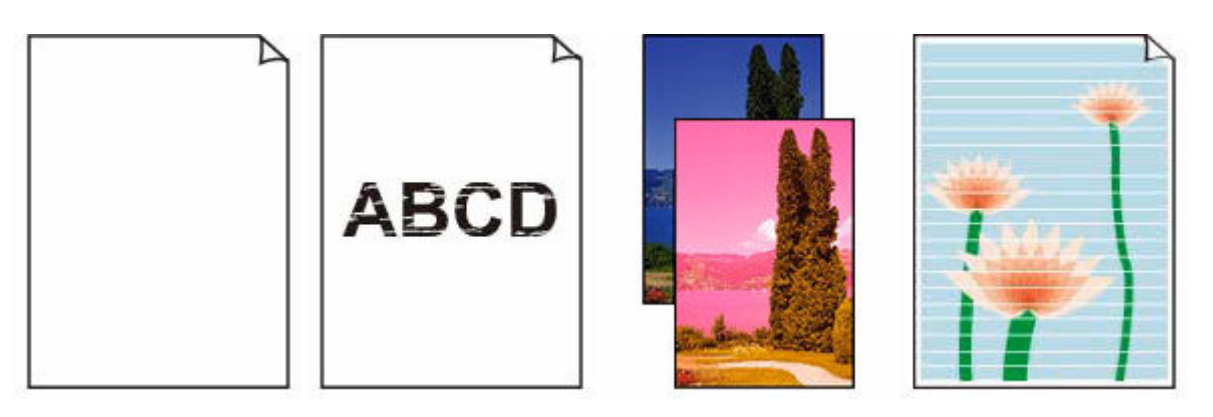

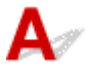

### **Note**

• If black does not print, is faint, or has a blue or red tint, refer to this web page.

Check1 Check paper and print quality settings.

[Printout \(Copy\) Results Are Unsatisfactory](#page-346-0)

Check2 Make sure of the estimated ink levels in the FINE cartridges.

When a FINE cartridge runs out of ink, replace empty FINE cartridges with a new one.

- **►** [Checking Ink Status on the LCD](#page-87-0)
- [Replacing a FINE Cartridge](#page-81-0)

### Check3 Is the FINE cartridge installed properly?

If the FINE cartridge is not installed securely, ink may not be ejected correctly. Retract the output tray extension and the paper output tray, open the cover, remove the FINE cartridges and then check the following.

• Check that there is no orange tape left on the FINE cartridge.

If the orange tape remains on the FINE cartridge, peel it off.

• Then install the FINE cartridges again. Push up the ink cartridge lock lever until it clicks into place.

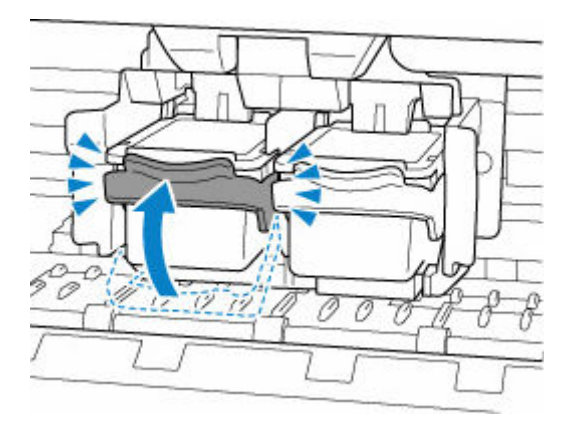

After confirming that the FINE cartridge is installed properly, close the cover.

### Check4 Are the print head nozzles clogged?

Print the nozzle check pattern to determine whether the ink ejects properly from the print head nozzles.

### **Step1** Print the nozzle check pattern.

After printing the nozzle check pattern, examine the pattern.

- **For Windows:**
	- **Printing a Nozzle Check Pattern**
- **For macOS:**
	- Printing a Nozzle Check Pattern

If the pattern is not printed correctly, go to the next step.

### **Step2** Clean the print head.

After cleaning the print head, print the nozzle check pattern and check the result.

- **For Windows:**
	- Clean the print head
- **For macOS:**
- [Clean the print head](#page-102-0)

If it does not improve, go to the next step.

**Step3** Clean the print head again.

After cleaning the print head again, print the nozzle check pattern and check the result.

If it still does not improve, go to the next step.

### **Step4** Clean the print head deeply.

After cleaning the print head deeply, print the nozzle check pattern and check the result.

- **For Windows:**
	- $\blacktriangleright$  Clean the print head deeply
- **For macOS:**
	- [Clean the print head deeply](#page-102-0)

If it does not improve, turn off the printer for more than 24 hours without disconnecting the power plug, and go to the next step.

### **Step5** Clean the print head deeply again.

After cleaning the print head deeply again, print the nozzle check pattern and check the result.

If it still does not improve, go to the next step.

### **Step6** Replace the FINE cartridge.

If problem is not resolved after performing print head deep cleaning twice, the print head may be damaged, or ink may have run out. Replace the FINE cartridge.

### [Replacing a FINE Cartridge](#page-81-0)

For details on printing the nozzle check pattern, print head cleaning, and print head deep cleaning, see [If Printing](#page-89-0) [Is Faint or Uneven](#page-89-0).

Check5 When using paper with one printable surface, check the correct printable side of the paper.

Printing on the wrong side of such paper may cause unclear prints or prints with reduced quality.

When you load paper on the front tray, load paper with the printable side facing down.

Refer to the instruction manual supplied with the paper for detailed information on the printable side.

### • **When copying, see also the sections below:**

Check6 Is platen glass or glass of ADF dirty?

Clean the platen glass or the glass of ADF.

- **► Cleaning Platen and Document Cover**
- Cleaning the ADF (Auto Document Feeder)

### **Note**

• If the glass of ADF is dirty, black streaks appear on the paper as shown below.

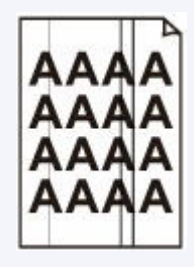

Check7 Make sure original is properly loaded on platen or ADF.

When you load the original on the platen, load it with the side to be copied facing down.

When you load the original on the ADF, load it with the side to be copied facing up.

**[Loading Originals](#page-68-0)** 

### Check8 **Is copy source a printed paper by printer?**

If you use a printout done by this printer as the original, print quality may be reduced depending on the condition of the original.

Print from the printer directly, or reprint from the computer if you can reprint from it.

## <span id="page-352-0"></span>**Lines Are Misaligned/Distorted**

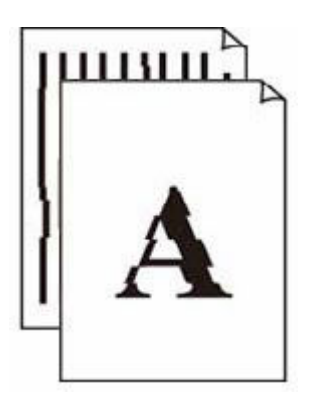

### **Note**

• For the case of misaligned or distortion, refer to this web page.

Check1 Check paper and print quality settings.

[Printout \(Copy\) Results Are Unsatisfactory](#page-346-0)

### Check2 Perform print head alignment.

If printed lines are misaligned/distorted or print results are otherwise unsatisfactory, adjust the print head position.

[Aligning the Print Head](#page-97-0)

### **Note**

- If the problem is not resolved after performing the print head alignment, perform print head alignment manually from your computer.
	- $-$  For Windows:
		- **★ Adjusting Print Head Position Manually**

Check3 Increase print quality and try printing again.

Increasing the print quality using the operation panel or the printer driver may improve the print result.

## <span id="page-353-0"></span>**Paper Is Smudged/Printed Surface Is Scratched/Ink Blots/ Paper Curl**

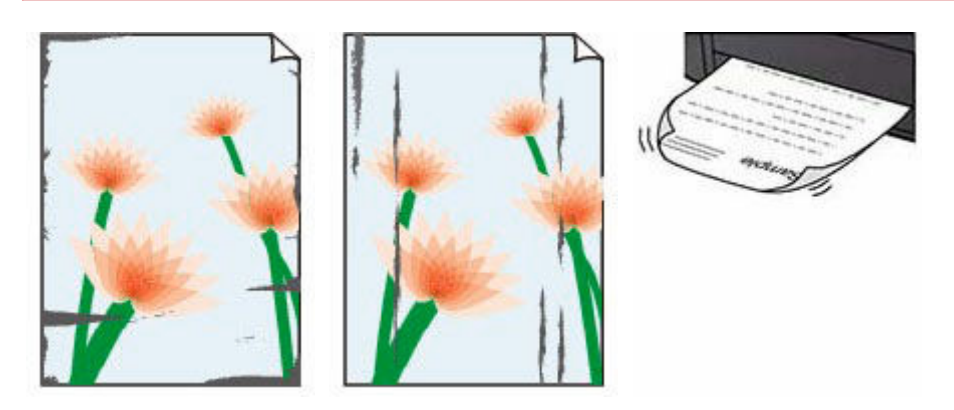

Check1 Check paper and print quality settings.

[Printout \(Copy\) Results Are Unsatisfactory](#page-346-0)

### Check<sub>2</sub> Check paper type.

Make sure you are using the right paper for what you are printing. To print data with high color saturation such as photographs or images with dark colors, we recommend that you use Photo Paper Plus Glossy II or other Canon specialty paper.

**■ [Supported Media Types](#page-187-0)** 

### Check3 Correct curl before loading paper.

When using Photo Paper Plus Semi-gloss, even if the sheet is curled, load one sheet at a time as it is. Rolling this paper in the opposite direction to flatten it may crack the paper surface and reduce the print quality.

We recommend putting unused paper back into the package and storing it flat.

### • **Plain Paper**

Turn the paper over and reload it to print on the other side.

### • **Other Paper such as envelope**

If the paper corners curl more than 0.1 in. / 3 mm (A) in height, the paper may smudge or may not feed properly. Follow the instructions below to correct the paper curl.

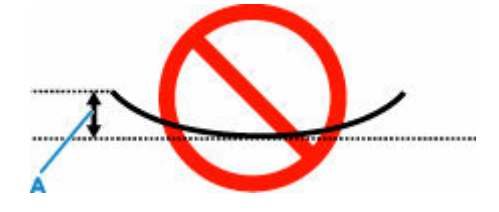

1. Roll up paper in opposite direction to paper curl as shown below.

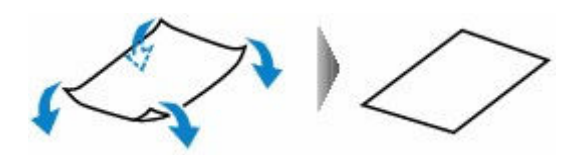

2. Check that paper is now flat.

We recommend printing curl-corrected paper one sheet at a time.

### **Note**

• Depending on paper type, the paper may smudge or may not feed properly even if it is not curled inward. Follow the instructions below to curl the paper outward up to 0.1 in. / 3 mm (C) in height before printing. This may improve the print result.

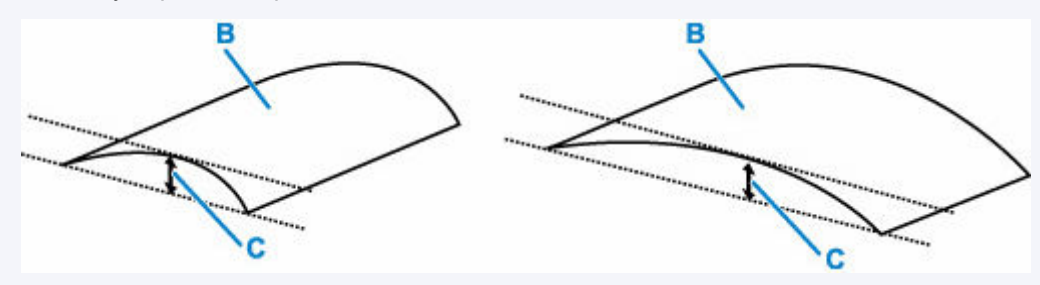

(B) Print side

We recommend feeding paper that has been curled outward one sheet at a time.

Check4 Set printer to prevent paper abrasion.

Adjusting the setting to prevent paper abrasion will widen the clearance between the print head and the paper. If you notice abrasion even with the media type set correctly to match the paper, set the printer to prevent paper abrasion using the operation panel or the computer.

This may reduce the print speed.

\* Once you have finished printing, undo this setting. Otherwise, it will apply to subsequent print jobs.

### • **From operation panel**

Press the **Setup** button and select **Device settings** > **Print settings** in this order, and then set **Prevent abrasion** to **ON**.

- **► [Changing Settings from Operation Panel](#page-160-0)**
- **From computer (Windows):**
	- 1. Check that printer is turned on.
	- 2. Open Canon IJ Printer Assistant Tool.
		- **→** Opening the Maintenance Tool (Canon IJ Printer Assistant Tool)
	- 3. Select **Custom Settings**.
	- 4. Select **Prevents paper abrasion** check box and select **OK**.

5. Check message and select **OK**.

### • **From computer (macOS):**

Adjust the setting to prevent paper abrasion from Remote UI.

**► [Opening Remote UI for Maintenance](#page-101-0)** 

Check5 If brightness is set low, increase brightness setting and try printing again.

If you are printing with a low brightness setting on plain paper, the paper may absorb too much ink and become wavy, causing paper abrasion.

• Printing from your computer (Windows)

Check the brightness setting in the printer driver.

- **★ Adjusting Brightness**
- Copying
	- [Setting Items for Copying](#page-213-0)

### Check6 Is platen glass or glass of ADF dirty?

Clean the platen glass or the glass of ADF.

- **Cleaning Platen and Document Cover**
- Cleaning the ADF (Auto Document Feeder)

### **Note**

• If the glass of ADF is dirty, black streaks appear on the paper as shown below.

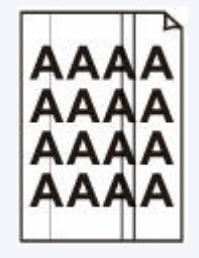

Check7 | Is paper feed roller dirty?

Clean paper feed roller.

**► [Cleaning Paper Feed Rollers](#page-107-0)** 

### **Note**

• Cleaning the paper feed roller abrades it, so do this only when necessary.

### Check8 | Is inside of printer dirty?

During duplex printing, ink may stain the inside of the printer, smudging the printout.

Perform bottom plate cleaning to clean inside of printer.

**► [Cleaning Inside the Printer \(Bottom Plate Cleaning\)](#page-108-0)** 

### **Note**

• To prevent staining inside the printer, be sure to set the correct paper size.

Check9 Set longer ink drying time.

This allows the printed surface to dry, preventing smudges and scratches.

### • **For Windows:**

- 1. Check that printer is turned on.
- 2. Open Canon IJ Printer Assistant Tool.
	- **→** Opening the Maintenance Tool (Canon IJ Printer Assistant Tool)

### 3. Select **Custom Settings**.

- 4. Drag **Ink Drying Wait Time** slide bar to set the wait time and select **OK**.
- 5. Check message and select **OK**.

### • **For macOS:**

Set the waiting time using Remote UI.

**← [Opening Remote UI for Maintenance](#page-101-0)** 

## **Vertical Line Next to Image**

<span id="page-357-0"></span>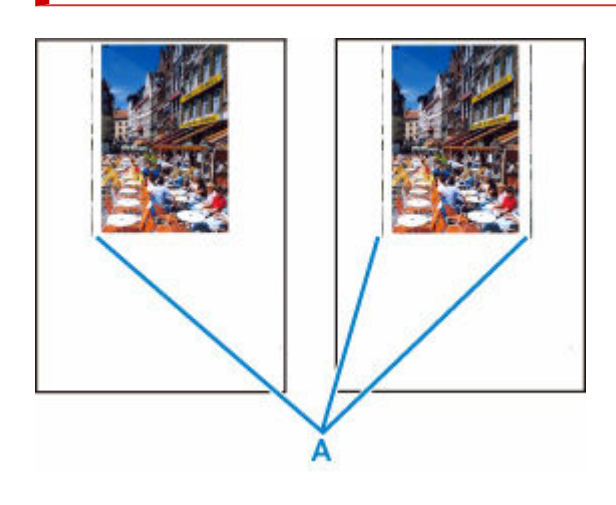

Check Is loaded paper size correct?

If the loaded paper is larger than the size you specified, vertical lines (A) may appear in the left margin or the both margins.

Set the paper size to match the loaded paper.

[Printout \(Copy\) Results Are Unsatisfactory](#page-346-0)

### **Note**

- The direction or pattern of the vertical lines (A) may vary depending on the image data or the print setting.
- This printer performs automatic cleaning when necessary to keep printouts clean. A small amount of ink is ejected for cleaning.

Although the ink is normally ejected onto the ink absorber at the outer edge of the paper, it may get onto the paper if the loaded paper is larger than the set size.

## <span id="page-358-0"></span>**Images Incomplete/Cannot Complete Printing**

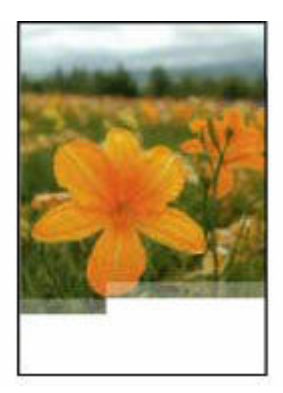

If the printing of photos, images, stops in the middle of printing and cannot be printed to the end, check the following items.

### Check1 Select setting not to compress printing data. (Windows)

If you select the setting not to compress the printing data with an application software you are using, the printing result may be improved.

Click **Print Options** on **Page Setup** sheet of the printer driver. Select the **Do not allow application software to compress print data** check box and click **OK**.

### **IMP** Important

• Clear the check box once printing is complete.

### Check2 Are you trying to print a large data file? (Windows)

If you are trying to print a large data file, printing may not be performed properly due to missing print data.

Select **On** for **Prevention of Print Data Loss** on the **Print Options** dialog box of the printer driver.

For details, refer to Page Setup Tab Description.

### **IMP** Important

- Selecting **On** for **Prevention of Print Data Loss** may reduce print quality.
- After printing is completed, select **Off** for **Prevention of Print Data Loss**.

Check3 Your hard disk may not have sufficient free space to store job.

Delete unnecessary files to free up disk space.

## <span id="page-359-0"></span>**Lines Incomplete or Missing (Windows)**

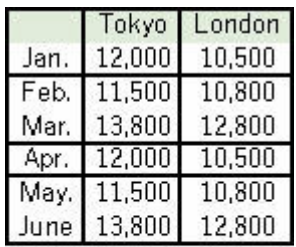

### Check1 Are you using Page Layout Printing or Binding Margin function?

When the Page Layout Printing or Binding margin function is in use, thin lines may not be printed. Try thickening the lines in the document.

### Check2 Are you trying to print a large data file? (Windows)

If you are trying to print a large data file, printing may not be performed properly due to missing print data.

Select **On** for **Prevention of Print Data Loss** on the **Print Options** dialog box of the printer driver.

For details, refer to Page Setup Tab Description.

### **IMP** Important

- Selecting **On** for **Prevention of Print Data Loss** may reduce print quality.
- After printing is completed, select **Off** for **Prevention of Print Data Loss**.
## **Back of Paper Is Smudged**

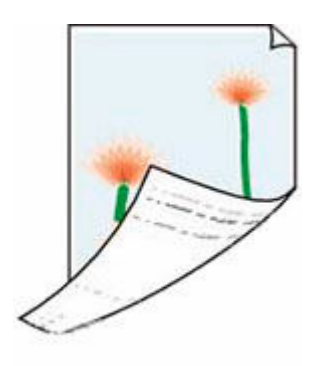

Check1 Check paper and print quality settings.

[Printout \(Copy\) Results Are Unsatisfactory](#page-346-0)

Check2 Perform bottom plate cleaning to clean inside of printer.

[Cleaning Inside the Printer \(Bottom Plate Cleaning\)](#page-108-0)

### **Note**

• During borderless printing, duplex printing, or too much printing, ink may stain the inside of the printer.

## **Uneven or Streaked Colors**

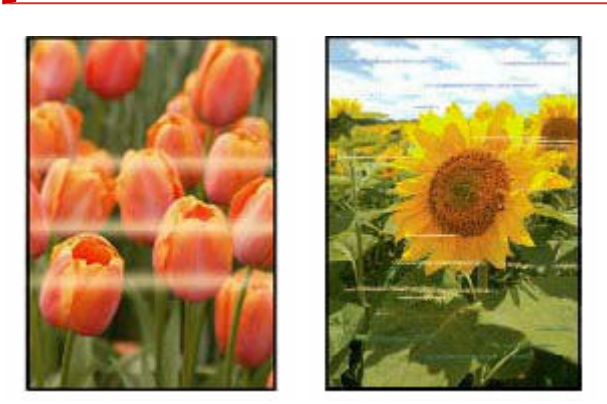

Check1 Increase print quality and try printing again.

Increasing the print quality using the operation panel or the printer driver may improve the print result.

Check2 Perform print head alignment.

#### **[Aligning the Print Head](#page-97-0)**

#### **Note**

- For Windows, if the problem is not resolved after performing the print head alignment, perform print head alignment manually from your computer.
	- **For Windows:**
		- Adjusting Print Head Position Manually

## **Scanning Problems (macOS)**

**[Scanning Problems](#page-363-0)**

## <span id="page-363-0"></span>**Scanning Problems**

- **[Scanner Does Not Work](#page-364-0)**
- **[Scanner Driver Does Not Start](#page-365-0)**

## <span id="page-364-0"></span>Q **Scanner Does Not Work**

# $\blacktriangle$

Check 1 Check that your scanner or printer is turned on.

Check 2 With network connection, check the connection status and reconnect as needed.

Check 3 With USB connection, connect the USB cable to a different USB port on the computer.

Check 4 If the USB cable is connected to a USB hub, remove it from the USB hub and connect it to a USB port on the computer.

Check 5 Restart the computer.

Check 6 To scan from the printer's operation panel with USB connection, click **Scanfrom-Operation-Panel Settings** in the **Settings (General Settings)** dialog, and then check that the following checkboxes are selected.

- Your scanner or printer
- **Enables scanning from the operation panel**

<span id="page-365-0"></span>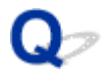

## **Scanner Driver Does Not Start**

# $\blacktriangle$

Check 1 Make sure the application software supports AirPrint.

Check 2 Select your scanner or printer on the application's menu.

#### **Note**

• The operation may differ depending on the application.

Check 3 Scan and save images with IJ Scan Utility Lite and open the files in your application.

Check 4 Your scanner may be locked. (Personal scanners only)

If IJ Scan Utility Lite or the application is running, exit it. Slide the scanner lock switch to the release position  $\left( \mathbf{r} \right)$ , then reconnect the USB cable.

## **Faxing Problems**

- **[Problems Sending Faxes](#page-367-0)**
- **[Problems Receiving Faxes/Cannot Print a Fax](#page-371-0)**
- **[Telephone Problems](#page-373-0)**
- **[Poor Quality Fax Received](#page-376-0)**

## <span id="page-367-0"></span>**Problems Sending Faxes**

- **[Cannot Send a Fax](#page-368-0)**
- **[Errors Often Occur When Send a Fax](#page-370-0)**

# <span id="page-368-0"></span>**Cannot Send a Fax**

If you cannot send a fax, check the following items.

Check1 Check that the telephone line is connected correctly according to the following items.

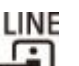

- Reconnect the telephone line cable to the telephone line jack ( ), and plug the other end into the telephone wall jack or telephone jack.
	- [Connecting Telephone Line](#page-232-0)
- If "**Line is busy**" is displayed on the screen, the line is being used by the attached phone. Please check back later.
- If you do not hear anything from the printer when you press the **Black** button, the telephone line connection may be incorrect or there may be a problem with the telephone line. Check that the connection method of the telephone line is correct, and contact your telephone company and the manufacturer of your terminal adapter.
- If you only hear a beep when you press the **Black** button, select **Fax settings** > **Security control** > **Hook setting** and then select **Enable**.
	- **[FAX settings](#page-162-0)**

Check2 Is telephone line type set correctly?

Check the telephone line type setting and change it as necessary.

[Setting Telephone Line Type](#page-236-0)

### Check3 Is **Dial tone detect** set to **ON**?

Select **Fax settings** > **Adv. fax settings** > **Dial tone detect** and then select **OFF**.

**■ [FAX settings](#page-162-0)** 

### Check4 Is fax/telephone number registered correctly in printer's directory?

Check the recipient's fax/telephone number, correct the fax/telephone number registered in the printer's directory, and then send the document again.

**■ [Changing Registered Information](#page-256-0)** 

Check5 | Is printer's memory full?

Delete contents in memory, and then send a fax again.

[Document Stored in Printer's Memory](#page-298-0)

Check6 | Is document loaded properly?

Remove the document, and then reload it on the platen or in the ADF.

 $\rightarrow$  [Loading Originals](#page-68-0)

Check7 Does a printer error occur?

Ensure that an error message is displayed on the LCD. When an error message is displayed on the LCD, check the cause.

For messages, refer to [Message Is Displayed.](#page-390-0)

Press **Stop** button and if the message is closed, you can send the fax.

# <span id="page-370-0"></span> $\mathbf{A}$

Check Check telephone line condition or connection.

If errors occur frequently when using an Internet telephone, it is possible that they can be reduced by selecting **Reduce** for **Fax settings** > **Adv. fax settings** > **Err reduction (VoIP)**.

For details, see **Err reduction (VoIP)**.

**■ [FAX settings](#page-162-0)** 

## **Note**

• If selecting **Reduce** does not reduce errors, select **Do not reduce**.

In addition, when using an Internet telephone, it is possible that errors occur more often if **4800 bps** or **9600 bps** is selected for **TX start speed**.

#### Select **14400 bps** or **33600 bps**.

If the telephone line or connection is poor when using a general telephone, reducing the transmission start speed may correct the error.

Reduce the transmission start speed on **TX start speed** in **Fax settings** > **Adv. fax settings** > **Adv. communication**.

**■ [FAX settings](#page-162-0)** 

## <span id="page-371-0"></span>**Problems Receiving Faxes/Cannot Print a Fax**

**[Cannot Print a Fax/"Fax received. Saved in memory." Appears](#page-372-0)**

<span id="page-372-0"></span>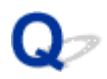

## **Cannot Print a Fax/"Fax received. Saved in memory." Appears**

# $\blacktriangle$

Check1 Is a different size of paper from that specified by **Page size** in **Fax paper settings** loaded?

If a different size of paper from that specified by **Page size** is loaded for printing faxes, the received faxes will not be printed and will be stored in the printer's memory (Memory Reception). Load the same size of paper as that specified by **Page size**, then press **OK** button.

#### Check2 Make sure there is enough ink left to print.

- If there is not enough ink left to print, received faxes will be stored in the printer's memory without being printed (Memory Reception). Printing starts automatically after replacing the FINE cartridge.
	- [Document Stored in Printer's Memory](#page-298-0)
- You can also set to print received faxes even when the ink level is low.

#### Select **Fax settings** > **Auto print settings** > **Print when no ink** and then select **Print**.

However, if you run out of ink while printing a fax with this setting, the fax content will be output as a blank page from the middle, and the fax content will be erased from the printer's memory as printed.

#### Check3 Is paper loaded?

If paper is not loaded, received faxes will be stored in the printer's memory without being printed (Memory Reception). Select **Fax**, Load paper, and then press **OK** button.

## <span id="page-373-0"></span>**Telephone Problems**

- **[Cannot Dial](#page-374-0)**
- **[Telephone Disconnects During a Call](#page-375-0)**

## <span id="page-374-0"></span> $\mathbf{Q}_{\mathcal{P}}$ **Cannot Dial**

# ${\mathbf A}$

Check1 Is telephone line cable connected correctly?

Check that the telephone line cable is connected correctly.

- [Connecting Telephone Line](#page-232-0)
- Check2 Is telephone line type of printer or external device set correctly?

Check the telephone line type setting and change it as necessary.

[Setting Telephone Line Type](#page-236-0)

## <span id="page-375-0"></span> $\Omega$ **Telephone Disconnects During a Call**

# ${\mathbf A}$

Check Is telephone line cable or telephone (or a peripheral device such as an external telephone, an answering device, or a computer modem) connected correctly?

Check that the telephone line cable and the telephone (or a peripheral device such as an external telephone, an answering device, or a computer modem) are connected correctly.

**← [Connecting Telephone Line](#page-232-0)** 

# <span id="page-376-0"></span>**Poor Quality Fax Received**

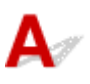

Check1 Check scan settings of sender's fax device.

Ask the sender to adjust the scan settings of the fax device.

### Check2 Is **ECM RX** set to **OFF**?

Select **Fax settings** > **Adv. fax settings** > **Adv. communication** > **ECM RX** in this order and select **ON**.

If **ECM RX** is enabled, the sender's fax device resends the fax after correcting errors automatically.

**■ [FAX settings](#page-162-0)** 

Check3 Is sender's original document or scanning area of sender's fax device dirty?

The image quality of the fax is mainly determined by the sender's fax device. Contact the sender and ask the sender to check whether the scanning area of the fax device is dirty.

Check4 Is ECM transmission/reception enabled although the line/connection is poor, or is the sender's fax device compatible with ECM?

- Select **Fax settings** > **Adv. fax settings** > **Adv. communication** > **ECM RX** in this order and select **ON**.
	- **[FAX settings](#page-162-0)**
- Contact the sender and ask the sender to check whether the fax device is set to enable ECM transmission. If the sender's or recipient's fax device is not compatible with ECM, the fax will be sent/received without automatic error correction.
- Reduce the reception start speed on **RX start speed** in **Fax settings** > **Adv. fax settings** > **Adv. communication**.
	- **[FAX settings](#page-162-0)**

Check5 Did you confirm paper and print quality settings?

**► [Printout \(Copy\) Results Are Unsatisfactory](#page-346-0)** 

## **Mechanical Problems**

- **[Printer Does Not Turn On](#page-378-0)**
- **[Printer Turns Off Unexpectedly or Repeatedly](#page-379-0)**
- **[USB Connection Problems](#page-381-0)**
- **[Wrong Language Appears in LCD](#page-383-0)**

## <span id="page-378-0"></span> $\Omega$ **Printer Does Not Turn On**

# $\blacktriangle$

- Check1 Press **ON** button.
- [Power Supply](#page-144-0)

Check2 Make sure power plug is securely connected to printer, and then turn on again.

Check3 Unplug printer, leave it for at least 2 minutes, and then plug it back in and turn on again.

If this does not solve the problem, contact your nearest Canon service center to request a repair.

# <span id="page-379-0"></span>**Printer Turns Off Unexpectedly or Repeatedly**

# Δ,

Check If printer is set to turn off automatically after a certain time, disable this setting.

If you have set the printer to turn off automatically after a specified time, the power will shut off by itself once that time has elapsed.

## • **To disable the setting from the operation panel:**

- 1. Check that printer is turned on.
- 2. Press the **Setup** button, use the  $\blacktriangleleft$  button to select **ECO settings**, and press the **OK** button.
	- **ECD and Operation Panel**
- 3. Use the button to select **EnergySaveSettings** and then press the **OK** button.
- 4. Use the  $\blacktriangleleft \blacktriangleright$  button to select **Auto power off** and then press the **OK** button.
- 5. Use the  $\blacktriangleleft \blacktriangleright$  button to select **OFF** and then press the **OK** button.

The setting to shut off the power automatically is disabled.

#### • **To disable the setting from the computer:**

For Windows, use Canon IJ Printer Assistant Tool or ScanGear (scanner driver) to disable the setting. Follow the procedure below to disable the setting using Canon IJ Printer Assistant Tool.

- 1. Open Canon IJ Printer Assistant Tool.
	- **→** Opening the Maintenance Tool (Canon IJ Printer Assistant Tool)
- 2. Select **Auto Power**.
- 3. Select **Disable** for **Auto Power Off**.
- 4. Select **OK**.
- 5. Select **OK** on the displayed screen.

The setting to shut off the power automatically is disabled.

## **Note**

- See below for details on how to disable the setting from ScanGear (scanner driver).
	- Scanner Tab

# <span id="page-381-0"></span>**USB Connection Problems**

# Δ

If the printer connected to the computer via USB is not recognized, check the following items.

**→ USB Connection Not Recognized** 

The following problems may occur even though the USB connection is recognized.

- Printing (scanning) is slow.
- Hi-Speed USB connection does not work.
- A message such as "**This device can perform faster**" appears. (Windows)

If the above is the case, check the following.

**→ USB [Connection Does Not Work Properly](#page-382-0)** 

#### **Note**

• If your system environment does not support Hi-Speed USB, the printer operates at the slower speed of Full-Speed or Low-Speed. In this case, the printer works properly but printing or scanning speed may slow down due to the communication speed.

## **USB Connection Not Recognized**

Check1 Check that printer is turned on.

Check2 Connect USB cable properly.

As the illustration below, the USB port is at the back of the printer.

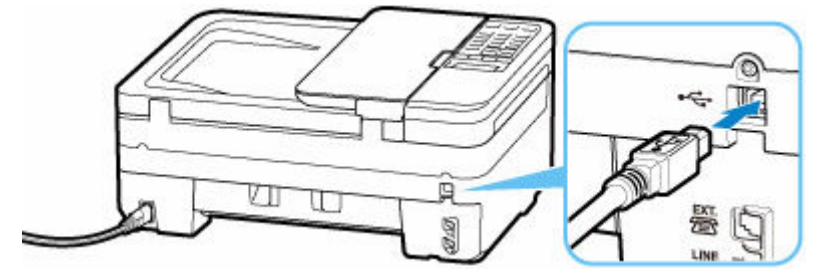

## **IMP** Important

• Check the orientation of the "Type-B" connector and connect to the printer. For details, refer to the instruction manual supplied with the USB cable.

## Check3 Check that **Enable bidirectional support** is selected in **Ports** sheet of **Printer properties** dialog box. (Windows)

If not, select it to enable bidirectional support.

**← Opening Printer Driver's Setup Screen** 

## <span id="page-382-0"></span>**USB Connection Does Not Work Properly**

Check Check following to make sure your system environment supports Hi-Speed USB connection.

- Does the USB port on your computer support Hi-Speed USB connection?
- Does the USB cable or the USB hub support Hi-Speed USB connection?

Be sure to use a certified Hi-Speed USB cable. We recommend that the USB cable be no longer than 10 feet / 3 meters or so.

• Is the Hi-Speed USB driver working properly on your computer?

Make sure the latest Hi-Speed USB driver is working properly and install the latest version of the Hi-Speed USB driver for your computer, if necessary.

#### **Important**

• For more information, contact the manufacturer of your computer, USB cable, or USB hub.

# <span id="page-383-0"></span> $\blacktriangle$

Follow the instructions below to select your language.

- **1.** Press **Setup** button and wait a little.
- **2.** Press ► button 2 times and press OK button.
- **3.** Press ► button 4 times and press OK button.
- 4. Use  $\blacktriangleleft\blacktriangleright$  button to select language for LCD and press OK button.

The desired language appears on the LCD.

## **Installation and Download Problems**

- **[Failed to MP Drivers \(Printer Driver\) Installation \(Windows\)](#page-385-0)**
- **[Updating MP Drivers \(Printer Driver\) in Network Environment \(Windows\)](#page-386-0)**

<span id="page-385-0"></span>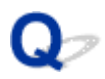

## **Failed to MP Drivers (Printer Driver) Installation (Windows)**

# Δ,

If the MP Drivers (Printer Driver) were not installed correctly, make sure that all **Windows Updates** have been applied. If all **Windows Updates** have not been applied, apply all **Windows Updates**.

After confirming **Windows Update**, perform the following operations to install the MP Drivers (Printer Driver).

**1.** Open screen to uninstall MP Drivers (Printer Driver).

**For Windows 10:** Select **Settings** > **Apps**.

**For Windows 8.1 / Windows 7:** Select **Control Panel** > **Programs and Features**.

**2.** Check if there is "**Canon XXX series MP Drivers**" or "**Canon XXX series Printer Driver**" you want to install in list.

"XXX" is the model name.

- **3.** If you find MP Drivers (Printer Driver) for printer you want to install, uninstall it. If not found, proceed to the next step.
- **4.** Restart computer.

After restarting, install the latest MP Drivers (Printer Driver).

# <span id="page-386-0"></span> $\mathbf{Q}_{\mathcal{P}}$

## **Updating MP Drivers (Printer Driver) in Network Environment (Windows)**

# ${\mathbf A}$

Download the latest MP Drivers (Printer Driver) in advance.

Download the latest MP Drivers (Printer Driver) for your model on the download page of the Canon website.

After the download is completed, overwrite and install the new version of the MP Drivers (Printer Driver) according to the specified installation procedure.

### **Note**

• The network settings on the printer are not affected, so the printer can be used on the network without redoing settings.

## **Errors and Messages**

- **[Four-Digit Alphanumeric Code Is Displayed on LCD](#page-388-0)**
- **[When Error Occurred](#page-389-0)**
- **[Message Is Displayed](#page-390-0)**

## <span id="page-388-0"></span>**Four-Digit Alphanumeric Code Is Displayed on LCD**

A message is displayed on the printer's LCD or your computer screen.

Some errors may display a four-digit alphanumeric code along with the error message. The characters represent a "support code" (error number).

For details on each support code, see [List of Support Codes for Printer Errors.](#page-393-0)

## <span id="page-389-0"></span>**When Error Occurred**

If an error occurs in printing, for example, if the paper runs out or jams, a troubleshooting message is displayed automatically. For some errors, a support code (error number) is also displayed.

Take the appropriate action described in the message.

## **When a Support Code and a Message are displayed on the Computer Screen (Windows):**

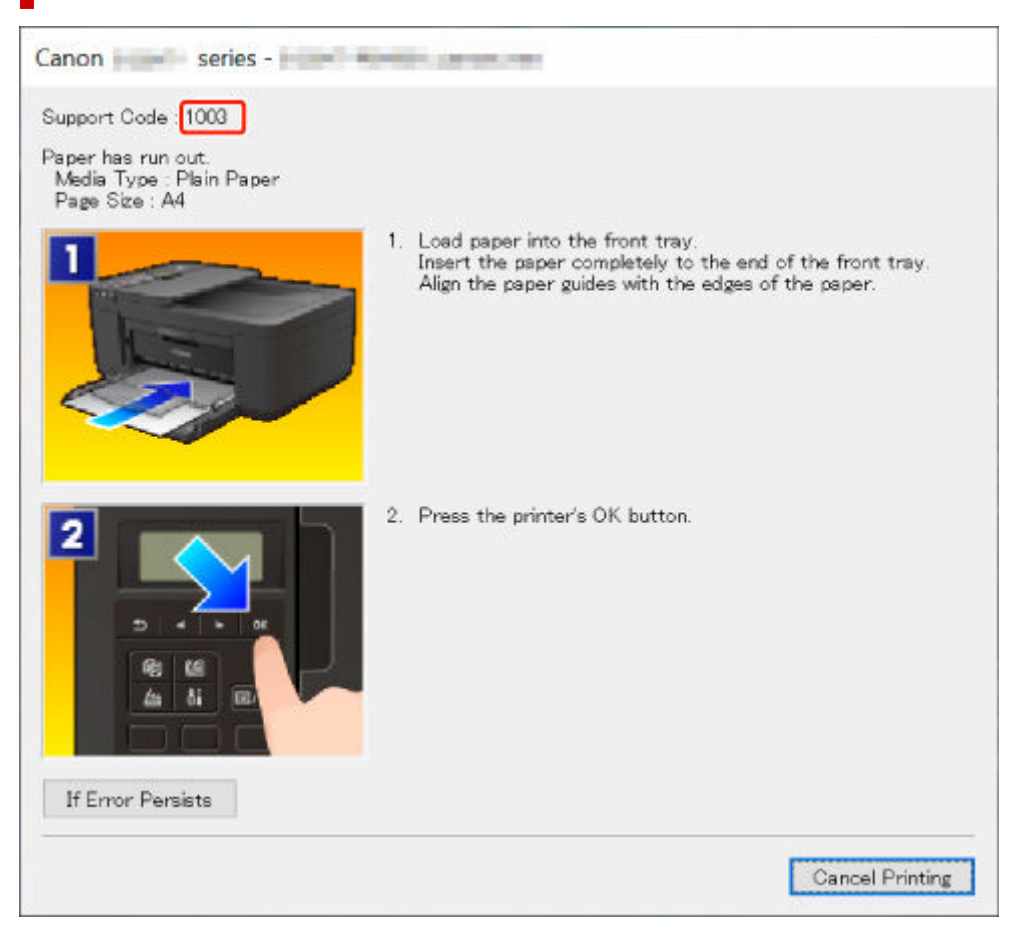

## **When a Support Code and a Message are displayed on the Printer's LCD:**

No paper in front trav Load paper in the fi 1003

For details on how to resolve errors with Support Codes, see [List of Support Codes for Printer Errors.](#page-393-0) For details on how to resolve errors without Support Codes, see [Message Is Displayed.](#page-390-0)

## <span id="page-390-0"></span>**Message Is Displayed**

This section describes some of the messages.

If a message is displayed on the printer's LCD, see below.

**► Message Is Displayed on the Printer's LCD** 

If a message is displayed on the computer, see below.

- **[Error Regarding Automatic Duplex Printing Is Displayed](#page-391-0)**
- [Error Regarding Power Cord Being Unplugged Is Displayed \(Windows\)](#page-391-0)
- [Writing Error/Output Error/Communication Error \(Windows\)](#page-391-0)
- **→ [Other Error Messages \(Windows\)](#page-392-0)**

## **Message Is Displayed on Printer's LCD**

Check the message and take appropriate action.

#### • **Cannot connect to the server; try again**

The printer cannot connect to the server due to a communication error.

Press the printer's **OK** button to cancel the error and try again after a while.

#### • **Check page size**

The size of the loaded paper is different from the paper size set in **Page size** in **Fax paper settings**.

Press the printer's **OK** button to cancel the error.

Check **Media type** and **Page size** in **Fax paper settings**, and then reload the paper accordingly.

• **Data error**

A power failure has occurred or the power cord has been unplugged when the faxes are stored in the printer's memory.

Press the printer's **OK** button to cancel the error.

The list of the faxes deleted from the printer's memory (MEMORY CLEAR REPORT) will be printed. For details, refer to Summary of Reports and Lists.

See [Unplugging the Printer](#page-149-0) to unplug the printer correctly.

#### **Important**

• If a power failure occurs or you unplug the power cord, all the faxes stored in the printer's memory are deleted.

#### • **Hang up phone**

The handset is not placed in the handset cradle correctly.

Replace the handset correctly.

#### **Note**

• See Message for Faxing Is Displayed on Fax Standby Screen for the message displayed on the fax standby screen.

## <span id="page-391-0"></span>**Error Regarding Automatic Duplex Printing Is Displayed**

Check See Automatic Duplex Printing Problems and take the appropriate action.

## **Error Regarding Power Cord Being Unplugged Is Displayed (Windows)**

The printer may have been unplugged while it was on.

Check the error message displayed on the computer and click **OK**.

The printer starts printing.

See [Unplugging the Printer](#page-149-0) to unplug the printer correctly.

#### **IMP** Important

• If you unplug the power cord, all the faxes stored in the printer's memory are deleted.

## **Writing Error/Output Error/Communication Error (Windows)**

Check1 If the **ON** lamp is off, make sure printer is plugged in and turn on.

The **ON** lamp flashes while the printer is initializing. Wait until the **ON** lamp stops flashing and remains lit.

Check2 Make sure printer is properly connected to computer.

If you are using a USB cable, make sure it is securely connected to both the printer and the computer. When the USB cable is securely plugged in, check the following:

- If you are using a relay device such as a USB hub, disconnect it, connect the printer directly to the computer, and retry the printing. If printing starts normally, there is a problem with the relay device. Contact the vendor of the relay device.
- There could also be a problem with the USB cable. Replace the USB cable and retry the printing.

If you use the printer over a LAN, make sure the printer is correctly set up for network use.

Check3 Make sure MP Drivers are installed correctly.

Uninstall the MP Drivers following the procedure described in Deleting the Unnecessary MP Drivers and click here to reinstall them.

Check4 When printer is connected to your computer with a USB cable, check device status from your computer.

Follow the procedure below to check the device status.

1. Select **Control Panel** > **Hardware and Sound** > **Device Manager**.

### **Note**

- If the **User Account Control** screen is displayed, select **Continue**.
- 2. Open **USB Printing Support Properties**.

#### <span id="page-392-0"></span>Double-click **Universal Serial Bus controllers** and **USB Printing Support**.

#### **Note**

- If the **USB Printing Support Properties** screen is not displayed, make sure the printer is correctly connected to the computer.
	- Check2 Make sure printer [is properly connected to computer.](#page-391-0)  $\rightarrow$
- 3. Click **General** tab and check for a device problem.

If a device error is shown, see Windows Help to resolve it.

## **Other Error Messages (Windows)**

Check If an error message is displayed somewhere other than printer status monitor, check the following:

• "**Could not spool successfully due to insufficient disk space**"

Delete any unnecessary files to increase the amount of free space on the disk.

• "**Could not spool successfully due to insufficient memory**"

Close other applications to increase the available memory.

If you still cannot print, restart your computer and retry the printing.

• "**Printer driver could not be found**"

Uninstall the MP Drivers following the procedure described in Deleting the Unnecessary MP Drivers and click here to reinstall them.

• "**Could not print Application name** - File name"

Try printing again once the current job is complete.

## <span id="page-393-0"></span>**List of Support Codes for Printer Errors**

Support codes are displayed on the printer's LCD and your computer screen when errors occur.

A "support code" is an error number, and is displayed along with an error message.

When an error occurs, check the support code and take the appropriate action in response.

## **Support Codes Displayed on Printer's LCD and Computer Screen**

#### • **1000 to 1ZZZ**

[1003](#page-407-0) [1200](#page-408-0) [1203](#page-409-0) [1250](#page-410-0) 1300 1303 1304 1309 1310 [1401](#page-411-0) 1403 [1430](#page-412-0) [1485](#page-413-0) 15A1 15A2 [1682](#page-414-0) 1684 [1686](#page-415-0) [1688](#page-416-0) [168A](#page-417-0) 1702 1703 1704 1705 1712 1713 1714 1715 [1890](#page-418-0)

#### • **2000 to 2ZZZ**

[2110](#page-419-0) 2120 2700 2801 2802 2803 [2900](#page-421-0) [2901](#page-422-0)

#### • **3000 to 3ZZZ**

3402 3403 3404 3405 3406 3407 3412 3413 3434 3435 3436 3437 3438 3440 3441 3446 3447

#### • **4000 to 4ZZZ**

[4103](#page-423-0) 4104 495A

#### • **5000 to 5ZZZ**

5011 5012 5040 5050 <u>[5100](#page-424-0) [5200](#page-426-0)</u> 5205 5206 <u>[5B02](#page-427-0)</u> 5B03 5B04 5B05 5B12 5B13 5B14 5B15

#### • **6000 to 6ZZZ**

[6000](#page-428-0) 6500 6800 6801 6900 6901 6902 6910 6930 6931 6932 6933 6936 6937 6938 6939 693A 6940 6941 6942 6943 6944 6945 6946 6D01

#### • **7000 to 7ZZZ**

7500 7600 7700 7800

• **9000 to 9ZZZ**

9500

#### • **A000 to ZZZZ**

B20B

## **Note**

- For information on how to deal with paper jams, see [What to Do When Paper Is Jammed](#page-395-0).
- If the paper is not jammed (the support code is not displayed) and the paper is not fed normally, see What to Do If Paper Is Not Fed Normally.

## <span id="page-395-0"></span>**What to Do When Paper Is Jammed**

If a paper jam occurs during printing (when the support code 1300/1303/1304 is displayed), follow the procedure below.

### **Note**

- If the paper is not jammed (the support code is not displayed) and the paper is not fed normally, see What to Do If Paper Is Not Fed Normally.
- If the document is jammed in the ADF (Auto Document Feeder), see What to Do When Document is Jammed in ADF (Auto Document Feeder) (2801).

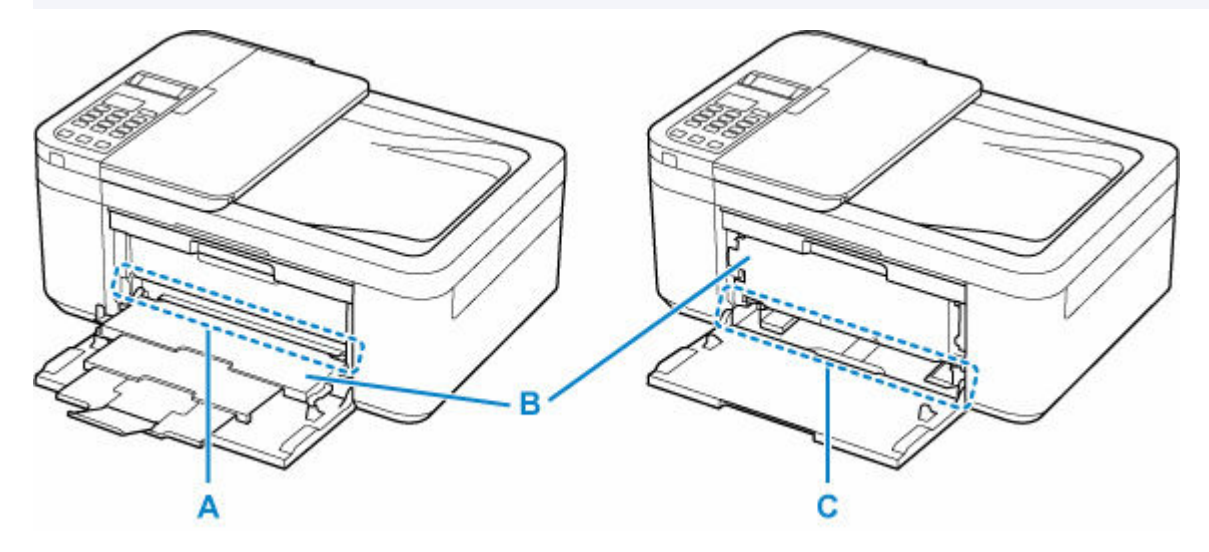

### Check1 **Is the jammed paper visible in the paper output slot (A)?**

If the paper output tray (B) is closed, open it and check if the jammed paper is visible in the paper output slot (A).

Removing Jammed Paper through Paper Output Slot

Check<sub>2</sub> Is the jammed paper visible in the feed slot of the front tray  $(C)$ ?

Raise the paper output tray (B), remove any paper other than the jammed paper on the front tray, and then check if the jammed paper is visible in the feed slot of the front tray (C).

[Removing Jammed Paper through Feed Slot](#page-396-0) of Front Tray

Check3 If the jammed paper is not visible in the paper output slot or the feed slot.

[Removing Jammed Paper inside Printer](#page-399-0)

## **Removing Jammed Paper through Paper Output Slot**

**1.** Hold jammed paper firmly with both hands and pull it out slowly.

Slowly pull out the paper so as not to tear it.
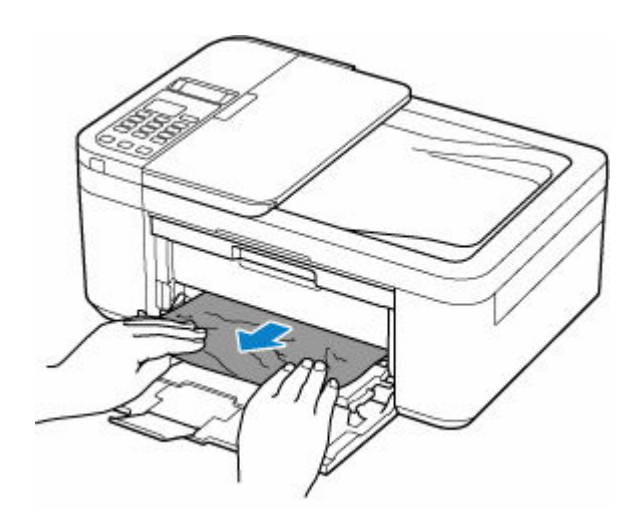

### **Note**

• If you cannot pull out the paper, turn the printer back on without pulling forcibly. The paper may be ejected automatically.

The printer cannot be turned off while it is sending or receiving a fax, or when the received fax or the unsent fax is stored in the printer's memory. Make sure that all faxes have been sent and received, press the printer's **Stop** button to stop printing, and then turn off the printer.

Do not unplug the power cord after turning off the printer. If you unplug the power cord, all the faxes stored in the printer's memory are deleted.

- If the paper cannot be pulled out or is torn, open the printer's paper output cover and remove jammed paper inside the printer.
	- [Removing Jammed Paper inside Printer](#page-399-0)
- **2.** Press printer's **OK** button.

The printer resumes printing. Reprint the page you were printing if it was not printed properly due to the paper jam.

If you turned off the printer in step 1, all jobs in the print queue are canceled. Redo the printing.

#### **Note**

- When reloading the paper, make sure you are using suitable paper and loading it correctly.
- We recommend using paper sizes other than A5 to print documents with photos or graphics. A5 paper may curl and jam as it leaves the printer.

If the measures above do not solve the problem, a bit of paper may remain in the printer. See [Removing](#page-399-0) [Jammed Paper inside Printer.](#page-399-0)

### **Removing Jammed Paper through Feed Slot of Front Tray**

**1.** Retract output tray extension and paper output support.

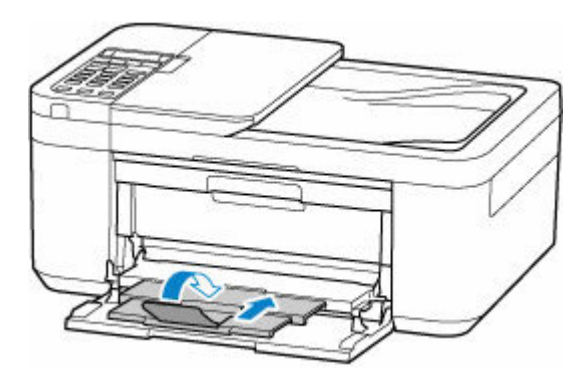

**2.** Close paper output tray.

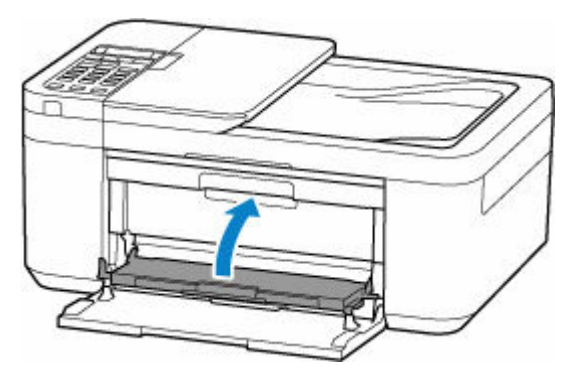

**3.** Hold jammed paper firmly with both hands and pull it out slowly.

Slowly pull out the paper so as not to tear it.

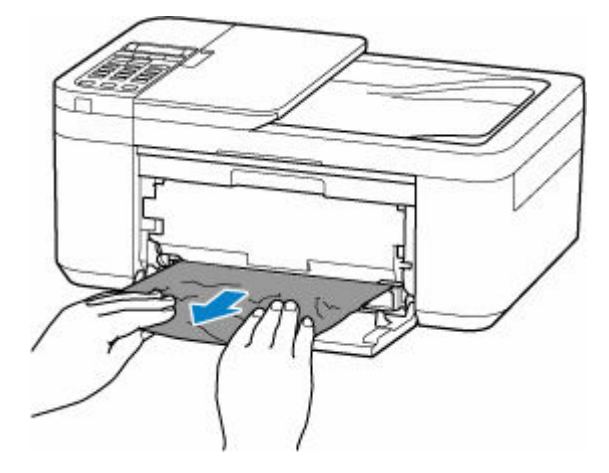

### **Note**

- If the paper cannot be pulled out or is torn, open the printer's rear cover and remove jammed paper from the rear side.
	- [Removing Jammed Paper from Rear Side](#page-403-0)
- **4.** Load paper in front tray.
	- **[Loading Plain Paper](#page-56-0)**
	- **[Loading Photo Paper](#page-60-0)**
	- $\rightarrow$  [Loading Envelopes](#page-64-0)

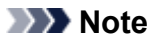

- Make sure you are using suitable paper and loading it correctly.
- We recommend using paper sizes other than A5 to print documents with photos or graphics. A5 paper may curl and jam as it leaves the printer.
- **5.** Open paper output tray.

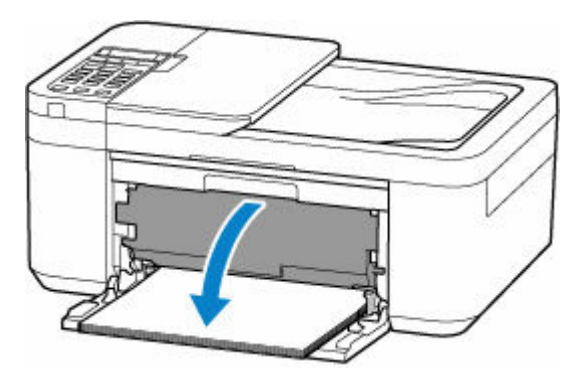

**6.** Pull paper output support and open output tray extension.

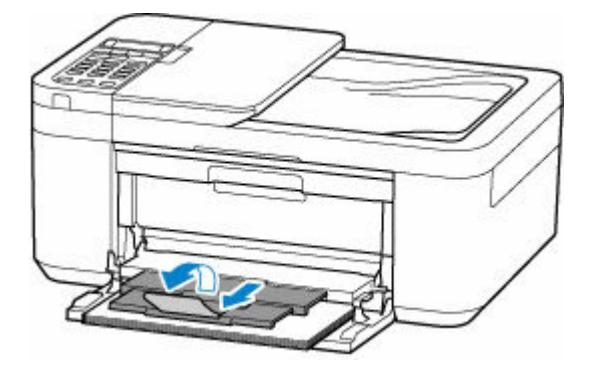

**7.** Press printer's **OK** button.

The printer resumes printing. Reprint the page you were printing if it was not printed properly due to the paper jam.

If the measures above do not solve the problem, a bit of paper may remain in the printer. See [Removing](#page-399-0) [Jammed Paper inside Printer.](#page-399-0)

# <span id="page-399-0"></span>**Removing Jammed Paper inside Printer**

### **IMP** Important

- The printer cannot be turned off while it is sending or receiving a fax, or when the received fax or the unsent fax is stored in the printer's memory. Make sure that all faxes have been sent and received, press the printer's **Stop** button to stop printing, and then turn off the printer.
- If you unplug the power cord, all the faxes stored in the printer's memory are deleted.
- **1.** Turn off printer and unplug it.
- **2.** Retract output tray extension and paper output support.

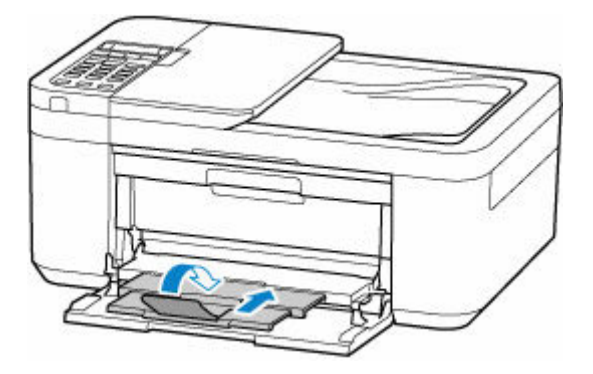

**3.** Open paper output cover.

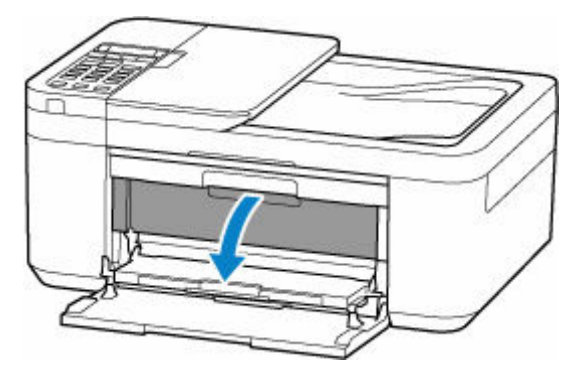

### **IMP** Important

• Do not touch the clear film (A).

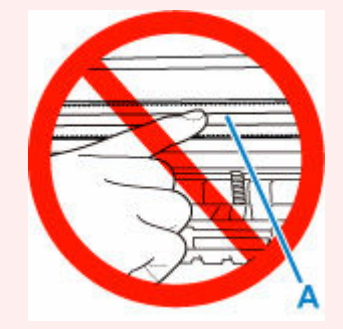

If you soil or scratch this part by touching it with paper or your hand, it could damage the printer.

**4.** Check if jammed paper is under FINE cartridge holder.

If the jammed paper is under the FINE cartridge holder, move the FINE cartridge holder to the far right or left, whichever makes it easier to remove the paper.

When moving the FINE cartridge holder, hold the top of the FINE cartridge holder and slide it slowly to the far right or left.

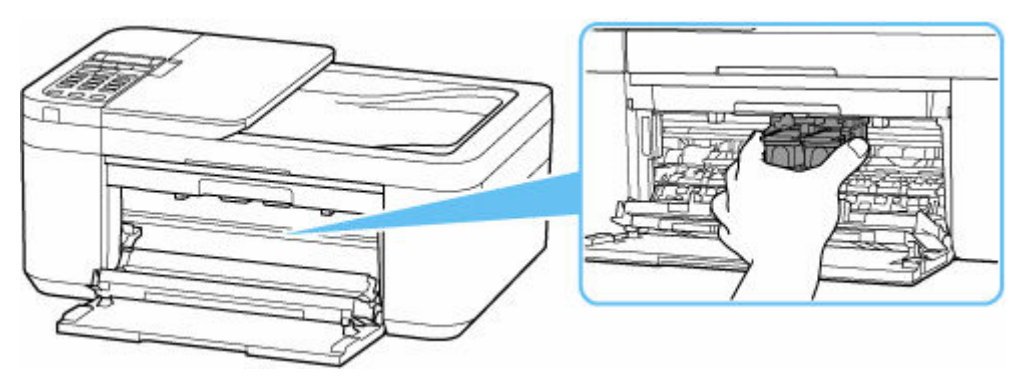

**5.** Hold jammed paper firmly with both hands.

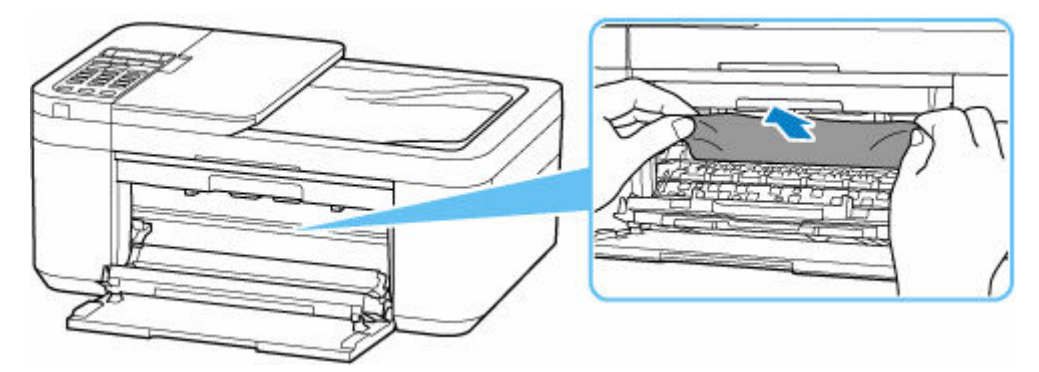

If the paper is rolled up, pull it out and grasp the edges of the paper.

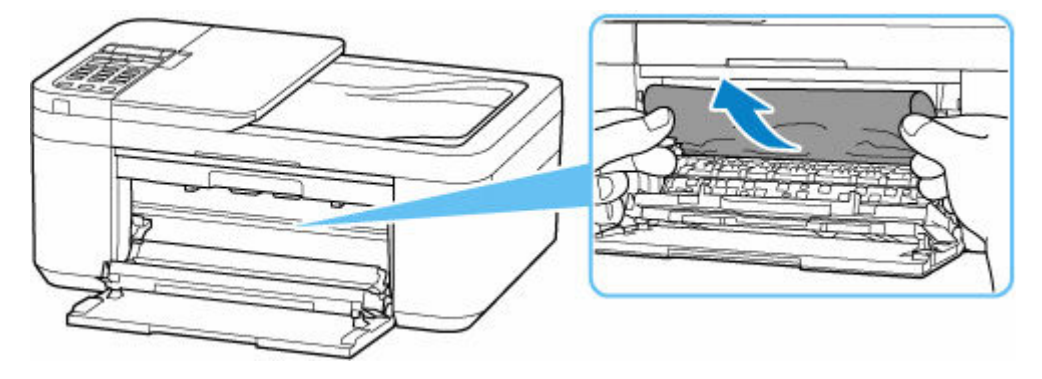

**6.** Slowly pull out jammed paper so as not to tear it.

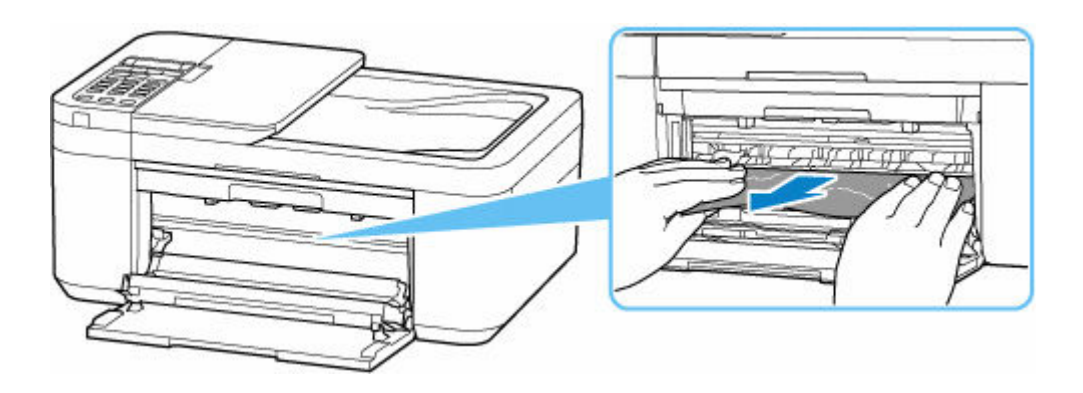

**7.** Make sure all jammed paper is removed.

If the paper tears when you pull out it, a bit of paper may remain in the printer. Check the following and remove any remaining paper.

- Any paper left under the FINE cartridge holder?
- Any small bits of paper left in the printer?
- Any paper left in the left and right empty spaces (B) in the printer?

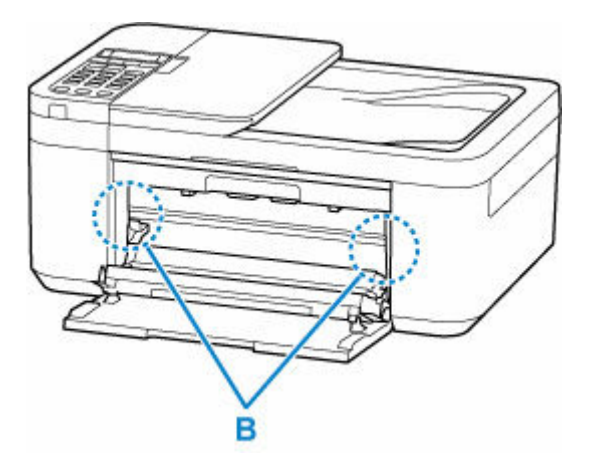

**8.** Close paper output tray.

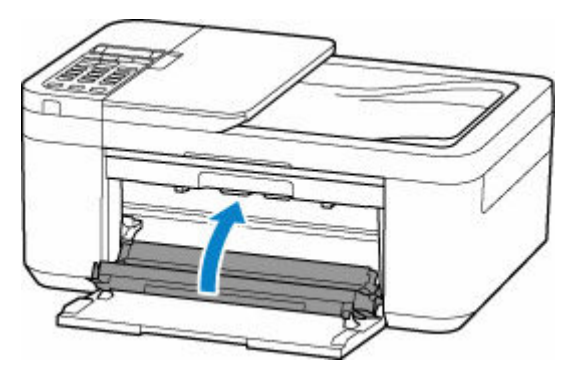

- **9.** Plug printer back in and turn printer back on.
- **10.** Load paper.
	- **[Loading Plain Paper](#page-56-0)**
	- **[Loading Photo Paper](#page-60-0)**
	- **[Loading Envelopes](#page-64-0)**

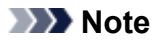

- Make sure you are using suitable paper and loading it correctly.
- We recommend using paper sizes other than A5 to print documents with photos or graphics. A5 paper may curl and jam as it leaves the printer.
- **11.** Open paper output tray.

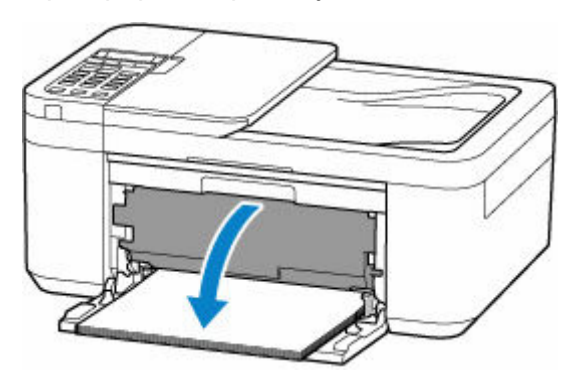

**12.** Pull paper output support and open output tray extension.

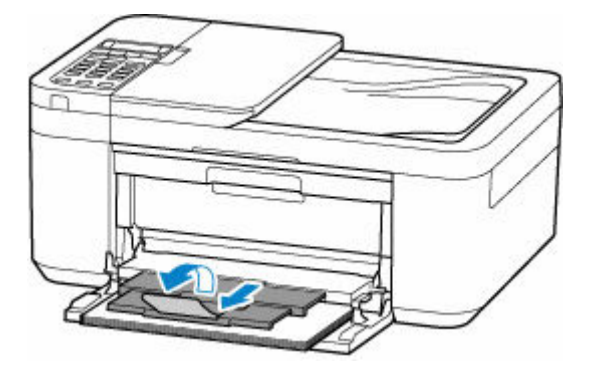

**13.** Redo printing.

All jobs in the print queue are canceled. Redo the printing.

If the measures above do not solve the problem, see [Removing Jammed Paper from Rear Side](#page-403-0).

## <span id="page-403-0"></span>**Removing Jammed Paper from Rear Side**

### **IMP** Important

- The printer cannot be turned off while it is sending or receiving a fax, or when the received fax or the unsent fax is stored in the printer's memory. Make sure that all faxes have been sent and received, press the printer's **Stop** button to stop printing, and then turn off the printer.
- If you unplug the power cord, all the faxes stored in the printer's memory are deleted.
- **1.** Turn off printer and unplug it.
- **2.** Retract output tray extension and paper output support, and close paper output tray, front cover, and document tray.
- **3.** Open document cover and stand printer with right side of printer facing down.

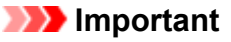

- Stand the printer on a wide and flat surface such as a desk.
- Hold the printer firmly with both hands and be careful not to hit it against hard objects.
- Use the document cover as a support to prevent the printer from falling over.
- **4.** Open rear cover.

When you open the rear cover, support the printer with your hand so that it does not fall over.

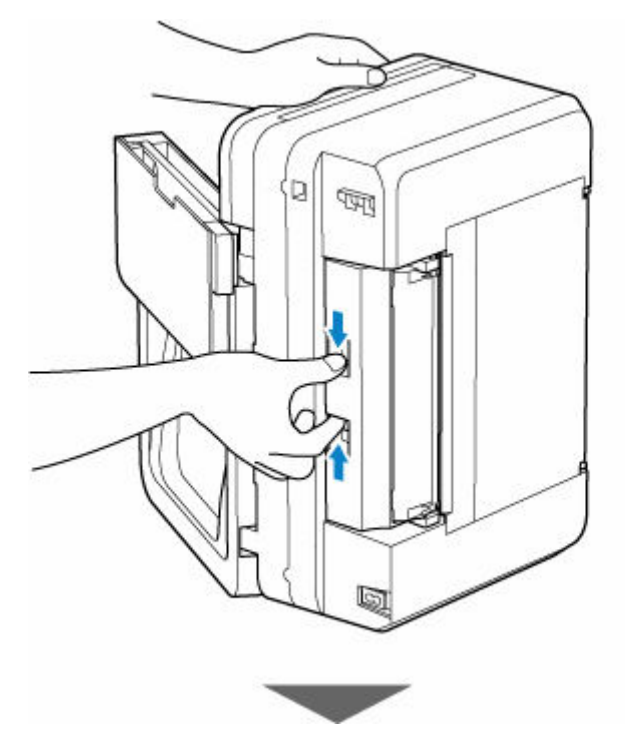

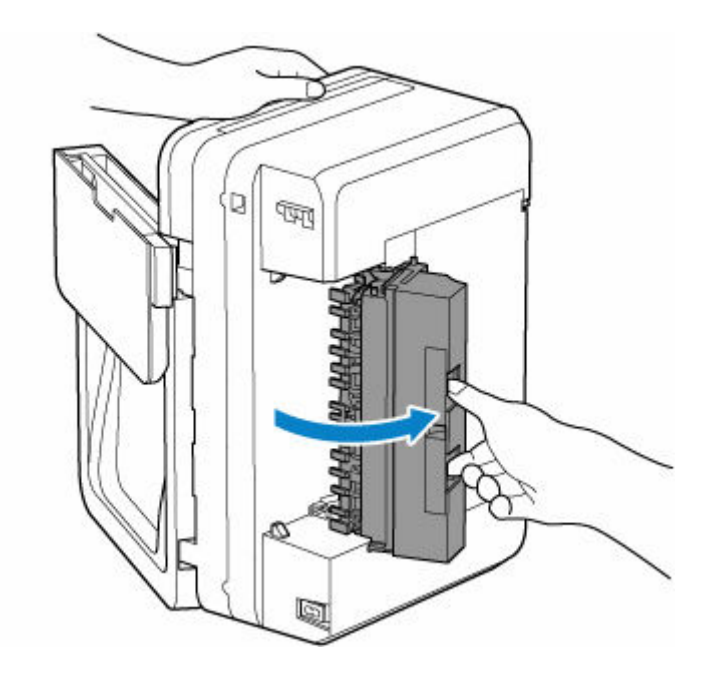

**5.** Hold jammed paper firmly and pull it out slowly.

When you pull the jammed paper, support the printer with your hand so that it does not fall over.

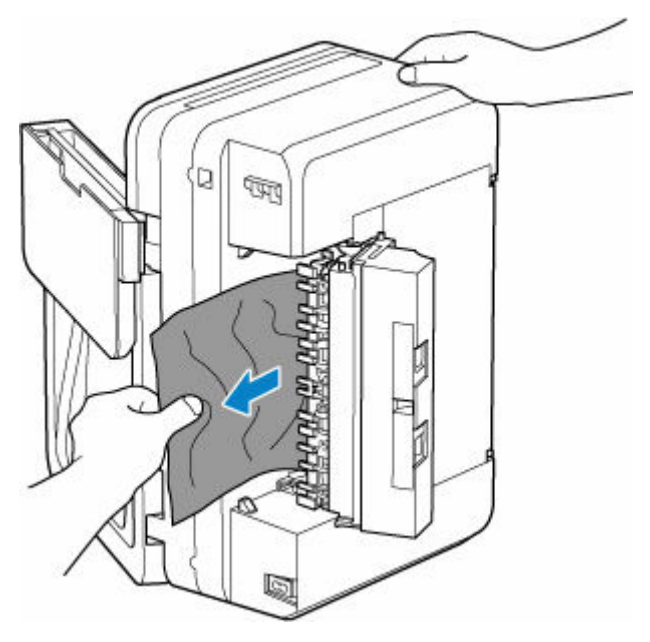

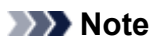

- If the paper is rolled up, pull it out and grasp the edges of the paper.
- **6.** Close rear cover.

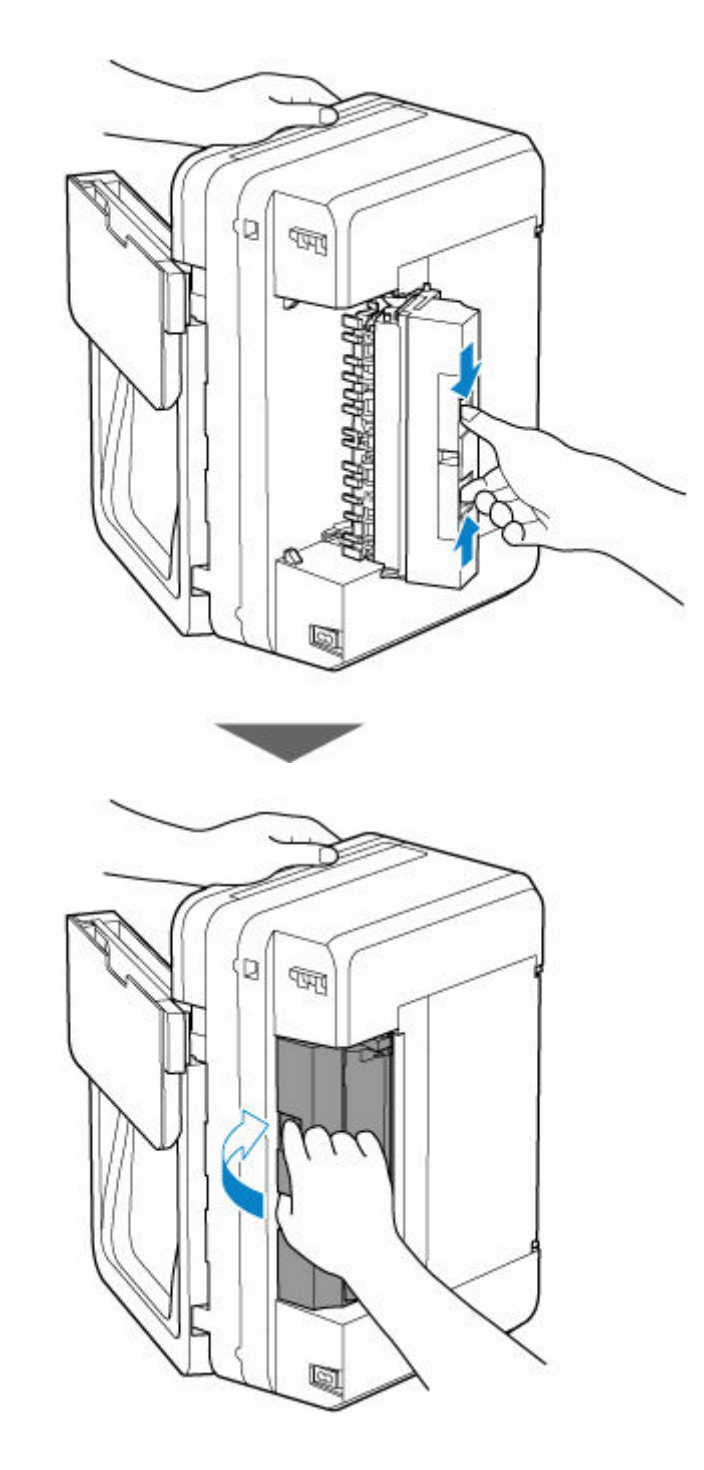

- **7.** Return printer to its original orientation.
- **8.** Plug printer back in and turn printer back on.
- **9.** Load paper.
	- **[Loading Plain Paper](#page-56-0)**
	- $\rightarrow$  [Loading Photo Paper](#page-60-0)
	- **[Loading Envelopes](#page-64-0)**

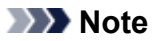

• Make sure you are using suitable paper and loading it correctly.

- We recommend using paper sizes other than A5 to print documents with photos or graphics. A5 paper may curl and jam as it leaves the printer.
- **10.** Open paper output tray.

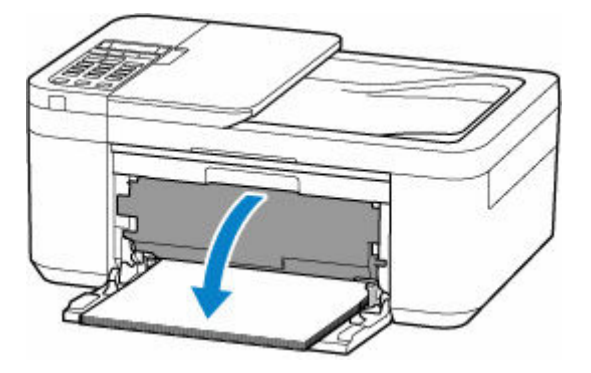

**11.** Pull paper output support and open output tray extension.

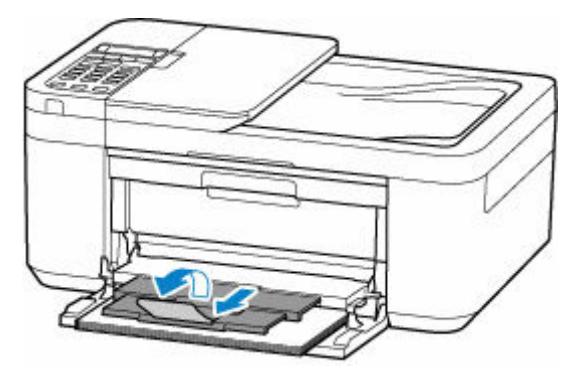

**12.** Redo printing.

All jobs in the print queue are canceled. Redo the printing.

If the measures above do not solve the problem, contact your nearest Canon service center to request a repair.

## **Cause**

Possible causes include the following.

- There is no paper in the front tray.
- Paper is not loaded in the front tray properly.

### **What to Do**

Take the corresponding actions below.

- Load paper in the front tray.
	- **[Loading Plain Paper](#page-56-0)**
	- $\rightarrow$  [Loading Photo Paper](#page-60-0)
	- **[Loading Envelopes](#page-64-0)**
- Insert the paper until the leading edge of the paper touches the far end of the front tray and you hear a beep sound.
- Align the paper guides of the front tray with both edges of the paper.

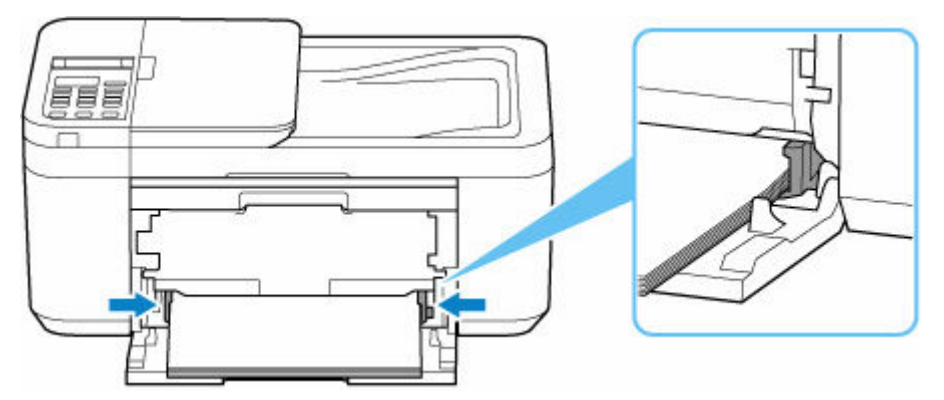

After carrying out the above measures, open the paper output tray, pull out the paper output support and open the output tray extension.

Then, follow the message displayed on the printer's LCD.

### **Note**

• To cancel printing, press the printer's **Stop** button.

# **Cause**

Paper output cover is open.

## **What to Do**

Close the paper output cover and wait for a while.

Do not forget to close it, such as after replacing FINE cartridges.

# **Cause**

Paper output cover is opened during printing.

# **What to Do**

If paper remains inside the printer, slowly pull out the paper with both hands and close the paper output cover.

Press the printer's **OK** button to resolve the error.

The printer ejects one blank sheet of paper and resumes printing from the next paper.

The printer will not reprint the page that was printed when the paper output cover is opened. Retry printing.

### **IMPortant**

• Do not open or close the paper output cover during printing, as this can damage the printer.

# **Cause**

Paper output tray is closed.

# **What to Do**

Open the paper output tray, pull out the paper output support, and open the output tray extension. The printer resumes printing.

# **Cause**

FINE cartridge is not installed.

## **What to Do**

Install the FINE cartridge.

If the error is not resolved, the FINE cartridge may be damaged. Contact your nearest Canon service center to request a repair.

### **IMP** Important

• If you unplug the power cord, all the faxes stored in the printer's memory are deleted.

### **Note**

• To cancel printing, press the printer's **Stop** button.

# **Cause**

FINE cartridge cannot be recognized.

# **What to Do**

Remove the FINE cartridge and reinstall it.

If the error is not resolved, the FINE cartridge may be damaged. Replace the FINE cartridge with a new one.

[Replacing a FINE Cartridge](#page-81-0)

If this still does not solve the problem, contact your nearest Canon service center to request a repair.

### **Important**

• If you unplug the power cord, all the faxes stored in the printer's memory are deleted.

# **Cause**

Appropriate ink cartridge is not installed.

# **What to Do**

Printing cannot be executed because the ink cartridge is not compatible with this printer.

Install the appropriate ink cartridge.

If you want to cancel printing, press the printer's **Stop** button.

# **Cause**

FINE cartridge cannot be recognized.

# **What to Do**

Replace the FINE cartridge.

[Replacing a FINE Cartridge](#page-81-0)

If the error is not resolved, the printer may be damaged. Contact your nearest Canon service center to request a repair.

### **IMP** Important

• If you unplug the power cord, all the faxes stored in the printer's memory are deleted.

# **Cause**

The ink may have run out.

# **What to Do**

The function for detecting the remaining ink level will be disabled since the ink level cannot be correctly detected.

If you want to continue printing without this function, press the printer's **Stop** button for at least 5 seconds.

Canon recommends to use new genuine Canon cartridges in order to obtain optimum qualities.

Please be advised that Canon shall not be liable for any malfunction or trouble caused by using a non-genuine Canon ink cartridge or by using non-genuine Canon ink.

# **Cause**

The ink has run out.

## **What to Do**

Replace the ink cartridge and close the cover.

If printing is in progress and you want to continue printing, press the printer's **Stop** button for at least 5 seconds with the ink cartridge installed. Then printing can continue under the ink out condition.

The function for detecting the remaining ink level will be disabled.

Replace the empty ink cartridge immediately after the printing. The resulting print quality is not satisfactory, if printing is continued under the ink out condition.

## **168A**

## **Cause**

Possible causes include the following.

- FINE cartridge is not installed properly.
- FINE cartridge incompatible with this printer is installed.

## **What to Do**

Retract the output tray extension and the paper output support, open the paper output cover, and then remove the FINE cartridges.

Make sure the FINE cartridges are compatible with this printer and install the appropriate FINE cartridges properly.

#### [Replacing a FINE Cartridge](#page-81-0)

Push up the ink cartridge lock lever until it clicks.

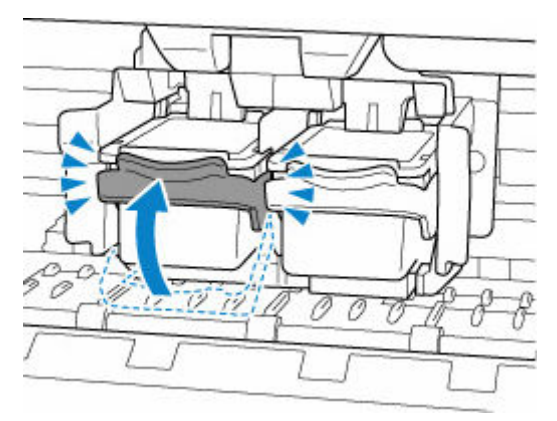

Close the paper output cover.

# **Cause**

Shipping tape or protective material may still be attached to FINE cartridge holder.

# **What to Do**

Retract the output tray extension and the paper output support, open the paper output cover, and then make sure that shipping tape and protective material have been removed from the FINE cartridge holder.

If the shipping tape or protective material is still there, remove it and close the paper output cover.

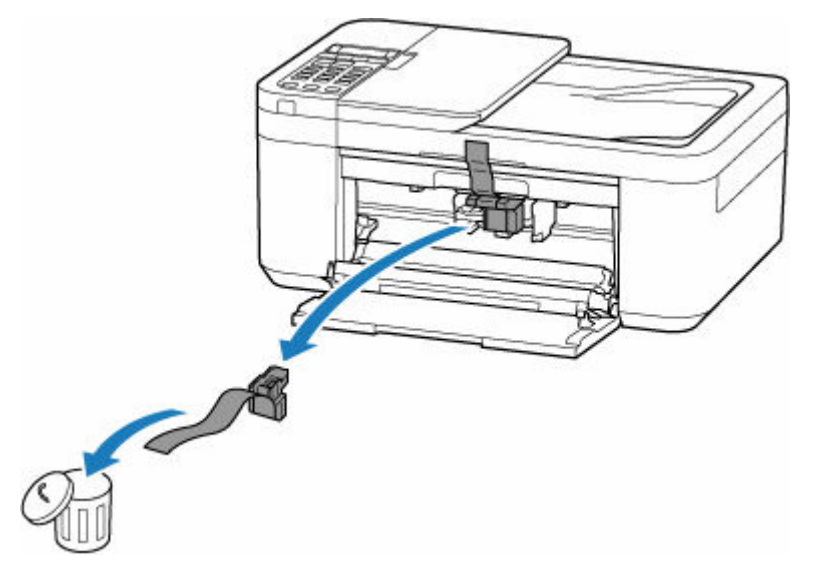

In the case of the first printer setup, click here, select your printer name on the page, and follow the instructions.

## **Cause**

Paper settings specified when printing/copying do not match the paper information for the front tray registered on the printer.

### **Note**

- For the appropriate combination of the paper settings specified on the printer driver and the paper information registered on the printer, refer to the following.
	- **→** Paper Settings on the Printer Driver and the Printer (Media Type) (Windows)
	- **→** Paper Settings on the Printer Driver and the Printer (Paper Size) (Windows)
- For copying, make the paper settings for copying match the paper information for the front tray registered on the printer.
- For how to register paper information on the printer, refer to the following.
	- **► [Paper Settings](#page-208-0)**

If the paper settings specified when printing differ from the paper information for the front tray registered on the printer, the following message is displayed on the printer's LCD.

• Paper settings specified on the printer driver when printing:

Paper size: **A5**

Media type: **Plain paper**

• Paper information for the front tray registered on the printer:

Paper size: **A4**

Media type: **Plain paper**

The size or type of 2110 **TOK1Select option** 

### **What to Do**

Press the printer's **OK** button to display the screen below.

Select option Replace the paper

Use the  $\blacktriangleleft$   $\blacktriangleright$  buttons to select the appropriate action and press the printer's **OK** button.

### **Note**

• Depending on the settings, some of the options below may not be displayed.

#### **Print on set paper**

Select this option to print/copy on the loaded paper with the paper settings specified when printing/ copying.

For example, when the paper size specified when printing is A5 and the paper information for the front tray is registered as A4, select this option to print on an A4 paper loaded in the front tray with the A5 setting.

#### **Replace the paper**

Select this option to print/copy after changing the paper in the front tray.

For example, when the paper size specified when printing is A5 and the paper information for the front tray is registered as A4, select this option to print after changing the paper in the front tray with an A5 paper.

After changing the paper, the paper information registration screen for the front tray is displayed. Register the paper information on the printer according to the loaded paper.

#### **Note**

- For the appropriate combination of the paper settings specified on the printer driver and the paper information registered on the printer, refer to the following.
	- **→** Paper Settings on the Printer Driver and the Printer (Media Type) (Windows)
	- **■** Paper Settings on the Printer Driver and the Printer (Paper Size) (Windows)

#### **Cancel**

Cancels printing/copying.

Select this option when you want to change the paper settings specified when printing/copying. Change the paper settings and try printing/copying again.

#### **Note**

- You can configure the setting to hide the misprint prevention message. When set to hide the message, printing/copying begins regardless of whether the paper settings specified when printing/ copying and the paper information of the front tray registered on the printer match.
	- $-$  To change whether to display the misprint prevention message when printing/copying without using the printer driver:
		- **■** [Feed settings](#page-176-0)
	- $-$  To change whether to display the misprint prevention message when printing using the printer driver:
		- **→** Maintenance Tab Description (Windows)
		- **← [Changing the Printer Operation Mode](#page-158-0) (macOS)**

# **Cause**

Scanning print head alignment sheet failed.

# **What to Do**

Press the printer's **OK** button to cancel the error and take the corresponding actions below.

- Make sure the print head alignment sheet is set in the correct position and orientation on the platen.
- Make sure the platen and the print head alignment sheet are not dirty.
- Load A4 or Letter size plain paper in the front tray.
- Check the print head condition by printing the nozzle check pattern.

After carrying out the above actions, perform automatic print head alignment again.

If the error is still not resolved, press the printer's **OK** button to cancel the error and perform manual print head alignment.

# **Cause**

Print head alignment pattern has been printed and printer is waiting to scan sheet.

## **What to Do**

Scan the printed alignment pattern.

**1.** Load print head alignment sheet on platen.

Place the printed side down and align the mark  $\blacktriangledown$  in the upper left corner of the sheet with the alignment mark  $\mathbf{\hat{\Sigma}}$ 

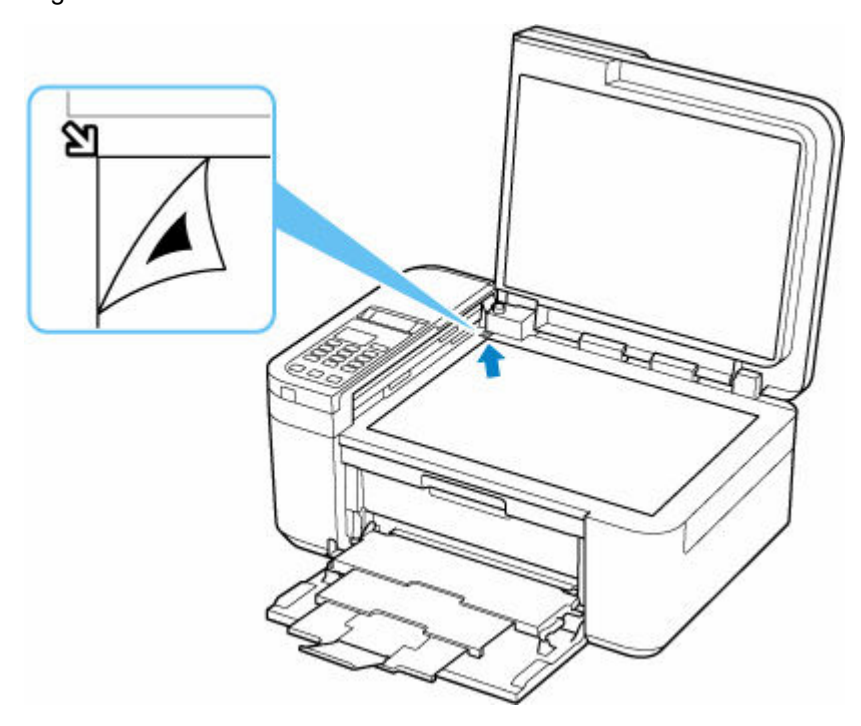

**2.** Slowly close the document cover and press printer's **Color** button or **Black** button.

The printer starts scanning the print head alignment sheet, and automatically adjusts the print head position.

# **Cause**

Cannot perform printing with current print settings.

## **What to Do**

Press the printer's **Stop** button to cancel printing.

Change the print settings specified when printing and retry printing.

# **Cause**

Printer error has occurred.

## **What to Do**

Cancel printing and turn off the printer.

Check the following:

• Make sure the FINE cartridges are properly installed.

Push up the ink cartridge lock lever until it clicks.

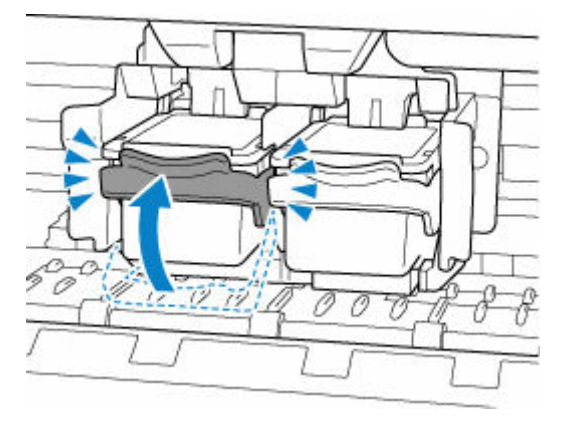

• Make sure FINE cartridge holder motion is not impeded by stabilizer, jammed paper, etc.

Remove any impediment.

### **IMP** Important

• When clearing an impediment to FINE cartridge holder motion, be careful not to touch the clear film (A).

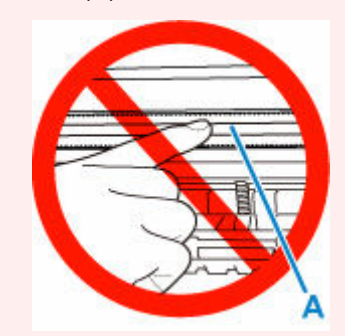

If you soil or scratch this part by touching it with paper or your hand, it could damage the printer.

Turn the printer back on.

If this does not solve the problem, contact your nearest Canon service center to request a repair.

### **IMP** Important

• If you unplug the power cord, all the faxes stored in the printer's memory are deleted.

# **Cause**

Printer error has occurred.

# **What to Do**

Turn off printer and unplug it.

After a while, plug in the printer again and turn it back on.

If this does not solve the problem, contact your nearest Canon service center to request a repair.

### **IMP** Important

• If you unplug the power cord, all the faxes stored in the printer's memory are deleted.

# **5B02**

# **Cause**

Printer error has occurred.

# **What to Do**

Contact your nearest Canon service center to request a repair.

### **IMP** Important

• If you unplug the power cord, all the faxes stored in the printer's memory are deleted.

### **Note**

• In the case of warnings or errors caused by remaining ink levels, the printer cannot print or scan.

# **Cause**

Printer error has occurred.

## **What to Do**

If the paper is jammed, refer to the following.

**★ [What to Do When Paper Is Jammed](#page-395-0)** 

Turn off printer and unplug it.

Plug in the printer again and turn it back on.

If this does not solve the problem, contact your nearest Canon service center to request a repair.

### **IMP** Important

• If you unplug the power cord, all the faxes stored in the printer's memory are deleted.